# Balances de la série C32

**Balances de précision de la série PM C32**

# MODE D'EMPLOI

IMMU-23-13-02-21-FR

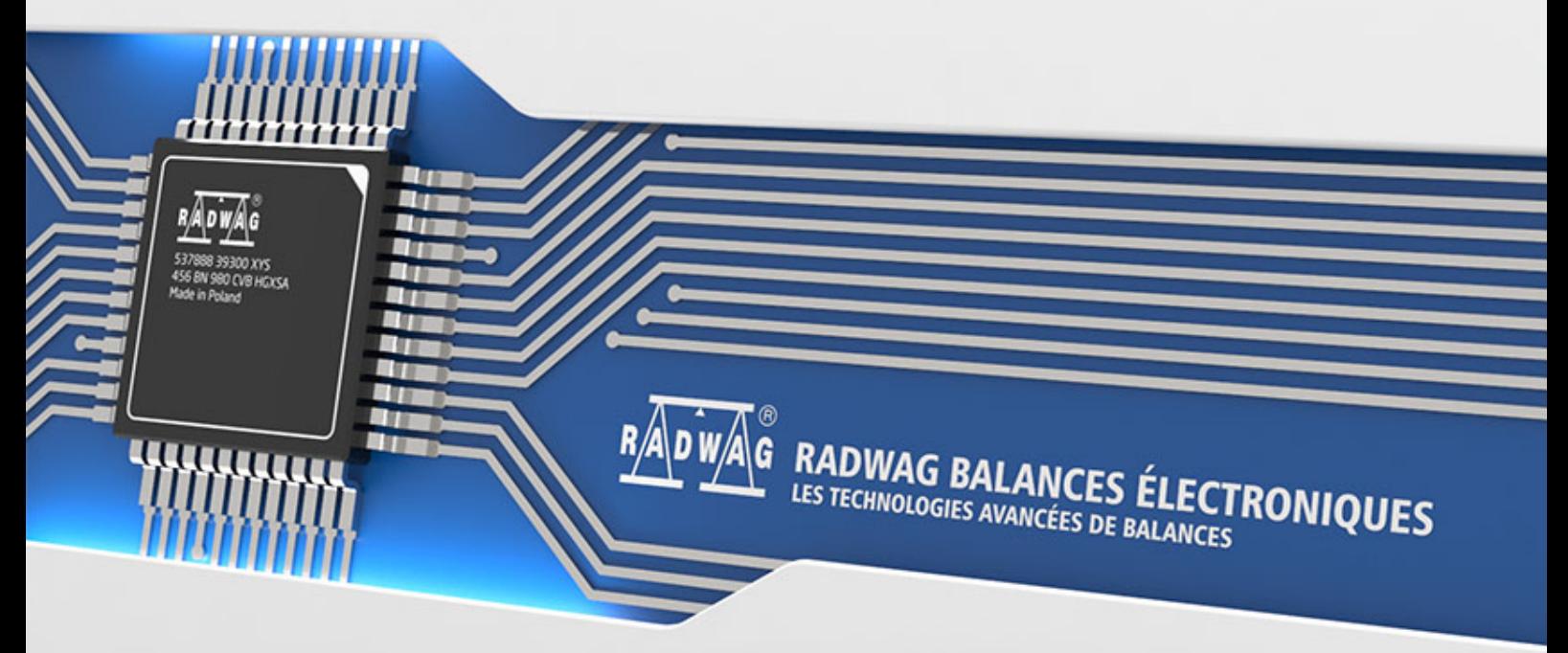

www.radwag.com

Nous voudrions Vous remercier pour le choix et l'achat de la balance fabriquée par RADWAG. La construction solide de la balance garantit son fonctionnement long et fiable. Veuillez Vous familiariser avec le mode d'emploi pour servir correctement la balance, conformément à son usage prévu.

Les balances de la série PM sont basées sur la technologie ci-dessous:

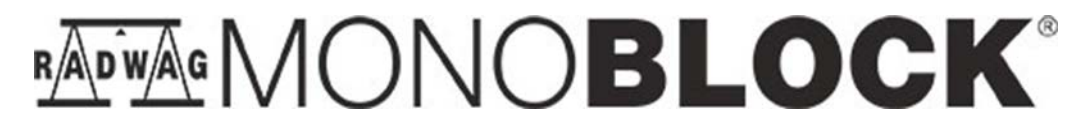

FÉVRIER 2021

# TABLE DES MATIÈRES

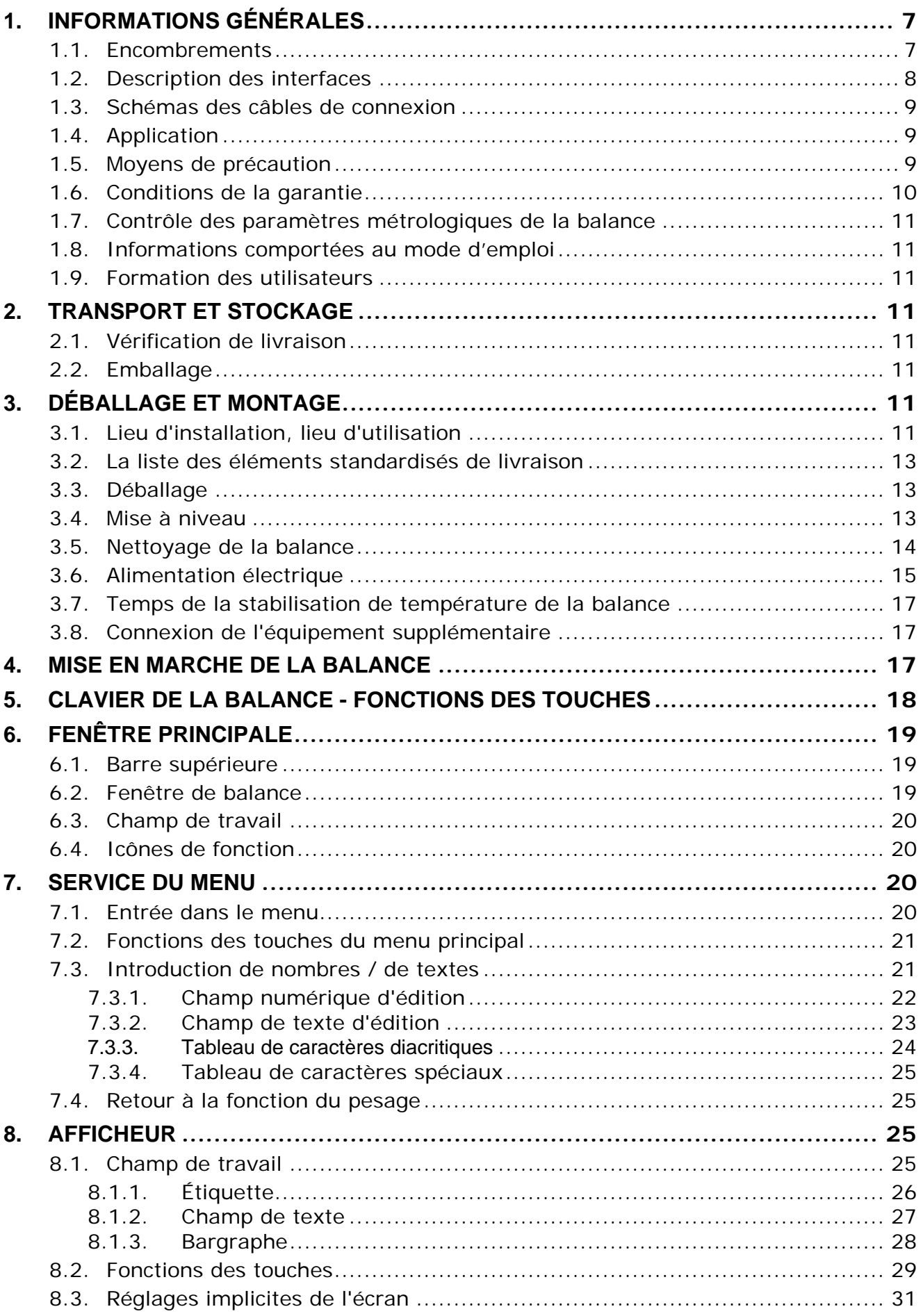

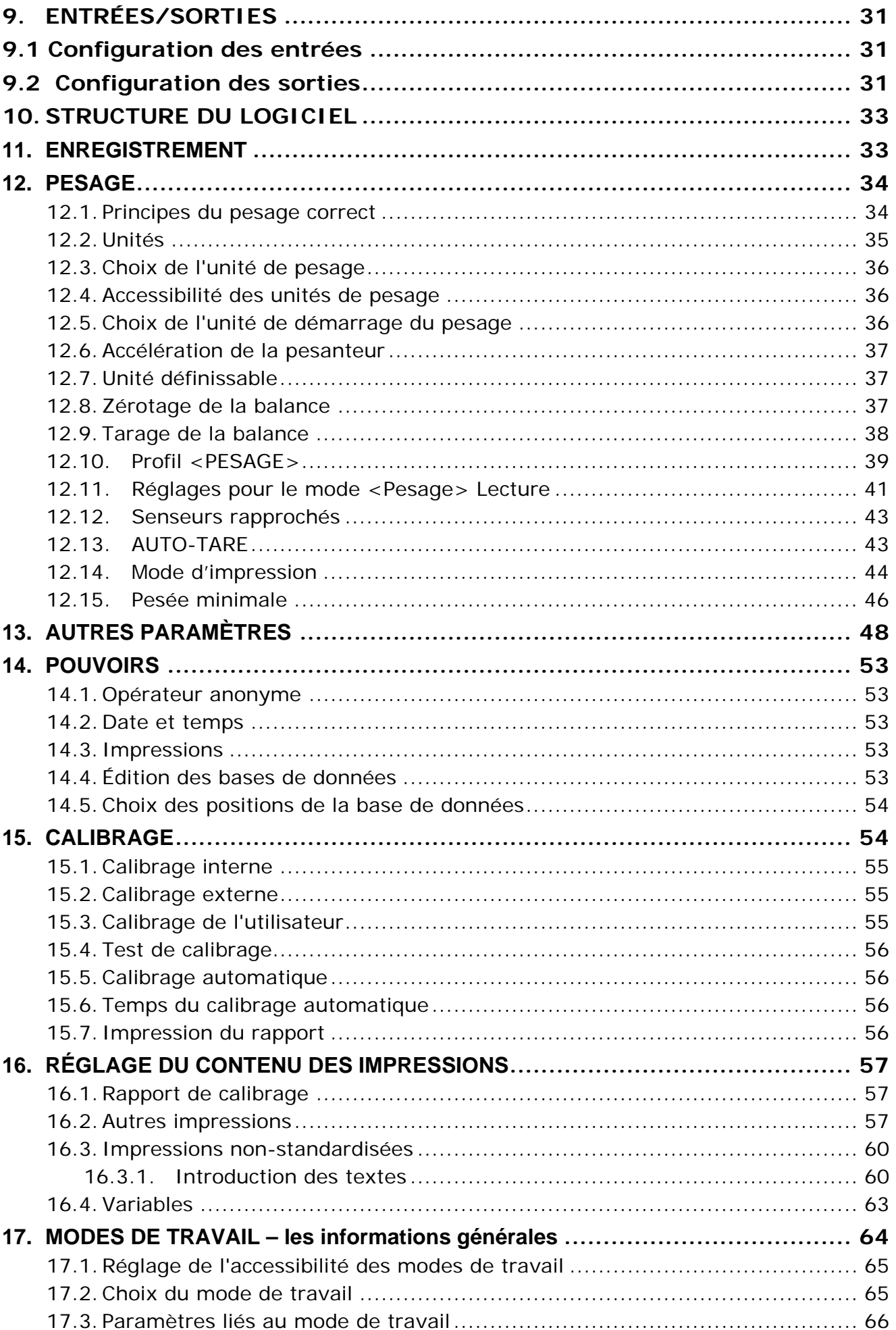

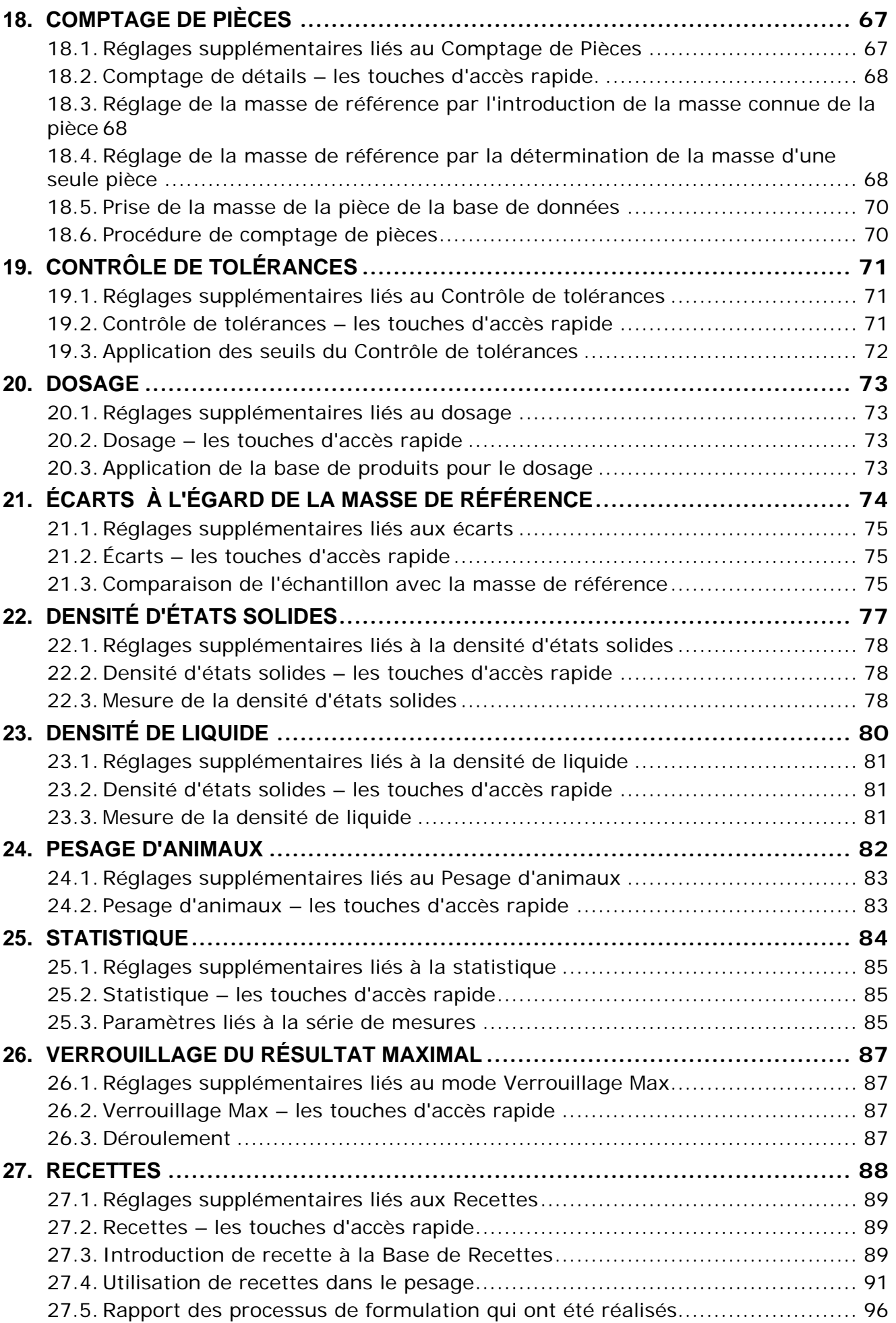

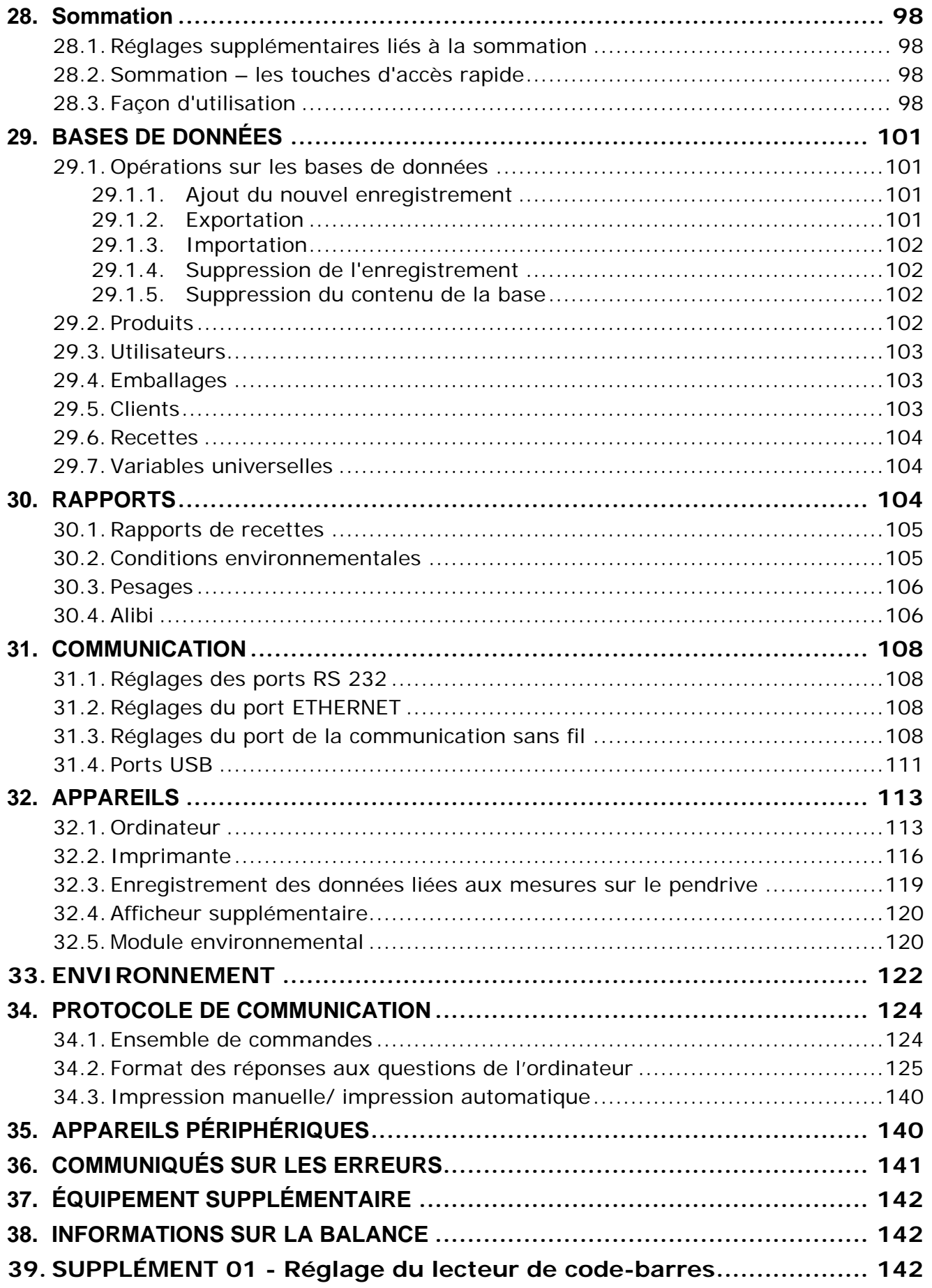

# <span id="page-6-0"></span>**1. INFORMATIONS GÉNÉRALES**

# **1.1.Encombrements**

<span id="page-6-1"></span>PM xx.C32, d=0.01g

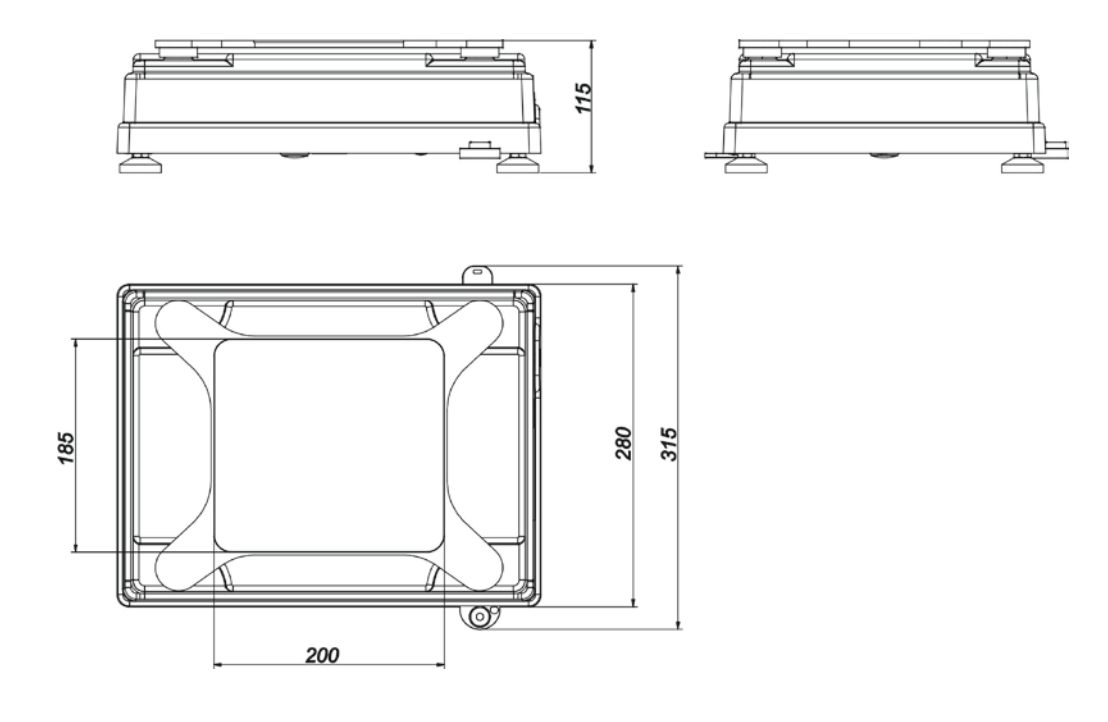

# PM xx.C32, d=0.1g

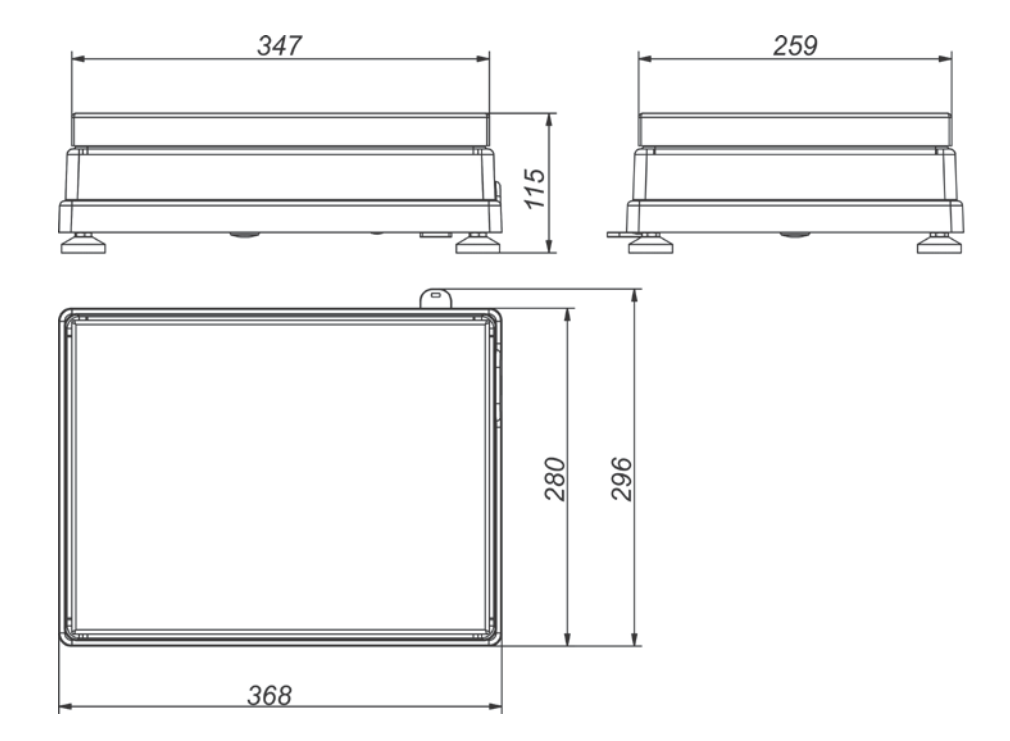

PM xx.C32, d=0.5g, d=1g

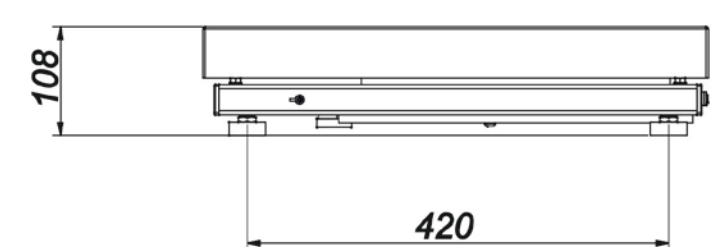

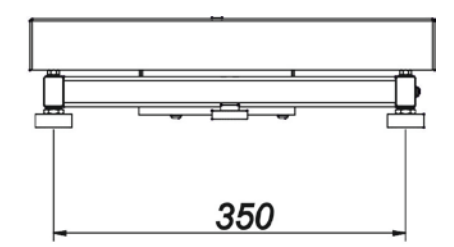

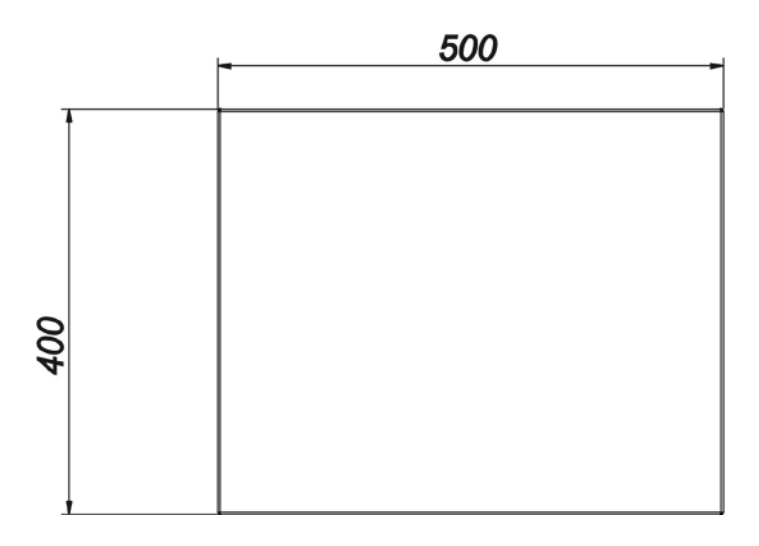

# Terminal de lecture

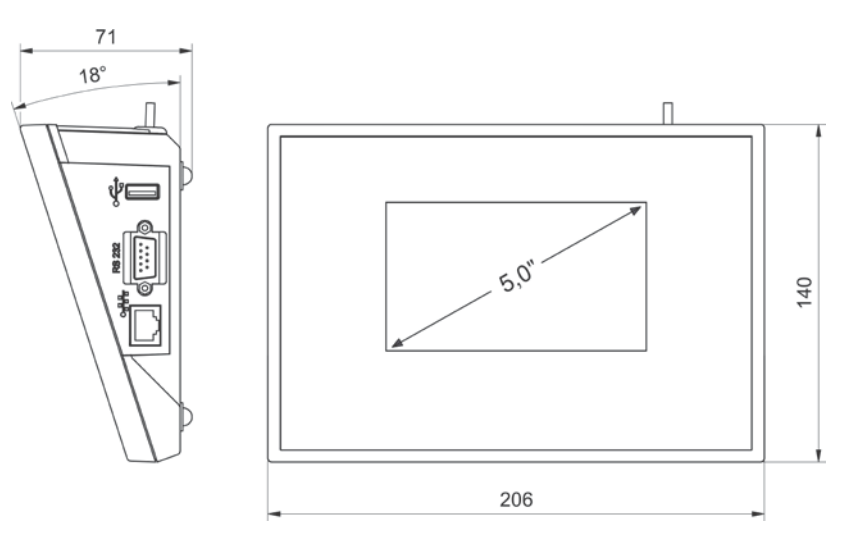

# **1.2.Description des interfaces**

<span id="page-7-0"></span>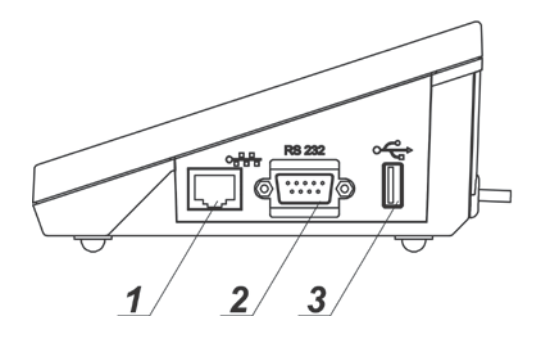

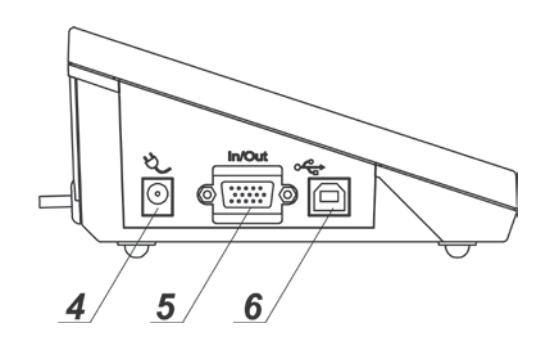

*1 – Interface Ethernet RJ45 2 – Interface RS232 (COM1) 3 – Interface USB type A*

*4 – Prise de l'alimentation 5 – Interface Entrées/Sorties, RS232 (COM2) 6 – Interface USB type B*

# **1.3.Schémas des câbles de connexion**

<span id="page-8-0"></span>*Remarque: Le câble "Balance – Ethernet" est le câble standardisé de réseau avec deux fiches RJ45.*

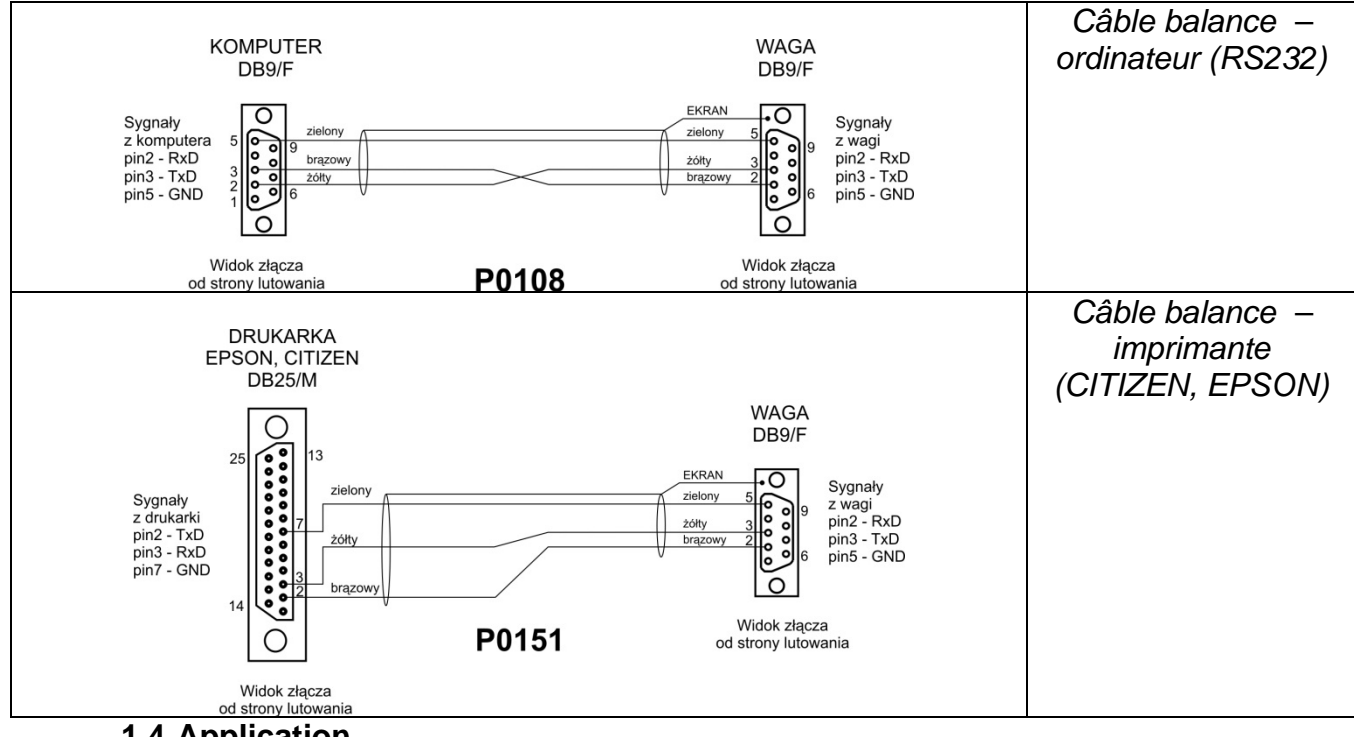

**1.4.Application**

<span id="page-8-1"></span>Les balances de la série PM sont conçues pour les mesures précises des masses de charges pesées. Les mesures sont réalisées dans les conditions de laboratoire.

## <span id="page-8-2"></span>**1.5. Moyens de précaution**

- Avant l'application de la balance, nous Vous demandons de faire la connaissance de son mode d'emploi.
- Il est interdit de servir le panel tactile avec les objets tranchants.
- Placer les charges au centre du plateau.
- Le plateau peut être chargé par les masses brutes plus petites que la portée maximale de la balance.
- Les grandes charges ne peuvent pas rester longtemps sur le plateau.
- En cas de panne, il faut déconnecter tout de suite l'alimentation de la balance.
- Il faut recycler la balance, qui n'est plus appliquée, conformément à la loi.
- Ne pas utiliser la balance dans l'environnement menacé par les explosions. La balance n'est pas adaptée au travail dans les zones menacées par les explosions.

# <span id="page-9-0"></span>**1.6. Conditions de la garantie**

- A. RADWAG s'oblige à réparer ou à échanger tous les éléments défectueux de l'appareil.
- B. L'identification des pannes d'origine inconnue et la détermination des façons de leurs réparations peuvent se dérouler seulement avec la participation des représentants du fabricant et du client.
- C. RADWAG n'assume pas la responsabilité de l'utilisation ou de l'entretien inconvenants.
- D. La garantie ne comporte pas:
	- les détériorations mécaniques causées par l'application inconvenante de la balance les détériorations thermiques et chimiques, les détériorations causées par le foudre, le court-circuit, les liquides et par d'autres cas fortuits.
	- l'utilisation incorrecte de la balance,
	- les balances avec le signe de fabrique détruit qui protège les constructions contre les ouvertures,
	- les détériorations causées tout simplement par l'usure
	- les détériorations causées par les défauts de l'installation électrique
	- les détériorations causées par la surcharge du mécanisme de mesure
	- les détériorations causées par les activités liées à l'entretien incorrect de la balance (p.ex. le nettoyage incorrect de la balance).
- E. La perte de la garantie est le résultat:
	- de la réparation réalisée hors du point de service autorisé,
	- de la confirmation par le service autorisé de l'ingérence dans la construction mécanique ou électronique de la balance ,
	- du changement de la version du système d'exploitation,
	- du manque des signes d'usine de protection de la balance.
- F. Les conditions détaillées de la garantie sont présentées dans la carte de service.

# <span id="page-10-0"></span>**1.7. Contrôle des paramètres métrologiques de la balance**

Les paramètres métrologiques de la balance doivent être vérifiés par l'utilisateur dans les intervalles déterminés et réguliers de temps. La fréquence de vérifications dépend de:

- conditions environnementales dans lesquelles la balance travaille
- types de pesages effectués
- système du contrôle de la qualité

# <span id="page-10-1"></span>**1.8. Informations comportées au mode d'emploi**

Il est recommandé de lire avec attention le mode d'emploi de la balance avant sa mise en marche et sa mise en service même si l'utilisateur a servi auparavant les balances de ce type. Le mode d'emploi comporte toutes les informations indispensables au service correct de la balance. L'observance des directives du mode d'emploi garantie le fonctionnement fiable de la balance.

# <span id="page-10-2"></span>**1.9. Formation des utilisateurs**

La balance peut être servie seulement par les opérateurs qualifiés.

# <span id="page-10-3"></span>**2. TRANSPORT ET STOCKAGE**

# **2.1.Vérification de livraison**

<span id="page-10-4"></span>Il faut vérifier l'emballage immédiatement après la livraison pour exclure les marques externes d'une détérioration éventuelle. En cas de marques externes d'une détérioration il faut informer le fabricant.

# **2.2.Emballage**

<span id="page-10-5"></span>Il faut stocker tous les éléments de l'emballage pour les utiliser à l'avenir car seulement l'emballage original peut être utilisé pour le transport et l'envoi de la balance au fabricant ou au service autorisé. Les parties mobiles de la balance (le plateau, les pièges de protection, etc.) doivent être protégées séparément. Avant la mise de la balance dans l'emballage, il faut déconnecter les câbles et enlever les parties amovibles de la balance (le plateau, les pièges de protection, les rondelles, etc). Tous les éléments de la balance doivent être mis dans l'emballage original, cela permet de les protéger convenablement lors du transport éventuel.

# <span id="page-10-6"></span>**3. DÉBALLAGE ET MONTAGE**

# **3.1.Lieu d'installation, lieu d'utilisation**

- <span id="page-10-7"></span>• la balance doit être stockée et utilisée dans les lieux libres de tremblements, de courants d'air et de poussière.
- la température convenable de l'air dans le lieu d'utilisation de la balance:  $+10$  °C  $\div$  $+40 \degree C$ .
- l'humidité relative ne devrait pas dépasser 80%,
- au cours de l'utilisation de la balance, les changements éventuels de la température devraient succéder graduellement et très lentement,
- la balance devrait être mise sur la console murale ou sur la table stable libre de tremblements et loin des sources de chaleur,
- garder la prudence en pesant les matériaux magnétiques car le fort aimant est la partie de la balance. En cas du besoin du pesage des matériaux magnétiques, il faut les suspendre. Il faut profiter de la possibilité du pesage de charges sous le plateau. Cette solution permet d'éviter de l'influence de l'aimant qui constitue l'élément de la balance sur le matériel pesé. La suspension est placée sur la base de la balance.

# <span id="page-12-0"></span>**3.2.La liste des éléments standardisés de livraison**

- Balance
- Plateau
- Alimentateur
- Mode d'emploi sur le CD

# **3.3.Déballage**

<span id="page-12-1"></span>Couper la bande de protection. Enlever la balance de l'emballage d'usine. Enlever tous les éléments de la balance de la boîte pour les accessoires. Placer la balance dans le lieu d'utilisation et monter le plateau selon le schéma au-dessous.

Les balances PM 10 et PM 15 sont équipées de deux plateaux qui peuvent être utilisés interchangeablement. Il faut se souvenir que la mise en service de la balance est possible seulement avec un plateau. L'essai de la mise en service de la balance avec deux plateaux installés simultanément évoque l'affichage de l'erreur. Dans cette situation, il faut enlever l'un des plateaux.

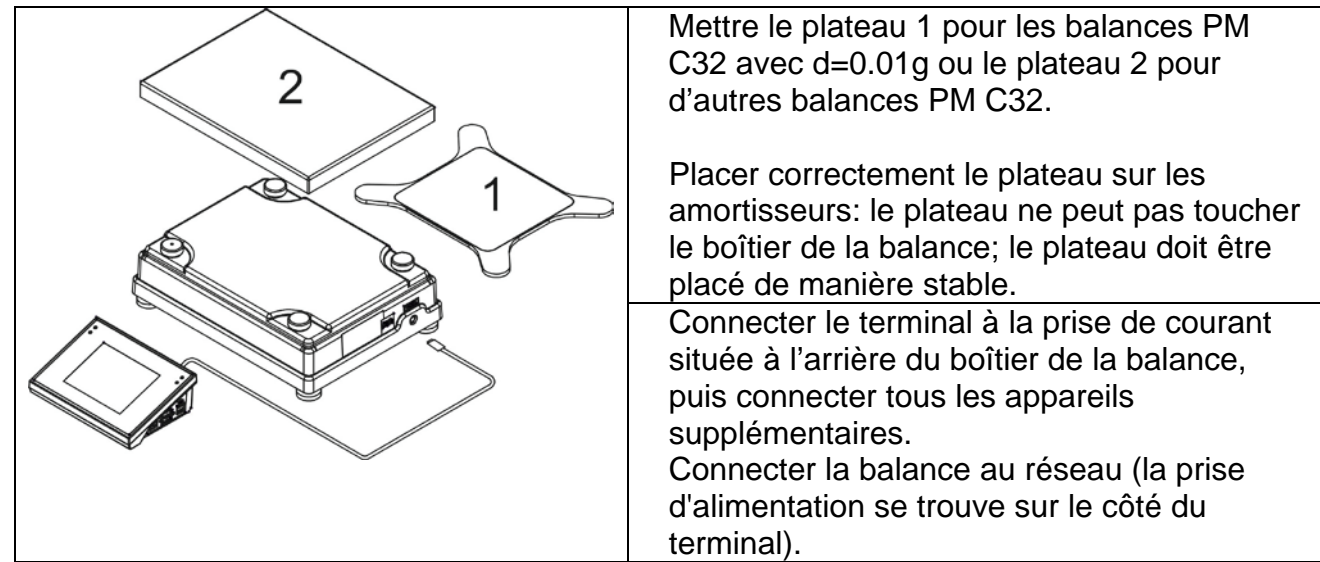

# **3.4.Mise à niveau**

<span id="page-12-2"></span>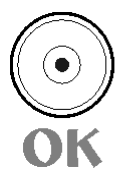

Avant la mise en marche de l'alimentation, mettre à niveau la balance; régler ses jambes afin que la bulle de la courbe de niveau soit située au centre. La balance doit être debout de manière stable; chaque

jambe de la balance doit être debout de manière stable.

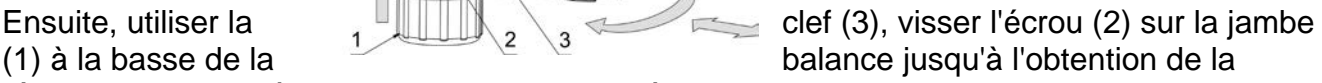

résistance qui empêchera les jambes de se détacher pendant le travail. Le dessin montre ces activités. Il faut les effectuer pour chaque jambe.

# **3.5.Nettoyage de la balance**

<span id="page-13-0"></span>L'ordre du nettoyage en pleine sécurité de la balance:

- 1.Démonter le plateau et d'autres éléments amovibles de la balance, dépendamment du type de la balance (voir: la description dans le point: *DÉBALLAGE ET MONTAGE* ). Il faut effectuer toutes les activités très prudemment pour éviter la détérioration du mécanisme de la balance.
- 2.Il est possible de démonter les armoires en verre pour les nettoyer soigneusement la description du démontage est au-dessous.

## *Remarque:*

*Le nettoyage du plateau mis à la balance peut causer la détérioration de la balance.*

#### *Nettoyage des éléments en matière ABS:*

*Effectuer le lavage à l'aide d'une solution de l'eau et des produits de lavage, p.ex.: un savon liquide, un liquide vaisselle, un liquide pour les verres.* 

*Il faut sécher et faire briller les surfaces à l'aide de chiffons en cellulose ou en coton qui ne provoquent pas de taches. Le nettoyage peut être répété en cas de besoin.* 

*Les contaminations difficiles à éliminer: des résidus de colle, de caoutchouc; de mousse de polyuréthane, etc. peuvent être nettoyées à* 

*l'aide de produits de lavage sur la base du mélange des hydrocarbures aliphatiques qui ne détériorent pas le plastique. On recommande de tester les produits de lavage sur une petite surface avant leur application sur toute la surface de l'appareil. Il est interdit d'appliquer les produits de lavage contenant les substances abrasives.* 

*Nettoyage des éléments en verre*

*Le dissolvant doit être adapté à la sorte de contamination. Il est interdit de nettoyer le verre à l'aide de substances alcalines parce qu'elles peuvent le détruire. Il est interdit d'appliquer les produits de lavage contenant les substances abrasives.* 

*D'abord, pour éliminer les résidus organiques, il faut utiliser l'acétone, puis l'eau et des détergents.* 

*En cas de résidus non-organiques, les utilisateurs sont demandés d'utiliser des solutions diluées d'acides* 

*(l'acide chlorhydrique ou l'acide azotique) ou les bases (le sel de sodium, la base d'ammonium).* 

*Il faut éliminer les acides à l'aide de solvants alcalins (le carbonate de sodium). Il faut éliminer les bases à* 

*l'aide de solvants acides (des acides minéraux à des concentrations différentes).* 

*En cas de contaminations difficiles à éliminer, il faut utiliser une brosse et un détergent. Il est interdit d'utiliser les détergents qui rayent le verre.* 

*Rincer en profitant de l'eau courant. À la fin du processus de lavage, il faut rincer le verre en utilisant l'eau distillée.* 

*Il faut utiliser des brosses avec le crin mou et avec la poignée en bois ou en plastique. Cela permet d'éviter des rayures. Il est interdit d'utiliser des brosses métalliques.* 

*Le rinçage des éléments en verre de balance est nécessaire - il permet d'éliminer des résidus de savon, de détergents et d'autres substances de lavage.* 

*Rincer en profitant de l'eau courant. À la fin du processus de lavage, il faut rincer le verre en utilisant l'eau distillée.* 

*Le séchage à l'aide de serviettes de papier, de séchoir électrique ou de l'air comprimé n'est pas recommandé. Ces méthodes peuvent causer la contamination des éléments de balance par les fibres, la poussière, etc.* 

*Ne pas utiliser de séchoirs électriques.* 

*Après le lavage, les éléments en verre de balance doivent devenir secs librement, tous seuls.* 

## *Nettoyage des éléments en acier inoxydable*

*Il est interdit d'appliquer des produits contenant les substances corrosives, p.ex.: les produits blanchissants. Il est interdit d'appliquer les produits de lavage contenant les substances abrasives. Il faut éliminer les contaminations à l'aide de chiffons ou de linges en microfibre qui ne détériorent pas les surfaces nettoyées.* 

*Entretien quotidien et élimination des petites taches:* 

- *1. Il faut éliminer des contaminations à l'aide du chiffon qui a été plongé dans l'eau chaud.*
- *2. On peut dissoudre un liquide vaisselle dans l'eau.*

## *Nettoyage des éléments pulvérisés*

*D'abord, nettoyer les éléments pulvérisés en utilisant l'eau courant et une éponge. Il est interdit d'appliquer les produits de lavage contenant les substances abrasives.* 

*Ensuite, nettoyer la surface des éléments de balance à l'aide d'un chiffon mou et une substance de lavage plongée dans l'eau (p.ex. un savon liquide, un liquide vaisselle). L'application du détergent directement sur un élément de balance peut détériorer sa couche. Il faut diluer un détergent dans l'eau.* 

## *Nettoyage des éléments en aluminium*

*Nettoyer l'aluminium à l'aide des produits à la base des acides naturels, p.ex.: le vinaigre, le citron. Il est interdit d'appliquer les produits de lavage contenant les substances abrasives. Il est interdit d'appliquer des brosses ayant le crin dur ou tranchant qui peut rayer les surfaces en aluminium. Il faut utiliser les chiffons ou les linges mousses en microfibre.* 

*Les utilisateurs sont demandés de sécher et briller les surfaces à l'aide des chiffons et des mouvements circulaires pour lui donner le lustre. Après l'élimination de détériorations de la surface de la balance il faut sécher et faire briller la surface à l'aide d'un chiffon sec.* 

## **3.6.Alimentation électrique**

<span id="page-14-0"></span>**La balance peut être connectée au réseau seulement à l'aide de l'adaptateur-secteur original. Il appartient à l'équipement de balance. La tension nominale de l'adaptateursecteur mentionné sur sa plaque signalétique devrait être conforme à la tension signalétique du réseau.**.

Pour alimenter la balance il faut connecter l'adaptateur secteur à la prise de courant et à la prise à l'arrière du boîtier de la balance.

Après la mise en marche de l'alimentation, le logo de démarrage apparaît. Puis, la fenêtre principale apparaît; l'indication sur l'afficheur obtient l'état de ZÉRO (avec l'échelon de lecture dépendant du type de la balance). Lors de la procédure de la mise en marche de la balance, le test du fonctionnement du mécanisme de l'ajustage interne se déroule (la mise et la prise en haut une seule fois de la masse interne d'ajustage). Si l'indication est autre que le

zéro, presser la touche  $\rightarrow 0 \leftarrow$ 

*Remarque: Si la balance est vérifiée, après sa mise en marche l'ajustage/le calibrage automatique se déroule.*

# **3.7.Temps de la stabilisation de température de la balance**

<span id="page-16-0"></span>Avant le commencement des mesures, il faut attendre jusqu'à ce que la balance atteigne la stabilité thermique.

En cas de balances qu'avant la connexion au réseau ont été stockées dans la température basse, par exemple en hiver, 8 heures c'est le temps d'acclimatation nécessaire pour les balances. Lors de la stabilisation thermique de la balance, les indications de l'afficheur peuvent subir les changements. Il est recommandé d'utiliser la balance dans un environnement ayant une température stable, sans les grands et rapides changements de température.

# **3.8.Connexion de l'équipement supplémentaire**

<span id="page-16-1"></span>Seul l'équipement supplémentaire recommandé par le producteur peut être connecté à la balance. Avant la connexion de l'équipement supplémentaire ou son changement (imprimante, ordinateur PC, clavier de type USB ou afficheur supplémentaire) la balance doit être déconnectée de l'alimentation. Après la connexion des appareils, on peut connecter la balance à l'alimentation électrique de nouveau.

# <span id="page-16-2"></span>**4. MISE EN MARCHE DE LA BALANCE**

- Pour alimenter la balance il faut connecter l'adaptateur secteur à la prise de courant et à la prise à l'arrière du boîtier de la balance.
- En cas du manque du démarrage automatique, presser la touche  $\Box$ trouve dans le coin supérieur gauche du boîtier.
- Après la terminaison de la procédure de démarrage, la fenêtre principale du logiciel est mise en marche automatiquement.
- La balance se mise en marche sans l'ouverture d'aucune session d'un enregistrement (manque d'utilisateur). Pour commencer le travail, il faut s'enregistrer (le processus d'enregistrement est décrit dans la partie suivante du mode d'emploi).

*Remarque: La balance doit être mise en marche sans la charge – le plateau doit être vide.*

# <span id="page-17-0"></span>**5. CLAVIER DE LA BALANCE - FONCTIONS DES TOUCHES**

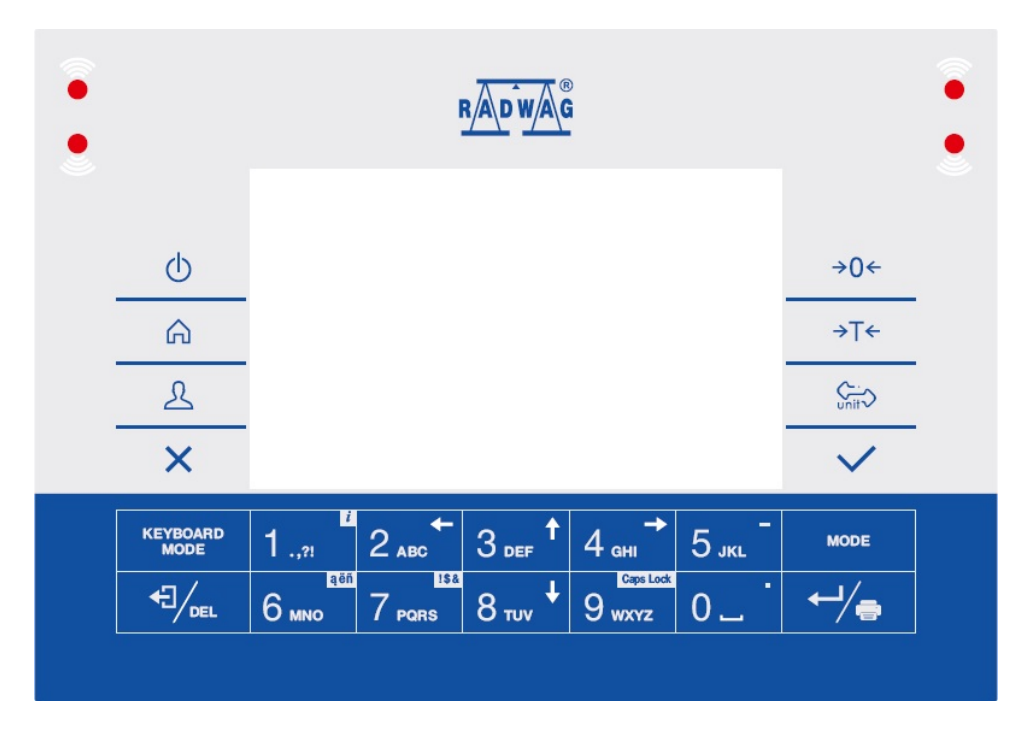

#### **Fonctions des touches:**

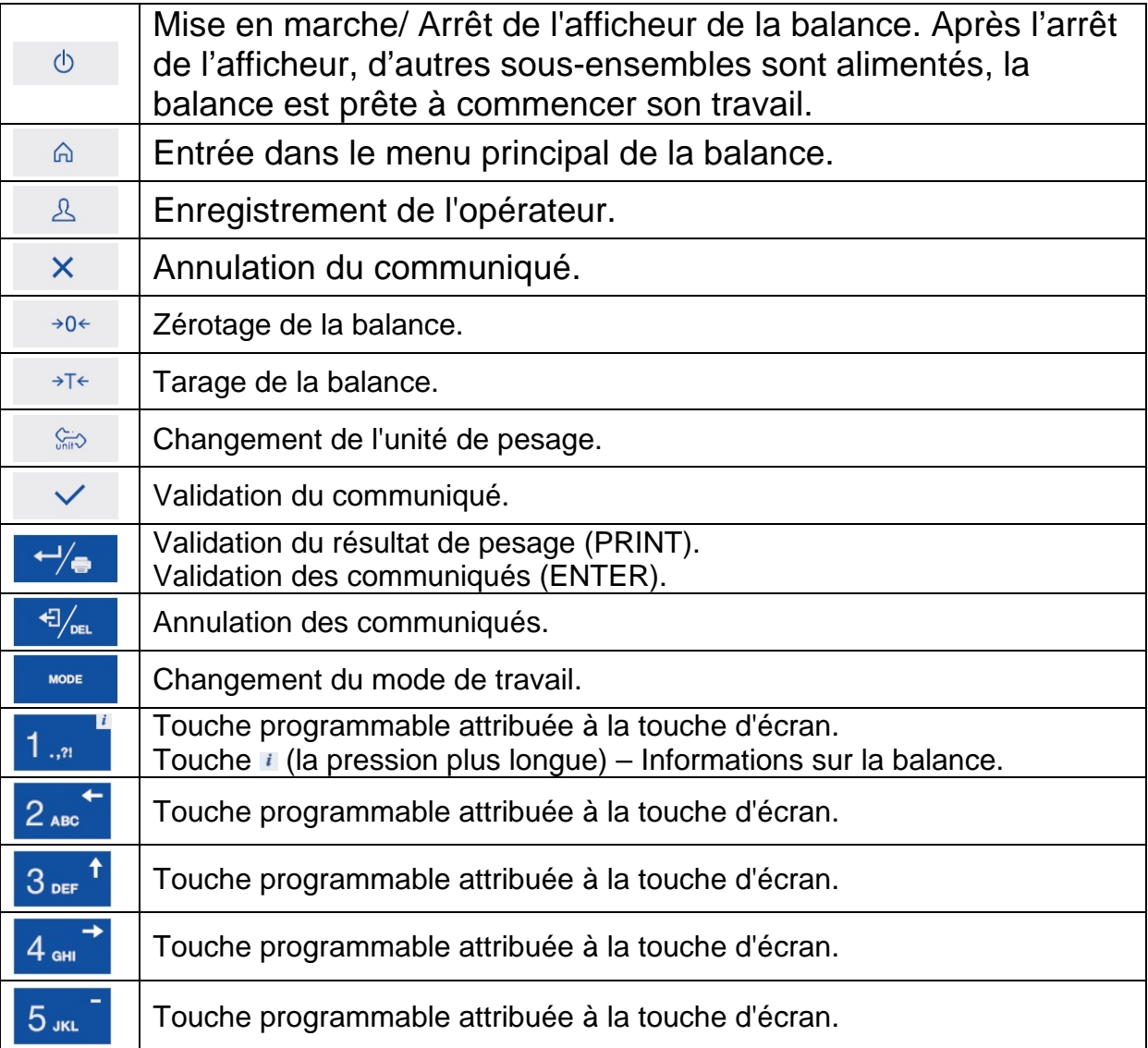

# <span id="page-18-0"></span>**6. FENÊTRE PRINCIPALE**

La fenêtre principale de l'application peut être divisée en 4 champs:

- Barre supérieure,
- Fenêtre de balance,
- Champ de travail,
- Icônes de fonction.

# **Vue générale:**

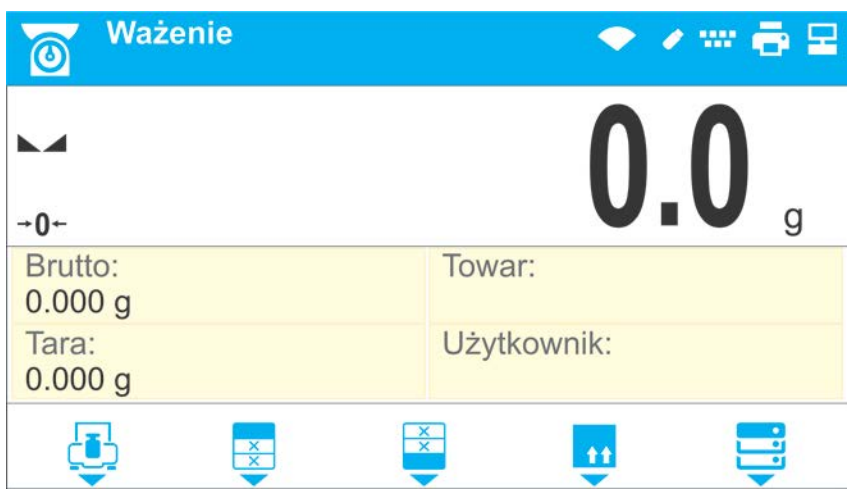

## <span id="page-18-1"></span>**6.1.Barre supérieure**

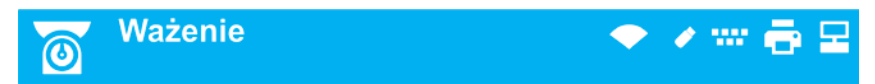

La partie supérieure de l'écran affiche les informations suivantes:

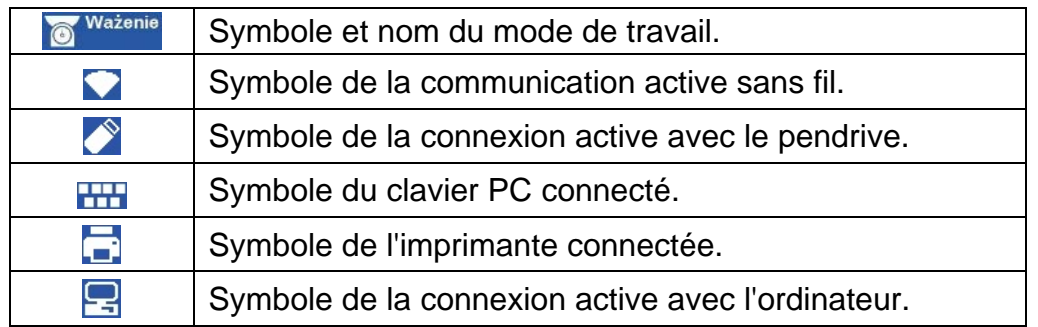

# **6.2.Fenêtre de balance**

<span id="page-18-2"></span>La fenêtre de balance contient toutes les informations sur le pesage:

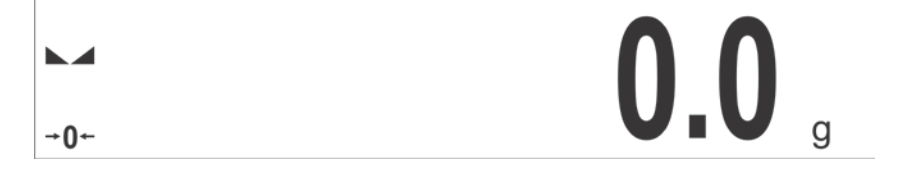

# **6.3.Champ de travail**

<span id="page-19-0"></span>Sous la fenêtre de balance il y a le champ de travail.

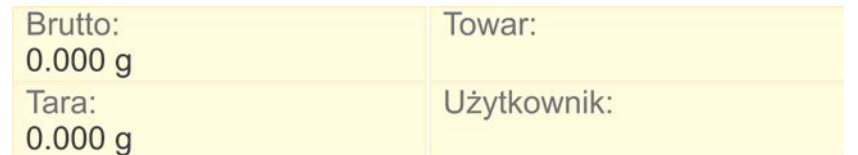

Le champ de travail se compose de 4 widgets programmables. Chaque mode de travail possède la disposition implicite des widgets de l'écran principal. L'usager peut configurer l'écran principal conformément à ses besoins utilitaires. Les informations détaillées sur les éléments de l'écran se trouvent plus loin dans le mode d'emploi.

# **6.4.Icônes de fonction**

<span id="page-19-1"></span>Au-dessous de la fenêtre de travail il y a les icônes de fonction attribuées aux touches sur le clavier de balance:

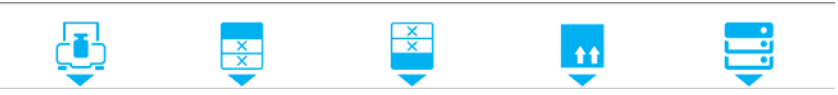

Pour chaque des modes accessibles de travail, l'utilisateur peut définir les icônes de fonction d'écran. La procédure de la définition est décrite plus loin dans le mode d'emploi.

# <span id="page-19-2"></span>**7. SERVICE DU MENU**

Le service du menu du logiciel de balance se déroule à l'aide du clavier de la balance.

# **7.1.Entrée dans le menu**

<span id="page-19-3"></span>Pour entrer dans le menu de la balance, presser la touche sur le boîtier de la balance.

Après l'entrée dans le menu de la balance, la première position de la liste est différenciée par le changement de la couleur du fond. Le service du menu de la balance se déroule à l'aide des touches - les flèches directionnelles.

# **Aperçu du menu:**

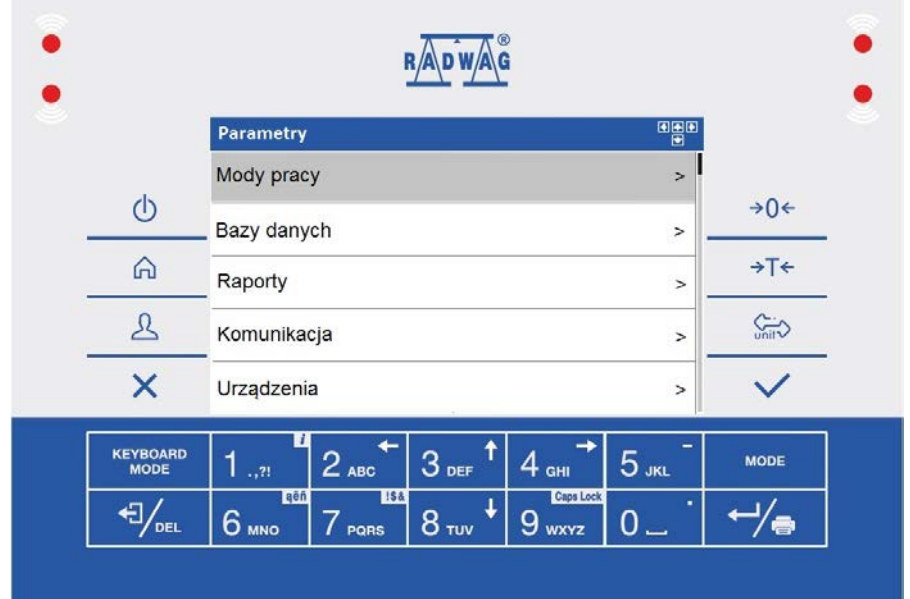

# **7.2.Fonctions des touches du menu principal**

<span id="page-20-0"></span>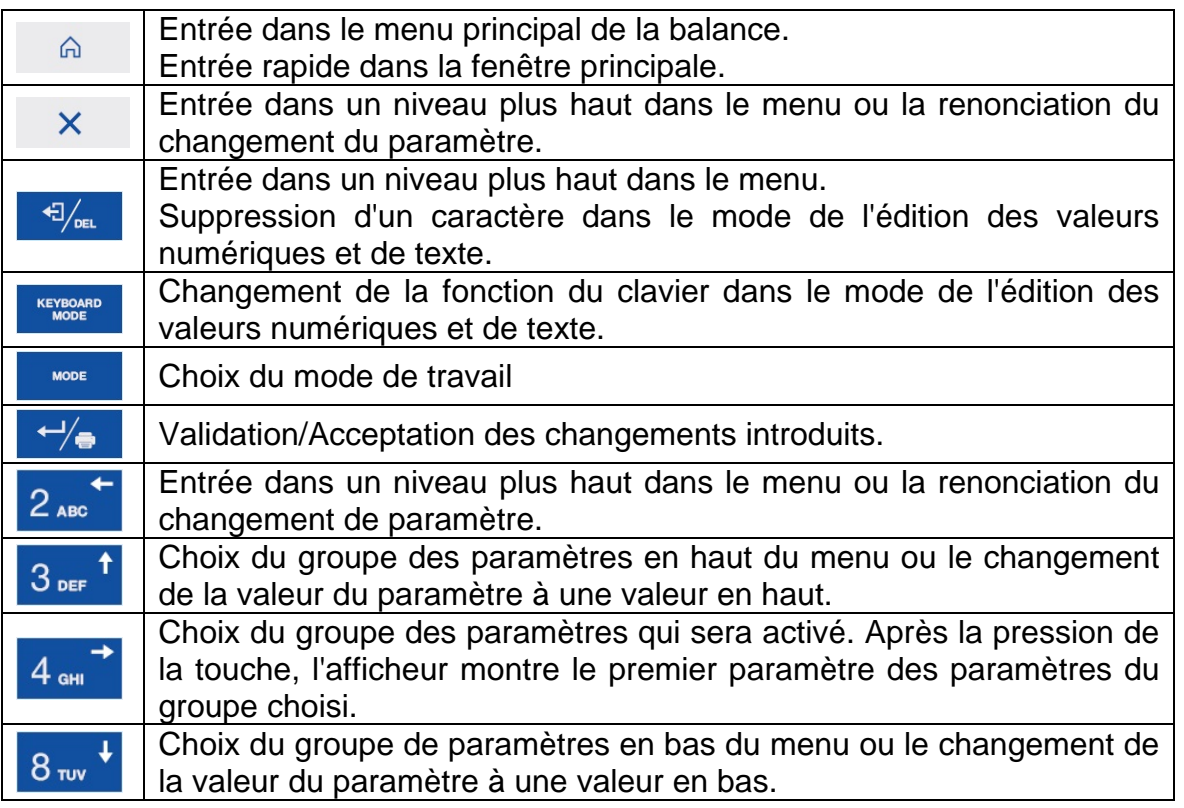

# **7.3.Introduction de nombres / de textes**

<span id="page-20-1"></span>Le logiciel de balance possède 2 types des champs d'édition dépendamment du type des données introduites dans la mémoire de la balance:

- le champ numérique d'édition (l'introduction: de la valeur de la masse d'une pièce, de la valeur de tare, etc.).
- le champ d'édition de texte (l'introduction du modèle d'impression, de la valeur de variable universelle, etc.).

Les fonctions des touches servies par l'usager changent dépendamment du type du champ d'édition.

# <span id="page-21-0"></span>**7.3.1. Champ numérique d'édition**

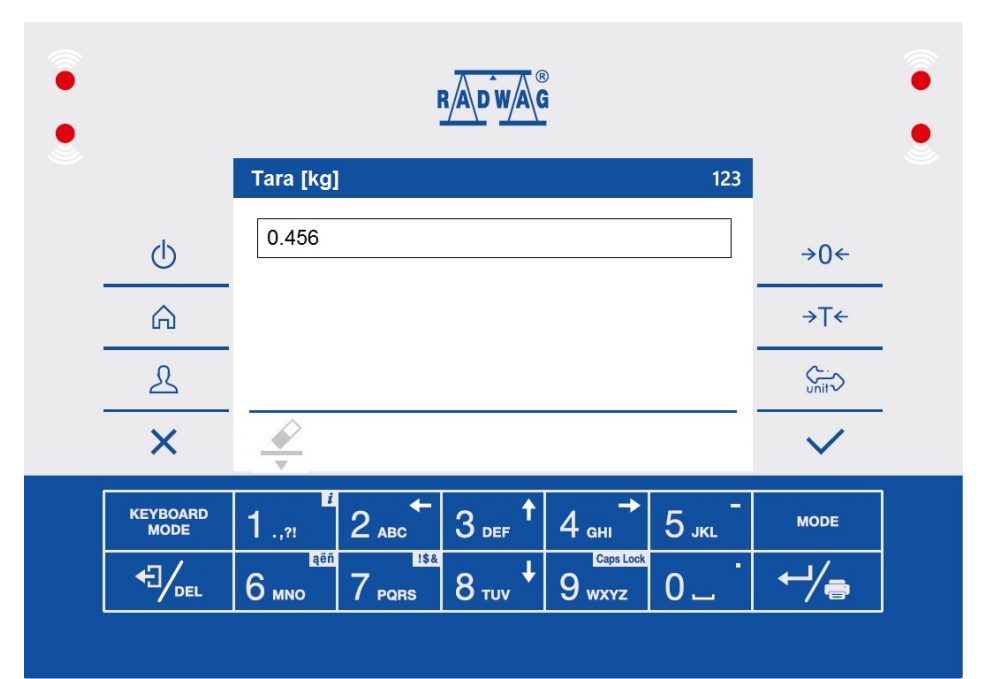

# **Où:**

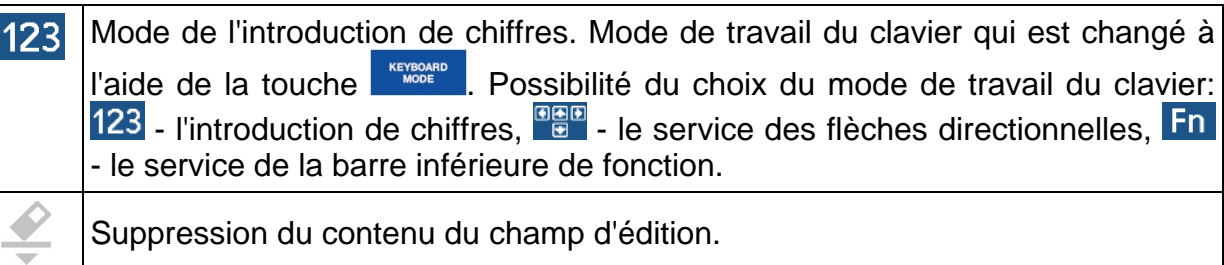

# **Fonctions des touches:**

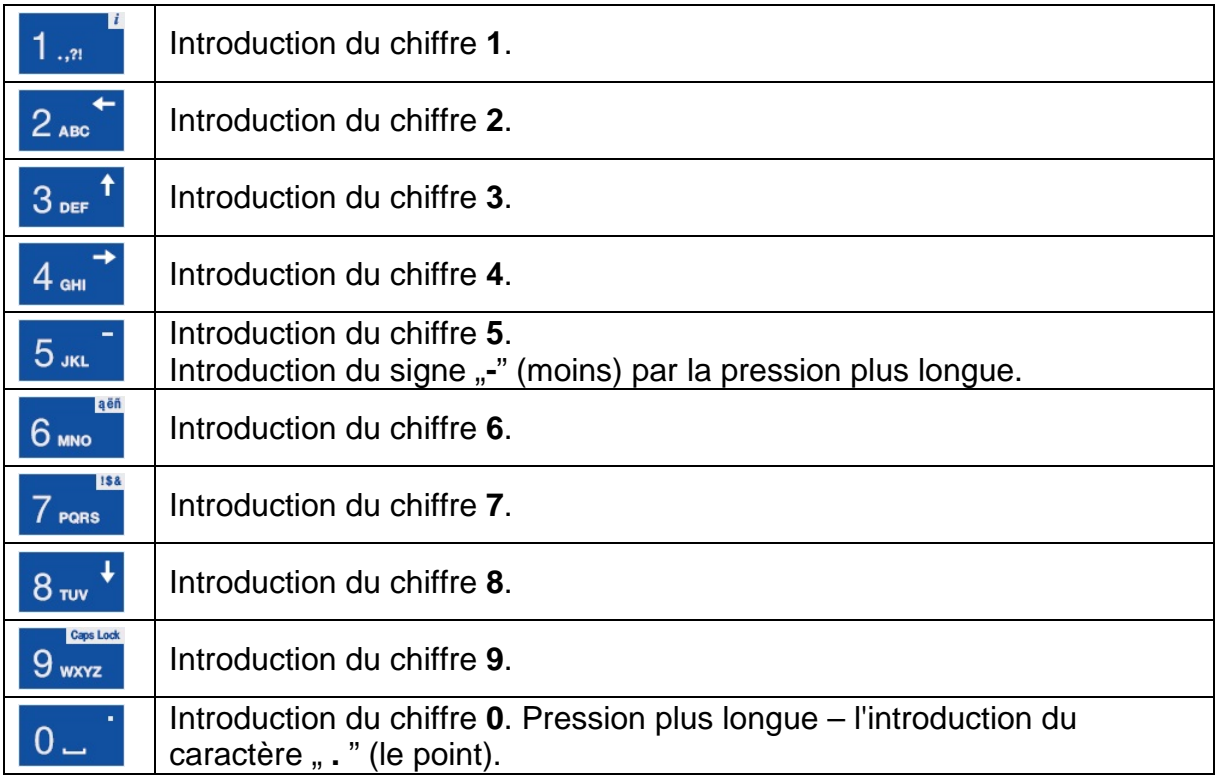

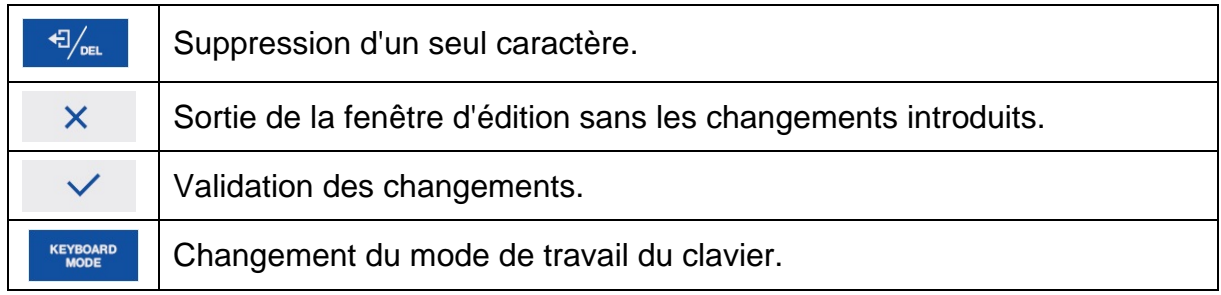

# <span id="page-22-0"></span>**7.3.2. Champ de texte d'édition**

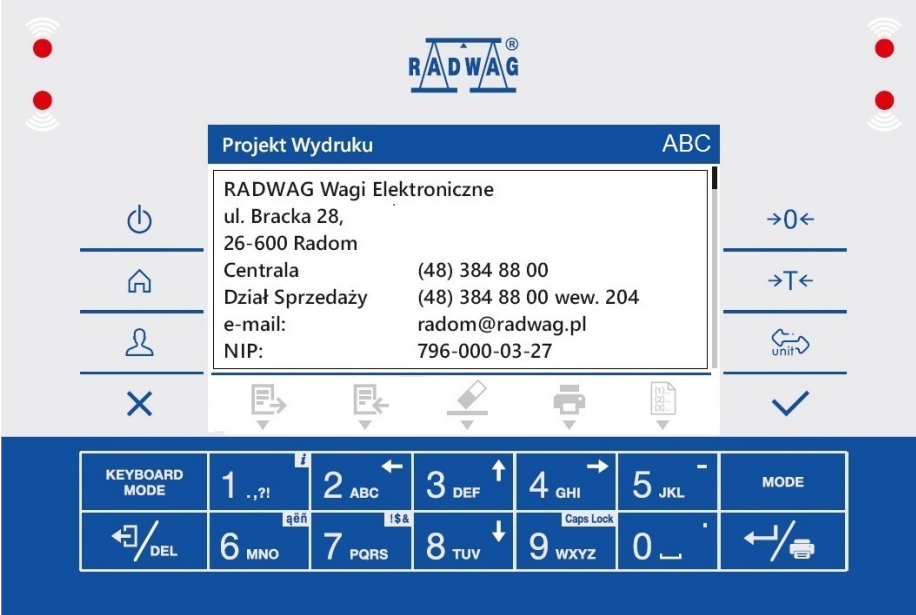

# **Où:**

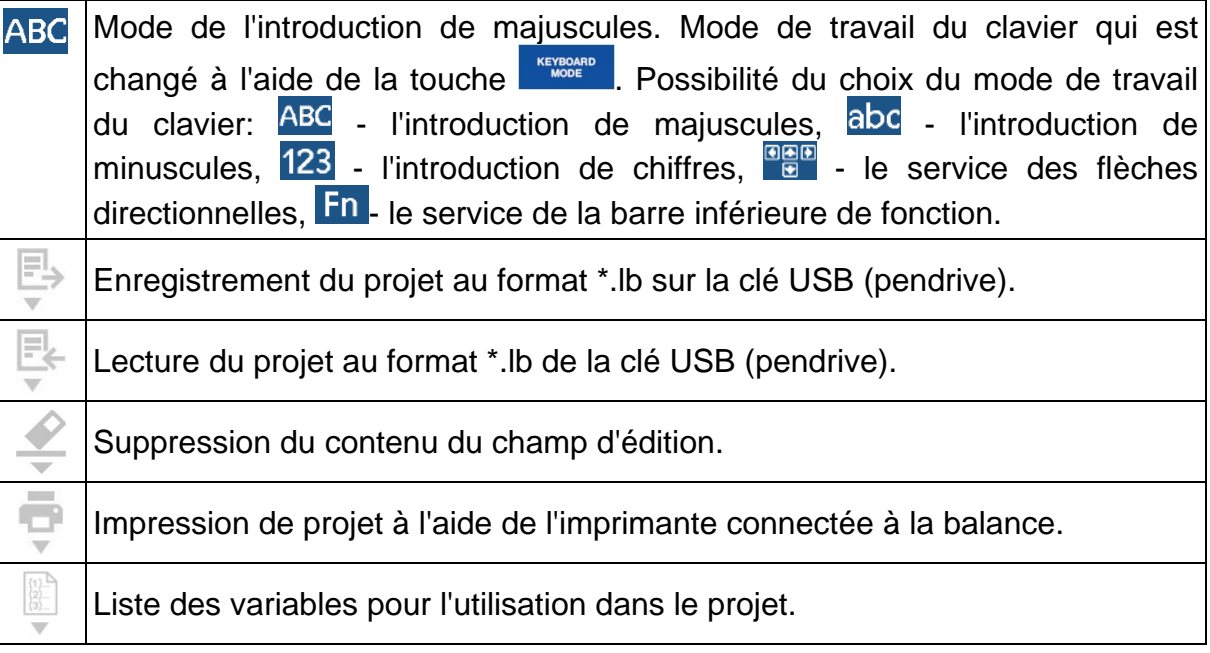

# **Fonctions des touches:**

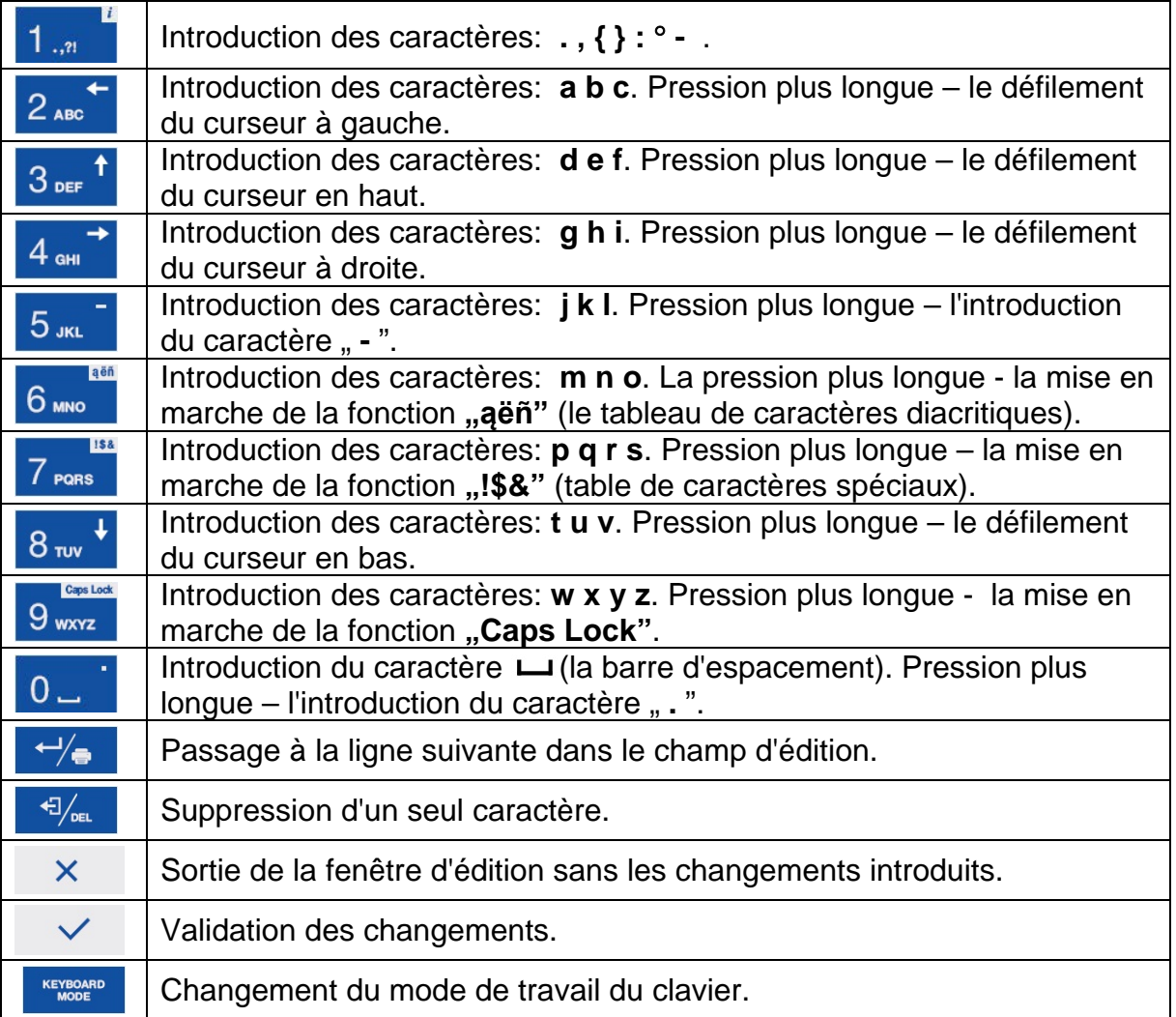

# **7.3.3. Tableau de caractères diacritiques**

<span id="page-23-0"></span>Le tableau de caractères diacritiques mis en marche dans le champ de texte d'édition par la pression plus longue de la touche **l<sup>6</sup> we l**. Le tableau est automatiquement complété avec des caractères diacritiques pour la langue sélectionnée d'interface.

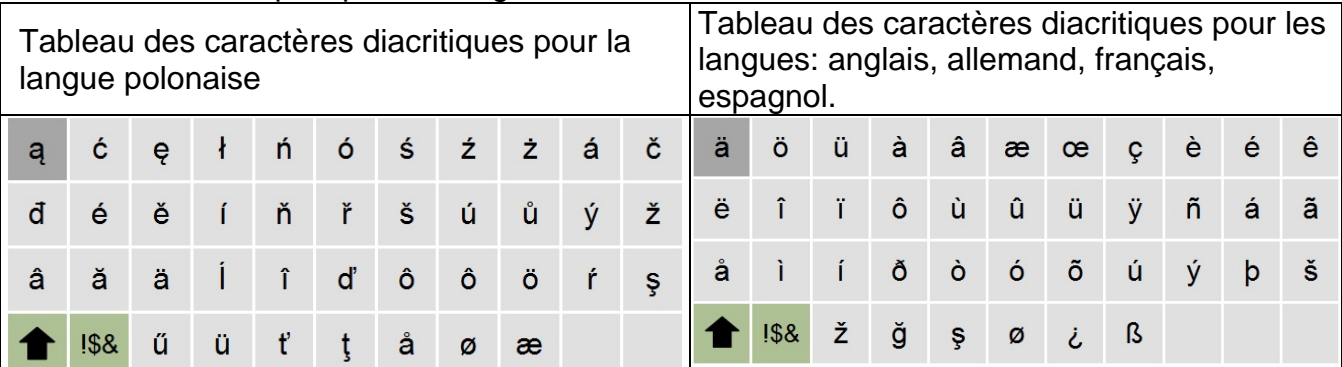

**Où:**

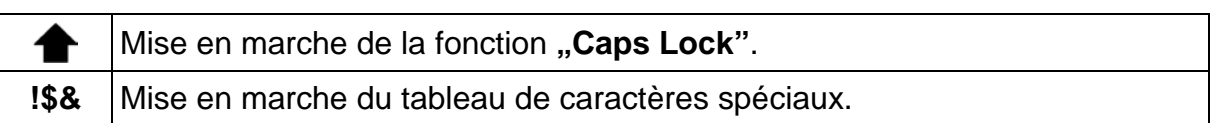

# **7.3.4. Tableau de caractères spéciaux**

<span id="page-24-0"></span>Le tableau de caractères spéciaux mis en marche dans le champ d'édition de texte par la pression plus longue de la touche 7 Poss .

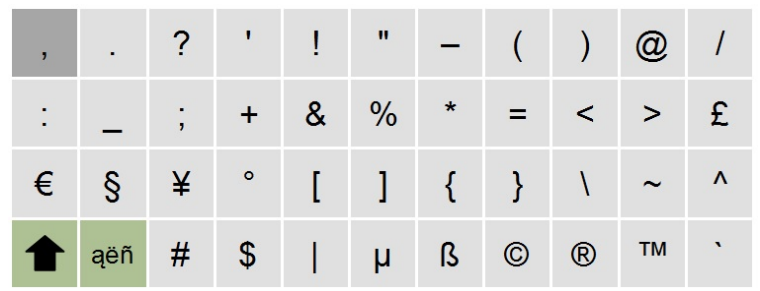

**Où:**

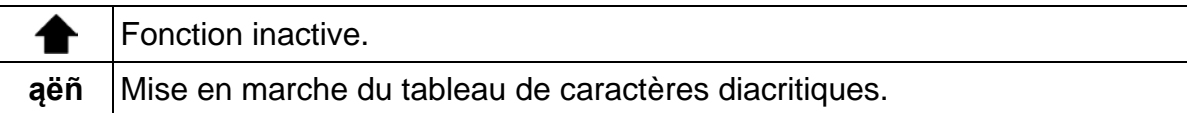

# **7.4.Retour à la fonction du pesage**

<span id="page-24-1"></span>Les changements qui ont été introduits à la mémoire de la balance sont enregistrés automatiquement dans le menu après le retour à la fenêtre principale. Le retour à la fenêtre principale peut se dérouler de 2 façons, par:

- la pression plusieurs fois sur la touche  $\mathbb{R}$ , jusqu'au retour à l'affichage de la fenêtre principale,
- par la pression sur la touche  $\widehat{a}$  ce qui évoque le retour immédiat à l'affichage de la fenêtre principale.

# <span id="page-24-2"></span>**8. AFFICHEUR**

L'usager peut adapter l'aperçu de l'afficheur principal et la façon de l'affichage des informations à ses besoins individuels. La configuration de l'écran couvre le champ de travail (le champ 1, 2, 3, 4) et la barre inférieure (5) des fonctions attribuées aux touches numériques sur le boîtier de la balance:

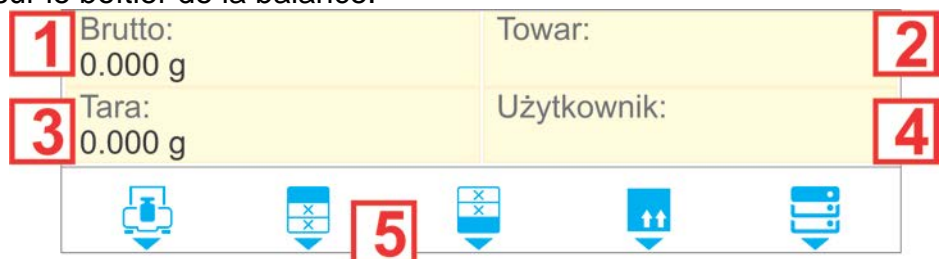

Réaliser la configuration de l'afficheur dans le sous-menu **< /Afficheur>**.

## **8.1.Champ de travail**

<span id="page-24-3"></span>Le champ de travail de l'afficheur peut contenir les éléments suivants (les widgets): l'étiquette, le champ de texte, le bargraphe. Chaque mode de travail possède la disposition implicite des widgets de l'écran principal.

Les dimensions accessibles des éléments **(des Widgets)** (la largeur du champ x la hauteur du champ):

- $\cdot$  Étiquette 1x1; 2x1.
- Champ de texte 1x1; 2x1.
- Bargraphe  $-1x1$ ; 2x1.

La dimension de l'élément 2x1 signifie le champ de deux champs de travail (1 et 2 ou 3 et 4). Le logiciel détecte automatiquement quelles dimensions de widgets peuvent être placées dans le champ choisi. Après le réglage de toutes les données et la sortie des réglages, les widgets apparaissent dans les champs déclarés.

# **8.1.1. Étiquette**

<span id="page-25-0"></span>Le champ avec les informations affichées qui sont mises à jour tout le temps pendant le travail de la balance (le nom du mode choisi, la valeur de masse brute, etc.).

Le sous-menu **<Éléments du champ de travail>** qui contient le widget **<Étiquette>** possède les options suivantes:

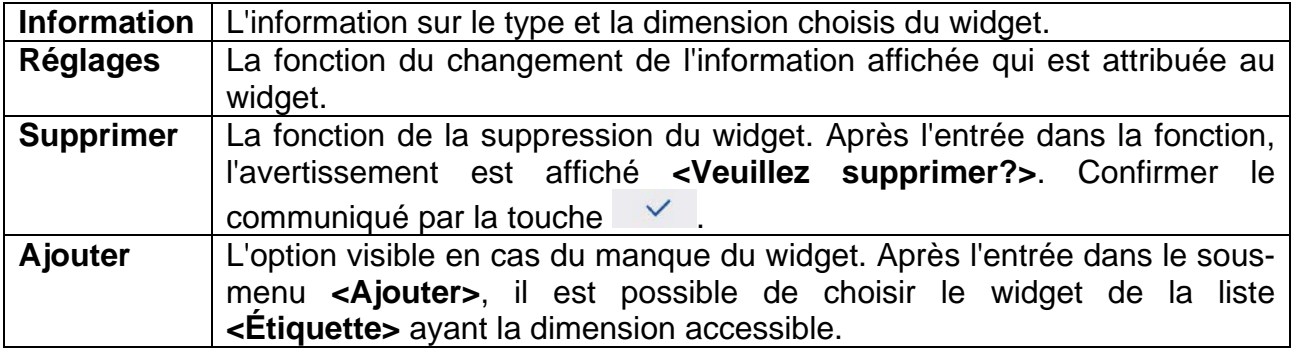

# **Choix des informations pour l'étiquette dépendamment du mode de travail:**

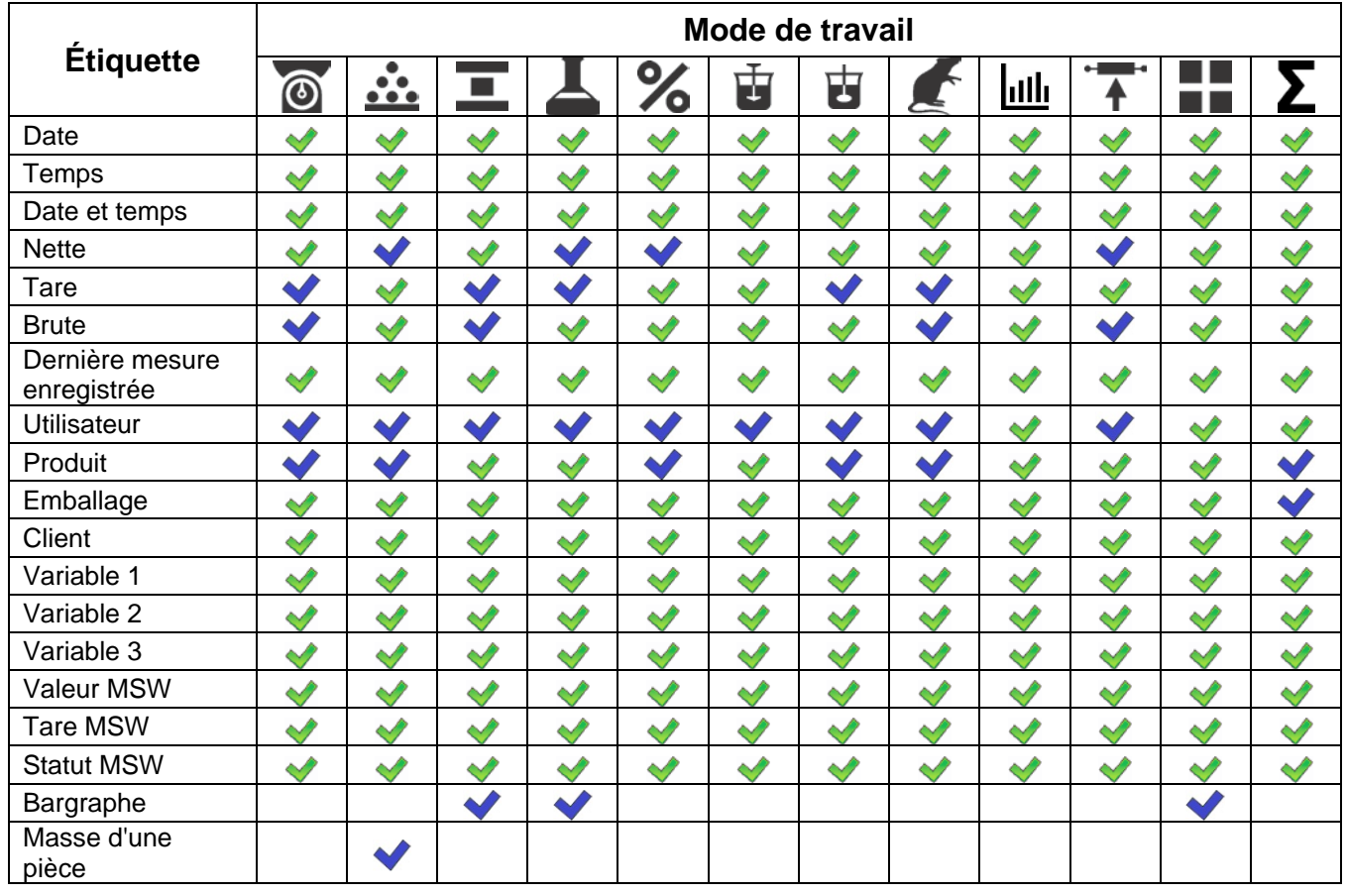

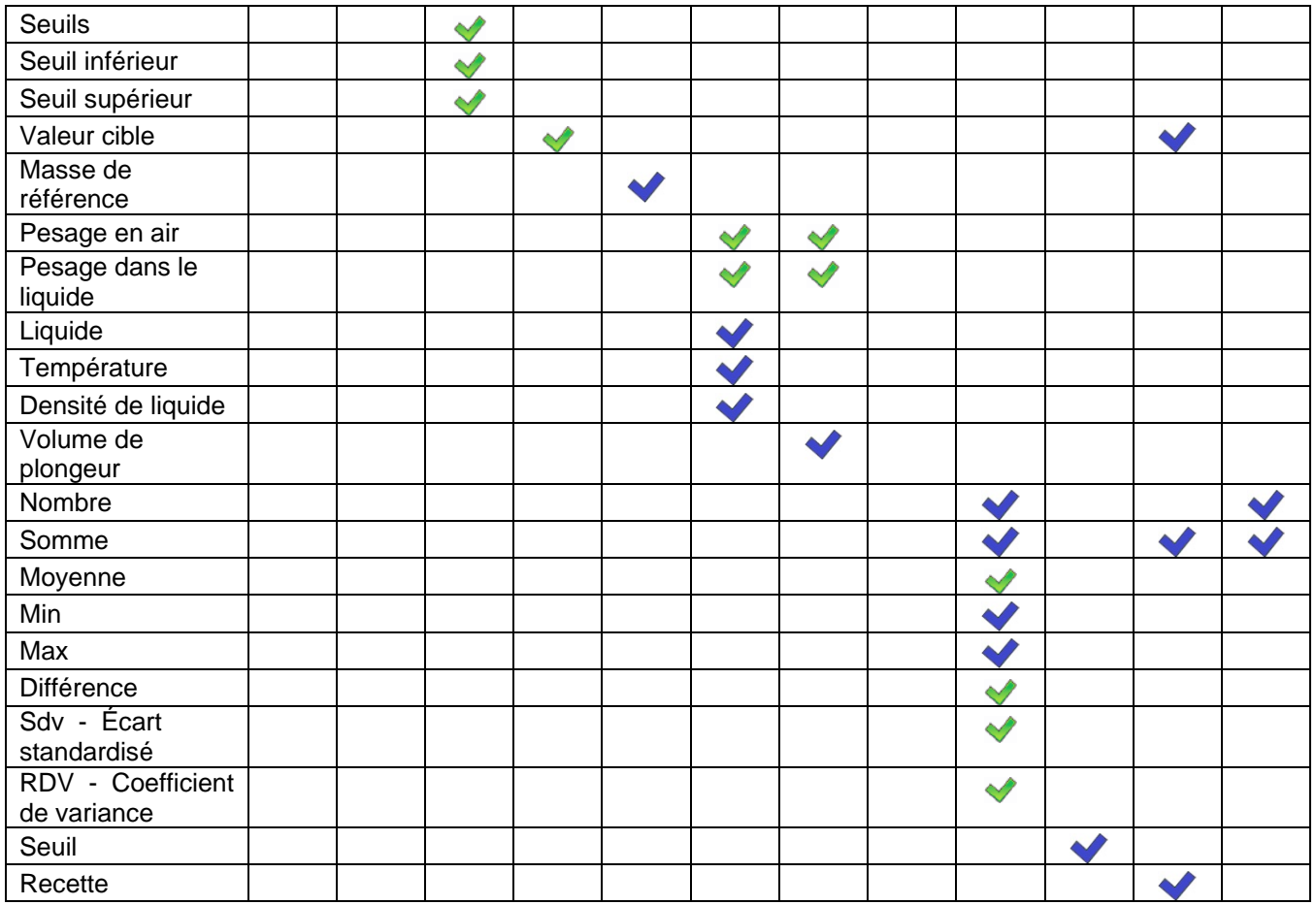

<span id="page-26-0"></span>- Réglages implicites d'étiquettes

# **8.1.2. Champ de texte**

Le champ avec les informations affichées duquel le contenu (les textes et les variables dans la ligne 1 et dans la ligne 2) est librement programmé par l'usager.

# *Remarque:*

- *1. La description détaillée du champ d'édition de texte se trouve au point du mode d'emploi concernant le service du menu.*
- *2. La liste des variables se trouve au point du mode d'emploi concernant les impressions.*

Le sous-menu **<Éléments du champ de travail>** qui contient le widget **<Champ de texte>** possède les options suivantes:

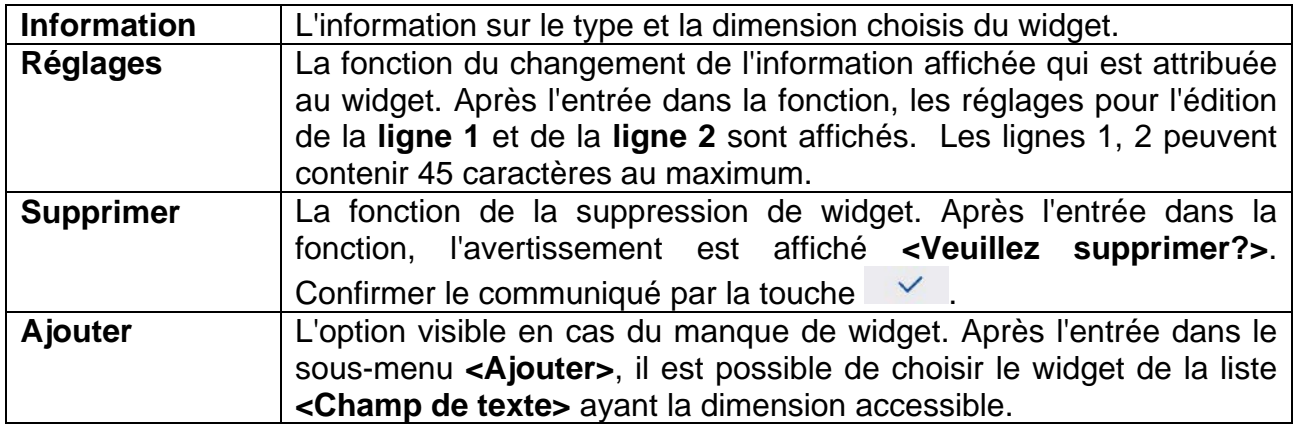

# **8.1.3. Bargraphe**

<span id="page-27-0"></span>L'option du bargraphe est accessible dans tous les modes de travail. Le bargraphe présente graphiquement l'utilisation maximale de la portée de la balance. Le bargraphe, en mode Contrôle de tolérances, montre la position des seuils Min et Max. Le bargraphe, en mode Dosage, montre les valeurs de la masse cible et de la tolérance avec laquelle cette masse est à peser.

Le sous-menu **<Éléments du champ de travail>** qui contient le widget **<Bargraphe>** possède les options suivantes:

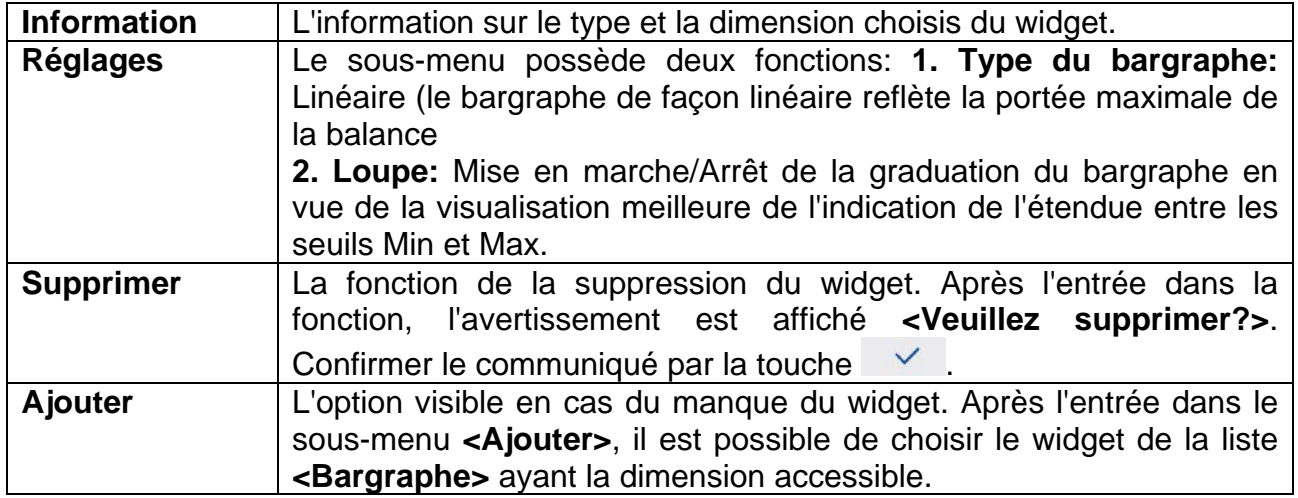

## **Description du fonctionnement du bargraphe:**

Le bargraphe élémentaire qui montre l'utilisation de la portée maximale de la balance.

 $0%$ 100%

Le bargraphe en mode CONTRÔLE DE TOLÉRANCES.

• La signalisation de la masse au-dessous de la valeur MIN:

Min=148.000g

• La signalisation de la masse entre les valeurs MIN, MAX:

Min=148.000g

• La signalisation de la masse entre les valeurs MIN, MAX avec l'option **<Loupe>**:

Min=148.000g

La signalisation de la masse au-dessus de la valeur réglée MAX:

Min=148.000g

Max=152.000g

Max=152.000g

Max=152.000g

Max=152.000g

Bargraphe en mode DOSAGE.

• La signalisation de la masse au-dessous de la valeur cible -10% (au-dessous 135g):

150.000g; +/- 10%

• La signalisation de la masse entre les valeurs MIN, MAX:

150.000g; +/- 10%

• La signalisation de la masse entre les valeurs MIN, MAX avec l'option **<Loupe>**:

150.000g; +/- 10%

La signalisation de la masse au-dessus de la valeur cible + 10% (au-dessus 165g):

150.000g; +/- 10%

# **8.2.Fonctions des touches**

<span id="page-28-0"></span>Les touches numériques programmables (de 0 à 9). Ce sont les touches d'accès rapide aux opérations effectuées les plus souvent. Les touches numériques de 1 à 5 possèdent aussi l'interprétation graphique dans la barre inférieure de l'afficheur de la balance.

## **Procédure:**

- Entrer dans le sous-menu **<Afficheur/Fonctions de touches>** et ensuite dans l'édition de la touche choisie.
- Choisir la fonction de la liste et rentrer à la fenêtre principale.

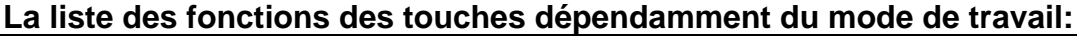

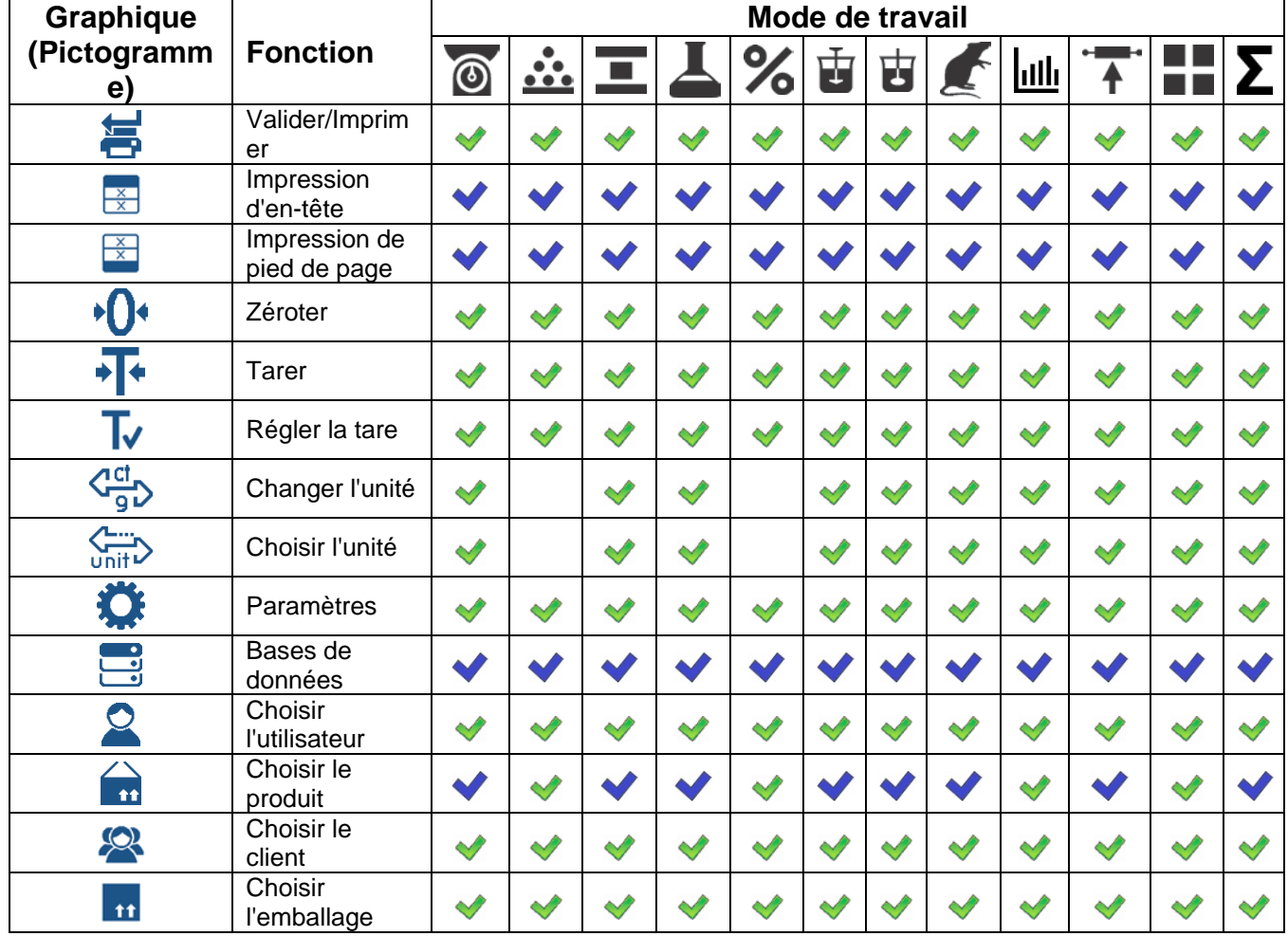

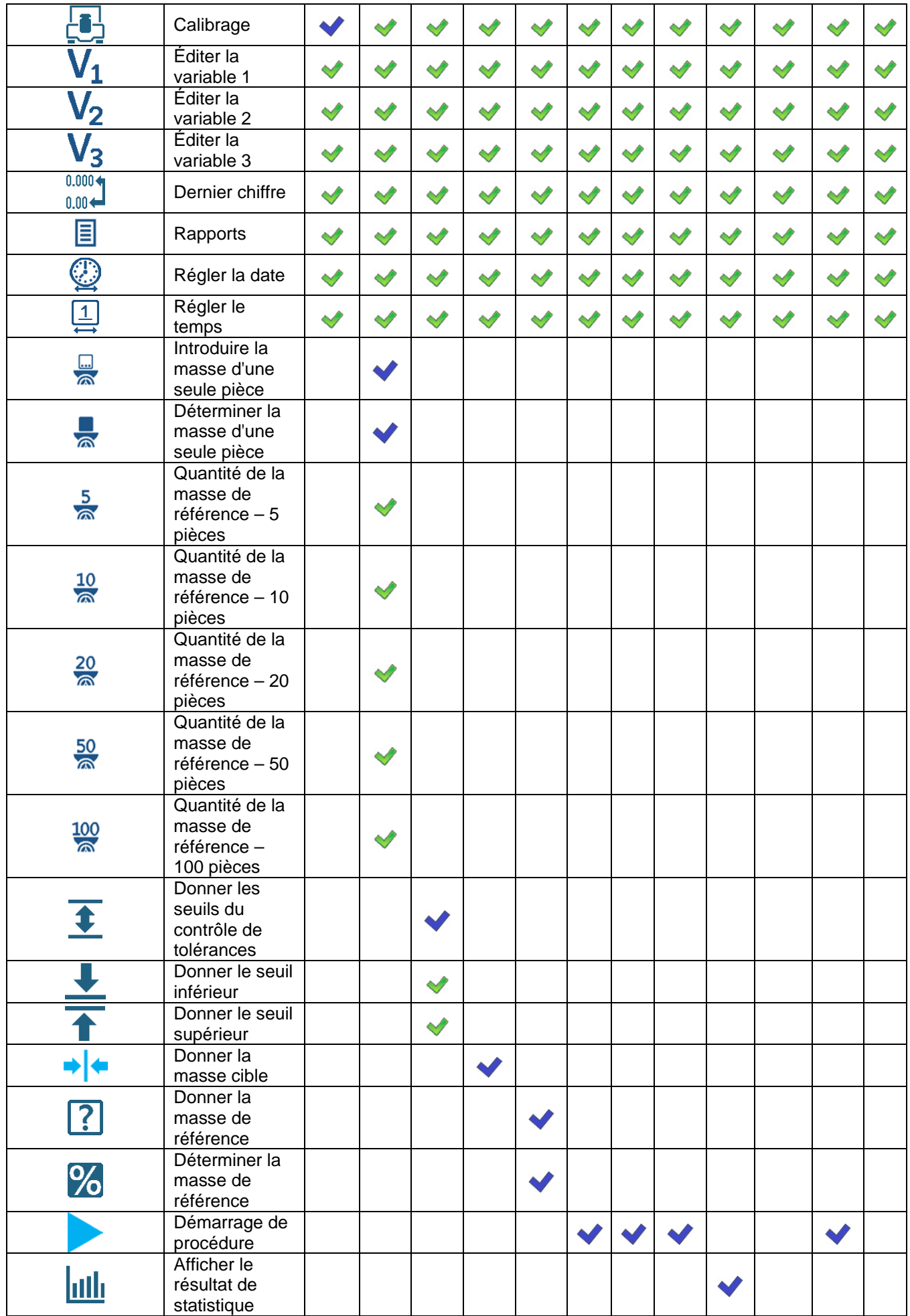

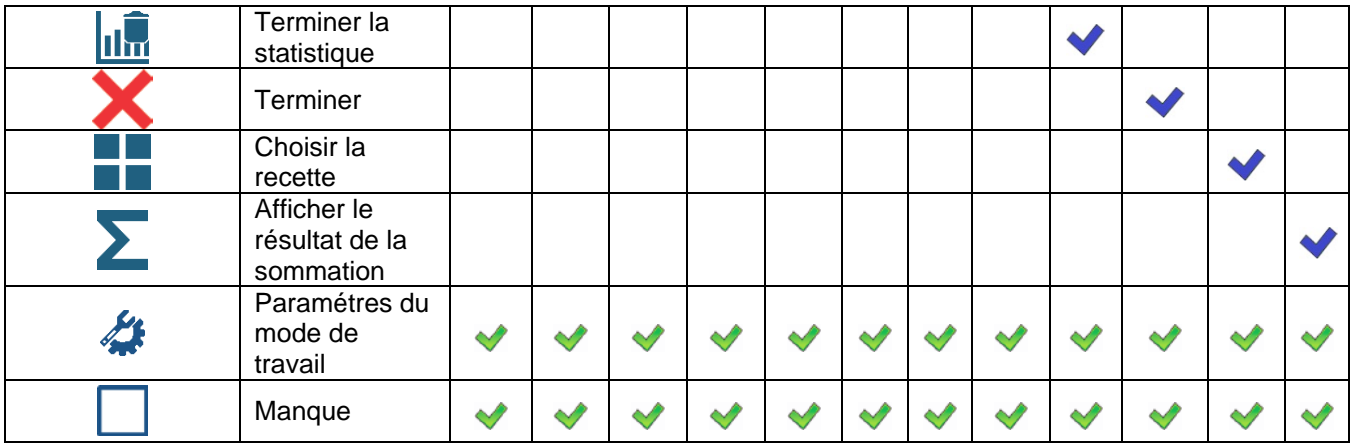

 $\blacktriangleright$  - Réglages implicites des touches

# **8.3.Réglages implicites de l'écran**

<span id="page-30-0"></span>La fonction permet de régler les valeurs implicites du champ de travail et des touches de fonction pour le mode choisi de travail.

## **Procédure:**

- Entrer dans la fonction **<Afficheur/Réglages implicites de l'écran>**, ensuite l'avertissement est affiché **<Continuer?>**,
- Confirmer le communiqué par la touche
- L'affichage des valeurs implicites du champ de travail et des touches de fonction pour le mode choisi de travail et ensuite le retour automatique du logiciel au sous-menu **<Afficheur>**.

# <span id="page-30-1"></span>**9. ENTRÉES/SORTIES**

La balance est équipée de 4 entrées / 4 sorties en standard. Vous pouvez configurer les entrées / sorties dans le sous-menu:  $\sqrt{a}$  </ Entrées / Sorties>.

# <span id="page-30-2"></span>**9.1 Configuration des entrées**

• Entrez dans le sous-menu **<Entrées / Sorties>.**

• Sélectionnez l'option **<Entrées>** et entrez l'édition de l'entrée requise, ce qui ouvrira la liste des fonctions à attribuer. La liste des fonctions est similaire à la liste des fonctions des boutons sous **"Fonctions des boutons".** La liste des options disponibles dépend du mode de travail actuellement sélectionné.

• Sélectionnez la fonction souhaitée dans la liste et revenez à la fenêtre principale.

<span id="page-30-3"></span>**Remarque:** pour les réglages d'usine, les fonctions de toutes les entrées ont l'option **<Aucun>.**

# **9.2 Configuration des sorties**

En affectant une fonction spécifique à une sortie donnée, nous l'activons simultanément. Si une sortie donnée n'a pas de fonction affectée, elle reste inactive.

# **Procédure:**

• Entrez dans le sous-menu **<Entrées / Sorties>.**

• Sélectionnez l'option **<Sorties>** et entrez l'édition de la sortie souhaitée, puis la liste des fonctions à attribuer s'ouvre:

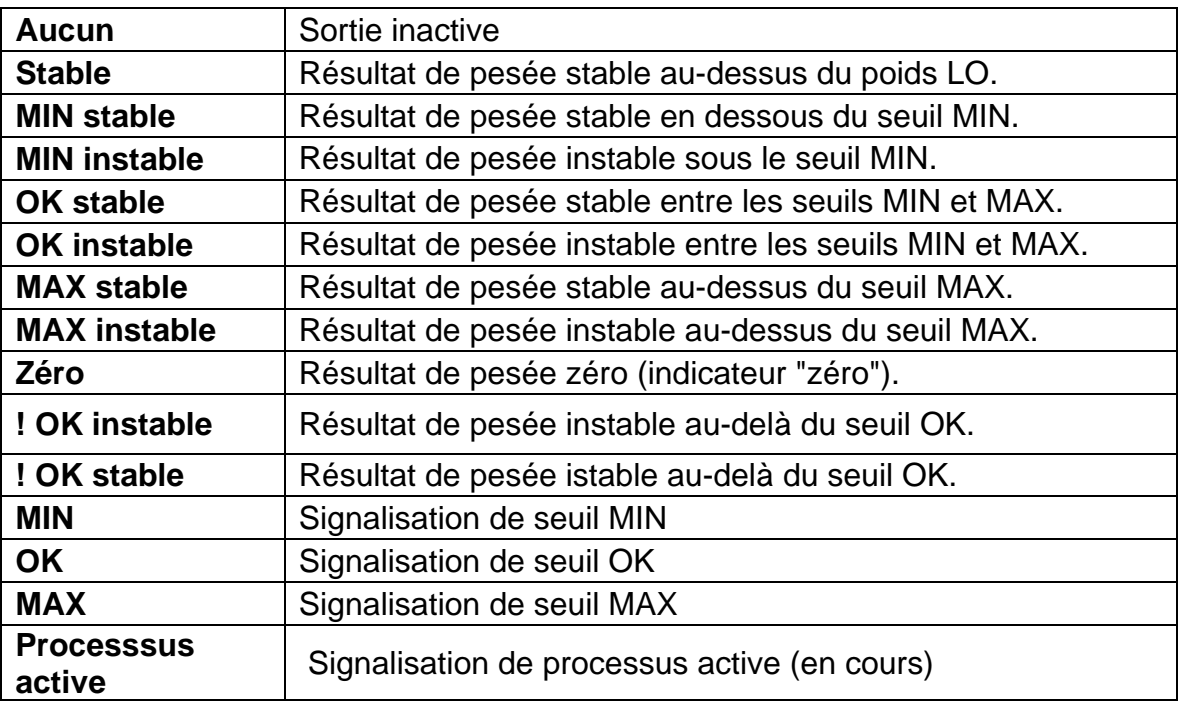

• Sélectionnez la fonction souhaitée dans la liste et revenez à la fenêtre principale.

**Remarque:** pour les réglages d'usine, les fonctions de toutes les sorties ont l'option **<Aucun>.**

# <span id="page-32-0"></span>**10. STRUCTURE DU LOGICIEL**

Le structure du menu principal du logiciel est divisé en groupes fonctionnels. Chaque groupe contient les paramètres groupés thématiquement.

# **Liste des groupes du menu principal:**

- Modes de travail,
- Bases de données,
- Rapports,
- Communication,
- Appareils,
- Impressions,
- Afficheur,
- Pouvoirs,
- Unités,
- Calibrage,
- Autres,
- Informations sur la balance.
- Importation / Exportation (visible après l'insertion de la clé USB (pendrive) dans la prise USB).

# <span id="page-32-1"></span>**11.ENREGISTREMENT**

Pour avoir l'accès complet aux paramètres de l'usager et à l'édition des bases de données, l'usager qui sert la balance doit être enregistré avec les droits de l'**<Administrateur>**.

## *Remarque:*

*La balance possède l'utilisateur implicite <Administrateur> réglé par l'usine avec le mot de passe 1111 et avec les droits <Administrateur>. Après la mise en marche de la balance, la procédure automatique de l'enregistrement de l'utilisateur implicite se déroule. En cas du changement des données de l'utilisateur implicite ou en cas de la formation des utilisateurs supplémentaires, il faut effectuer la procédure manuelle de l'enregistrement.*

## **Procédure du premier enregistrement:**

- Dans la fenêtre principale de l'application, presser la touche  $\mathbb{R}^2$  . Cela permet l'ouverture de la fenêtre de la base des utilisateurs.
- Le choix de la position **<Admin>** évoque la mise en marche du clavier d'écran avec la fenêtre d'édition du mot de passe de l'utilisateur.
- Introduire le mot de passe "1111" et le valider par la pression sur la touche
- Le logiciel passe à l'affichage de la fenêtre principale.
- Après l'enregistrement, d'abord il faut introduire des opérateurs et leur attribuer les niveaux convenables des droits à la balance (*plus d'informations dans la partie suivante du mode d'emploi, voir: le point 28*).

Puis, en vue de s'enregistrer, il faut choisir l'utilisateur de la liste. Après l'introduction du mot de passe, le logiciel marche avec les droits attribués aux utilisateurs individuels.

## **Quitter/Fermer la session de l'utilisateur:**

• Dans la fenêtre principale de l'application, presser la touche **< >**; l'ouverture de la fenêtre de la base d'opérateurs.

- Presser l'option **<Log-out>** ( *la première position sur la liste des utilisateurs* ).
- Le logiciel passe à l'affichage de la fenêtre principale.

# **Niveaux des pouvoirs**

Le logiciell de balance possède 4 niveaux des pouvoirs: Administrateur, Opérateur avancé, Opérateur, Manque.

**Le tableau montre l'accès à l'édition des paramètres de l'utilisateur, des bases de données et des fonctions du logiciel dépendamment du niveau des pouvoirs.** 

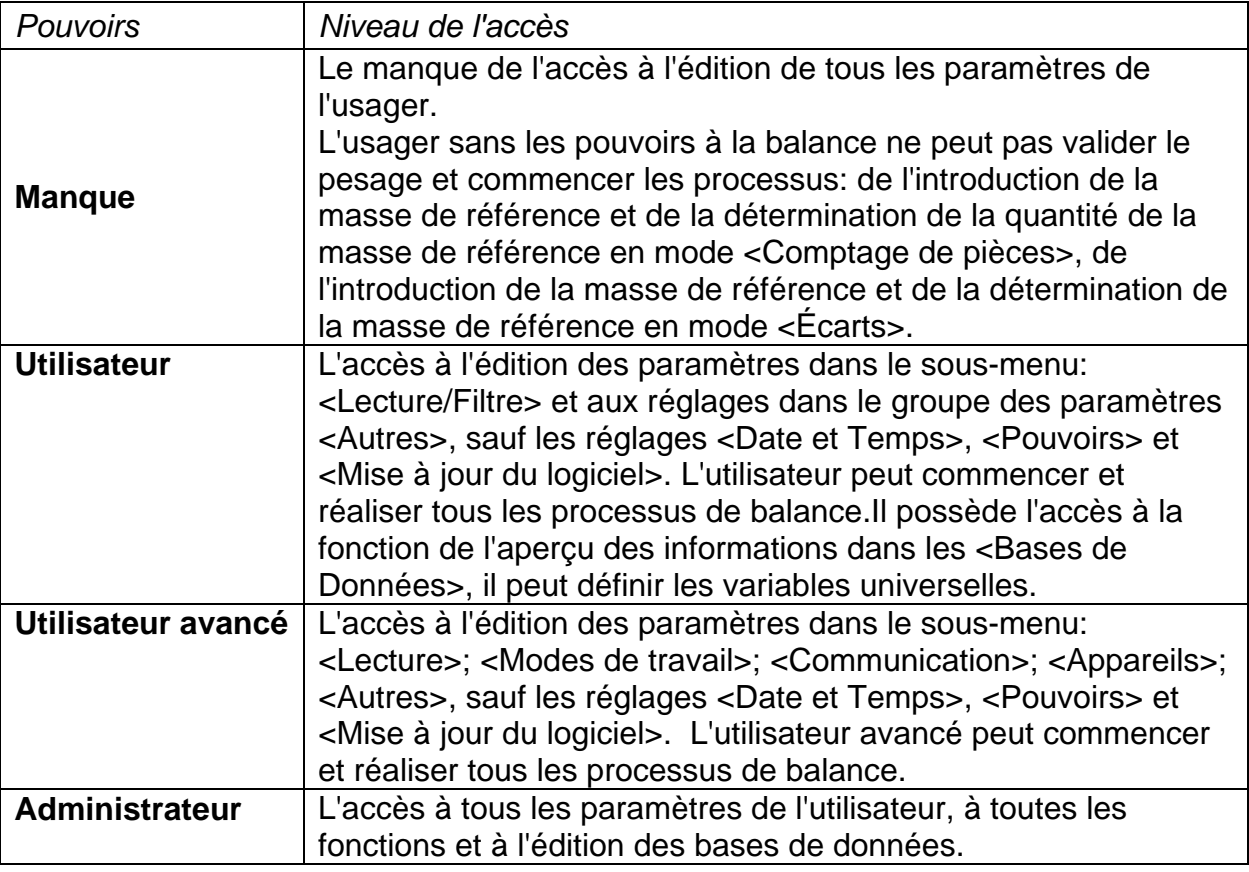

# <span id="page-33-0"></span>**12.PESAGE**

Sur le plateau de balance placer la charge pesée. Quand le marquer est affiché  $\Box$ dans la partie gauche de l'afficheur, on peut lire le résultat de pesage.

Enregistrement/Impression de pesage est possible après la pression sur la touche

- $\frac{1}{2}$  .
	- en cas de balances vérifiées seulement du résultat stable de pesage (le  $maxquery \rightarrow$ ).
	- en cas de balances sans vérification du résultat stable ou instable (le manque du marqueur affiché **)**; si le résultat est instable, sur l'impression avant la valeur de masse le signe <**?**> est imprimé.

# <span id="page-33-1"></span>**12.1. Principes du pesage correct**

Pour la longue durée d'utilisation de la balance et pour les mesures précises, les opérateurs sont demandés de:

- Mettre en service la balance sans le chargement du plateau de la balance (le chargement admissible du plateau au moment de sa mise en service: ±10% de la capacité maximale).
- Charger le plateau de la balance lentement et sans les coups:

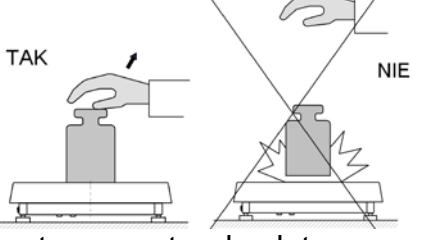

Mettre les chargements au centre du plateau:

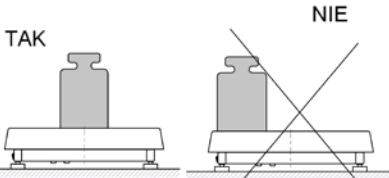

 Éviter les chargements latéraux du plateau , éviter les coups latéraux du plateau:

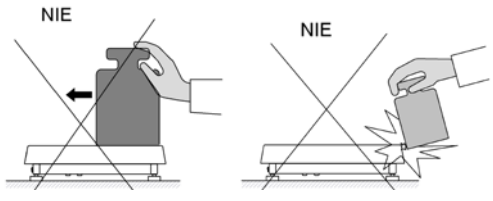

Avant de commencer les mesures ou en cas de changements importants des conditions extérieures, la balance doit être ajustée.

- Avant de commencer les mesures, il est recommandé de charger le plateau plusieurs fois avec une masse proche de la charge maximale.
- Après avoir retiré la charge, vérifiez que la balance non chargée affiche le zéro exact symbole  $\rightarrow 0$  et que la mesure est stable – symbole  $\blacktriangle$ , sinon, appuyez sur le bouton  $+0+$  / Supprimer.
- Définissez l'unité de pesée avec la touche **UNITS**.

Pendant les pauses entre les séries de mesures, ne débranchez pas la balance du secteur. Il est recommandé d'éteindre l'affichage de la balance en appuyant sur le bouton **ON / OFF**. Après avoir à nouveau appuyé sur le bouton **ON / OFF**, la balance est prête pour d'autres pesées.

# **12.2. Unités**

<span id="page-34-0"></span>Le groupe des paramètres UNITÉS rend possible les changements concernant l'accessibilité aux unités de masse lors du travail avec la balance et la définition de deux unités de l'utilisateur. La possibilité de l'introduction des changements garantit le confort du travail avec la balance et son service rapide. Le changement de l'unité à une autre que [g] est possible pendant le pesage ou pendant le travail avec d'autres modes. Les modes COMPTAGE DE PIÈCES et ÉCARTS EN POURCENTAGE sont les exceptions - pour ces modes le changement d'unité n'est pas possible.

# **12.3. Choix de l'unité de pesage**

<span id="page-35-0"></span>Le changement de l'unité de pesage est possible par la pression directe sur l'unité visible dans la fenêtre de balance, à côte du résultat de mesure ou par la pression sur la touche

(si la touche est accessible dans le champ d'information). Après le clic sur une unité, cette unité est changée automatiquement à l'unité suivante étant sur la liste des unités accessibles. Il est aussi possible de choisir une unité de la liste des unités accessibles, la<br>liste est affichée après le clic sur la touche  $\sqrt{\frac{cL}{q}}$ 

liste est affichée après le clic sur la touche (si la touche est accessible dans le champ d'information). Possibilités du choix:

*unité marquage balance légalisée unité marquage balance légalisée* gramme | [g] | OUI | Taele Tajwan | [tlt] | non milligramme | [mg] | oui\* | Taele Chiny | [tlc] | non kilogramme | [kg] | oui\* | Momme | [mom] | non carat | [ct] | oui\* | Grain | [gr] | non livre | [lb] | non |Newton | [N] | non once | [oz] | non | Tical | [TI] | non once troy | [ozt] | non | baht | [baht] | non pennyweight | [dwt] | non | tola | [tola] | non Taele Hongkong | [tlh] | non | mesghal | [msg] | non Taele Singapur | [tls] | non

<span id="page-35-1"></span>*\* - Unités sont accessibles dépendamment du type de balance.*

# **12.4. Accessibilité des unités de pesage**

L'utilisateur peut déclarer les unités de pesage qui seront accessibles pendant le choix de l'unité instantanée à l'aide de la touche  $\sum_{\text{unit}}$ . Les unités pour lesquelles la valeur du

paramètre d'accessibilité sera réglée à <<br>Oui  $\blacktriangledown$  > seront accessibles au choix de l'utilisateur en modes dans lesquels le changement des unités est possible.

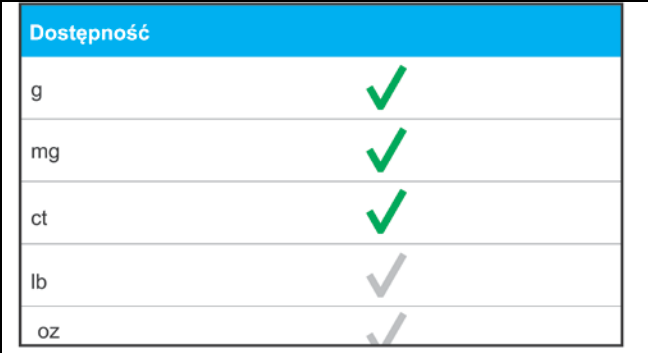

Les unités pour lesqueles la valeur du paramètre d'accessibilité sera réglée à  $\lt$  Non  $\lt$  >, ne seront pas accessibles pendant le travail avec la balance.

# **12.5. Choix de l'unité de démarrage du pesage**

<span id="page-35-2"></span>Après le choix de l'unité de démarrage, la balance se met en marche en modes dans lesquels le changement des unités est possible, avec l'unité choisie comme l'unité de démarrage.

Le statut de la balance décide des unités accessibles au choix; le statut: la balance vérifiée ou sans la vérification.
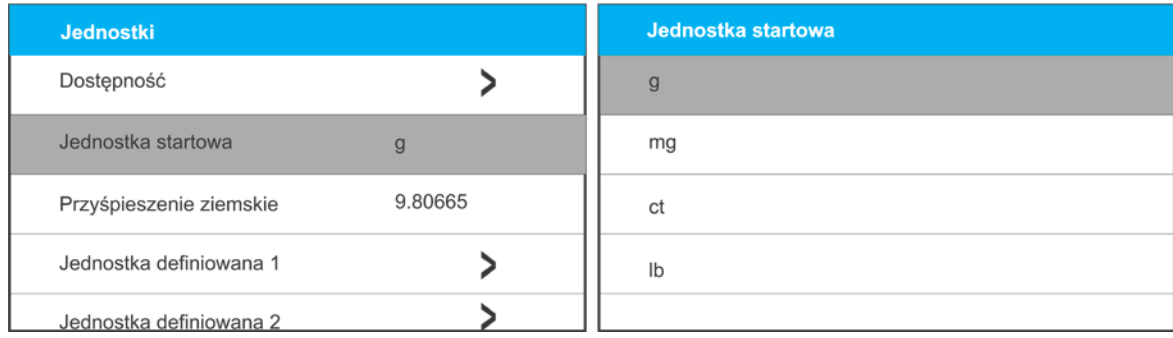

# **12.6. Accélération de la pesanteur**

Le paramètre **<Accélération de la pesanteur>** nivelle les changements de la force de l'attraction terrestre à différentes latitudes et altitudes au-dessus du niveau de la mer en cas du choix de l'unité de pesage "Newton" [N].

## **Procédure:**

- Entrer dans le sous-menu **<Unités/Accélération de la pesanteur>**, ensuite le champ d'édition est ouvert **<Accélération de la pesanteur>**,
- Introduire la valeur de l'accélération de la pesanteur du lieu d'utilisation et valider les changements par la touche  $\sqrt{\phantom{a}}$ .

# **12.7. Unité définissable**

L'utilisateur peut déclarer deux unités définissables. La valeur de l'indication sur l'afficheur de la balance pour l'unité définissable est le résultat de la masse qui a été pesée multipliée par multiplicateur introduit pour l'unité définissable. L'utilisateur peut librement nommer ces unités. La quantité maximale de caractères dans le nom fait 3 caractères. Par le fabricant ces noms sont marqués comme: **[u1]** – l'unité définissable 1 et **[u2]** – l'unité définissable 2.

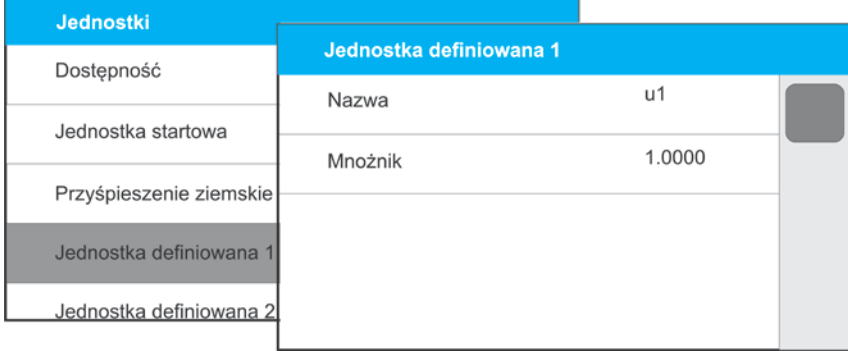

# **12.8. Zérotage de la balance**

Pour zéroter l'indication de masse, presser la touche  $\rightarrow 0^+$  . L'afficheur montrera l'indication de masse égale le zéro et les symboles:  $\rightarrow 0$  et  $\rightarrow \rightarrow$ .

Le zérotage est univoque avec la détermination du nouveau point de zéro qui est traité par la balance comme le zéro précis. Le zérotage est possible seulement quand l'afficheur montre le marqueur de stabilité, etc.

## *Remarque:*

*Le zérotage de l'état de l'afficheur est possible seulement dans l'étendue jusqu'à ±2% de la capacité maximale de la balance . Si la valeur mise à zéro est plus grande que ±2% de la capacité maximale, l'afficheur montre le communiqué convenable.*

## **12.9. Tarage de la balance**

Pour déterminer la masse nette il faut placer l'emballage de la charge sur le plateau de la

balance et après la stabilisation de l'indication – presser la touche  $\overline{\phantom{a}}^{\phantom{a}}$ . L'afficheur montrera l'indication de masse égale le zéro et les symboles: Net et **...** Après avoir enlevé la charge et son emballage, l'écran affiche l'indication égale de la somme des masses tarées avec le signe moins (-). Il existe aussi la possibilité d'attribuer la valeur de tare au produit dans la base de données, alors la balance après le choix du produit, télécharge automatiquement les informations de la base sur la valeur de tare.

#### *Remarque:*

*Le tarage de valeur négative est inadmissible. L'essai du tarage de la valeur négative évoque l'affichage du communiqué convenable. Dans ce cas, il faut zéroter la balance et puis la tarer de nouveau.*

#### **Introduction manuelle de tare Procédure:**

- Dans n'importe quel mode de travail de la balance, presser la touche d'accès rapide  $\mathbf{T}$
- Le clavier alphanumérique sera affiché.
- Introduire la valeur de tare et presser la touche
- La balance rentrera au mode de pesage. L'afficheur montrera la valeur de tare introduite avec le signe "-" et le multiplicateur <Net> dans le coin supérieur gauche de l'afficheur.

## **Suppression de tare**

La valeur de tare montrée sur l'afficheur peut être supprimée par la pression de la touche

 $\rightarrow 0 \leftarrow$ 

sur le boîtier de la balance quand le plateau de la balance est vide .

**Procédure 1** - après l'enlèvement de la charge tarée du plateau:

- Presser la touche  $\rightarrow 0$
- Le marqueur <**Net**> est supprimé, le nouveau point zéro de la balance est déterminé.

**Procédure 2** - quand la charge tarée est sur le plateau:

- Presser la touche  $\rightarrow 0$
- Le marqueur <**Net**> est supprimé, le nouveau point zéro de la balance est déterminé.
- Quand la valeur de tare dépasse 2% de la capacité maximale, l'afficheur montrera le communiqué convenable.

#### **Choix de tare de la Base d'Emballages Procédure:**

Dans n'importe quel mode de travail de la balance, presser la touche sur le sur le clavier de la balance.

- Dans la fenêtre ouverte, choisir l'option <**EMBALLAGE**>.
- L'affichage de la fenêtre avec la liste des valeurs introduites de tares dans la Base d'Emballages.
- Il faut choisir l'emballage qui sera appelé.
- La balance rentrera au mode Pesage. L'afficheur montre la valeur de la tare choisie avec le signe "-" de l'emballage choisi et le multiplicateur <Net> dans le coin supérieur gauche de l'afficheur.

OU

- Dans n'importe quel mode de travail de la balance, presser la touche  $\blacksquare$  (si la touche est accessible sur l'afficheur).
- L'affichage de la fenêtre avec la liste des valeurs introduites de tares dans la Base d'Emballages.
- Il faut choisir l'emballage qui sera appelé.
- La balance rentrera au mode Pesage. L'afficheur montre la valeur de la tare choisie avec le signe "**–**" de l'emballage choisi et le multiplicateur <Net> dans le coin supérieur gauche de l'afficheur.

# **AUTO-TARE**

La fonction permet le tarage automatique de l'emballage pendant le pesage de produits quand la masse de l'emballage de chaque produit est différente. La description du fonctionnement de la fonction se trouve plus loin dans le mode d'emploi.

# **Suppression de tare**

La valeur introduite de tare peut être supprimée par la pression de la touche  $\rightarrow 0 \leftarrow$  sur le boîtier de la balance ou par

l'introduction de la tare ayant la valeur 0.00g (voir: la description au-dessus).

# **12.10.Profil <PESAGE>**

Le logiciel de la balance possède 4 profils implicites. Le choix et l'enregistrement des réglages de ces profils permet le pesage optimale.

Les réglages du profil concernent les réglages du mode choisi de travail et sont groupés dans le paramètre: Setup/Modes de travail/Pesage/Lecture.

La description de ces réglages se trouve au point suivant du mode d'emploi.

# **4 Profils:**

**User** – le profil élémentaire. Les réglages des filtres pour le profil rendent possible le pesage précis et rapide.

**Fast** – le profil qui rend possible le pesage rapide de n'importe quelles masses, indépendamment du mode de travail. Pendant la première mise en marche, la balance commence le travail avec ce profil. Pour ce profil, les paramètres sont sélectionnés de sorte que le résultat de mesure final soit atteint le plus rapidement possible.

**Fast dosing** – le profil conçu pour le dosage. Le profil **Fast dosing** rend possible le dosage rapide des masses.

**Précision** – le profil sert au pesage précis de n'importe quelles masses, indépendamment du mode de travail. Dans ce profil, le processus du pesage est le plus long mais le résultat final est le plus précis.

## **Remarque:**

L'utilisateur peut modifier les réglages du profil dans la pleine étendue seulement pour le profil **User**, les autres profils implicites (Fast, Fast dosing et Précision) peuvent être modifiés dans l'étendue limite.

Dans la barre supérieure, le pictogramme (la lettre) est visible. Le pictogramme informe quel profil est choisi actuellement. Profil peut être adapté individuellement au mode de travail. La balance mémorise le dernier profil utilisé dans chaque mode (ensemble avec les changements introduits par l'utilisateur) et avec ce profil met en marche le mode après son choix.

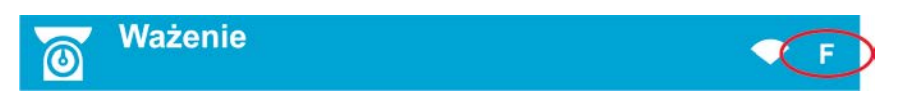

*Icône des profils:*

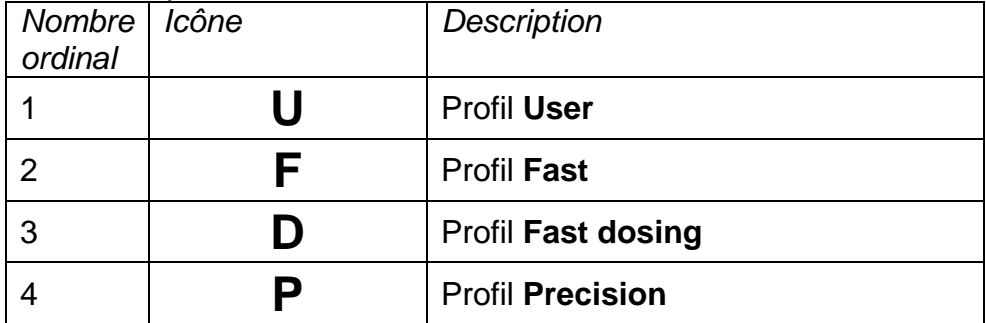

Façon du choix du profil:

Presser la touche ,

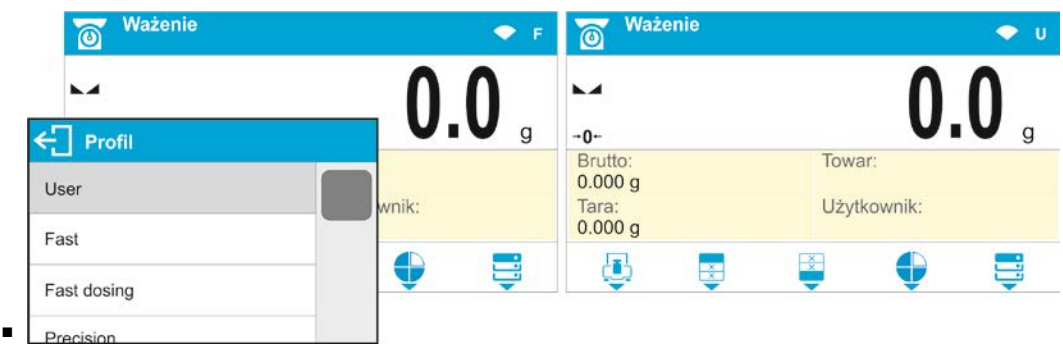

- **I** l'afficheur montre la liste des profils,
- à l'aide des touches  $8 \cdot w + \overline{\smash{\big)}\, \text{ou}}\, 3 \cdot w + \overline{\text{choisir}}\, \text{le nom du profit qui sera utilisé}$

(le fond gris du champ),

valider le choix par la touche  $\mathbf{B}$ .

# **12.11.Réglages pour le mode <Pesage> Lecture**

Le logiciel de balance rend possible la configuration des paramètres utilitaires (les filtres, la validation du résultat, le fonctionnement de l'auto-zéro, l'extinction du dernier chiffre de l'afficheur et d'autres réglages), séparément pour chaque mode de travail. Seul pour le profil **User** l'utilisateur peut changer les réglages dans toute l'étendue. Pour les autres profils (**Fast, Fast dosing, Precision**) il n'est pas possible de changer les paramètres **Filtre et Validation de résultat** parce qu'ils sont réglés aux valeurs implicites adaptées par l'usine. Cela permet d'adapter l'appareil et ses fonctions utilitaires, dépendamment aux besoins et attentes de l'utilisateur, au mode choisi de travail ce qui assure le travail plus facile et rapide.

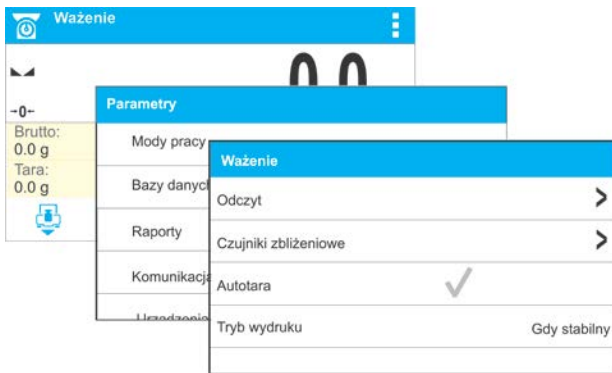

**Réglage du niveau du filtrage (l'option inaccessible pour les profils: Fast, Fast dosing, Precision)**

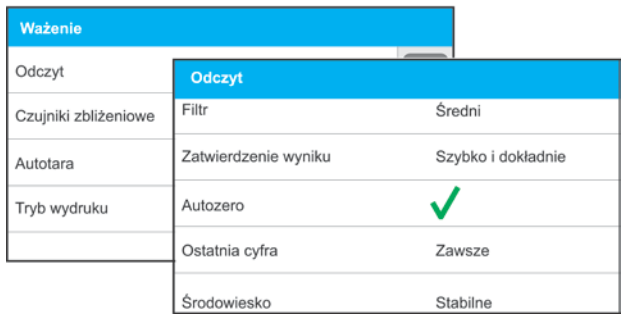

Dépendamment des conditions du travail de la balance il faut régler le filtre. Dans les conditions optimales, il est possible de régler la valeur du filtre à <TRÈS RAPIDE>. Dans les conditions défavorables (les vibrations, les courants d'air) il faut régler la valeur du paramètre à <LENT> ou <TRÈS LENT>. L'efficacité du fonctionnement du filtre dépend de l'étendue de pesage. Le fonctionnement du filtre est plus faible quand la balance 'se rapproche' à la masse pesée. Le fonctionnement du filtre est plus fort quand la masse se trouve dans l'étendue réglée du fonctionnement du filtre (le paramètre <Étendue du fonctionnement du filtre> accessible seulement du menu de service – l'utilisateur n'a pas l'accès à ce paramètre).

Dépendamment du filtre réglé, le temps de pesage sera plus court (les valeurs TRÈS RAPIDE et RAPIDE> ou plus long (les valeurs LENT et TRÈS LENT).

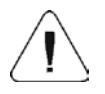

**Remarque:** *Plus haut degré du filtrage, plus long temps de pesage.*

## **Validation de résultat**

Pour adapter la balance aux conditions environnementales il faut choisir la façon de la validation de résultat:**RAPIDEMENT et PRÉCISÉMENT, RAPIDEMENT** ou **PRÉCISÉMENT**. Dépendamment de l'option choisie, le pesage sera plus court ou plus rapide.

## **Fonction Auto-Zéro**

La fonction Auto-Zéro (Auto) garantit les indications précises de la balance (**Auto**). Cette fonction permet de contrôler et de corriger automatiquement l'indication de zéro de la balance. Quand la fonction est active, la comparaison de résultats suivants se déroule à intervalles réguliers déclarés, p.ex.: chaque 1 s, lorsque le plateau est déchargé et les indications sont proches de zéro. Si les différences entre ces résultats seront plus petites que l'étendue d'AUTOZÉRO déclarée, p.ex. 1 échelon, la balance fait le zérotage automatiquement; les marqueurs du résultat stable –  $\blacktriangle$  et les marqueurs de l'indication de zéro –  $\rightarrow 0$  sont affichés. Quand la fonction d'AUTOZÉRO est mise en marchée, chaque mesure se commence du zéro précis. Cependant, dans les cas particuliers cette fonction perturbe les mesures. Par exemple: la mise de la charge très lentement sur le

plateau de balance. Dans cette situation, le système de la correction de l'indication de zéro peut corriger aussi les indications de la masse réelle de la charge.

# **Affichage du dernier chiffre de l'indication**

Cette fonction permet d'arrêter la visibilité du dernier chiffre décimal du résultat de pesage présenté. Fonction a trois réglages:

- **Toujours:** tous les chiffres sont visibles.
- **Jamais:** le dernier chiffre du résultat est éteint, il n'est pas visible.
- **Quand le résultat est stable:** Le dernier chiffre est affiché seulement quand le résultat est stable.

## **Environnement du travail de la balance**

Le paramètre concerne les conditions environnementales dans lesquelles la balance fonctionne.

Le paramètre possède 2 réglages:<STABLE> et <INSTABLE>. Le réglage du paramètre à la valeur STABLE permet le fonctionnement plus rapide de la balance: le temps de pesage est beaucoup plus court que quand le paramètre est réglé à: INSTABLE. Si les conditions environnementales sont instables, il faut régler le paramètre *<ENVIRONNEMENT>* à: <INSTABLE>. Le paramètre d'usine est réglé à: <STABLE>.

## **12.12.Senseurs rapprochés**

La balance est équipée de deux senseurs rapprochés qui rendent possible le pilotage du travail de la balance sans nécessité de pression des touches sur le boîtier ou sur l'écran tactile.

Le logiciel identifie/reconnaît 2 types de mouvements à proximité des senseurs:

- 1. Le rapprochement de la paume au senseur gauche <**Senseur rapproché gauche**>.
- 2. Le rapprochement de la paume au senseur droit <**Senseur rapproché droit**>.

À chaque geste on peut attribuer l'une des fonctions accessibles. Les fonctions sont identiques comme pour les touches (voir: le point 8.2.). Après le choix du réglage et le retour au pesage, le logiciel reconnaît le mouvement. Le logiciel effectue la fonction attribuée à ce mouvement. En vue d'assurer le travail fiable de la balance, il faut se souvenir du réglage convenable de la sensibilité des senseurs rapprochés (*voir: le point 12 du mode d'emploi*).

## **12.13.AUTO-TARE**

La fonction de tare automatique permet la détermination vite de masses nettes de charges pesées dans le cas où chaque charge a la valeur de tare différente.

Si la fonction est active (la valeur du paramètre <.AUTO-TARE> est réglée à la valeur <OUI>), le cycle du travail de la balance est suivant:

- Quand le plateau est vide, presser la touche de zérotage.
- Mettre l'emballage de produit (la valeur de la masse de l'emballage doit être plus haute que la valeur du SEUIL AUTO réglé).
- Après la stabilisation de l'indication **le tarage automatique** de la masse de l'emballage se déroule (le marqueur **Net** apparaît dans la partie supérieure de l'afficheur).
- Mettre le produit dans l'emballage.
- L'afficheur montre la masse nette du produit.
- Enlever le produit ensemble avec son emballage.
- Après le dépassement de la valeur réglée de la masse brute dans le paramètre <**SEUIL AUTO**>, la balance supprime automatiquement la valeur introduite de tare (l'extinction du marqueur **Net** dans la partie supérieure de l'afficheur).
- Mettre l'emballage du produit suivant, après la stabilisation de l'indication, le tarage automatique de la masse de l'emballage se déroule (le marqueur **Net** apparaît dans la partie supérieure de l'afficheur).
- Mettre le produit suivant dans l'emballage.

Pour assurer le travail fiable avec la fonction AUTO-TARE il faut régler la valeur du seuil. Le paramètre **<SEUIL AUTO>** est lié aux fonctions suivantes:

- tare automatique,
- impression automatique.

Le tarage automatique suivant ne sera pas réalisé jusqu'au passage de la balance audessous de la valeur réglée de la masse brute dans le paramètre **<SEUIL AUTO>**.

#### **12.14.Mode d'impression**

La fonction rend possible le réglage du mode d'impression (l'activation de la touche  $\leftrightarrow$ ).

L'utilisateur peut choisir les réglages suivants:

• <QUAND STABLE> - au port de l'imprimante est envoyé seulement le résultat stable avec les réglages pour le paramètre <IMPRESSION BPL>. Après la pression

sur la touche  $\rightarrow$  en cas du résultat instable (le manque du marqueur sur l'afficheur), le logiciel de la balance envoie le résultat au porte après l'obtention de la condition de stabilité pour la mesure.

• <CHAQUE> - chaque pression sur la touche  $\Box$   $\Box$  permet d'envoyer au port de l'imprimante le résultat de pesage avec les réglages du paramètre <IMPRESSION BPL>. Tous les résultats: stables et instables sont envoyés. En cas de résultat instable, au début du cadre avec le résultat se trouve le signe <?>.

*La fonction est accessible seulement pour les balances sans vérification*.

- <AUTO> le choix de cette option permet la mise en marche de l'impression automatique des mesures. Après le choix de cette option, il faut se souvenir de régler le paramètre <SEUIL D'AUTO-IMPRESSION> selon ses propres besoins utilitaires.
- <AUTO AVEC INTERVALLE> le choix de cette option met en marche le travail de l'impression automatique et l'enregistrement cyclique des indications de la balance avec l'intervalle déterminé dans la base PESAGES et dans la base ALIBII. L'intervalle est réglé en [min] dans le paramètre <INTERVALLE>. L'étendue du réglage de l'intervalle: de 1 min à 9999 min.

#### *Remarque:*

*En cas de balances sans vérification, chaque résultat (stable et instable) est imprimé et enregistré. Quant aux balances vérifiées seulement le résultat stable est imprimé et enregistré.* 

*Le travail automatique avec l'intervalle commence au moment de son activation. Le premier résultat stable, plus haut que la valeur du SEUIL AUTO, est enregistré et imprimé comme la première mesure. Les mesures suivantes sont imprimées avec la fréquence de l'INTERVALLE réglé. Pour terminer le travail automatique avec l'intervalle il faut arrêter l'option.*

*Après la mise en marche de l'auto-impression avec l'intervalle, la touche PRINT ne marche pas (le manque de l'impression de l'indication après sa pression).*  **Le travail automatique se déroule selon le schéma suivant:**

> Presser la touche  $\frac{90}{6}$  pour remettre la balance à zéro (l'afficheur montrera le marqueur de la mesure stable  $\blacktriangleright$  et le marqueur du zéro  $\cdot 0 \cdot$ ).

- Mettre la charge, la balance enverra la première mesure stable au port de l'imprimante.
- Enlever la charge du plateau de la balance.
- La mesure suivante sera possible si l'indication sur l'afficheur avant la mesure suivante sera plus basse que la valeur réglée du paramètre <SEUIL AUTO> (pendant la mesure suivante l'état du zéro n'est pas demandé).

Pour le travail automatique il faut aussi régler la valeur du seuil. La mesure est envoyée à l'ordinateur et à l'imprimante seulement si l'indication de masse descend au-dessous de la valeur réglée **<SEUIL AUTO>**.

Le paramètre **<SEUIL AUTO>** est lié aux fonctions suivantes: la tare automatique, l'impression automatique.

# **12.15.Pesée minimale**

Dans les réglages du mode Pesage il y a la fonction <Pesée Minimale>. L'utilisation de cette fonction est possible après l'introduction de la valeur de la pesée minimale et de la valeur de la tare pour laquelle cette valeur de la pesée minimale est en vigueur. Dans la version standardisée de l'appareil, ces valeurs sont égales le zéro.

**Les activités liées à la détermination des pesées minimales et à l'introduction de données peuvent être effectuées seulement par le personnel qualifié de RADWAG ou par l'utilisateur ayant les droits de l'administrateur, si cette activité est accessible dans les réglages d'usine de la balance.**

En cas du manque de données concernant les pesées minimales dans le menu de balance, il faut informer le personnel autorisé de RADWAG.

L'employé qualifié de RADWAG règle des charges minimales pour les masses déterminées d'emballages à l'aide de masses de référence. Il les règle dans le lieu d'installation de balance et selon les normes du système de qualité d'une entreprise donnée. L'employé qualifié de RADWAG introduit la valeur obtenue au logiciel de balance – <Pesées Minimales>.

Le logiciel de balance rend possible la définition de la valeur de tare avec la valeur de la pesée minimale attribuée à cette valeur de tare.

L'application de fonction <Pesée Minimale> garantit que les résultats de pesage sont contenus dans les tolérances réglées. Les tolérances sont conformes aux exigences du système de qualité dans une entreprise donnée.

## *Remarque: La fonction est active seulement au mode Pesage.*

Options accessibles:

- MODE
	- **Manque**  la fonction de la pesée minimale est arrêtée.

**Bloquer** – après le choix de cette option, les icônes convenables sont affichées au cours de pesage. Les icônes informent l'utilisateur ce que la valeur de la masse pesée est au-dessous ou au-dessus de la pesée minimale. Le logiciel de balance rend impossible la validation de la mesure qui est au-dessous de la valeur de la pesée minimale.

**AVERTISSEMENT** – après le choix de cette option, les icônes convenables sont affichées au cours de pesage. Les icônes informent l'utilisateur ce que la valeur de la masse pesée est au-dessous ou au-dessus de la pesée minimale. L'utilisateur peut valider la mesure qui est au-dessous de la valeur de la pesée minimale.

- **Tare** la valeur maximale de la tare pour laquelle la pesée minimale est en vigueur (voir: la description des exemples au-dessous).
- **Masse minimale –** la valeur de la masse minimale qui a été déterminée pour la balance choisie dans le lieu de son utilisation selon la méthode convenable.

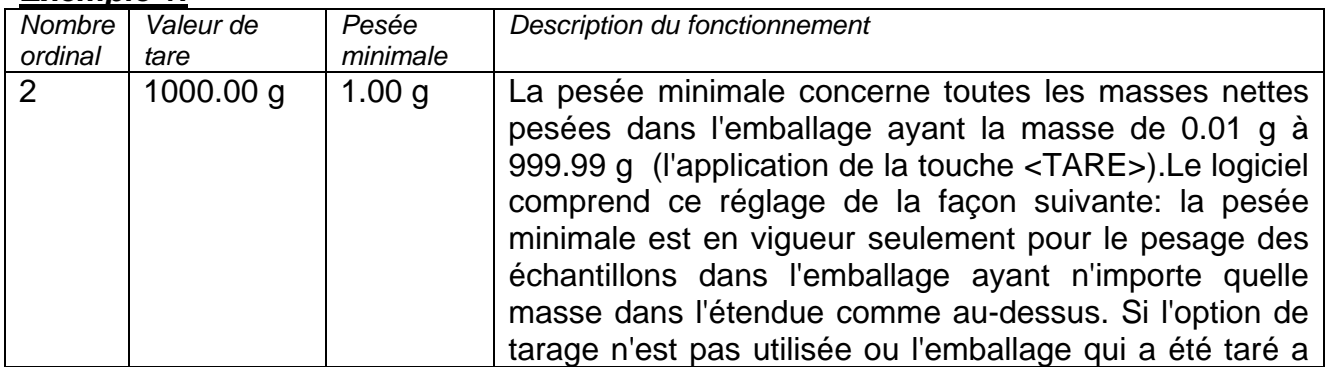

## *Exemple 1:*

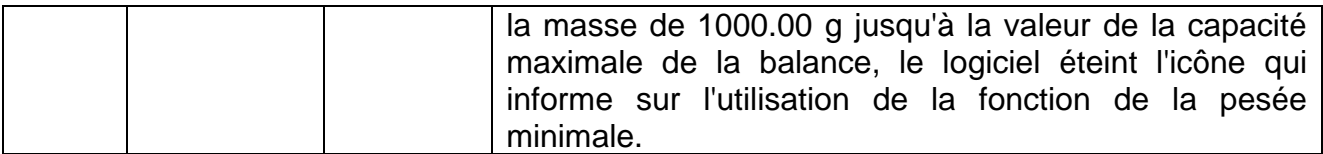

## *Exemple 2 (pour la balance avec la capacité maximale 10kg):*

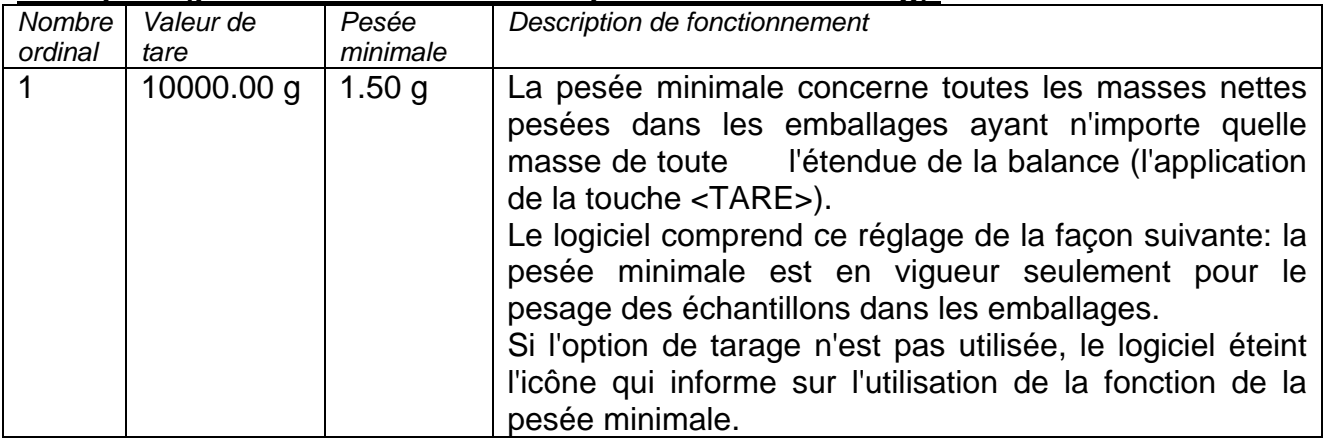

#### *Exemple 3:*

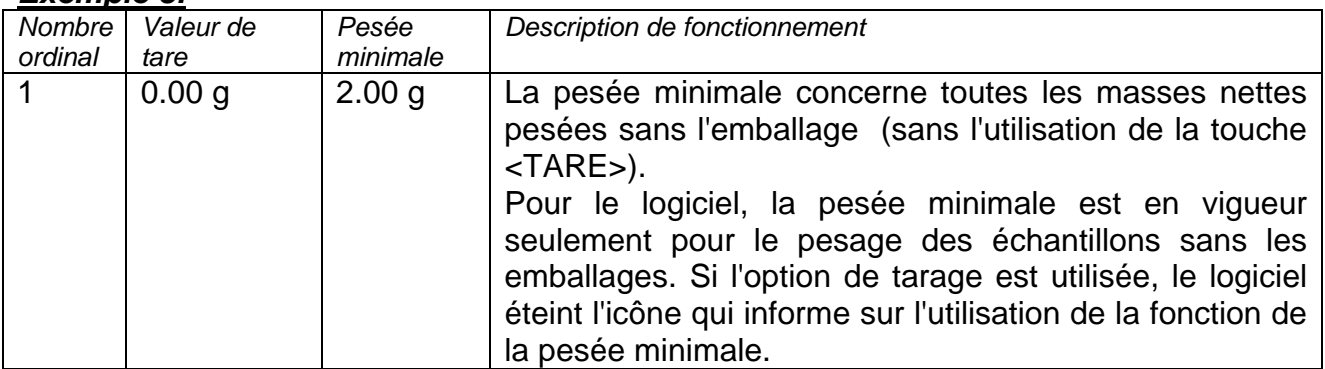

Il existe la possibilité de l'aperçu des données introduites; le manque de la possibilité de leur édition.

# **Pesage avec l'application de la fonction <PESÉE MINIMALE>**

Si pendant le pesage, l'utilisateur veut obtenir l'information ce que la mesure choisie se trouve au-dessus de la pesée minimale pour l'étendue donnée de pesage, la fonction <Pesée minimale> doit être mise en marche dans les réglages du mode Pesage.

## **Procédure** *(seulement Administrateur)***:**

- 1. Entrer dans les réglages du mode Pesage.
- 2. Presser le champ <Pesée minimale>.
- 3. Presser le champ <Mode>.
- 4. La fenêtre avec les possibilités du choix des réglages sera affichée. Il faut choisir l'une des options:

**Bloquer** – après le choix de cette option, les icônes convenables sont affichées au cours de pesage. Les icônes informent l'utilisateur ce que la valeur de la masse pesée est au-dessous ou au-dessus de la pesée minimale. Le logiciel de balance rend impossible la validation de la mesure qui est au-dessous de la valeur de la pesée minimale.

**Avertir** – après le choix de cette option, les icônes convenables sont affichées au cours de pesage. Les icônes informent l'utilisateur ce que la valeur de la masse pesée est au-dessous ou au-dessus de la pesée minimale. L'utilisateur peut valider la mesure qui est au-dessous de la valeur de la pesée minimale.

5. Après le choix des réglages, il faut rentrer à la fenêtre principale.

6. Le champ de masse sur le terminal principal affiche l'icône d'information supplémentaire. L'icône change au cours de pesage. Elle montre une position de masse d'un échantillon pesé par rapport à la valeur déclarée de la pesée minimale.

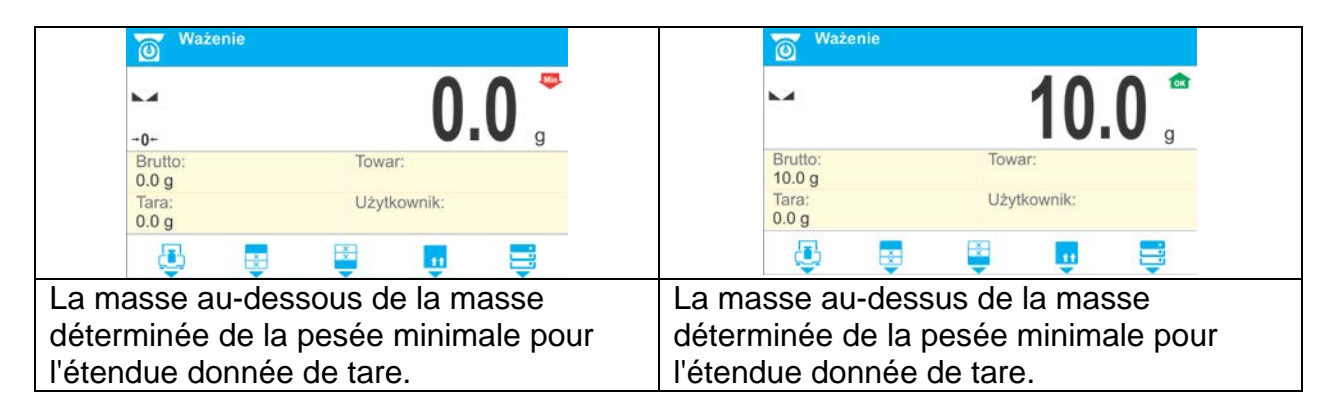

# **Marquage des icônes pour la fonction de la pesée minimale:**

**Min!** La masse au-dessous de la valeur choisie de la pesée minimale. La masse au-dessus ou égale de la valeur choisie de la pesée minimale. **OK** 

# **13.AUTRES PARAMÈTRES**

L'utilisateur peut régler les paramètres qui influencent sont travail avec la balance. Les paramètres sont contenus dans le groupe **AUTRES**.

Le changement des réglages des paramètres individuels est décrit au point 7 du mode d'emploi.

## **Langue du menu**

Le paramètre qui rend possible le choix de la langue des descriptions du menu de la balance.

Les langues accessibles: POLONAIS, ANGLAIS

## **Signal acoustique Beep – la réaction à la pression de n'importe quelle touche sur le boîtier de la balance**

Le paramètre qui rend possible la mise en marche / l'arrêt du signal Beep. Le signal Beep informe l'utilisateur sur la pression de n'importe quelle touche sur le boîtier de la balance ou sur la réaction des senseurs rapprochés.

Façon du réglage:

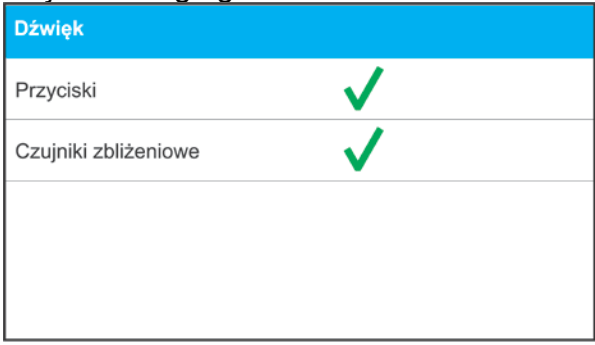

# **Rétroéclairage de l'afficheur**

Le paramètre rend possible le réglage du rétroéclairage en pour cent dans l'étendue de 0% à 100%, par incréments de 10%, où 0% signifie l'arrêt du rétroéclairage, 100% le rétroéclairage complet.

#### **Réglage de sensibilité des senseurs rapprochés**

Le paramètre rend possible le réglage de la sensibilité des senseurs rapprochés en pourcents dans l'étendue de 0% à 100%, par incréments de 10%, où 0% signifie l'arrêt du fonctionnement des senseurs, 100% la plus haute sensibilité (les senseurs fonctionnent de la distance plus grande entre la paume et le terminal).

#### **Date et temps**

Le paramètre qui rend possible le réglage de la date actuelle, du temps de l'horloge interne et du format de ces données.

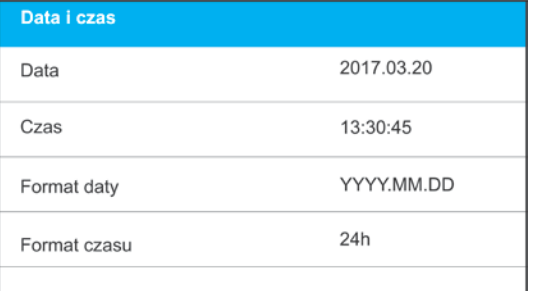

## **Date**

Le paramètre qui rend possible le réglage de la date actuelle.

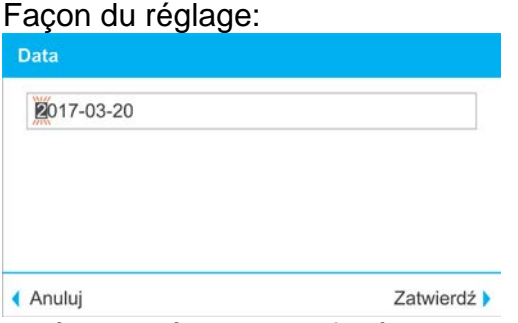

Après l'entrée dans la fenêtre des réglages, il faut introduire la date à l'aide du clavier alphanumérique sur le boîtier de la balance et valider la date introduite par la pression sur la touche  $\sqrt{2}$ 

## **Temps**

Le paramètre qui rend possible le réglage du temps actuel. Effectuer le changement du réglage du temps de la même façon comme le changement de la date.

## **Format de date**

Le paramètre qui rend possible le choix du format de la date sur l'impression [YYYY.MM.DD / YYYY.DD.MM / DD.MM.YYYY / MM.DD.YYYY]; Où: YYYY – an MM – mois DD – jour.

#### **Format de temps**

Le paramètre qui rend possible le choix du format du temps sur l'impression [12h/24h]. Pour la valeur réglée [**12h**], dans le paramètre **TEMPS,** à côté du temps affiché, la lettre <**A**> ou<**P**> sera affichée aussi.**A** marque les heures avant l'heure 12 à midi, **P** – marque les heures après l'heure 12 à midi. Sur l'impression, à côté du temps, les lettres **AM** ou **PM** seront affichées.

## **Extinction du rétroéclairage**

Le paramètre <EXTINCTION DU RÉTROÉCLAIRAGE> rend possible le réglage du fonctionnement de l'extinction du rétroéclairage de l'afficheur, pendant que la balance ne

réalise pas de pesage. Le rétroéclairage peut être éteint quand l'afficheur montre le résultat stable.

**MANQUE** - l'extinction ne marche pas, **0.5; 1; 2; 3; 5** - le temps en minutes. Si le logiciel de la balance enregistre que l'indication sur l'afficheur est stable pendant le temps réglé dans le paramètre, le rétroéclairage est automatiquement éteint. Le rétroéclairage est mis en marche si l'indication change (le signe de stabilité disparaît) ou n'importe quelle touche est pressée sur le clavier de la balance. L'extinction marche aussi quand la balance montre le menu.

## **Arrêt automatique**

Le paramètre <AUTO-ARRÊT> rend possible le réglage de l'arrêt automatique de l'afficheur

(fonctionne comme la pression de la touche  $\begin{bmatrix} 0 & 1 \end{bmatrix}$ ). Après l'arrêt de l'afficheur, d'autres sous-ensembles sont alimentés, la balance est prête à commencer son travail.

**MANQUE** - l'extinction ne marche pas, **1; 2; 3; 5; 10** - le temps en minutes.

Si le logiciel de la balance enregistre que l'indication sur l'afficheur est stable pendant le temps réglé dans le paramètre, l'afficheur est automatiquement éteint.

Pour mettre en marche la balance, presser la touche  $\Box$  sur le clavier de la balance. La balance rentre automatiquement au processus de pesage.

L'arrêt de la balance ne marche pas quand un processus est commencé ou quand la balance est dans le menu.

## **Restaurer les réglages implicites d'usager**

Le paramètre qui rend possible la restauration des réglages implicites d'usager avec lesquels la balance a été fabriquée.

## **Autotest BPL**

Autotest BPL est basé sur le test de la répétabilité des indications au cours du cycle de la mise du poids interne et de la détermination de cette façon de l'erreur de l'indication de la balance en référence à sa capacité maximale.

La fonction <AUTOTEST> permet à l'utilisateur d'évaluer son travail et de diagnostiquer les causes des erreurs de pesage, les erreurs qui dépassent les valeurs admissibles pour le type donné de la balance.

AUTOTEST rend possible l'optimalisation facile et régulière des réglages de la balance en vue d'obtenir les meilleurs paramètres de la répétabilité et du temps de pesage dans les conditions atmosphériques données. La fonction rend possible la vérification des paramètres présentés au-dessus à n'importe quel moment et la possibilité de l'archivage des tests qui ont été réalisés. Les tests sont archivés en forme des impressions de rapports qui sont générées automatiquement après la terminaison de la procédure de la vérification. Il est possible d'enregistrer 50 rapports au maximum.

# **Procédure:**

- la mise du poids interne 2-fois, la mise du poids interne 10-fois,
	- le calcul de l'écart-type pour 10 mesures qui ont été réalisées,
- le calibrage de la balance,
- l'impression du rapport.

Les résultats du test contiennent: les données de la balance, l'erreur comptée pour la capacité maximale et la valeur de la répétabilité des indications exprimée comme l'écarttype.

# **Procédure:**

Entrer dans le groupe des paramètres <AUTRES> et mettre en marche le paramètre <AUTOTEST BPL>.

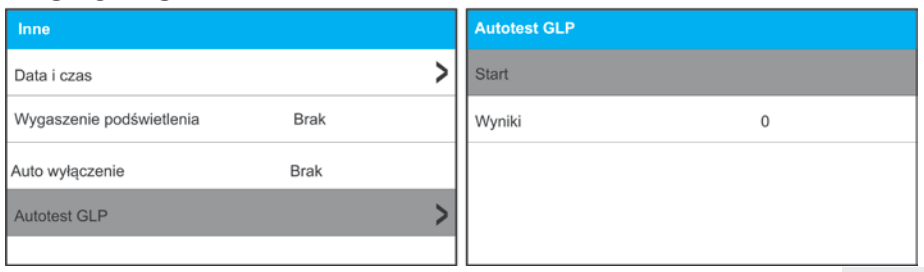

Choisir l'option <Démarrage> par la pression sur la touche  $\frac{1}{\sqrt{2}}$  ou  $\frac{1}{\sqrt{2}}$ . Le logiciel de la balance commence la procédure de l'auto-test BPL et cette procédure sera réalisée automatiquement jusqu'à la fin. La fenêtre supplémentaire montre le progrès du processus.

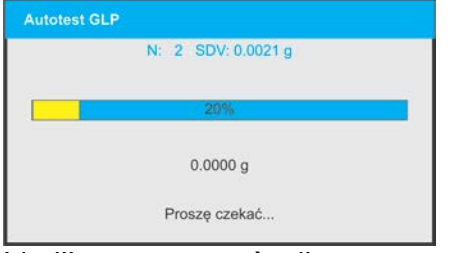

L'utilisateur peut à n'importe quel moment interrompre la réalisation de la procédure par la pression sur la touche  $\begin{bmatrix} x \\ y \end{bmatrix}$  ou  $\begin{bmatrix} 0 \\ 0 \\ 0 \end{bmatrix}$ 

Après la terminaison de la procédure, le logiciel rentre à la fenêtre du paramètre, dans le champ <Résultat> le nombre d'auto-tests enregistrés sera augmenté par la valeur <1>. En vue de voir les résultats détaillés, il faut choisir le champ <Résultats> et choisir l'auto-test enregistré.

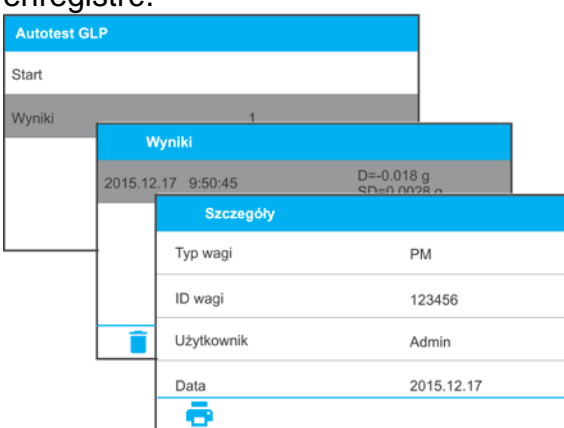

Du niveau de la fenêtre <Détails> il est possible d'imprimer le rapport à l'aide de la pression sur la touche marquée par l'icône de l'imprimante dans la barre inférieure de la fenêtre.

#### **Exemple du rapport:**

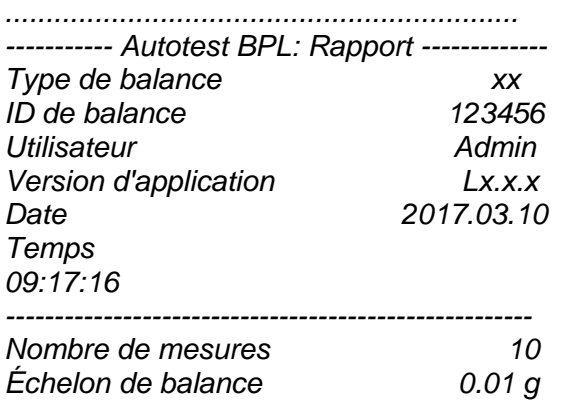

*Masse du poids 1402.094 g Filtre Moyen Affirmation de résultat Rapidement et précisément ------------------------------------------------------*

*Écart par rapport à la capacité maximale de la balance -0.018 g Répétabilité 0.0028 g Signature ........................................*

# **14.POUVOIRS**

Le sous-menu **<Pouvoirs>** est accessible seulement après l'enregistrement comme **Administrateur**. Dans ce groupe des paramètres il est possible de déterminer les pouvoirs pour les utilisateurs de l'appareil.

Réaliser la configuration des pouvoirs dans le sous-menu **< /Pouvoirs>**.

## **14.1. Opérateur anonyme**

L'attribution du niveau des droits à l'utilisateur qui sert la balance sans la réalisation de la procédure de l'enregistrement (Opérateur anonyme ).

## **Procédure:**

- Entrer dans le sous-menu **<Pouvoirs/Opérateur anonyme>**,
- Régler l'une des options: Manque, Opérateur, Opérateur Avancé, Administrateur.

## **14.2. Date et temps**

Les réglages implicites de la balance permettent à l'opérateur enregistré comme **Administrateur** d'introduire le changement des réglages de la date et du temps. Le logiciel permet le changement du niveau de l'accès à l'option **<Date et temps>**.

#### **Procédure:**

- Entrer dans le sous-menu **<Pouvoirs/Date et Temps>**,
- Régler l'une des options: Manque, Opérateur, Opérateur Avancé, Administrateur.

*Remarque: Le réglage <Manque> permet l'accès libre aux réglages de la date et du temps. Il n'y a pas de nécessité de l'enregistrement).*

## **14.3. Impressions**

Les réglages implicites de la balance permettent à l'utilisateur enregistré comme **Administrateur** d'éditer les impressions. Le logiciel permet le changement du niveau de l'accès à l'option **<Impressions>**.

#### **Procédure:**

- Entrer dans le sous-menu **<Pouvoirs/Impressions>**,
- Régler l'une des options: Manque, Opérateur, Opérateur Avancé, Administrateur.

*Remarque: Le réglage <Manque> permet l'accès libre à l'édition des impressions (sans nécessité de l'enregistrement).*

## **14.4. Édition des bases de données**

Le réglage des niveaux des droits pour l'édition des bases suivantes de données: produits, emballages, clients, variables universelles.

## **Procédure:**

- Entrer dans le sous-menu **<Pouvoirs/Édition des bases de données>**,
- Choisir la base de données et régler l'une des options: Manque, Opérateur, Opérateur Avancé, Administrateur.

*Remarque: Le réglage <Manque> permet l'accès libre à l'édition des bases individuelles de données (sans nécessité de l'enregistrement).*

## **14.5. Choix des positions de la base de données**

L'attribution des niveaux des droits à la balance au choix des positions individuelles de la base de données par la personne qui sert la balance. Réglage concerne les bases de données: produits, emballages, clients, variables universelles.

## **Procédure:**

- Entrer dans le sous-menu **<Pouvoirs/Choix des positions de la base de données>**,
- Choisir la base de données et régler l'une des options: Manque, Opérateur, Opérateur Avancé, Administrateur.

*Remarque: Le réglage <Manque> permet l'accès libre au choix de la position de la base individuelle de données (sans nécessité de l'enregistrement).*

## **15.CALIBRAGE**

Pour obtenir le pesage très précis, il faut introduire périodiquement à la mémoire de la balance le coefficient de la correction des indications de la balance en référence à la masse de référence (le calibrage de la balance):

## **Le calibrage doit être réalisé:**

- avant le commencement de pesage,
- quand entre les séries suivantes de mesures il y a des intervalles longs du temps,
- si la température dans la balance a changé de plus que: 3°C.

## **Sortes du calibrage:**

- calibrage automatique interne,
- calibrage manuel interne,
- calibrage à l'aide du poids externe:

ayant la masse déclarée qui ne peut pas être modifiée

ayant n'importe quelle masse de l'étendue de la capacité maximale de la balance, cependant cette masse ne peut pas être plus petite que 30% de l'étendue de la capacité maximale de la balance.

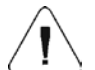

## *Remarque:*

*Dans les balances vérifiées (avec le calibrage interne) seulement le calibrage interne automatique et manuel est possible. Il faut se souvenir de réaliser le calibrage de la*  balance sur le plateau sans la charge; quand le plateau est vide! En cas où il y a la *charge trop lourde sur le plateau de la balance, la barre inférieure de l'afficheur montre le communiqué* 

*<ÉTENDUE DÉPASSÉE>. Il faut enlever la charge du plateau et répéter le processus de calibrage.Le processus du calibrage peut être interrompu, en cas de besoin, par la* 

*pression sur la touche .* 

## **15.1. Calibrage interne**

Le calibrage interne profite de la masse intégrée dedans la balance. La touche permet la mise en marche automatique du processus de calibrage . À la fin du processus, le communiqué qu'informe sur la fin du processus et sur son statut est affiché.

*Remarque: Le calibrage de la balance doit être réalisé dans les conditions environnementales stables (sans les souffles d'air, sans les tremblements, etc.). Le calibrage doit être réalisé quand le plateau est vide.*

## **15.2. Calibrage externe**

Le calibrage externe est effectué à l'aide de la masse de référence externe ayant la précision convenable et la masse dépendante du type et de la portée maximale de la balance. Le processus se déroule semi-automatiquement, les étapes suivantes sont signalées à l'aide de communiqués montrés sur l'afficheur.

*Remarque: Le calibrage externe est possible seulement en cas de balances sans vérification.* 

## **Déroulement du processus:**

- Il faut entrer dans le sous-menu <Calibrage>, ensuite mettre en marche l'option: <Calibrage externe>.
- Sur l'afficheur de la balance le communiqué apparaît <Enlever la masse>.
- Enlever la charge du plateau de la balance et presser la touche **. Pendant la** détermination de la masse de démarrage, le communiqué est affiché: "Calibrage; **Veuillez attendre…"**.
- Après la fin du processus de la détermination de la masse de démarrage, sur l'afficheur de la balance apparaît le communiqué suivant <Mettre la masse> et la valeur de la masse de référence attribuée à la balance.
- Conformément au communiqué, mettre la masse exigée sur le plateau, puis presser la touche
- Après la terminaison de la procédure, sur l'afficheur de la balance le communiqué apparaît <Enlever la masse>.
- Après l'enlèvement de la masse de référence du plateau, la balance rentre à l'affichage de la fenêtre du menu <Calibrage>.

# **15.3. Calibrage de l'utilisateur**

Le calibrage de l'utilisateur peut être réalisé par l'utilisation de n'importe quelle masse de référence dans l'étendue: au-dessus de 0,3 de la capacité maximale à toute la capacité maximale. La procédure du calibrage de l'utilisateur est réalisée de la même façon comme la procédure du calibrage externe. Cependant, avant le commencement du calibrage de l'utilisateur, la fenêtre apparaît pour la déclaration de la valeur de la masse de référence qui sera utilisée.

*Remarque: Le calibrage de l'utilisateur est possible seulement en cas de balances sans vérification.* 

Afin de mettre en marche la procédure, entrer dans le sous-menu <Calibrage >, mettre en marche l'option

<Calibrage de l'utilisateur> et suivre les communiqués affichés sur l'écran de la balance.

# **15.4. Test de calibrage**

La fonction <Test de calibrage> constitue la comparaison des résultats de calibrage interne avec la valeur introduite dans les paramètres d'usine. Cette comparaison permet la détermination des dérives de sensibilité de la balance dans le temps.

# **15.5. Calibrage automatique**

Dans ce menu il faut déclarer le facteur qui décide du moment du commencement de calibrage automatique. Options accessibles:

- Manque calibrage automatique inactif.
- Temps le calibrage se déroule aux intervalles de temps qui ont été déclarés dans le menu <Temps de calibrage automatique> (11.6).
- Température le calibrage se déroule seulement en cas du changement de température.
- Le changement de température et le temps décident du moment du commencement de calibrage automatique

*Remarque: Le changement des réglages du paramètre est seulement possible en cas de balances sans vérification*

# **15.6. Temps du calibrage automatique**

<Temps du calibrage automatique > est le paramètre qui détermine les intervalles de temps entre les réalisations suivantes de calibrations automatiques internes de la balance. Le temps est défini en heures dans l'étendue entre 0.5 et 12 heures

Pour régler le temps de calibrage automatique, il faut

- presser la touche <Temps de calibrage automatique
- Du menu affiché, choisir les intervalles de temps (donnés en heures) pour les réalisations des calibrages internes suivants.

*Remarque: Le changement des réglages du paramètre est seulement possible en cas de balances sans vérification*

# **15.7. Impression du rapport**

Le rapport de calibrage est généré automatiquement à la fin de chaque processus de calibrage ou à la fin du test de calibrage et envoyé au port choisi de communication pour APPAREILS/IMPRIMANTE (le port COM 1 est réglé par l'usine). Le contenu du rapport est déclaré dans le menu <IMPRESSIONS/RAPPORT DE CALIBRAGE>.

La description des réglages de cette option se trouve plus loin dans le mode d'emploi, au point concernant les impressions.

Le rapport peut être imprimé à l'aide de l'imprimante connectée à la balance ou il peut être envoyé à l'ordinateur et enregistré en forme du fichier pour l'archivage.

# **16.RÉGLAGE DU CONTENU DES IMPRESSIONS**

# **16.1. Rapport de calibrage**

**RAPPORT DE CALIBRAGE** est le groupe des paramètres qui rend possible la déclaration de données qui se trouvent sur l'impression du rapport de calibrage.

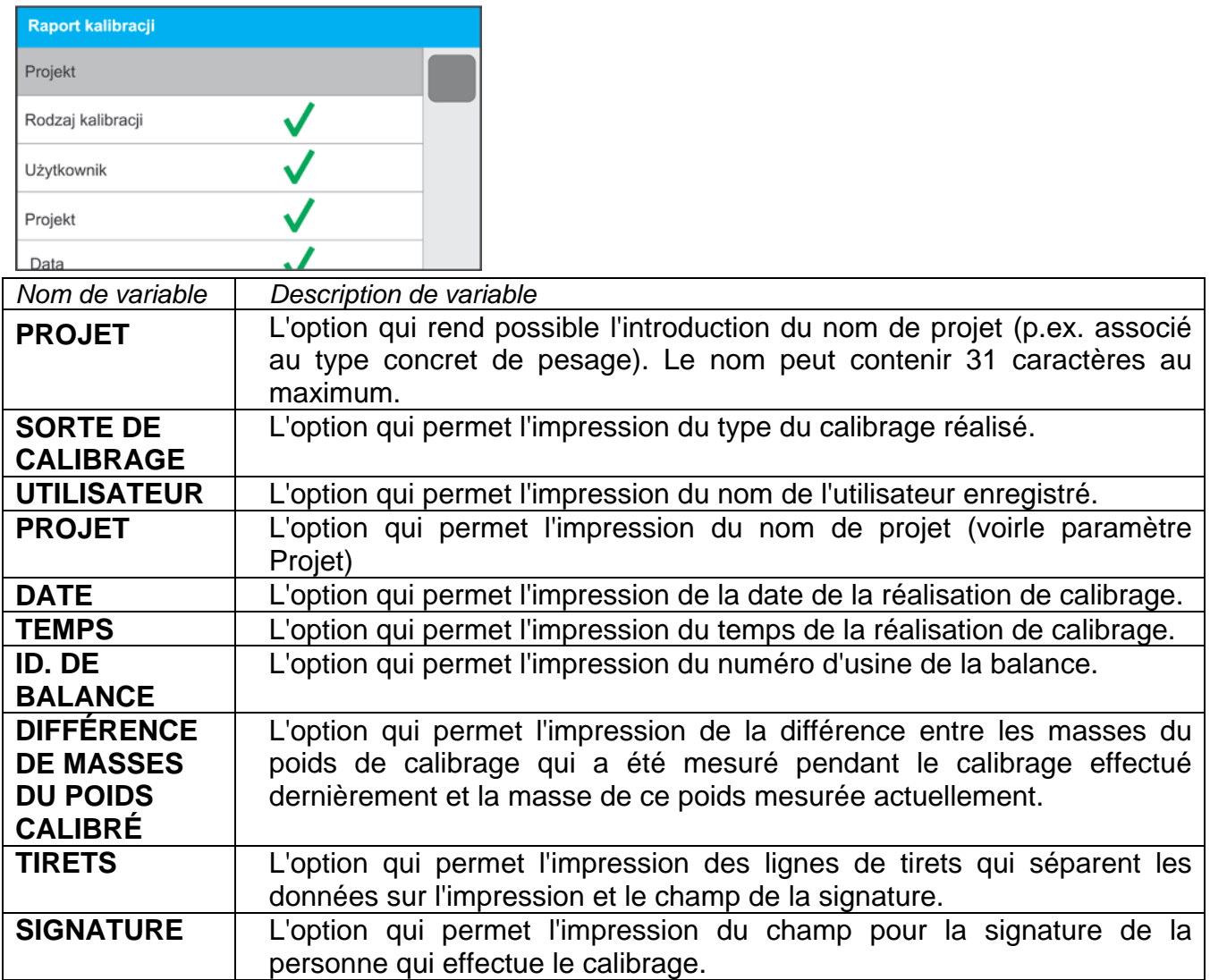

# **Façon de l'introduction du nom de projet** , est décrit au point 7 du mode d'emploi.

Pour les paramètres décrits au-dessus il faut choisir les *Exemple du rapport:* valeurs:

- **(NON)** ne pas imprimer sur le rapport.
	- **(OUI)** imprimer sur le rapport.

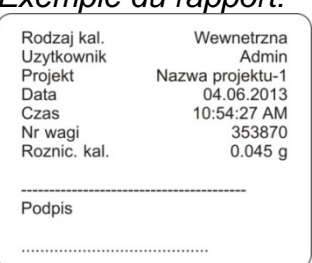

# **16.2. Autres impressions**

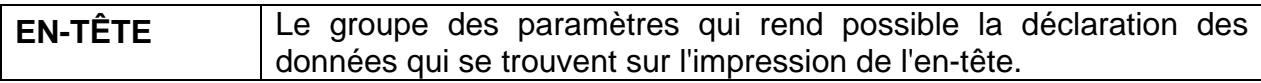

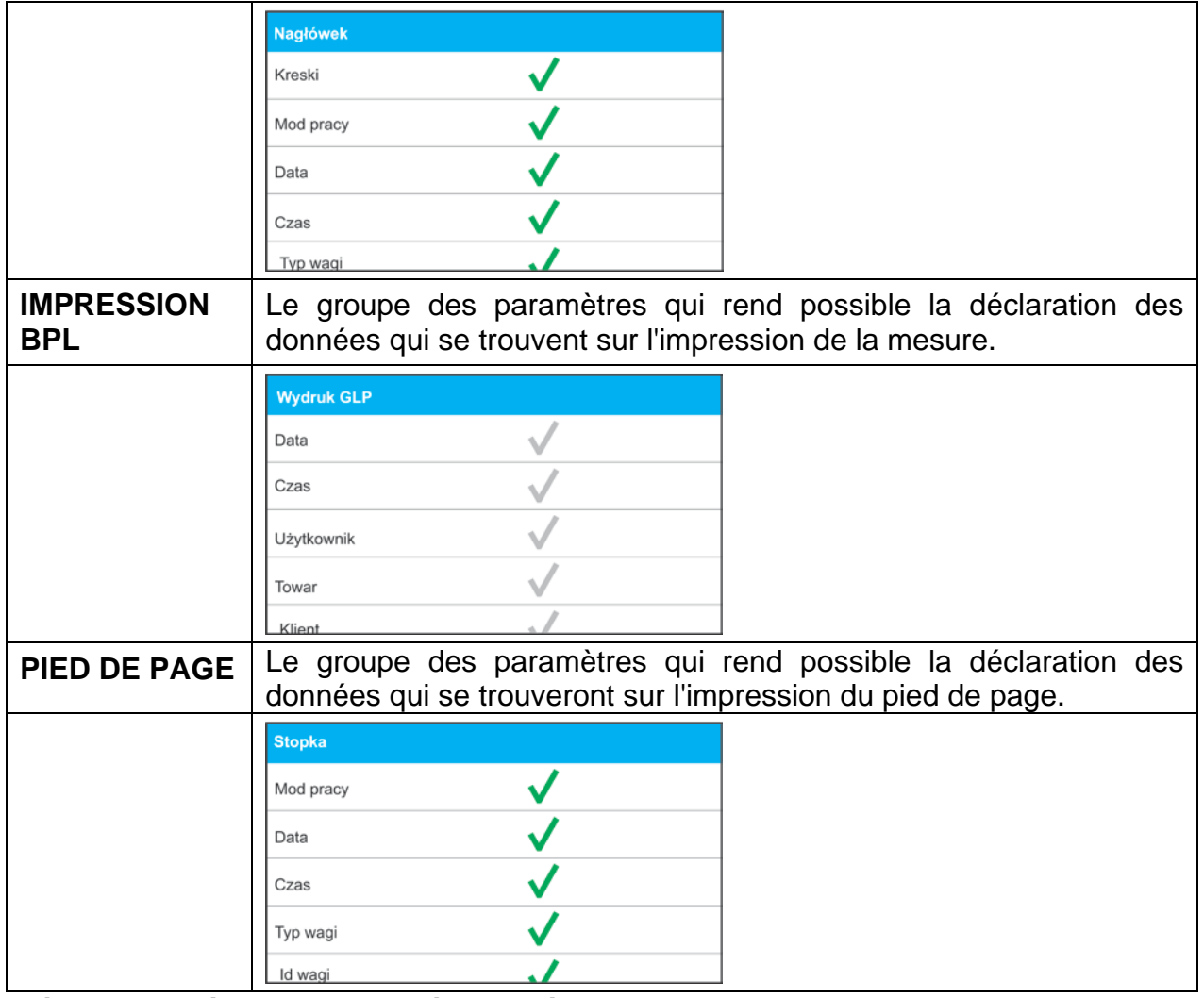

## *Liste des variables dans les impressions:*

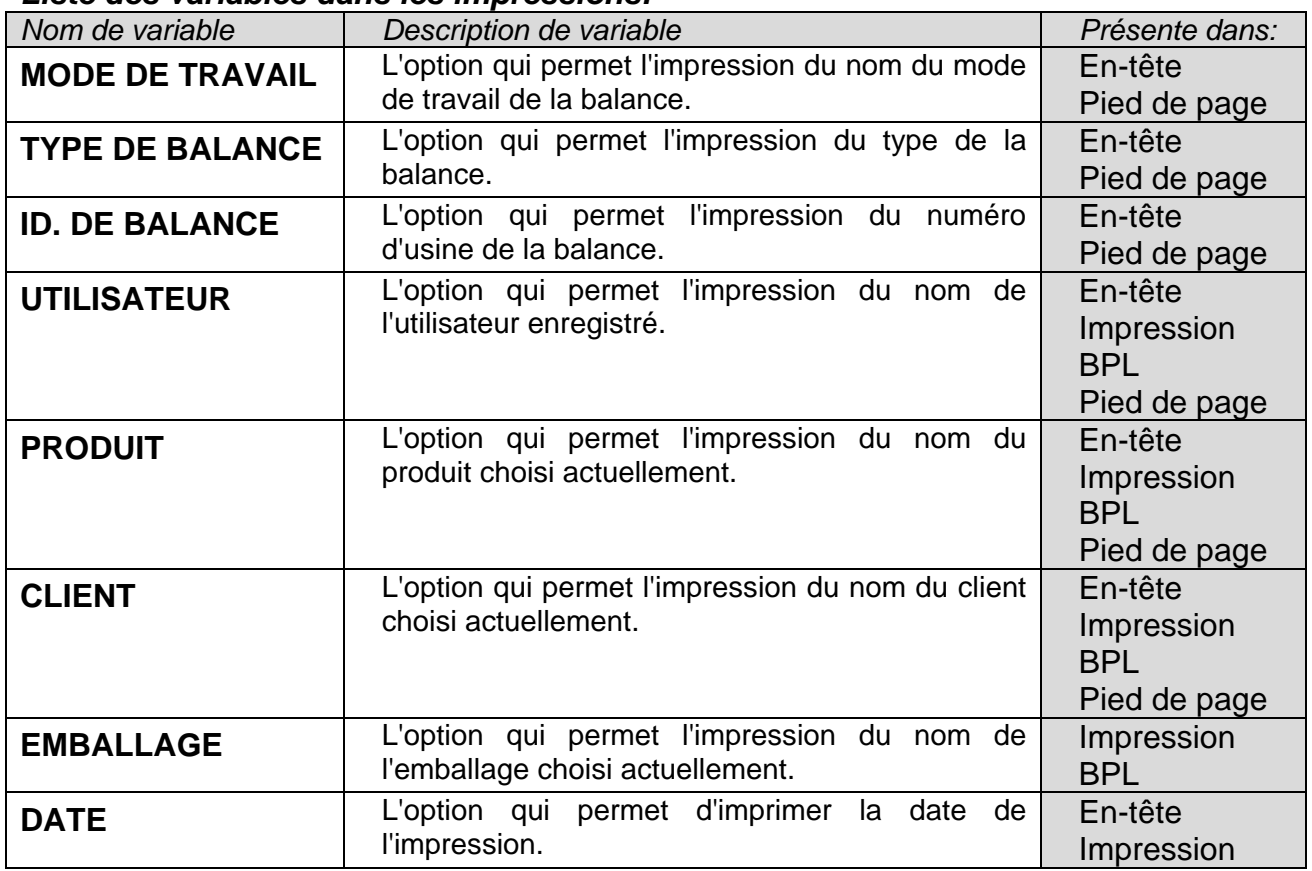

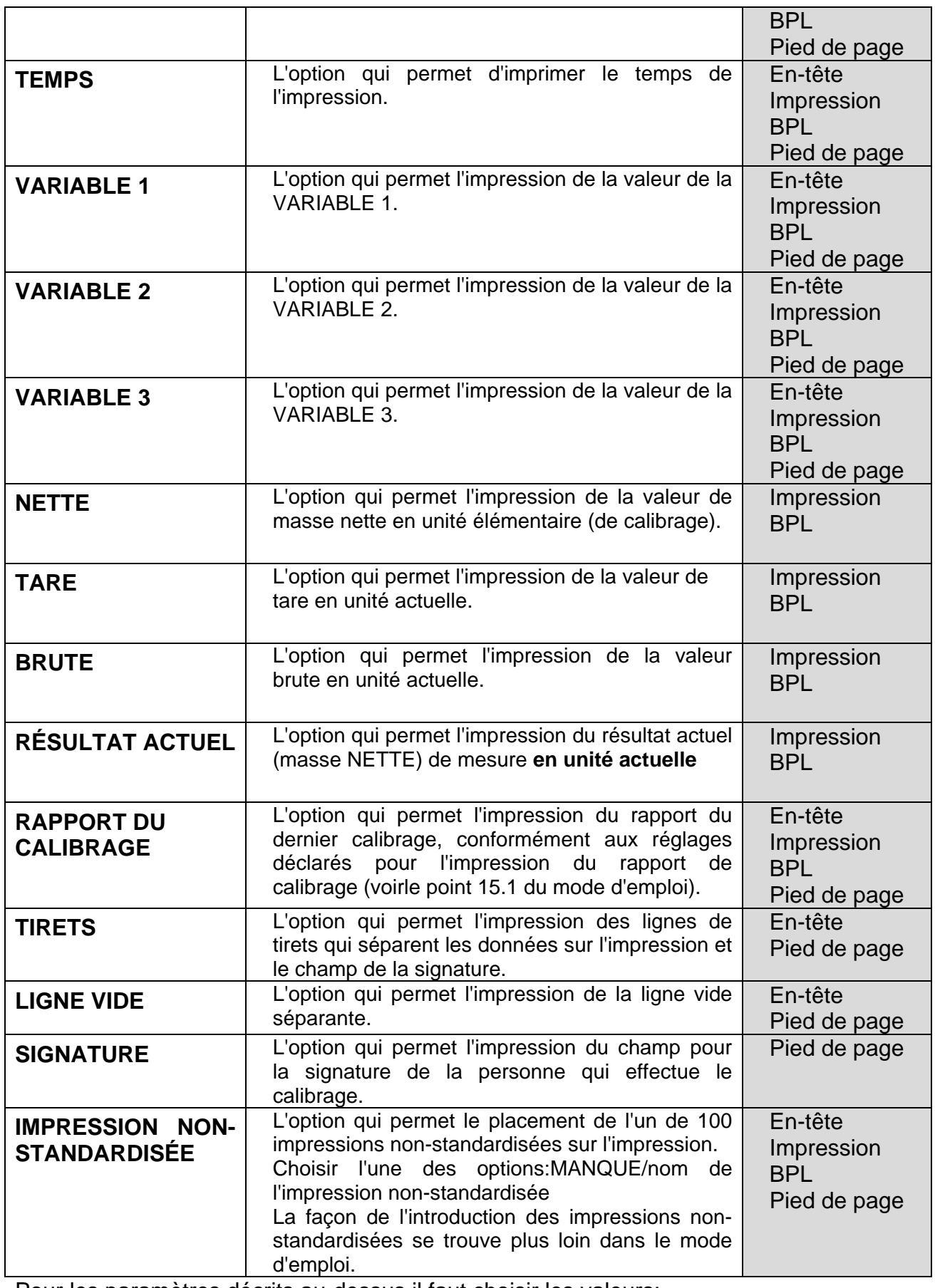

Pour les paramètres décrits au-dessus il faut choisir les valeurs:

NON - ne pas imprimer **(OUI)** – imprimer *Exemples des impressions:*

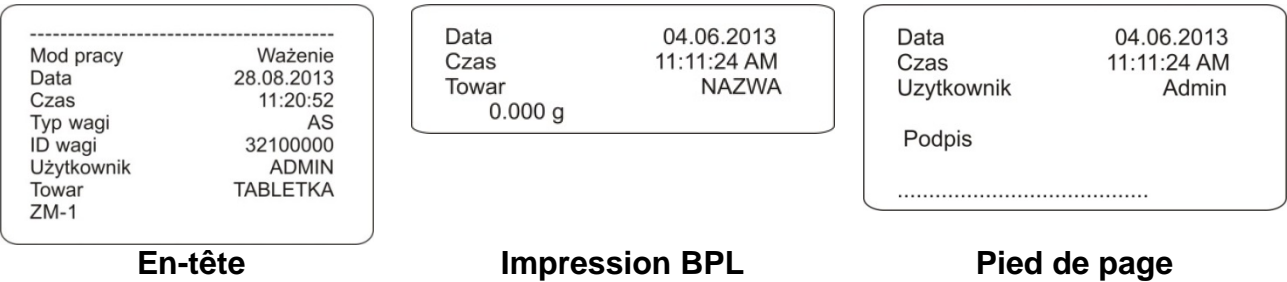

## **16.3. Impressions non-standardisées**

Le logiciel de la balance rend possible l'introduction de 100 impressions non-standardisées. Chaque impression peut contenir environ 1900 caractères.

#### **Impression non-standardisée peut contenir:**

- − données variables dépendant du mode de travail et d'autres besoins de l'utilisateur (la masse, la date, etc.),
- − textes constants enregistrés dans le menu de l'utilisateur
- − l'impression formée non-standardisée peut contenir environ 1900 caractères

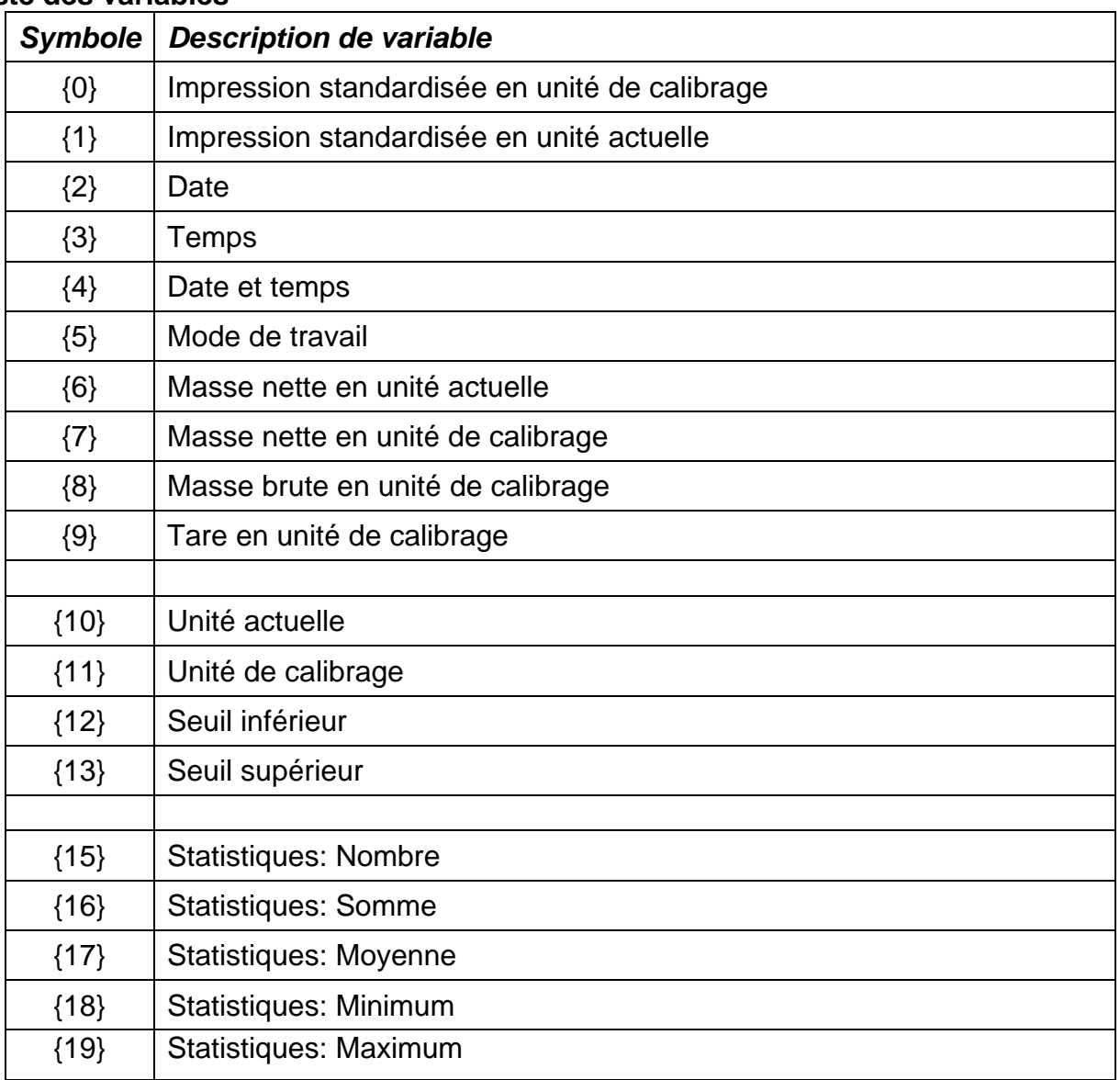

# **16.3.1.Introduction des textes**

# **Liste des variables**

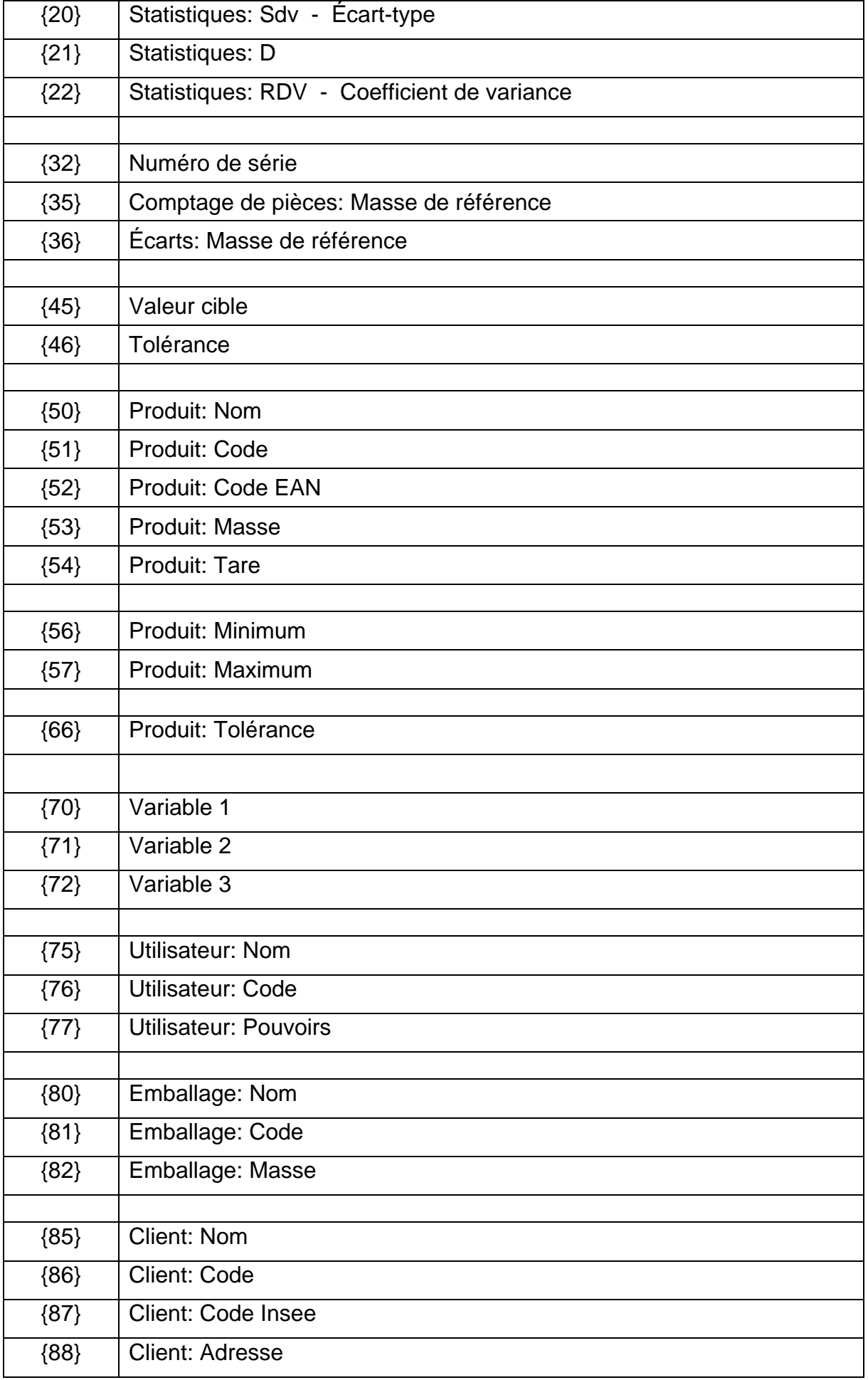

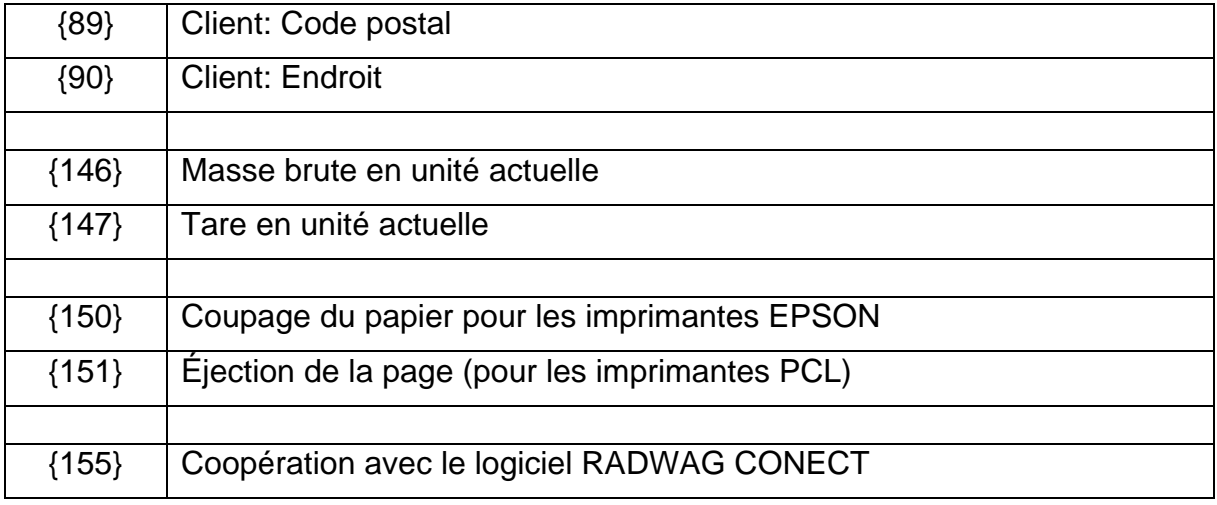

Chaque impression peut contenir environ 1900 caractères (les lettres, les chiffres, les signes spéciaux, les barres d'espacement. L'utilisateur peut utiliser les signes spéciaux afin de placer les données variables dans les impressions, dépendamment de ses propres besoins utilitaires.

## **Exemple**

*"RADWAG" DATE: <date actuelle de la mesure> HEURE: <temps actuel de la mesure> MASSE DE PRODUIT: <indication actuelle de la masse>*

*\*\*\*\*\*SIGNATURE:......... <mode actuel de travail>*

Entrer dans le réglage du contenu de l'impression et projeter l'impression en utilisant les données variables convenables et les signes du formatage du texte.

# **Façon de l'introduction de projet**, est décrit au point 7 du mode d'emploi.

Pour couper le papier, après la réalisation de l'impression à l'aide de l'imprimante EPSON (si l'imprimante est équipée du couteau), il faut pour l'impression donnée (EN-TÊTE, IMPRESSION BPL ou PIED DE PAGE) introduire l'impression non-standardisée, dans lequel sera mise la variable {150} et choisir cette impression pour les réglages de l'en-tête, de l'impression BPL ou du pied de page. (*Le principe de l'introduction des codes de pilotage se trouve au point 25 du mode d'emploi).*

En ce cas, la commande <SUFFIXE> devrait être vide. Le coupage du papier sera réalisé après l'impression du PIED DE PAGE.

## **Façon de l'introduction des textes**

- − **du clavier de la balance** (la description au point 7 du mode d'emploi)
- − **Du clavier d'ordinateur du type USB**

Le clavier d'ordinateur du type USB peut être connecté à la balance ce qui rend possible l'édition plus facile et rapide des impressions. Pour introduire le texte, entrer dans la position convenable dans le menu et à l'aide du clavier introduire le texte.

#### **16.4. Variables**

Les variables ce sont les informations alphanumériques qui peuvent être liées aux impressions, au produit ou à l'autre information concernant le pesage. Il faut introduire le contenu de chaque variable. Les variables peuvent servir à l'introduction entre autres du numéro de la série ou du numéro du lot pendant le pesage des produits. Le logiciel rend possible l'introduction de 3 variables. Chaque variable peut contenir 31 caractères.

Afin d'introduire le contenu de la variable, entrer dans le réglage de la variable (le paramètre VARIABLE 1, VARIABLE 2 ou VARIABLE 3) et introduire son contenu à l'aide des touches directionnelles (des flèches) du clavier de la balance ou du clavier d'ordinateur. Le principe de l'introduction des textes est le même comme pour les impressions non-standardisées.

# **17.MODES DE TRAVAIL – les informations générales**

Les balances standardisées de la série PM possèdent les modes de travail suivants:

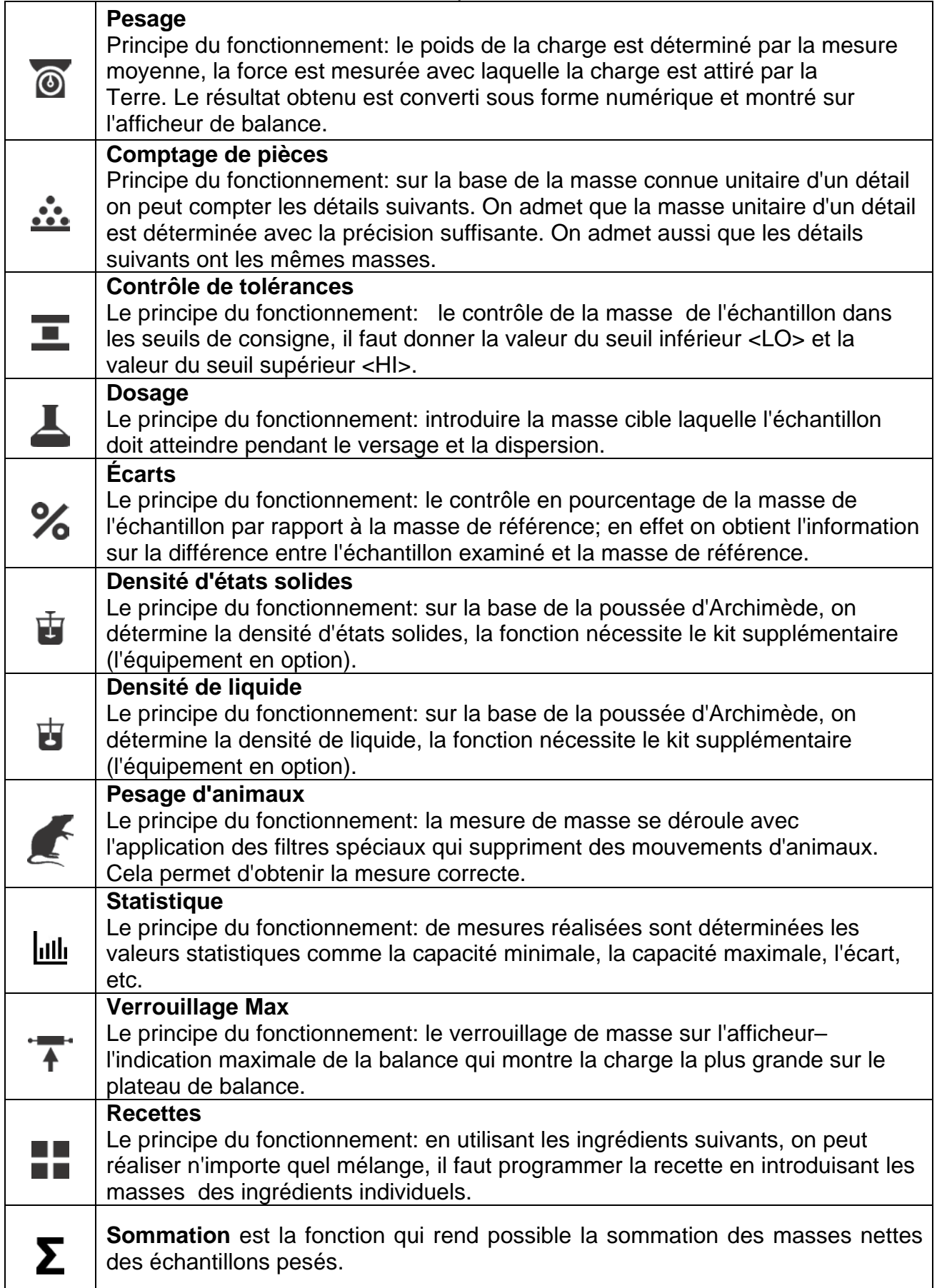

Les réglages des modes ont les fonctions spéciales. Elles permettent d'adapter le fonctionnement du mode de travail choisi aux exigences utilitaires. Les réglages des modes sont appelés par le choix du profil convenable. Chaque mode de travail possède la description détaillée de ces fonctions.

## **17.1. Réglage de l'accessibilité des modes de travail**

Dans ce groupe des paramètres, l'utilisateur déclare les fonctions qui seront accessibles. L'utilisateur a la possibilité de l'arrêt des fonctions inutilisées pendant le travail avec la

balance en réglant le paramètre de l'accessibilité à la valeur **<NON >.** Il faut suivre le schéma au-dessous:

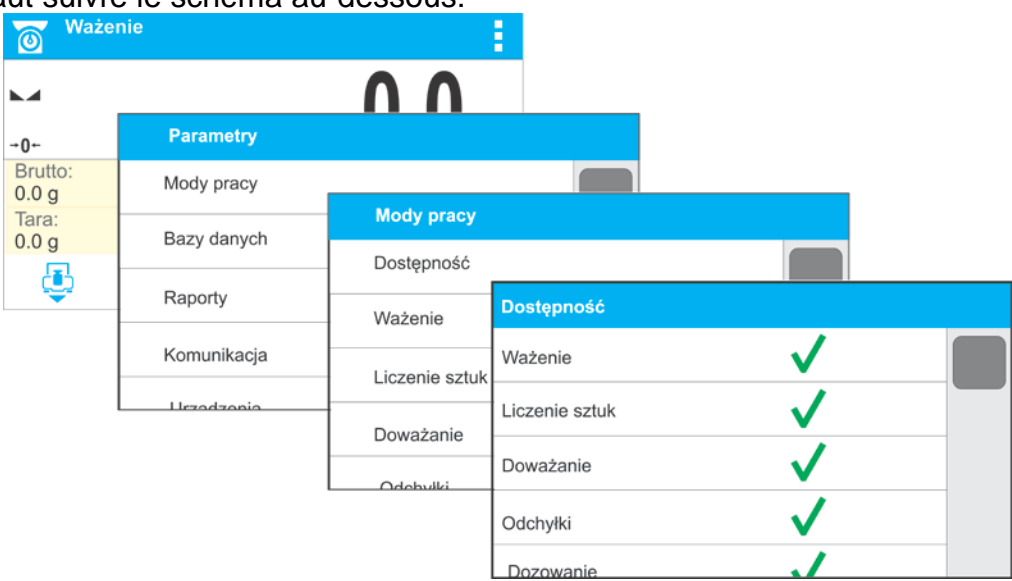

# **17.2. Choix du mode de travail**

Pour changer le mode de travail, il faut:

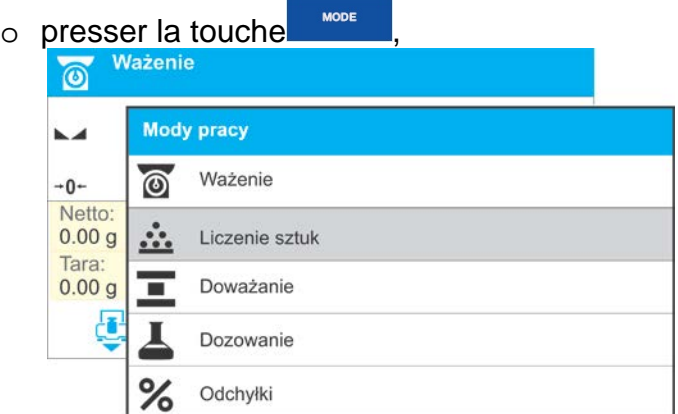

- o l'afficheur montrera la liste des modes,
- $\circ$  à l'aide des touches  $8\frac{1}{100}$   $10^{13}$  au the choisir le nom du mode à utiliser (le champ gris),
- o Valider le choix par la touche  $\rightarrow$

# **17.3. Paramètres liés au mode de travail**

Chaque mode possède les paramètres programmables qui décident de son fonctionnement. La description des réglages possibles pour le mode PESAGE se trouve au point 9 du mode d'emploi. Les réglages individuels des autres modes se trouvent dans la description du mode choisi de travail.

# **18.COMPTAGE DE PIÈCES**

**< Comptage de pièces>** est le mode de travail qui permet le comptage des petits détails ayant les mêmes masses. Le comptage se déroule sur la base de la masse connue d'une seule pièce , qui:

- o a été déterminée de la quantité certaine des masses de référence,
- o a été chargée des données concernant le produit choisi
- o a été introduite manuellement comme la valeur alphanumérique.

#### **Procédure de la mise en marche du mode de travail:**

• Choisir le mode <Comptage de pièces>, le logiciel rentre automatiquement à la fenêtre

principale et affiche dans la barre supérieure l'icône : ...

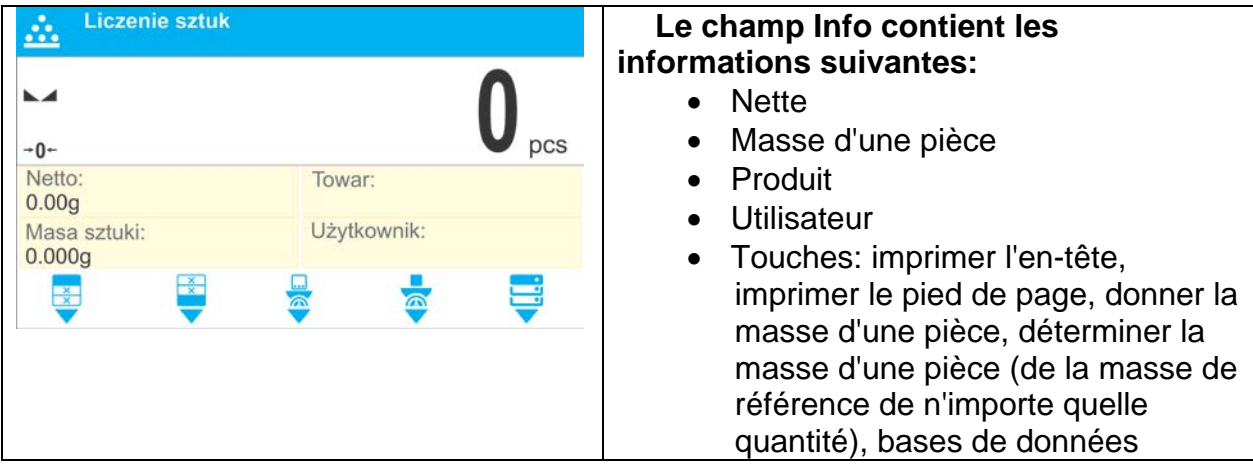

# **18.1. Réglages supplémentaires liés au Comptage de Pièces**

Les réglages rendent possible l'adaptation du mode de travail aux besoins utilitaires et aux attentes des clients. Accès aux réglages est décrit au-dessous.

**Procédure:**

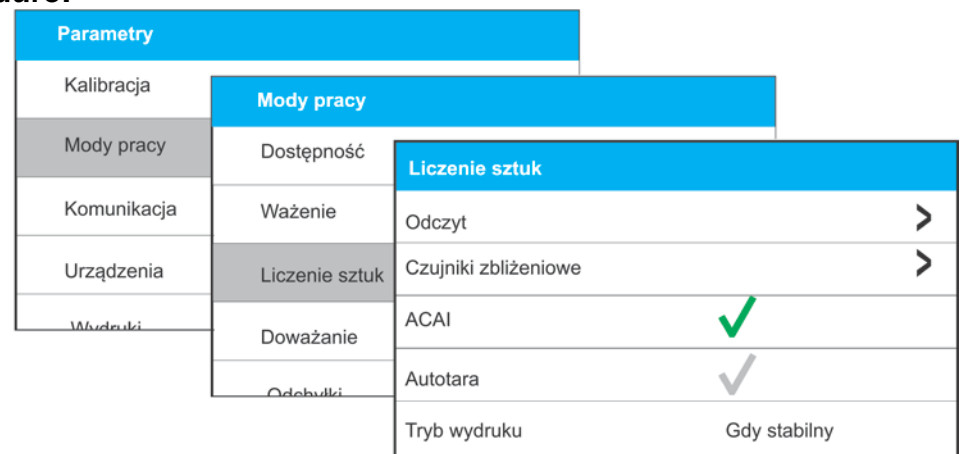

**ACAI**, Correction Automatique de Précision:

- o OUI, la masse de la pièce sera actualisée,
- o NON, la masse de la pièce ne sera pas actualisée.

Les principes du fonctionnement de la fonction ACAI:

1. La quantité de pièces (après l'ajout) qui se trouve sur le plateau doit être plus grande que jusqu'à ce moment.

- 2. La quantité de pièces (après l'ajout) qui se trouve sur le plateau doit être plus petite que la quantité double qui était visible sur l'afficheur avant l'ajout.
- 3. La quantité actuelle de pièces doit être dans le champ de tolérance  $\pm$  0.3 de la valeur totale.
- 4. Le résultat doit être stable.

Les principes d'utilisation des autres réglages contient le point 11. *Réglages du mode <PESAGE>*.

## **18.2. Comptage de détails – les touches d'accès rapide.**

Chaque mode possède l'ensemble des touches implicites qui sont montrées automatiquement après le choix du mode. L'ensemble des touches implicites peut être modifié par l'attribution des autres touches d'accès rapide aux touches d'écran. Cette opération demande du niveau convenable des pouvoirs d'opérateur.

La liste des touches accessibles se trouve au point 8 du mode d'emploi.

#### **18.3. Réglage de la masse de référence par l'introduction de la masse connue de la pièce**

## **Procédure:**

Presser la touche à laquelle on a attribué la fonction 'Donner la masse de la pièce'  $\langle \bullet \rangle$ . l'affichage de la fenêtre d'édition <Masse de la pièce> avec le clavier alphanumérique:

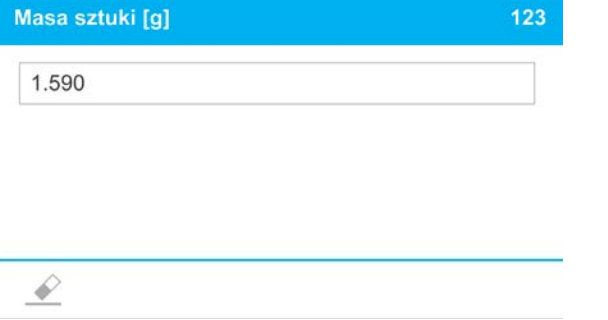

• Introduire la valeur choisie et la valider par la touche  $\mathbf{F}^{\prime}$  le passage au mode de travail <Comptage de pièces> avec le réglage automatique de la masse de la pièce.

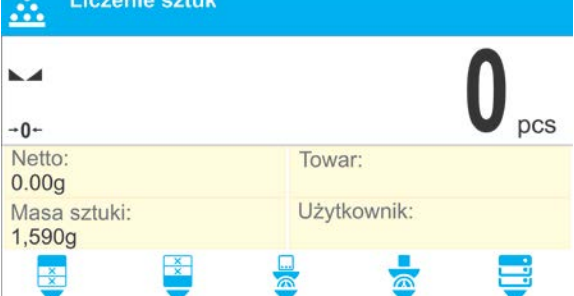

## *Remarque:*

*En cas d'introduction de la masse unitaire plus petite que 0,1 de l'échelon de lecture, le logiciel de balance affiche le communiqué: <Valeur trop petite*

## **18.4. Réglage de la masse de référence par la détermination de la masse d'une seule pièce**

## **Procédure:**

- Mettre le récipient sur le plateau et tarer sa masse.
- Presser la touche à laquelle on a attribué la fonction 'Déterminer la masse de la pièce'

< >, l'affichage de la fenêtre d'édition <Quantité de la masse de référence> avec le clavier d'écran.

• Introduire la valeur choisie et la confirmer par la touche  $\overline{+}/\overline{+}$ .

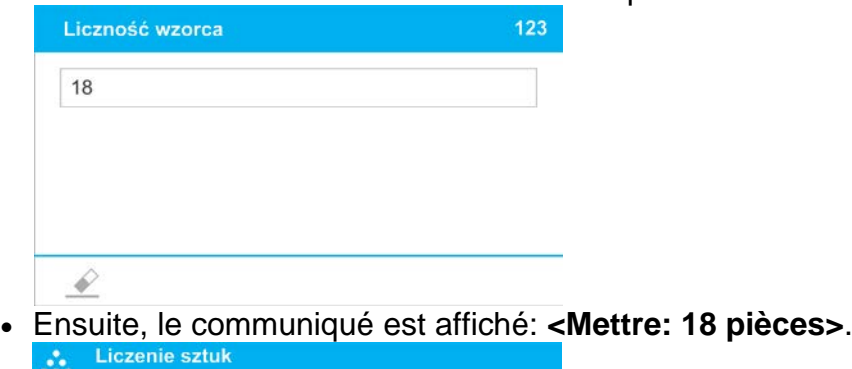

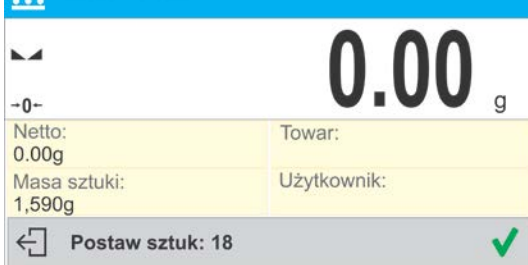

• Mettre la quantité déclarée des pièces sur le plateau. Quand le résultat est stable (l'affichage du symbole  $\Box$ ), valider leur masse par la touche  $\vee$ .

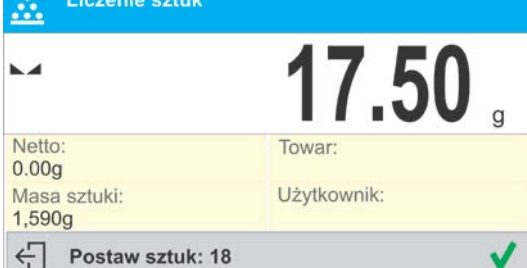

• Le logiciel de la balance comptera automatiquement la masse de la seule pièce et passera au mode <Comptage de pièces>. Le logiciel montre sur l'afficheur la quantité de pièces qui se trouvent sur le plateau (**pcs**).

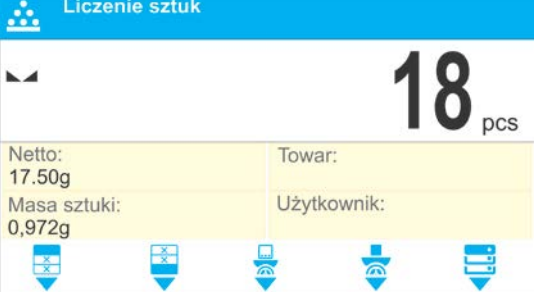

# *Remarque:*

## *Il faut se rappeler que:*

- *la masse totale de toutes les pièces mises sur le plateau ne peut pas être plus grande que la capacité maximale de la balance.*
- *La masse totale de toutes les pièces mises sur le plateau de la balance ne peut pas être plus petite de la valeur déterminée dans le paramètre <Masse minimale de*

*référence>. Si la condition au-dessus n'est pas remplie, la balance affichera le communiqué: <Masse trop petite de l'échantillon*

• *La masse d'une seule pièce ne peut pas être plus petite que 0,1 de l'échelon de lecture de la balance . Si la condition au-dessus n'est pas remplie, la balance affichera le communiqué: <Masse trop petite de la pièce*

## **18.5. Prise de la masse de la pièce de la base de données**

Chaque produit dans la base de données est déterminé par les informations qui l'identifient. L'une des informations est la masse , qui est utilisée pendant le comptage de pièces.

## **Procédure:**

En mode <Comptage de pièces>, presser la touche < **Produit>**, ensuite choisir le produit de la liste. Le logiciel de la balance rentre au mode <Comptage de pièces>, avec le réglage automatique de la masse de la pièce enregistrée dans les données du produit choisi.

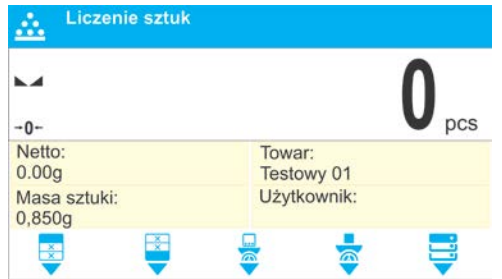

# **Introduction de la masse de référence à la mémoire de la balance**

Introduire la masse de la pièce à la base de produits de la façon suivante:

- Presser la touche à laquelle on a attribué la fonction de la base de données.
- Dans la base de données, presser le champ <Produits
- À l'aide de la touche choisir l'option du clavier <**Fn**> (les fonctions actives attribuées aux touches 1,2,3,4,5 dans la barre inférieure de l'afficheur).
- Presser la touche à laquelle on a attribué la fonction 'Ajouter le produit'. <sup>T</sup>
- Remplir les champs liés au produit (Nom, Code EAN, Masse en mode 'Comptage de pièces' introduire la masse de la pièce.
- Retourner au mode <Comptage de pièces >.

# **18.6. Procédure de comptage de pièces**

D'abord, il faut obtenir les informations sur la masse d'une pièce.

Choisir l'une des options:

- − Introduire la valeur pour la masse unitaire du détail (point 17.3.), puis mettre les détails sur le plateau, l'afficheur montrera leur quantité.
- − Déterminer la masse d'une pièce de la quantité connue de la masse de référence (le point 17.4). Mettre les détails sur le plateau de balance, l'afficheur montrera leur quantité.Pendant la détermination apparaît dans la barre supérieure de

l'afficheur, le marqueur de la fonction active ACAI  $\leftarrow$  > (si cette fonction est mise en marche).

− Télécharger la masse unitaire du détail de la Base de Données (le point 17.5.), en choisissant le produit. Mettre les détails sur le plateau de balance, l'afficheur montrera leur quantité.

## *Remarque: Tous les éléments supplémentaires (des emballages) doivent être tarés avant le commencement du processus de comptage.*

Après le réglage de la masse d'une seule pièce, placer les pièces comptées sur le plateau ou dans le bac duquel la masse a été tarée et enregistrée dans la mémoire de la balance. L'afficheur principal montre l'indication de la quantité de pièces qui se trouvent sur le

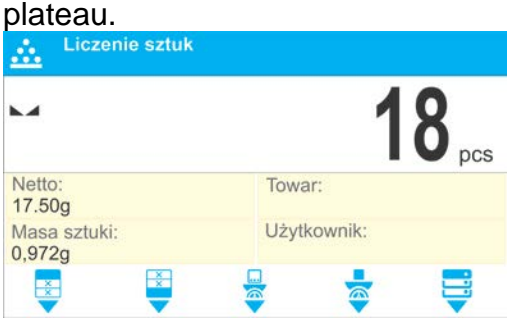

Après la stabilisation de l'indication (l'apparition du marqueur de stabilité) le résultat peut être imprimé, il faut presser la touche  $\boxed{\leftarrow}$ .

# **19.CONTRÔLE DE TOLÉRANCES**

**< Contrôle de tolérances>** est le mode de travail qui utilise deux seuils (Inférieur et Supérieur) pour le contrôle des masses des échantillons. On croit que la masse correcte est contenue entre les valeurs du Seuil Inférieur et du Seuil Supérieur.

# **Procédure de la mise en marche du mode de travail:**

- Choisir le mode <Contrôle de tolérances>, le logiciel rentre automatiquement à la
	- fenêtre principale et affiche dans la barre supérieure l'icône .

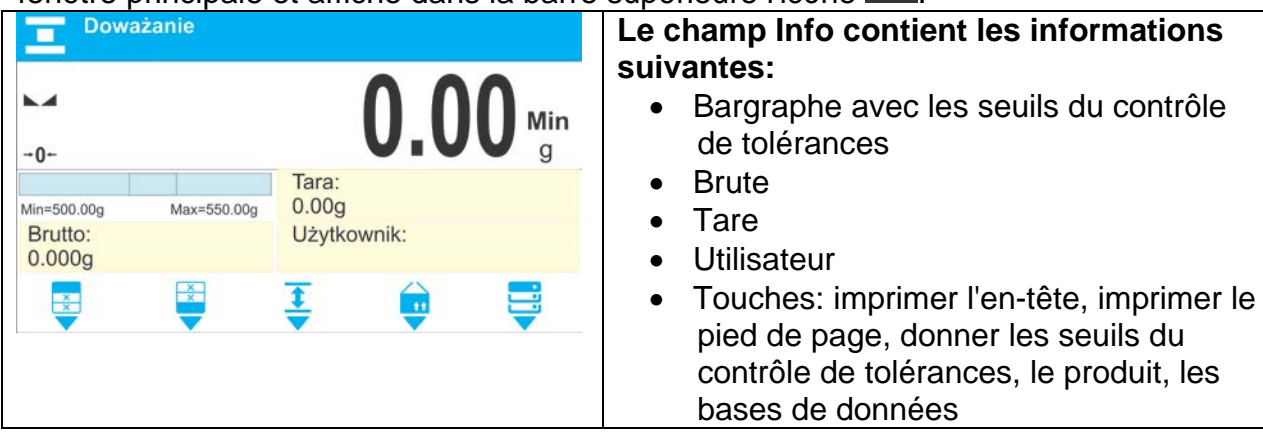

# **19.1. Réglages supplémentaires liés au Contrôle de tolérances**

Les réglages rendent possible l'adaptation du mode de travail aux besoins utilitaires et aux attentes des clients. Les principes d'utilisation des réglages contient le point 11 *Réglages pour le mode <PESAGE>*. Dans le champ d'information l'utilisateur peut placer le bargraphe. Au-dessous du bargraphe, les valeurs des seuils Min et Max sont affichées.

# **19.2. Contrôle de tolérances – les touches d'accès rapide**

Chaque mode possède l'ensemble des touches implicites qui sont montrées automatiquement après le choix du mode. L'ensemble des touches implicites peut être

modifié par l'attribution d'autres touches d'accès rapide aux touches d'écran. Cette opération demande du niveau convenable des pouvoirs d'opérateur. La liste des touches accessibles se trouve au point 8 du mode d'emploi.

# **19.3. Application des seuils du Contrôle de tolérances**

L'utilisation des seuils du contrôle de tolérances peut se dérouler par:

- $\overline{11}$ − le choix du produit < > pour lequel on a déclaré le Seuil Inférieur et le Seuil Supérieur,
- l'introduction de la valeur numérique pour les seuils après la pression de la touche

< > ou < > ou < >, dans ce cas les seuils ne sont liés à aucun produit.

**Procédure 1** – le choix du produit de la Base de Produits:

- $+$ • Presser la touche du choix du produit  $\langle \nabla \rangle$ .
- De la liste de Produits choisir celui qui sera pesée.
- Les valeurs des seuils seront montrées automatiquement dans le Champ Info sous le le bargraphe qui à l'aide des couleurs montre l'état actuel de la masse:
	- o la couleur jaune: la masse plus petite que le Seuil Inférieur,
	- o la couleur verte: la masse est contenue entre les valeurs des Seuils,
	- o la couleur rouge: la masse plus grande que le Seuil Supérieur.

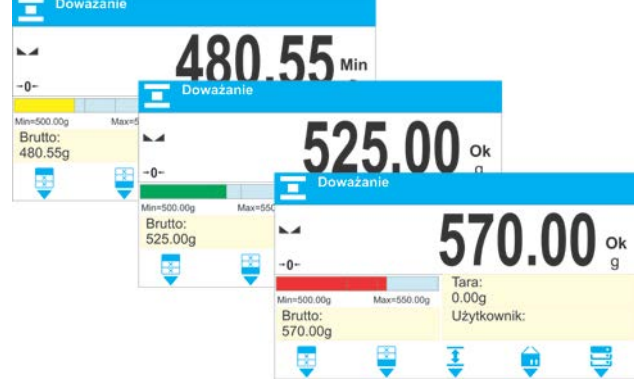

**Procédure 2** – introduction manuelle des seuils du contrôle de tolérances:

- Presser la touche Seuils du Contrôle de Tolérances <  $\blacktriangledown$ >.
- L'affichage de la fenêtre avec le clavier alphanumérique pour introduire la valeur du Seuil Inférieur.
- Après l'introduction de la valeur du Seuil Inférieur, cliquer sur la touche <
- L'affichage de la fenêtre avec le clavier alphanumérique pour introduire la valeur du Seuil Supérieur.
- Après l'introduction de la valeur du Seuil Inférieur, cliquer sur la touche <
- La balance rentre à l'affichage de la fenêtre principale du mode avec les valeurs introduites des seuils.

# *Remarque: La valeur du seuil supérieur doit être plus grande que la valeur du seuil inférieur.*

Si l'utilisateur veut changer la valeur d'un des seuils, il peut utiliser la touche:

• après le clic sur la touche, la fenêtre avec le clavier alphanumérique est affichée, pour introduire la valeur du Seuil Inférieur. Après l'introduction de la valeur
du Seuil Inférieur, cliquer sur la touche  $\lt'$  >. La balance rentre automatiquement à l'affichage de la fenêtre principale du mode.

**1** après le clic sur la touche, la fenêtre avec le clavier alphanumérique est affichée, pour introduire la valeur du Seuil Supérieur. Après l'introduction de la

valeur du Seuil Inférieur, cliquer sur la touche  $\langle \rangle$  >. La balance rentre automatiquement à l'affichage de la fenêtre principale du mode.

# **20.DOSAGE**

**< Dosage>** est le mode de travail dans lequel le processus de la pesée de l'échantillon se déroule jusqu'au moment de l'obtention de sa masse cible déterminée.

# **Procédure de la mise en marche du mode de travail:**

• Choisir le mode <Écarts>, le logiciel rentre automatiquement à la fenêtre principale et

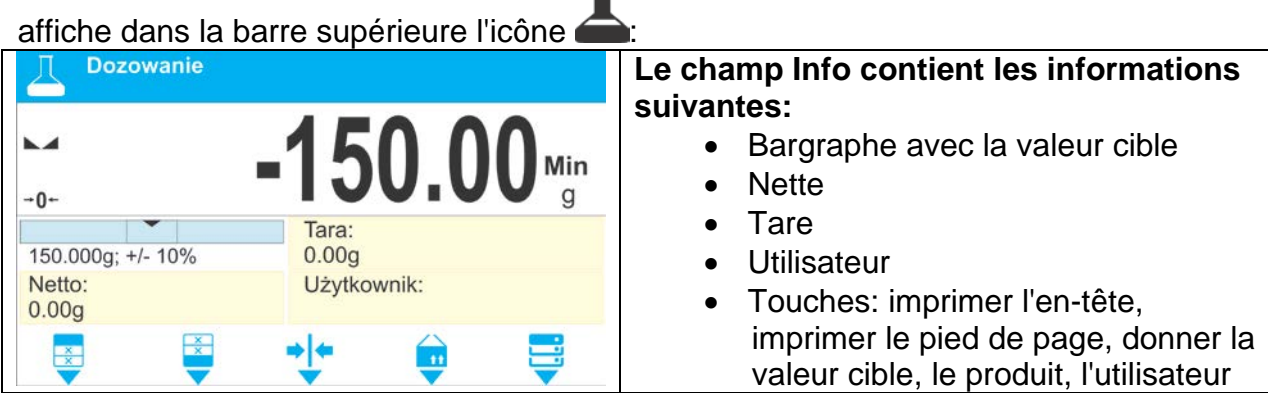

# **20.1. Réglages supplémentaires liés au dosage**

Les réglages rendent possible l'adaptation du mode de travail aux besoins utilitaires et aux attentes des clients. Les principes d'utilisation des réglages contient le point 11 *Réglages pour le mode <PESAGE>*. Dans le champ d'information l'utilisateur peut placer le bargraphe. Au-dessous du bargraphe, les valeurs sont affichées: la valeur cible et la tolérance de dosage.

# **20.2. Dosage – les touches d'accès rapide**

Chaque mode possède l'ensemble des touches implicites qui sont montrées automatiquement après le choix du mode. L'ensemble des touches implicites peut être modifié par l'attribution d'autres touches d'accès rapide aux touches d'écran. Cette opération demande du niveau convenable des pouvoirs d'opérateur. La liste des touches accessibles se trouve au point 8 du mode d'emploi.

# **20.3. Application de la base de produits pour le dosage**

Pendant le pesage, il est possible d'utiliser la valeur cible attribuée au produit et enregistrée dans la Base de Produits ou définir les valeurs cibles temporaires. Dans la Base de Produits, la masse cible est visible dans le champ Masse.

**Procédure 1** – le choix du produit de la Base de Produits

- Presser la touche la Base de Produits <
- De la liste de Produits choisir celui qui sera pesée.
- Automatiquement dans le champ du bargraphe, la valeur cible et la tolérance sont montrées.
- L'afficheur montrera la valeur cible avec le signe moins.

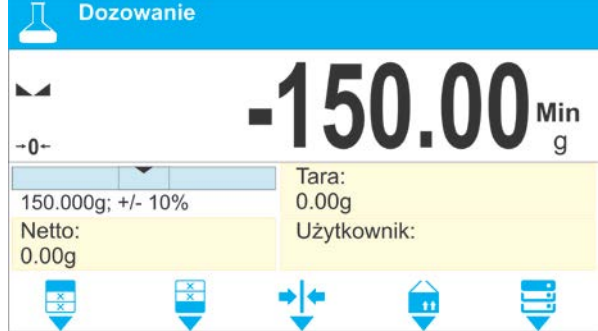

- Le bargraphe à l'aide des couleurs montre l'état actuel de masse :
	- o la couleur jaune: la masse plus petite que Valeur Cible Tolérance.
	- o la couleur verte: la masse est contenue dans le champ de tolérance; Valeur Cible +/- Tolérance,
	- o la couleur rouge: la masse plus grande que Valeur Cible + Tolérance.

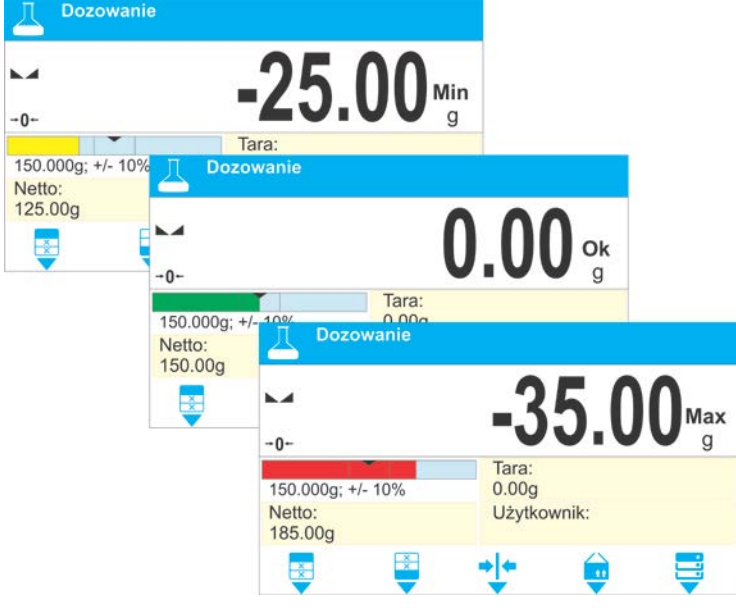

**Procédure 2** – l'introduction manuelle de la valeur cible

- **F** Presser la touche < Valeur Cible>.
- L'affichage de la fenêtre avec le clavier alphanumérique pour introduire la valeur cible.
- Après l'introduction de la valeur et sa validation, la fenêtre suivante avec le clavier alphanumérique est affichée. Dans la fenêtre il faut introduire la valeur de la tolérance du dosage de l'échantillon.
- Après l'introduction de la tolérance et sa validation, la balance rentre à l'affichage de la fenêtre principale.

# **21.ÉCARTS À L'ÉGARD DE LA MASSE DE RÉFÉRENCE**

**< Écarts>** est la procédure qui permet de comparer la charge pesée avec la masse de référence. Cette opération est exprimée en [%].

### **Procédure de la mise en marche du mode de travail:**

• Choisir le mode <Écarts>, le logiciel rentre automatiquement à la fenêtre principale et

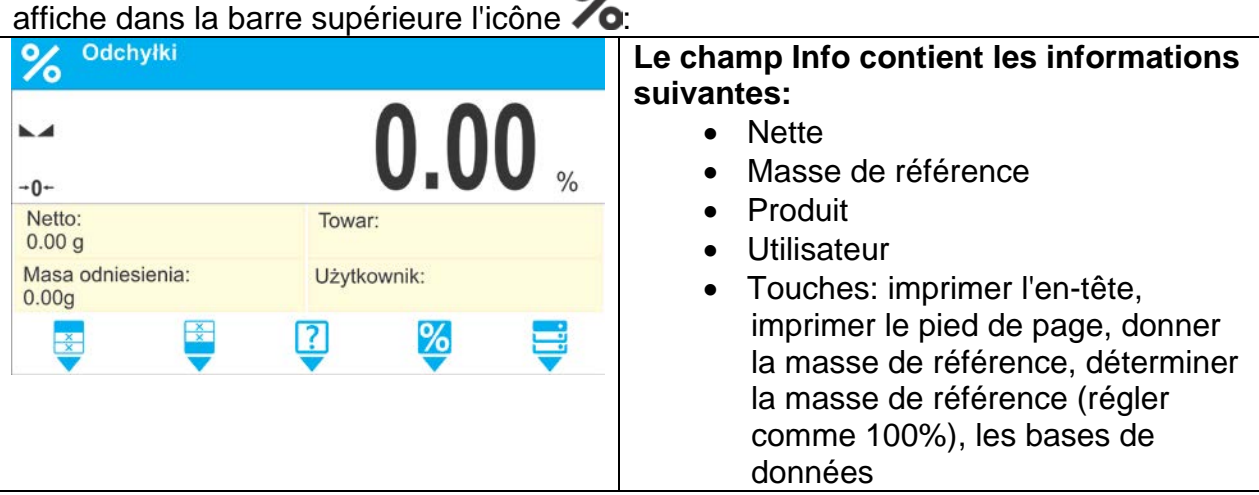

## **21.1. Réglages supplémentaires liés aux écarts**

Les réglages rendent possible l'adaptation du mode de travail aux besoins utilitaires et aux attentes des clients. Les principes d'utilisation des réglages contient le point 11 *Réglages du mode <PESAGE>.*

### **21.2. Écarts – les touches d'accès rapide**

Chaque mode possède l'ensemble des touches implicites qui sont montrées automatiquement après le choix du mode. L'ensemble des touches implicites peut être modifié par l'attribution d'autres touches d'accès rapide aux touches d'écran. Cette opération demande de niveau convenable des pouvoirs d'opérateur.

La liste des touches accessibles se trouve au point 8 du mode d'emploi.

### **21.3. Comparaison de l'échantillon avec la masse de référence**

La comparaison des échantillons avec la masse de référence peut être réalisée par:

- − l'introduction de la masse de référence, l'utilisation de la touche < Donner la masse de référence>,
- − l'application de la masse actuelle, qui se trouve sur le plateau de la balance

comme la masse de référence, l'utilisation de la touche < Déterminer la masse de référence (régler comme 100%),

− le choix du produit de la base de produits pour lequel on a défini le paramètre: Masse, la pression de la touche <Produit>.

**Procédure 1** – l'introduction manuelle de la masse de référence

- $\bullet$  Presser la touche  $\lt \blacktriangledown$  Donner la masse de référence>.
- Dans la fenêtre affichée introduire la valeur et la valider par la pression sur la touche

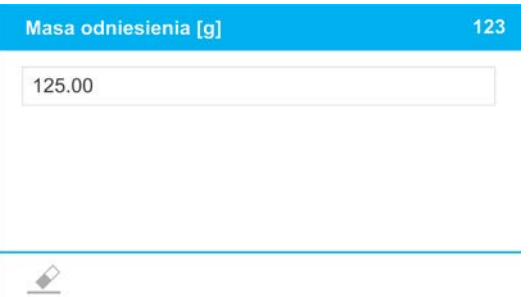

• Tous les produits pesés seront comparés avec la masse de référence. L'afficheur montrera la différence exprimée en [%].

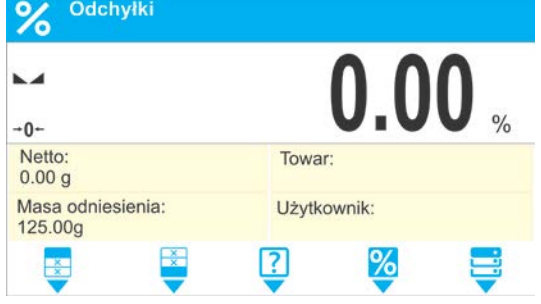

**Procédure 2** – l'acceptation de la masse actuelle comme la masse de référence

• Presser la touche < Déterminer la masse de référence (régler comme 100%)>, le communiqué est affiché dans la barre inférieure.

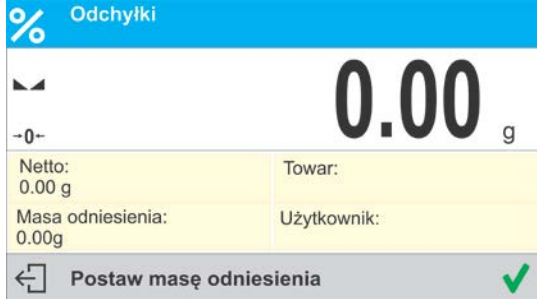

• Mettre la pièce sur le plateau et après la stabilisation de l'indication, presser la

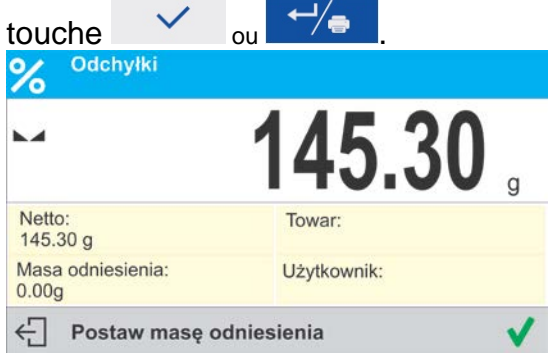

• L'afficheur montrera l'indication 100.000%, la masse traitée comme la masse de référence a été introduite automatiquement au champ de la masse de référence.

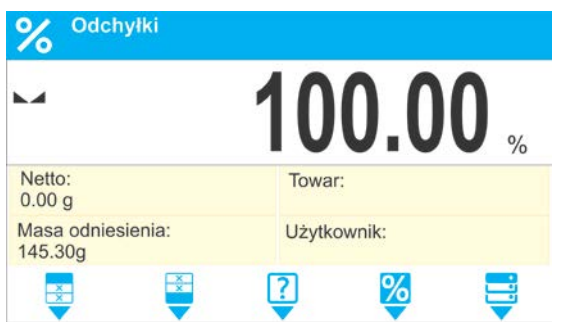

- Enlever l'échantillon du plateau de la balance.
- Tous les échantillons pesés tour à tour seront comparés avec la masse de référence, l'afficheur montrera la différence pour chaque échantillon en [%].

# **Procédure 3** – le choix du produit de la Base de Produits

- Presser la touche  $\langle \cdot \rangle$  Produit>, de la liste affichée choisir le produit qui sera pesé.
- Les informations concernant la masse de de référence et le produit seront changées automatiquement.

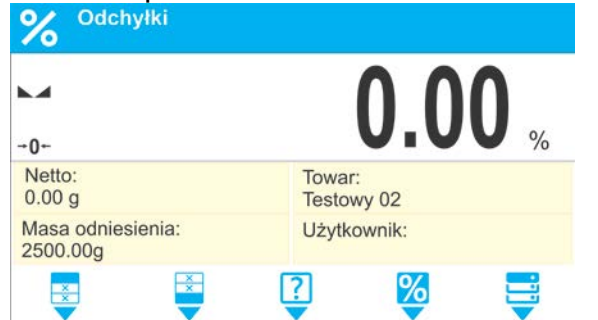

- La masse de référence liée au produit a été introduite automatiquement au champ de la masse de référence.
- L'afficheur montre l'indication 0.000 % (en cas de plateau sans la charge).
- Tous les échantillons pesés tour à tour seront comparés avec la masse de référence. L'afficheur montrera la différence de la masse de chaque échantillon par rapport à la masse de référence. La différence est exprimée en [%].

# **22.DENSITÉ D'ÉTATS SOLIDES**

**<Densité d'états solides>** est la fonction qui rend possible la détermination de la densité du matériau pris de l'échantillon représentatif.

L'utilisation de la fonction nécessite le kit supplémentaire à déterminer la densité (l'équipement supplémentaire).

*Remarque: Les balances de la série PM ne sont pas équipées du kit standardisé à déterminer la densité.* 

## **Procédure de la mise en marche du mode de travail:**

• Choisir le mode <Densité d'états solides>, le logiciel rentre automatiquement à la

fenêtre principale et affiche dans la barre supérieure l'icône  $\Box$ 

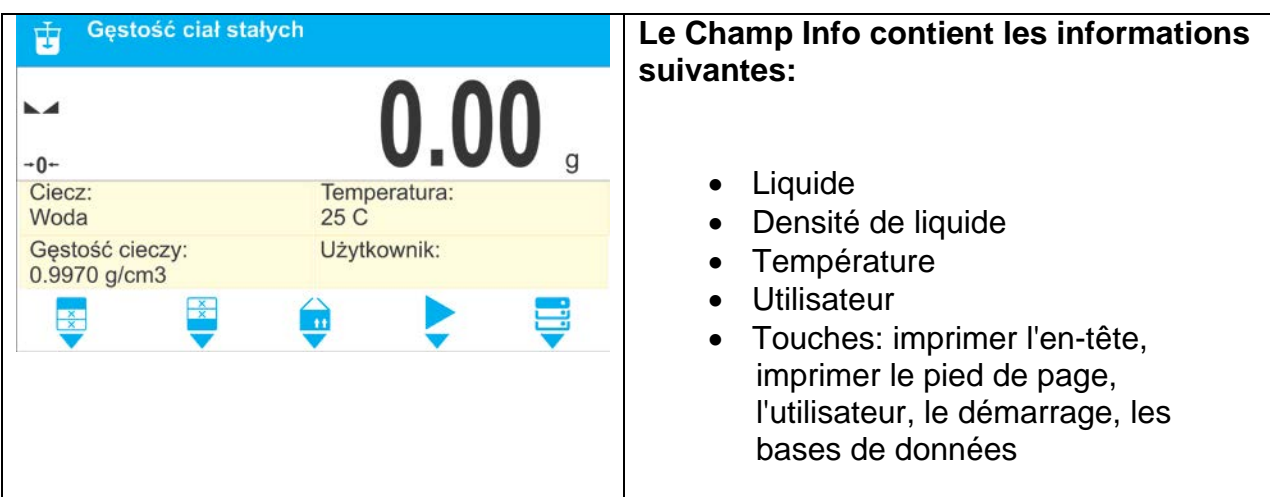

# **22.1. Réglages supplémentaires liés à la densité d'états solides**

Les réglages rendent possible l'adaptation du mode de travail aux besoins utilitaires et aux attentes des clients.

### **Liquide**

Le paramètre qui rend possible le choix de la sorte de liquide dans lequel les mesures seront réalisées: Eau, Éthanol, Autre

### **Densité de liquide**

Le paramètre qui rend possible l'introduction de la densité de liquide dans lequel les mesures seront réalisées. Le paramètre accessible seulement quand le liquide <AUTRE> a été choisi.

### **Température**

Le paramètre qui rend possible l'introduction de la température de liquide. L'introduction de la valeur de la température du liquide est nécessaire afin que la valeur convenable de la densité du liquide soit utilisée pendant les calculs de la densité. Le logiciel contient les tableaux de la densité de l'eau et de l'éthanol dépendamment de la température.

Les principes d'utilisation des autres réglages contient le point 11 *Réglages pour le mode <PESAGE>.*

### **22.2. Densité d'états solides – les touches d'accès rapide**

Chaque mode possède l'ensemble des touches implicites qui sont montrées automatiquement après le choix du mode. L'ensemble des touches implicites peut être modifié par l'attribution d'autres touches d'accès rapide aux touches d'écran. Cette opération demande du niveau convenable des pouvoirs.

La liste des touches accessibles se trouve au point 8 du mode d'emploi.

### **22.3. Mesure de la densité d'états solides**

Avant le démarrage du processus, il faut régler les paramètres liés au processus:

- − Type de liquide
	- o Eau distillé
	- o Éthanol
	- o D'autre liquide de densité connue

− Température de liquide

(il faut l'introduire en cas d'application de l'eau distillé ou Éthanol)

− Densité de liquide

La densité de liquide est réglée automatiquement avec l'application de l'Eau ou de l'Éthanol après l'introduction de température. On peut aussi introduire la densité de liquide manuellement avec l'application de liquide <Autre>.

La densité d'états solides est comptée selon la formule suivante:

$$
\rho = \frac{A}{A - B} \rho_o
$$

- ρ densité de l' échantillon
- A la masse de l'échantillon en air
- B la masse de l'échantillon dans le liquide
- ρ o- la densité de liquide

La détermination de la densité compte sur le pesage de l'échantillon en air et le pesage du même échantillon dans le liquide. Le résultat de la densité du liquide est affiché sur l'afficheur automatiquement après la fin de la procédure.

### **En vue de réaliser la mesure, il faut:**

- 1. Fixer le kit à déterminer la densité.
- 2. Entrer dans la fonction <DENSITÉ D'ÉTATS SOLIDES>.
- 3. Préparer l'échantillon pour la mesure.
- 4. Commencer le processus, par la pression sur la touche < Start/Démarrage>.
- 5. Choisir le liquide dans lequel l'examen sera réalisé.
- 6. Introduire la température du liquide (le logiciel toujours suggère la température étant en vigueur dernièrement).
- 7. En cas d'utilisation du liquide AUTRE, il faut introduire sa densité dans la température de mesure.
- 8. Dans la barre inférieure, le communiqué est affiché: ← Ważenie w powietrzu. Umieść obiekt
- 9. Étape première Mettre l'échantillon sur le plateau du kit (la mesure de la masse de l'échantillon en air) et après la stabilisation de l'indication valider la mesure par la pression sur la touche
- 10.Dans la barre inférieure, le communiqué est affiché: ← Ważenie w cieczy. Umieść obiekt
- 11.Étape deuxième Mettre l'échantillon sur le plateau immergé dans le liquide (la mesure de la masse de l'échantillon dans le liquide) et après la stabilisation de

l'indication valider la mesure par la pression sur la touche  $\Box$  ou .

12.Après la validation de la deuxième mesure, le logiciel comptera automatiquement la densité de l'état solide examiné qui sera montrée sur l'afficheur. La barre inférieure affiche le communiqué convenable. Le rapport de la mesure sera envoyé au port choisi de l'imprimante.

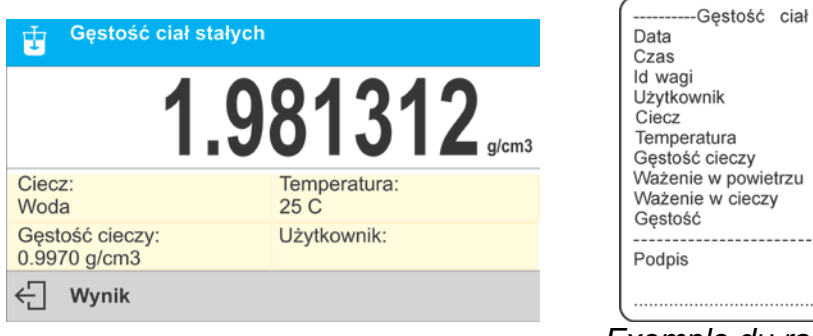

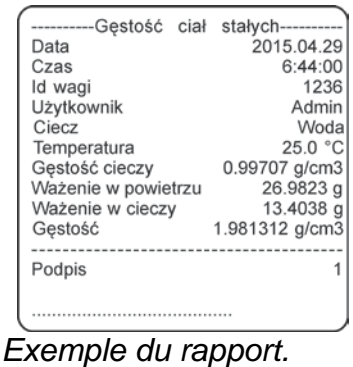

Le rapport peut être imprimé de nouveau par la pression sur la touche

Pour terminer le processus, presser la touche  $\times$  ou  $\frac{1}{2}$  Le logiciel rentre à la fenêtre principale de la fonction. On peut commencer la mesure suivante. La balance enregistre les réglages introduits dernièrement (un liquide, une température) ce qui raccourcit considérablement le commencement de la procédure de la mesure.

# **23.DENSITÉ DE LIQUIDE**

**Densité de liquide** est la fonction qui rend possible la détermination de la densité de n'importe quel liquide.

L'application de la fonction exige le kit supplémentaire à déterminer la densité (l'équipement en option).

*Remarque: Les balances de la série PM ne sont pas équipées du kit standardisé à déterminer la densité. Pour profiter de la fonction, il faut appliquer le kit spécialisé.*

La densité de liquide est comptée selon le formule :

$$
\rho = \frac{A - B}{V} + d
$$

- ρ la densité de liquide
- A la masse du plongeur en air
- B la masse du plongeur dans l'eau
- V le volume du plongeur
- d la densité de l'air ( max 0,001 g/cm<sup>3</sup>)

# **Procédure de la mise en marche du mode de travail:**

• Choisir le mode <Densité de liquide>, le logiciel rentre automatiquement à la fenêtre

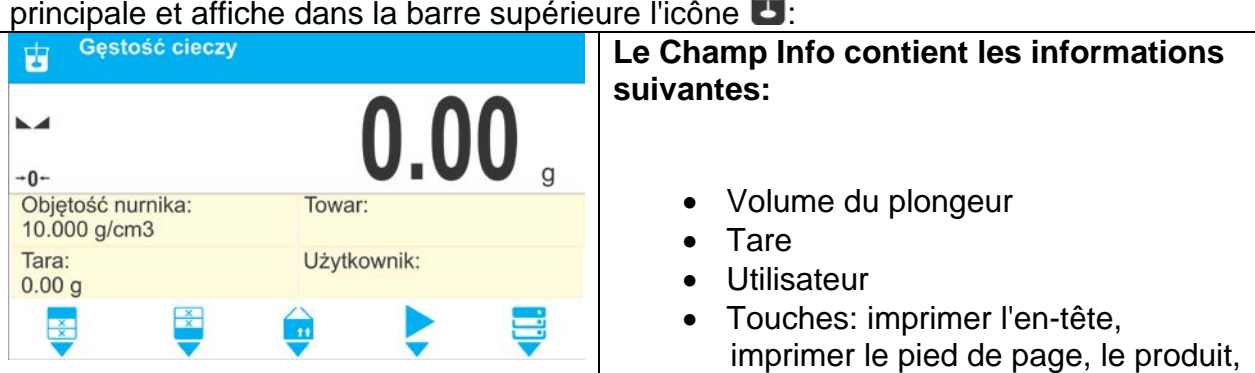

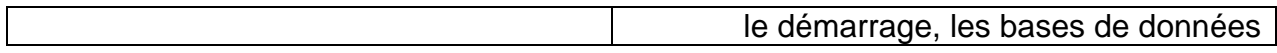

## **23.1. Réglages supplémentaires liés à la densité de liquide**

Les réglages rendent possible l'adaptation du mode de travail aux besoins utilitaires et aux attentes des clients.

### **Volume du plongeur**

Le paramètre qui rend possible l'introduction du volume du plongeur.

Les principes d'utilisation des autres réglages contient le point 11 11 *Réglages pour le mode <PESAGE>.*

### **23.2. Densité d'états solides – les touches d'accès rapide**

Chaque mode possède l'ensemble des touches implicites qui sont montrées automatiquement après le choix du mode. L'ensemble des touches implicites peut être modifié par l'attribution d'autres touches d'accès rapide aux touches d'écran. Cette opération demande du niveau convenable des pouvoirs.

La liste des touches accessibles se trouve au point 8 du mode d'emploi.

### **23.3. Mesure de la densité de liquide**

L'élément de basse pour mesurer la densité de liquide est le plongeur ayant le volume connu. Avant les mesures, introduire cette valeur à la mémoire de la balance. La mesure de la densité de liquide compte sur le pesage du plongeur en verre en air et dans le liquide examiné. Le résultat de la densité de liquide est affiché sur l'afficheur automatiquement après la fin de la procédure.

### **En vue de réaliser la mesure, il faut:**

- 1. Fixer le kit à déterminer la densité.
- 2. Entrer dans la fonction <DENSITÉ DE LIQUIDE>.
- 3. Préparer l'échantillon pour la mesure (verser le liquide d'essai dans le récipient).
- 4. Commencer le processus, par la pression sur la touche < Start/Démarrage>.
- 5. Introduire le volume du plongeur (le logiciel toujours suggère le volume du plongeur utilisé dernièrement).
- 6. Dans la barre inférieure, le communiqué est affiché: ← Ważenie w powietrzu. Umieść nurnik
- 7. Étape première mettre le plongeur sur la suspente (la mesure de la masse de l'échantillon dans l'air) et après la stabilisation de l'indication valider la mesure par la pression sur la touche  $\frac{1}{\sqrt{2}}$  ou  $\frac{1}{\sqrt{2}}$

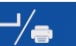

- 8. La barre inférieure montre le communiqué: < ważenie w cieczy. Umieść nurnik
- 9. Étape deuxième il faut: enlever le plongeur de la suspente, ensuite mettre le becher avec le liquide examiné sur la base (le becher ne peut pas toucher la suspente), suspendre le plongeur sur la suspente (le plongeur doit être plongé complètement dans le liquide examiné – la mesure de la masse dans le liquide examiné) et après la stabilisation de l'indication valider la mesure par la pression

sur la touche  $\overline{v}$  ou

10.Après la validation de la deuxième mesure, le logiciel comptera automatiquement la densité du liquide examiné qui sera montrée sur l'afficheur et enverra le rapport de la mesure au port choisi de l'imprimante.

> $6:57:04$ 1236 Admin

⊌ ع≤ت.ب<br>17.1638

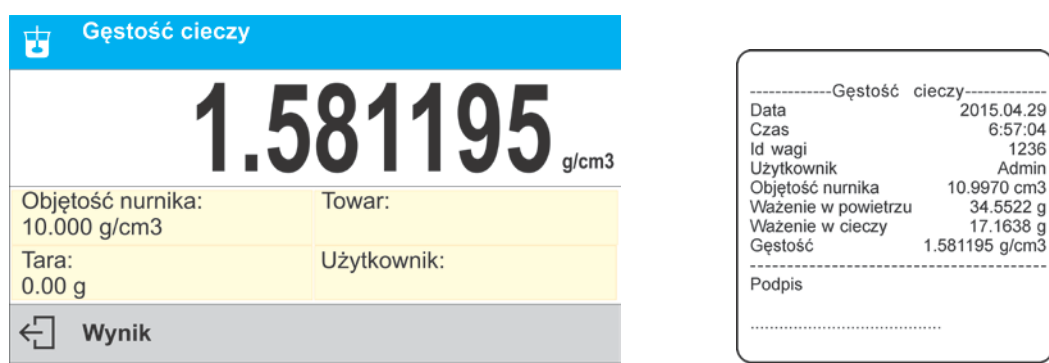

*Exemple du rapport.*

Le rapport peut être imprimé de nouveau par la pression sur la touche<br>Deux terminer le presentie presser la touche  $X$  ...  $\frac{1}{2}$ 

Pour terminer le processus, presser la touche  $\frac{1}{2}$  ou  $\frac{1}{2}$  Le logiciel rentre à la fenêtre principale de la fonction. On peut commencer la mesure suivante. La balance enregistre les réglages introduits dernièrement (le volume du plongeur) ce qui raccourcit considérablement le commencement de la procédure de la mesure.

## **24.PESAGE D'ANIMAUX**

**< Pesage d'animaux>** le mode qui permet le pesage correct des animaux qui le plus souvent sont en mouvement. C'est pourquoi les mesures sont instables et le pesage d'animaux demande d'application d'autre méthode du filtrage de signal de mesure.

### **Procédure de la mise en marche du mode de travail:**

• Choisir le mode <Pesage d'animaux>, le logiciel rentre automatiquement à la fenêtre

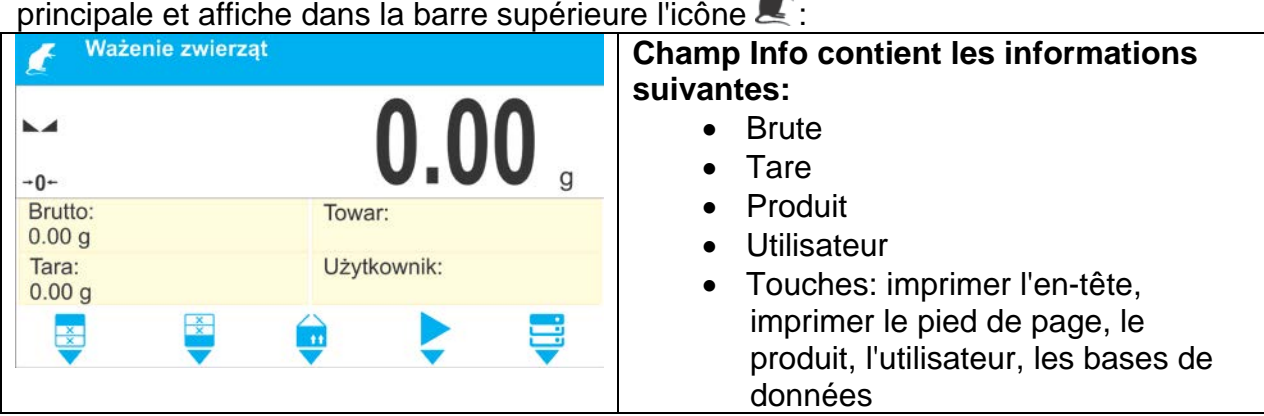

## **24.1. Réglages supplémentaires liés au Pesage d'animaux**

Les réglages rendent possible l'adaptation du mode de travail aux besoins utilitaires et aux attentes des clients.

#### **Temps de prise de la moyenne**

Le temps pendant lequel les mesures sont analysées. Le résultat de mesure est compté des mesures obtenues. Il est donné en [s].

#### **Auto-démarrage**

La fonction décide de la réalisation manuelle de mesures (après la pression sur la

touche  $\blacktriangledown$ ) ou de la réalisation automatique de mesures

- o OUI: travail automatique,
- o NON: travail manuelle.

### Principe du travail automatique

la mesure de l'objet se commence automatiquement après sa mise sur le plateau, au moment du dépassement par l'indication de la valeur du seuil réglé. L'apparition du communiqué convenable dans la barre inférieure de l'afficheur.

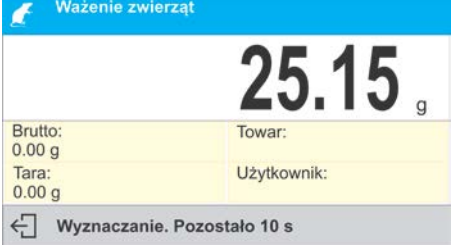

Après la fin de la mesure, le communiqué suivant apparaît:

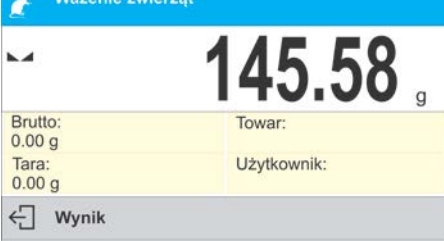

La mesure de l'obiet suivant peut être réalisée après l'enlèvement de l'objet du plateau

et après la pression de la touche  $\frac{1}{x}$   $\frac{1}{x}$  ou Ensuite mettre l'objet suivant sur le plateau. Au moment du dépassement par la balance de la valeur du seuil réglé, la mesure suivante se commence.

### **Seuil auto**

Le seuil - la valeur exprimée en unités de masse . Pour commencer la mesure, la valeur de l'indication de masse doit être plus grande que la valeur du seuil.

Les principes d'utilisation des autres réglages contient le point 9 *Réglages pour le mode <PESAGE>.*

### **24.2. Pesage d'animaux – les touches d'accès rapide**

Chaque mode possède l'ensemble des touches implicites qui sont montrées automatiquement après le choix du mode. L'ensemble des touches implicites peut être

modifié par l'attribution d'autres touches d'accès rapide aux touches d'écran. Cette opération demande de niveau convenable des pouvoirs d'opérateur. La liste des touches accessibles se trouve au point 8 du mode d'emploi.

### **PROCÉDURE DU PESAGE D'ANIMAUX:**

- 1. Régler les paramètres du fonctionnement de la fonction (le temps de la prise de la moyenne, l'auto-démarrage, le seuil auto).
- 2. Placer l'objet sur le plateau de la balance et presser la touche  $\langle \bullet \rangle$ , pendant le travail automatique, le commencement du processus de la détermination se déroule au moment du dépassement de la masse réglée du seuil auto.

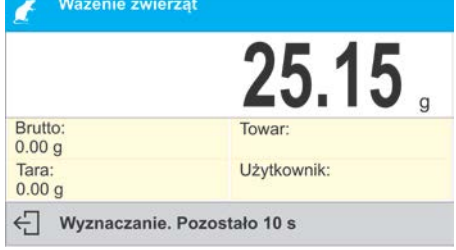

3. Après la terminaison de la détermination, l'afficheur montre le résultat verrouillé de pesage de l'objet; l'impression automatique de la masse à l'aide de l'imprimante connectée.

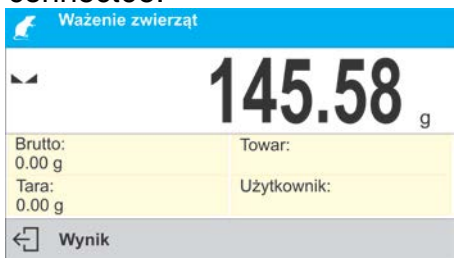

La mesure peut être imprimé de nouveau par la pression sur la touche <  $\leftrightarrow$ ou.

4. La mesure suivante est possible après la pression de la touche <

> et le commencement du processus à nouveau: pour le travail non-

automatique – presser la touche  $\langle \bullet \rangle$ , pour le travail automatique – enlever l'objet et placer l'objet suivant sur le plateau.

## **25.STATISTIQUE**

 $\bigoplus_{\mathsf{DEL}}$ 

**< Statistique>** rend possible la collecte de données de la série de pesages et la formation de la statistique en utilisant ces données . L'étendue des données affichées dépend des réglages internes de la fonction.

### **Procédure de la mise en marche du mode de travail:**

• Choisir le mode <Statistique>, le logiciel rentre automatiquement à la fenêtre principale et affiche dans la barre supérieure l'icône **IIII**:

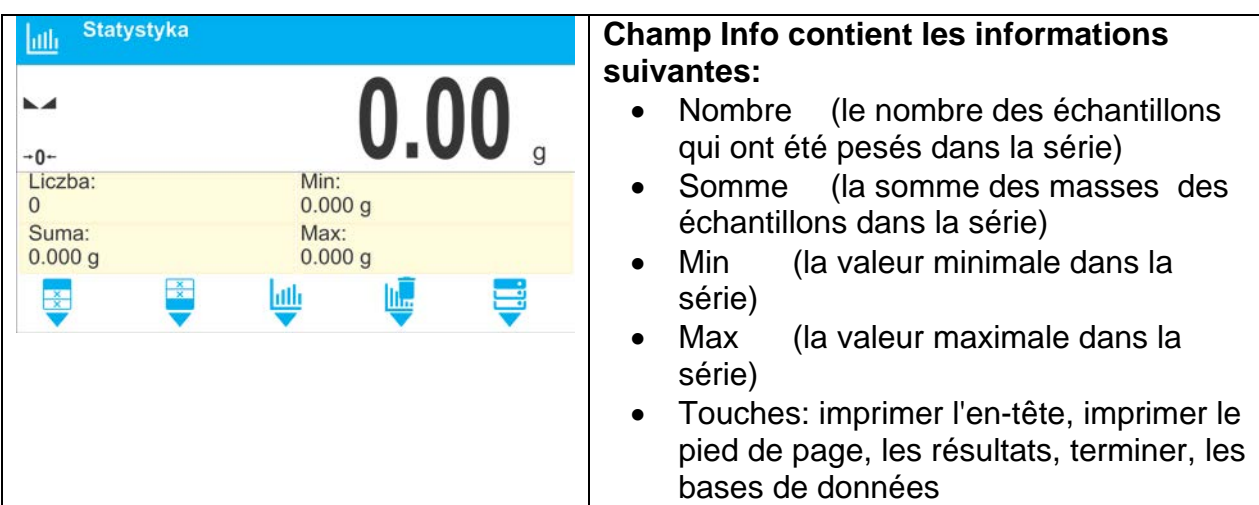

# **25.1. Réglages supplémentaires liés à la statistique**

Les réglages supplémentaires liés à la sommation rendent possible l'adaptation du mode de travail aux besoins individuels des clients.

Les principes d'utilisation des réglages contient le point 11 *Réglages pour le mode <PESAGE>.*

### **25.2. Statistique – les touches d'accès rapide**

Chaque mode possède l'ensemble des touches implicites qui sont montrées automatiquement après le choix du mode. L'ensemble des touches implicites peut être modifié par l'attribution d'autres touches d'accès rapide aux touches d'écran. Cette opération demande de niveau convenable des pouvoirs. La liste des touches accessibles se trouve au point 8 du mode d'emploi.

## **25.3. Paramètres liés à la série de mesures**

Les opérations possibles pour chaque série de mesures : la revue des résultats, l'impression de rapport, la suppression de tous les résultats de statistique .

## **Procédure 1:**

- aure : :<br>1. Presser la touche < ▼ Résultats >

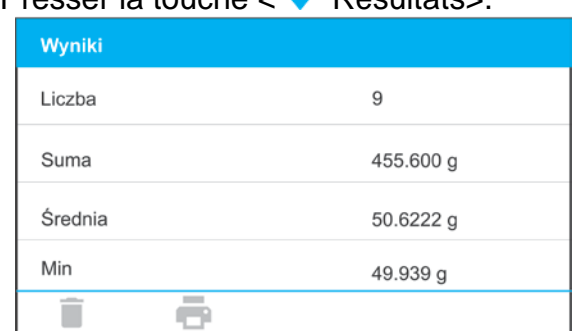

- 2. Les résultats des mesures qui ont été réalisées sont affichés sur l'afficheur. La barre inférieure montre les options accessibles (après le changement de la fonction du clavier de la balance à la valeur Fn): Supprimer, Imprimer.
- 3. Choisir l'option:

− - pour imprimer le rapport,

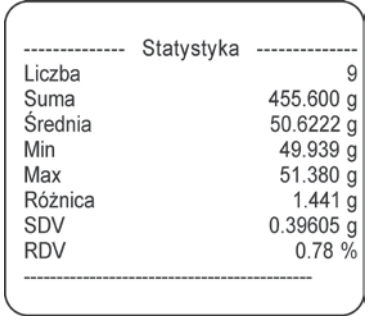

− - pour supprimer toutes les informations statistiques.

# **Procédure 2:**

Presser la touche< Terminer> ce qui évoque l'impression automatique de données statistiques et la suppression immédiate de ces données.

# **26.VERROUILLAGE DU RÉSULTAT MAXIMAL**

La fonction qui rend possible le verrouillage du poids maximal mis sur le plateau de la balance pendant le processus du chargement de la balance.

On a introduit les réglages standardisés pour le mode (décrits au mode Pesages) mais aussi le réglage supplémentaire de la valeur du seuil du fonctionnement de la fonction.

L'option est accessible dans les réglages du mode <VERROUILLAGE MAX>.

### **Procédure de la mise en marche du mode de travail:**

• Choisir le mode <Verrouillage Max>, le logiciel rentre automatiquement à la fenêtre

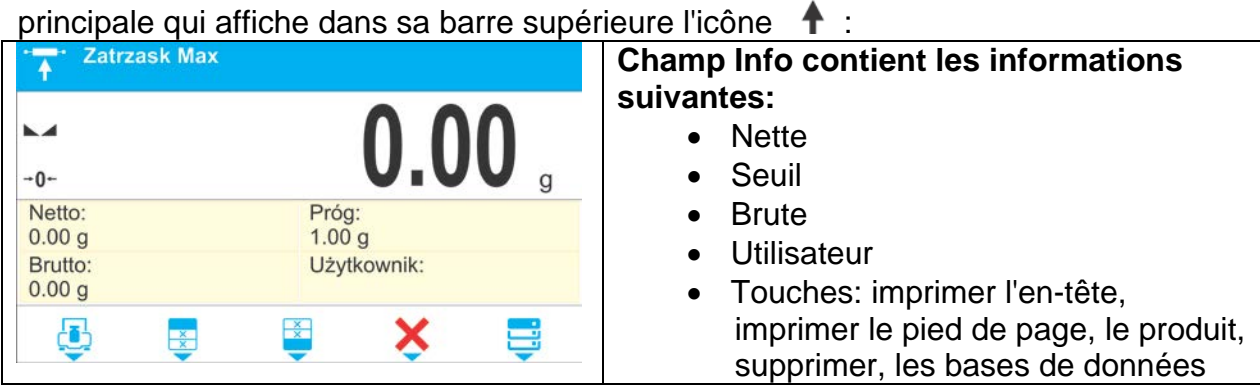

# **26.1. Réglages supplémentaires liés au mode Verrouillage Max**

Les réglages rendent possible l'adaptation du mode de travail aux besoins utilitaires et aux attentes des clients.

• **SEUIL** – la valeur qui détermine le point du commencement du contrôle du poids maximal sur le plateau par le logiciel de balance. Il faut régler le seuil avant le processus de mesure.

Les principes d'utilisation des autres réglages contient le point 11 *Réglages pour le mode <PESAGE>.*

### **26.2. Verrouillage Max – les touches d'accès rapide**

Chaque mode possède l'ensemble des touches implicites qui sont montrées automatiquement après le choix du mode. L'ensemble des touches implicites peut être modifié par l'attribution d'autres touches d'accès rapide aux touches d'écran. Cette opération demande du niveau convenable des pouvoirs.

La liste des touches accessibles se trouve au point 8 du mode d'emploi.

### **26.3. Déroulement**

- Il faut entrer dans le mode <Verrouillage d'indication MAX>.
	- Après le choix du mode la fonction est active. Pour le fonctionnement correct, régler le seuil en grammes, le seuil qui détermine le point après le dépassement duquel la fonction commence l'enregistrement du poids maximal.
- À partir de ce moment la balance enregistre et verrouille chaque indication audessus du seuil ou plus haute que le résultat verrouillé auparavant. Si le logiciel détecte la masse au-dessus du seuil, l'indication la plus haute parmi les indications détectées est verrouillée sur l'afficheur principal. L'apparition du pictogramme <Max> sur le côté droit de l'afficheur au-dessus de l'unité de masse:

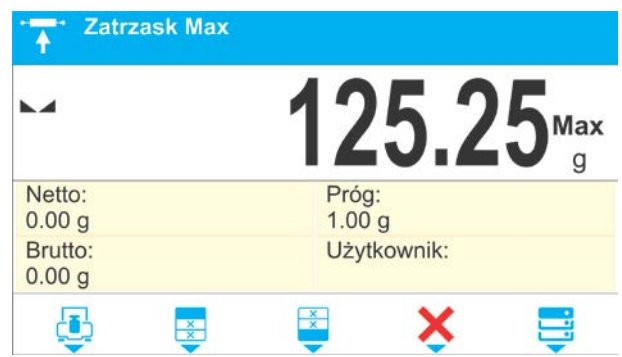

L'utilisateur peut imprimer le résultat par la pression sur la touche  $\Box$ Le commencement du processus suivant de l'examen du poids maximal se déroule après

l'enlèvement de la charge du plateau et la pression de la touche . Cela évoque le retour à la fenêtre principale du mode <Verrouillage Max> et la suppression automatique de l'icône <Max> dans la partie gauche de l'afficheur.

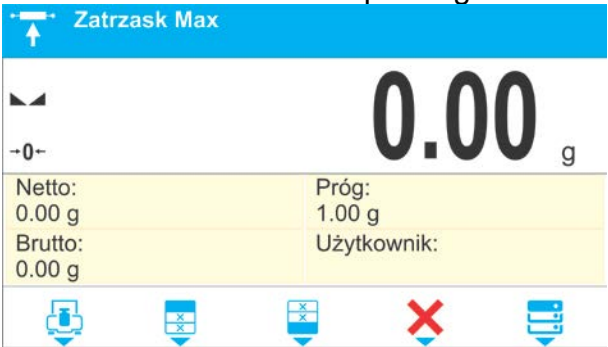

## **27.RECETTES**

n i **< Recettes>** le mode de travail qui permet la préparation des mélanges de beaucoup d'ingrédients. Le processus est entièrement automatique.

Pendant la réalisation du mélange on peut:

- **profiter de la base de recettes**, où les recettes sont enregistrées. Le logiciel aide à peser les ingrédients particuliers à l'aide des communiqués convenables qu'apparaissent dans le champ d'information.
- la préparation des mélanges sans l'utilisation de la base de recettes. L'utilisateur lui même contrôle des ingrédients pesés, leur ordre et leur quantité.

Si l'utilisateur veut profiter de bases de recettes, d'abord il doit former une recette, puis l'appeler à l'application. La formation de recettes est possible seulement de niveau de Base de Recettes. La fonction est décrite plus loin dans le mode d'emploi.

## **Procédure de la mise en marche du mode de travail:**

• Choisir le mode <**Recettes**>, le logiciel rentre automatiquement à la fenêtre principale, l'affichage de l'icône  $\blacksquare$  dans la barre supérieure de la fenêtre:

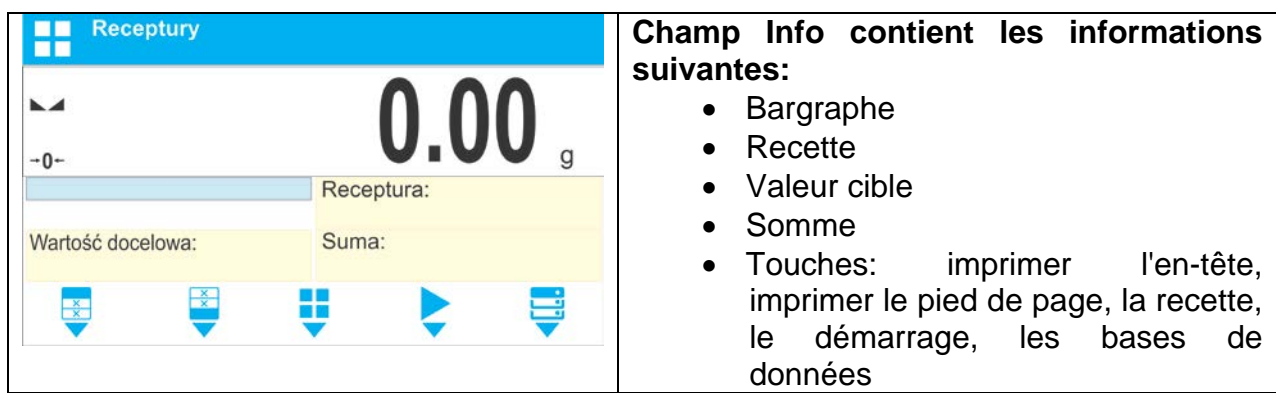

### *Remarque:*

Dans le champ d'information, le bargraphe peut être actif (visible). Le bargraphe constitue *l'interprétation graphique de la correction de la masse de l'ingrédient avec la tolérance +/ déterminée.*

## **27.1. Réglages supplémentaires liés aux Recettes**

Les réglages rendent possible l'adaptation du mode de travail aux besoins utilitaires et aux attentes des clients.

**Multiplicateur** – l'option permet la préparation de la multiplicité des mélanges conformément à la recette choisie dans un processus de pesage:

- o **OUI**: après le choix de recette pour le pesée, le logiciel demande la valeur du multiplicateur par lequel la masse des ingrédients particuliers sera multipliée pendant leurs pesées. La valeur introduite du multiplicateur sera en vigueur pour tous les ingrédients.
- o **NON**: le manque de la possibilité de l'introduction du multiplicateur, la valeur implicite réglée à <1>.

## **27.2. Recettes – les touches d'accès rapide**

Chaque mode possède l'ensemble des touches implicites qui sont montrées automatiquement après le choix du mode. L'ensemble des touches implicites peut être modifié par l'attribution d'autres touches d'accès rapide aux touches d'écran. Cette opération demande de niveau convenable des pouvoirs.

La liste des touches accessibles se trouve au point 8 du mode d'emploi.

## **27.3. Introduction de recette à la Base de Recettes**

L'ajout de recette à la base est possible de niveau du menu de Base de Données.

L'utilisateur peut introduire 100 recettes. Chaque recette se compose de 25 ingrédients au maximum.

La Base de Recettes se compose des noms de recettes, des noms d'ingrédients qui les forment et des masses d'ingrédients. Dans la recette, il est possible d'utiliser le produit, qui est enregistré dans la Base de Produits. Pour chaque produit utilisé, il faut introduire la masse déterminante la quantité d'ingrédient qui est à ajouter au mélange et la tolérance avec laquelle l'ingrédient est à peser. Ces données rendent possible l'affichage par les pictogrammes convenables sur le côté droit de la fenêtre de masse, l'information graphique sur la précision avec laquelle l'ingrédient choisi est pesé (les pictogrammes Min/Ok/Max)).

Pendant la formation de la recette, d'abord, il faut ajouter les noms des produits avec l'utilisation desquels la recette est à former, ensuite pendant la formation de la recette, ajouter les ingrédients et leurs masses. Le logiciel marche de la façon intuitive et coopère avec l'utilisateur par l'affichage des communiqués suivants.

L'opérateur doit connaître tous les ingrédients du mélange, parce qu'il faut donner le nom et la masse de chaque ingrédient.

### **Procédure:**

- 
- $\bullet$  Entrer dans le sous-menu  $\lt \blacktriangledown$  Bases de Données>, presser le champ  $\lt$  Recettes>. • Presser la touche  $\langle +\rangle$ Ajouter > si l'utilisateur veut ajouter la recette.

Logiciel ajoutera automatiquement la nouvelle position à la base et passera à sa édition. Il faut introduire toutes les données concernant la nouvelle recette.

Liste des informations définies pour les recettes:

1.Nom – après le clic dans le champ de nom, la fenêtre est ouverte où il faut introduire le nom de recette.

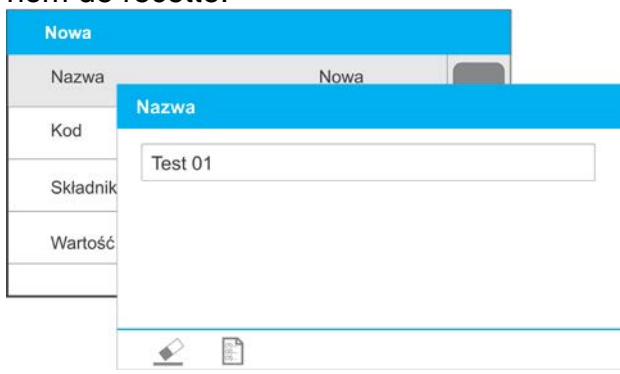

- 2.Code la possibilité de l'introduction du code de recette (par analogie avec l'introduction de nom).
- 3.Ingrédients le clic sur le champ Ingrédients permet d'ouvrir la fenêtre avec la liste d' ingrédients utilisés dans la recette (pour une nouvelle recette la ligne est vide), il faut ajouter les ingrédients de recette:

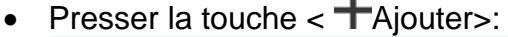

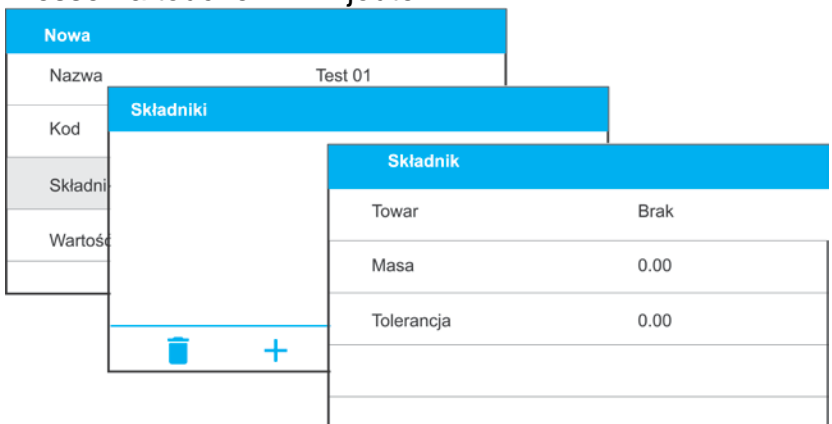

- Logiciel ajoutera automatiquement une nouvelle position à la base de données et passera à sa édition. Il faut introduire toutes les données concernant l'ingrédient.
- Après l'introduction de toutes les données, il faut retourner à l'affichage de la fenêtre précédente, il faut presser la touche  $\mathsf{X}$

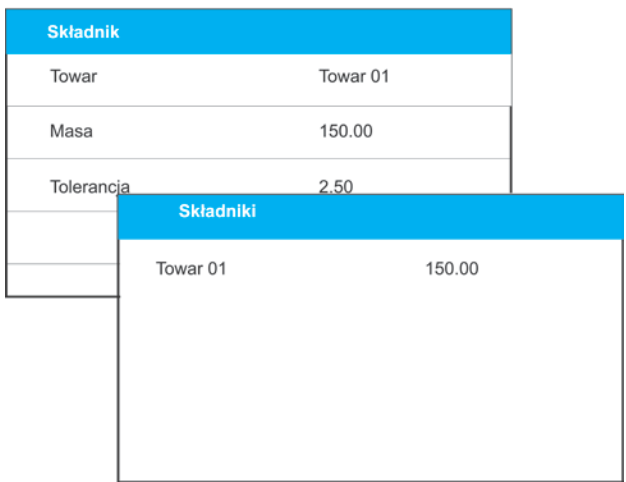

• Il faut introduire d'autres ingrédients de la recette.

4.Valeur cible – la masse cible de la recette, la totalisation des masses de tous les ingrédients, l'option qui n'est modifiable, elle est mise à jour par le logiciel après l'ajout de chaque ingrédient suivant à la recette.

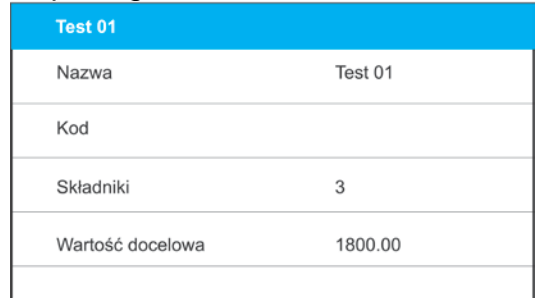

Après l'introduction de toutes les données, il faut retourner à la fenêtre principale du logiciel.

### **27.4. Utilisation de recettes dans le pesage**

Après la mise en service de la fonction RECETTES on peut passer à la préparation du mélange après le choix de la recette de la base de recettes, dépendamment de réglages. On peut aussi peser le mélange manuellement.

La préparation des mélanges peut se dérouler par la réalisation de:

- − la recette qui est définie dans la Base de Recettes manuellement,
- − la recette qui est enregistrée dans la Base de Recettes,
- − de la multiplicité de recette qui est enregistrée dans la Base de Recettes en utilisant l'option du multiplicateur.

Après le choix de la recette, il faut peser les ingrédients suivants. Après la stabilisation de

l'indication, presser la touche  $\langle \rangle$  >. La masse de chaque ingrédient après la validation

à l'aide de la touche  $\langle \rangle$  > est tarée; cette masse a été ajoutée à la masse finale du mélange.

La touche  $\langle X \rangle$  > supprime tous les opérations liées à la formation du mélange. La pression sur cette touche permet de choisir d'autre recette pour la préparation.

**Procédure 1** – réalisation de recette qui n'est pas définie dans la Base de Recettes – la réalisation manuelle.

Il faut suivre les commandes du logiciel:

• Mettre sur le plateau le bac dans lequel les ingrédients seront mis.

- Presser la touche Start (Démarrage) <  $\rightarrow$  > dans la barre des touches d'accès rapide.
- Le logiciel passera automatiquement à l'option du choix de recette.
- Choisir l'option <Manque>.

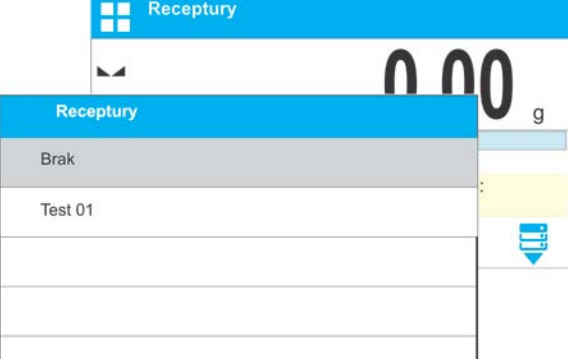

• Le logiciel rentre à l'affichage de la fenêtre principale, la masse du bac sera tarée automatiquement, dans la partie inférieure de l'afficheur apparaît la barre de navigation dans laquelle les communiqués qui facilitent le travail sont affichés.

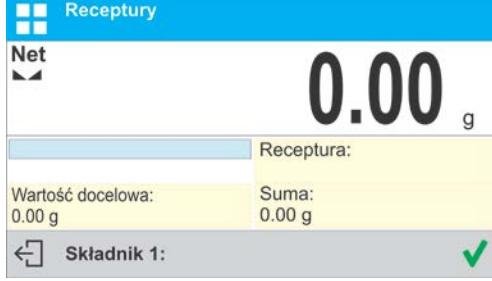

- Mettre dans le bac la quantité attente de l'ingrédient numéro 1.
- Valider le processus par la touche  $\lt \vee$  ou
- La masse du premier ingrédient sera enregistrée dans la mémoire de la balance (dans le champ Somme apparaît la masse du premier ingrédient pesé), l'indication sera tarée.

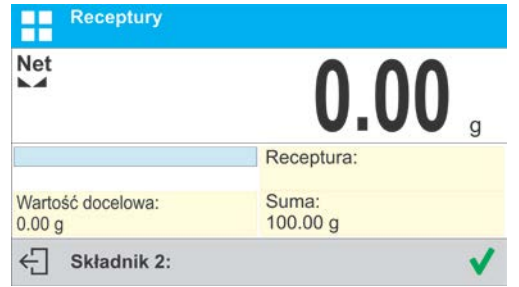

- Peser tous les ingrédients du mélange.
- Après la pesée du dernier ingrédient, presser la touche  $\mathsf{X}$
- Dans la barre inférieure, la question apparaît:

 $\leftarrow$  Doważyć do określonej masy?

Pour ajouter à la masse du mélange en vue d'obtenir la valeur attente, presser la touche  $\vee$  ou  $\overline{\leftrightarrow}$ 

• La fenêtre principale affiche la masse nette des ingrédients pesés, la barre inférieure affiche le communiqué convenable:

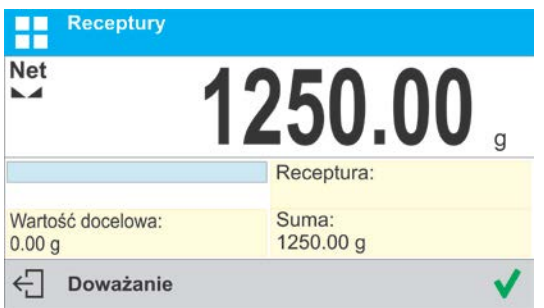

• Il faut ajouter la masse manquante du mélange à la mélange.

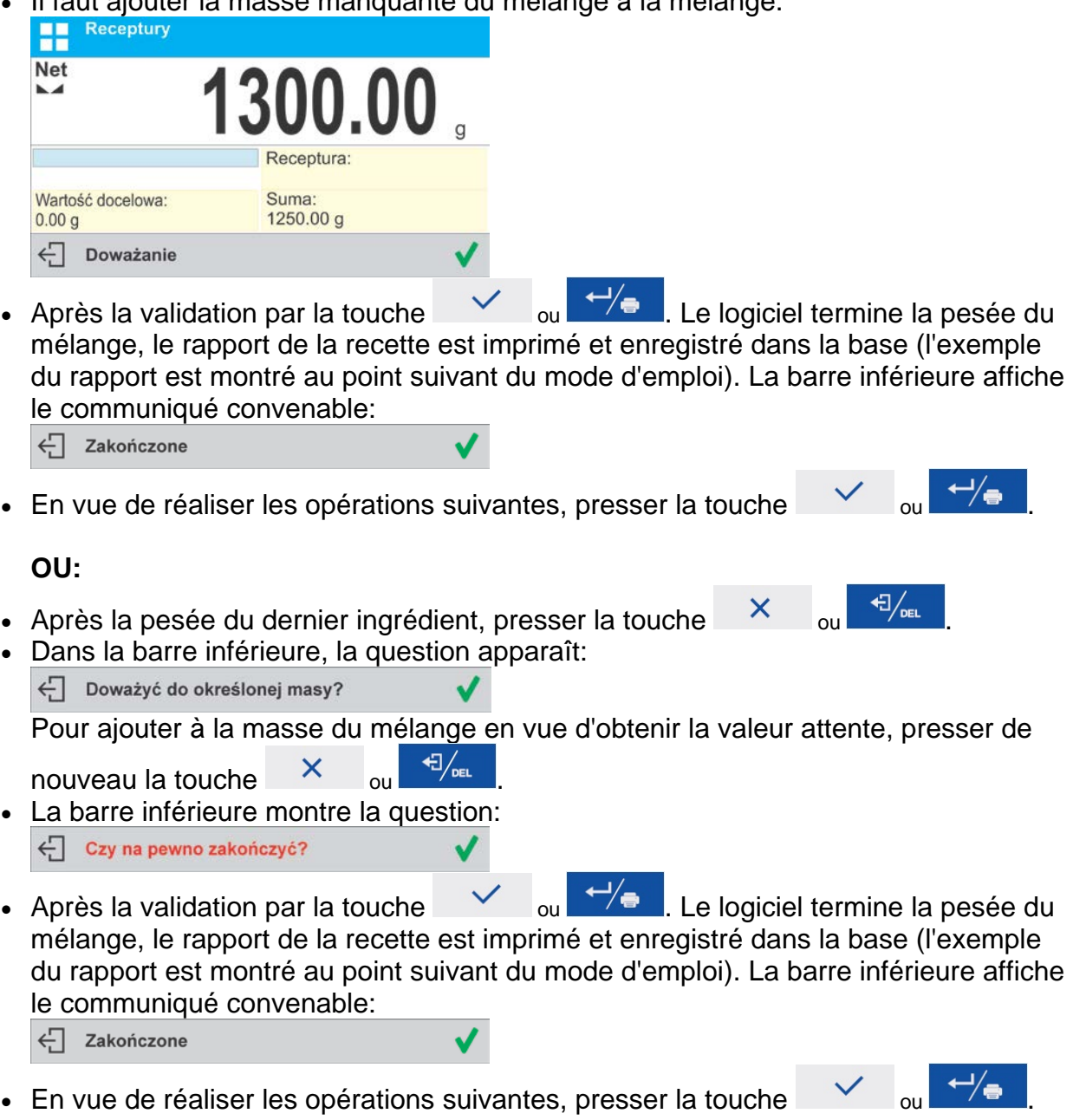

**Procédure 2** – la réalisation de recette qu'est enregistrée dans la Base de Recettes. C'est l'option de base de la préparation de mélanges.

Il faut suivre les commandes du logiciel:

- Mettre sur le plateau le bac dans lequel les ingrédients seront mis.
- Presser la touche Start (Démarrage) <  $\rightarrow$  > dans la barre des touches d'accès rapide.

• De la liste de Recettes, choisir la recette pour la réalisation.

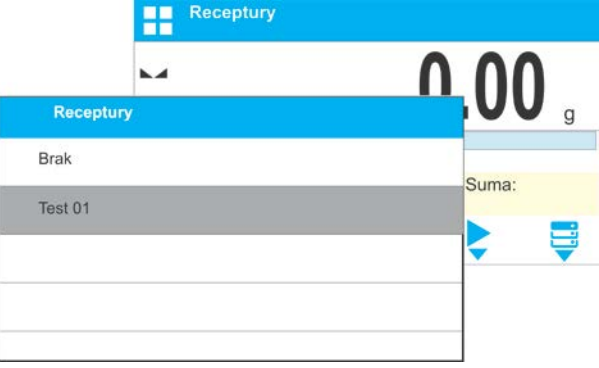

• Le logiciel rentre à l'affichage de la fenêtre principale, la masse du bac est automatiquement tarée. Dans le champ <Recette>, le nom de la recette choisie est affiché. Dans le champ <Valeur cible> la masse totale de la recette choisie apparaît. La partie inférieure de l'afficheur apparaît la barre de navigation qui affiche les communiqués facilitant le travail. La barre affiche aussi les noms des ingrédients individuels du mélange.

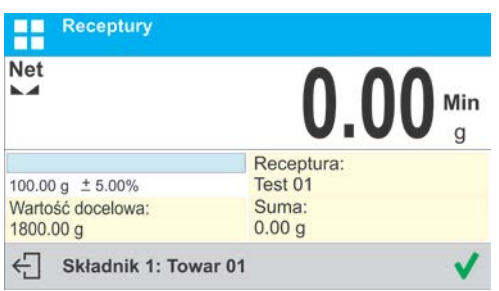

La partie supérieure du champ d'information affiche le bargraphe sous lequel il y a la masse de l'ingrédient à peser. La couleur du fond du bargraphe change dépendamment de la quantité de l'ingrédient qui a été placé (la description du fonctionnement du bargraphe se trouve au point concernant le mode DOSAGE).

- Mettre dans le bac la quantité attente de l'ingrédient numéro 1.
- Valider le processus par la touche  $\langle \rangle$
- La masse du premier ingrédient sera enregistrée dans la mémoire de la balance (dans le champ Somme apparaît la masse du premier ingrédient pesé), l'indication sera tarée.

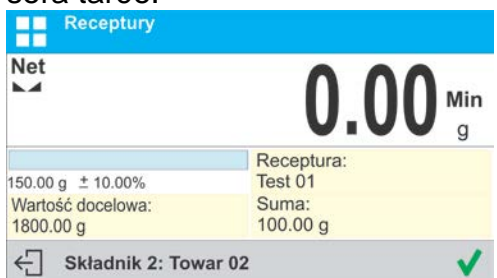

- Peser tous les ingrédients du mélange.
- Après la pesée du dernier ingrédient, le logiciel termine la pesée du mélange, l'impression et l'enregistrement du rapport de la recette dans la base ('exemple du rapport est montré au point suivant du mode d'emploi). La barre inférieure affiche le communiqué convenable.

```
\leftarrow Zakończone
```
• En vue de réaliser les opérations suivantes, presser la touche

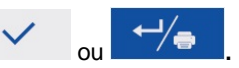

• La réalisation peut être interrompue par la pression de la touche  $\frac{1}{x}$  ou  $\frac{1}{x}$ 

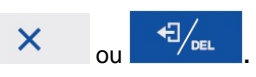

**Procédure 3** – la réalisation de la multiplicité de la recette enregistrée dans la Base de Recettes avec l'utilisation de l'option <MULTIPLICATEUR>. Afin d'utiliser cette option, il faut régler l'option <Multiplicateur> à la valeur<OUI> dans les réglages du mode.

## **Procédure:**

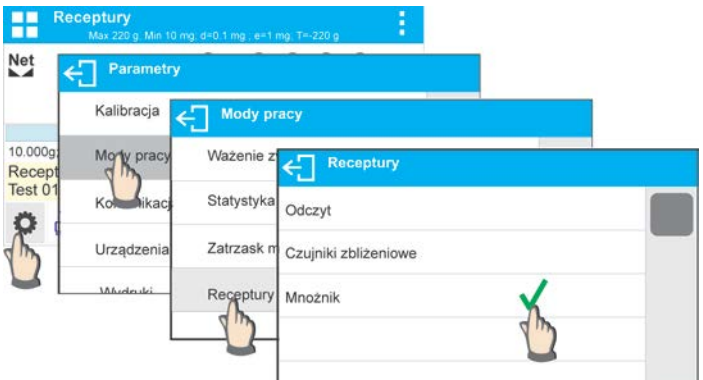

Après le réglage de l'option à la valeur <OUI> avant le commencement du processus, chaque fois le logiciel demande l'introduction de la valeur du multiplicateur par l'introduction de la valeur du multiplicateur par l'utilisateur. La masse de chaque ingrédient sera multipliée par ce multiplicateur. Il faut suivre les commandes du logiciel:

- Mettre sur le plateau le bac dans lequel les ingrédients seront mis.
- Presser la touche Start (Démarrage) <  $\rightarrow$  > dans la barre des touches d'accès rapide.
- De la liste de Recettes, choisir la recette pour la réalisation.<br> **El Receptiry de La Constituence** de la Production de la Constitution de la Constitution de la Constitution de l

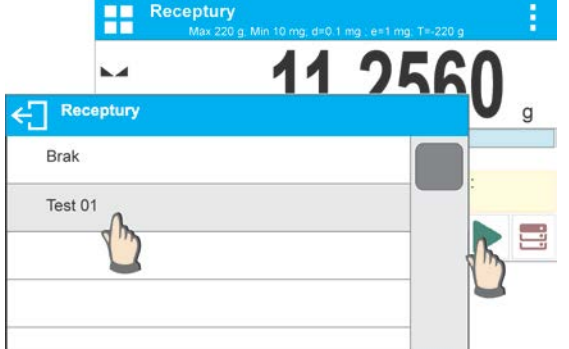

• Le logiciel affiche la fenêtre avec le clavier alphanumérique pour introduire le multiplicateur.

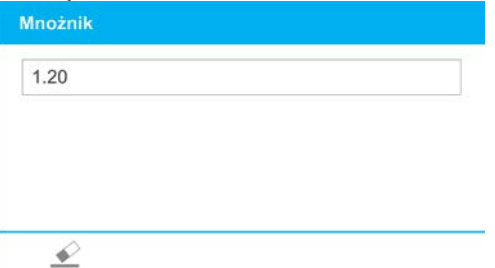

• Après l'introduction du multiplicateur convenable, le logiciel rentre à l'affichage de la fenêtre principale, la masse du bac sera automatiquement tarée. Dans le champ <Recette> le nom de la recette choisie est affiché. Le champ <Valeur cible> montre la masse totale de la recette choisie multipliée par le multiplicateur introduit. La partie inférieure de l'afficheur montre la barre de navigation qui affiche les communiqués facilitant le travail. La barre affiche aussi les noms des ingrédients individuels du mélange.

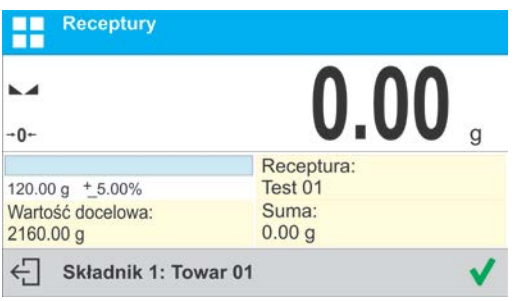

La masse de l'ingrédient dans le champ du bargraphe est aussi multipliée par le multiplicateur.

•La poursuite de la procédure est identique comme pendant la réalisation de la recette sans le multiplicateur.

### **27.5. Rapport des processus de formulation qui ont été réalisés**

Après la réalisation de chaque processus de formulation, le rapport du processus est généré. Le rapport est enregistré dans la base de données <**Rapports de recettes**>. Le nom du fichier du se compose de la date et l'heure de la réalisation du processus.

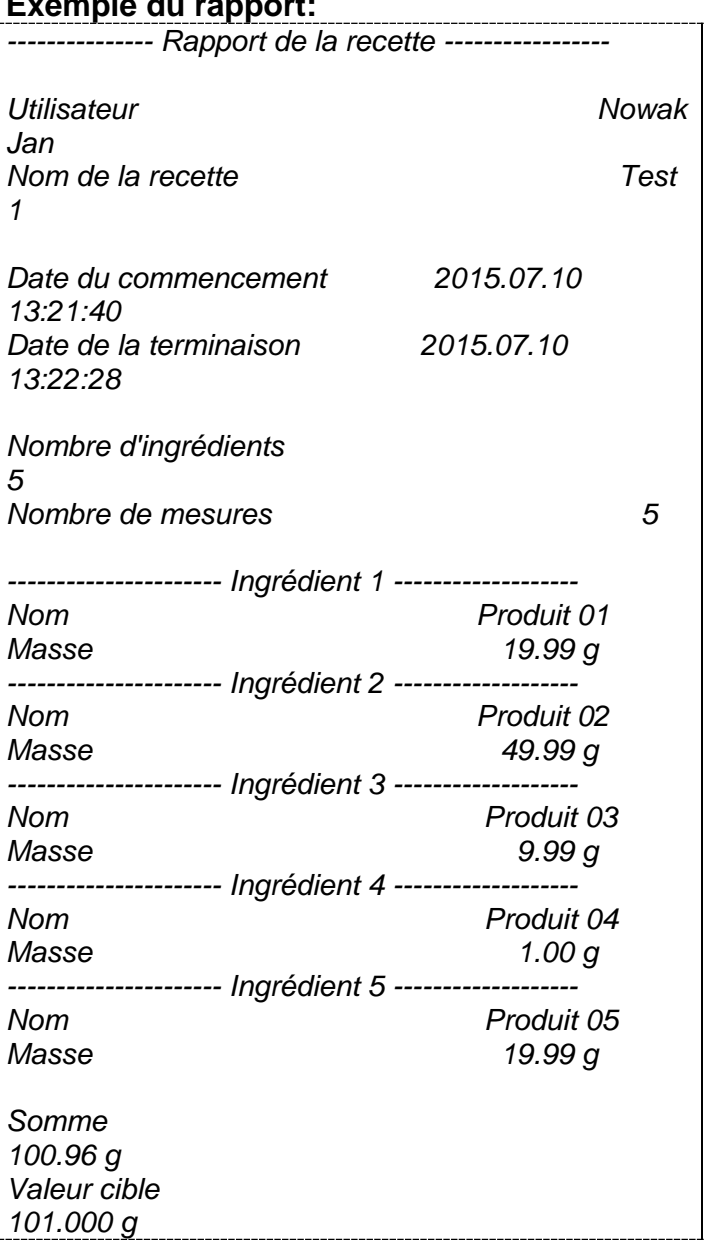

**Exemple du rapport:**

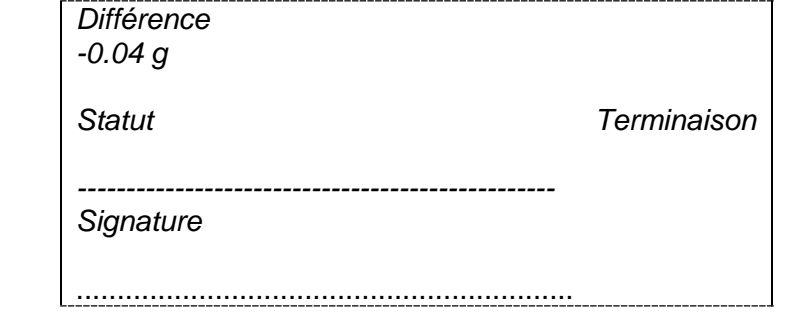

# **28.Sommation**

**< Sommation>** la fonction qui rend possible la sommation des masses nettes des échantillons pesés.

Le logiciel rend possible la totalisation de 9999 ingrédients au maximum dans un cycle ou la totalisation de telle quantité des échantillons desquels la valeur des masses totalisées est possible pour l'affichage sur l'afficheur de 8 segments.

#### **Procédure de la mise en marche du mode de travail:**

• Choisir le mode <Sommation>, le logiciel rentre automatiquement à la fenêtre

principale et affiche dans la barre supérieure l'icône **Le Champ Info contient les informations suivantes:** b.z • Nombre (le nombre des échantillons qui ont été pesés dans  $+0-$ Liczba: la série) Towar  $\Omega$ • Somme (la somme des masses Suma: Użytkownik:  $0.00 g$ des échantillons dans la série) • Produit  $\frac{x}{x}$  $\overline{u}$ • Utilisateur • Touches: imprimer l'en-tête, imprimer le pied de page, les résultats, le produit, les bases de données

### **28.1. Réglages supplémentaires liés à la sommation**

Les réglages supplémentaires liés à la sommation rendent possible l'adaptation du mode de travail aux besoins individuels des clients.

Les principes d'utilisation des réglages contient le point 11 *Réglages pour le mode <PESAGE>.*

### **28.2. Sommation – les touches d'accès rapide**

Chaque mode possède l'ensemble des touches implicites qui sont montrées automatiquement après le choix du mode. L'ensemble des touches implicites peut être modifié par l'attribution d'autres touches d'accès rapide aux touches d'écran. Cette opération demande du niveau convenable des pouvoirs.

La liste des touches accessibles se trouve au point 8 du mode d'emploi.

### **28.3. Façon d'utilisation**

- Entrer dans le mode <SOMMATION>.La fenêtre principale montre les données concernant la quantité des ingrédients qui sont ajoutés à la somme totale et les données concernant la sommation de masses
- Mettre le premier échantillon sur le plateau. Après la stabilisation de l'indication,

valider la masse indiquée de l'échantillon par la touche  $\Box$   $\Box$  Le logiciel enregistre la masse de l'échantillon dans la somme. La barre inférieure montre le changement des données concernant le nombre des ingrédients et leur somme totale. L'impression de la mesure enregistrée se déroulera automatiquement.

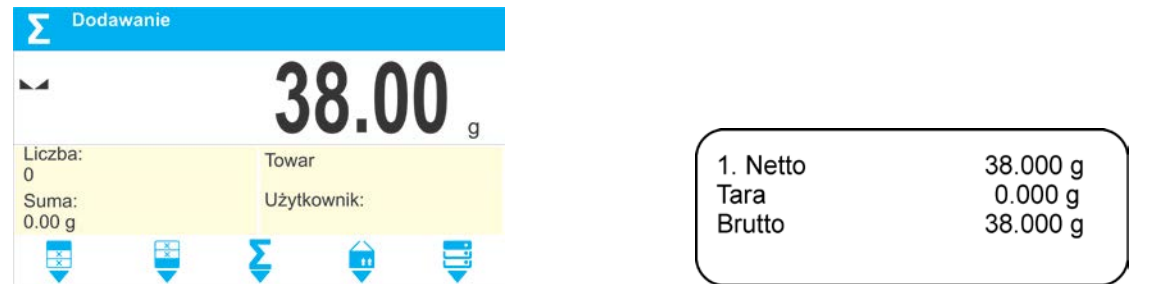

- Enlever l'échantillon qui a été pesé et mettre l'échantillon suivant. Après la stabilisation de l'indication, valider la masse indiquée de l'échantillon par la touche  $\leftrightarrow$ .
- Faire la totalisation de tous les échantillons dans la série de mesures.

Après la sommation de tous les échantillons, terminer la procédure de la sommation en suivant le schéma au-dessous:

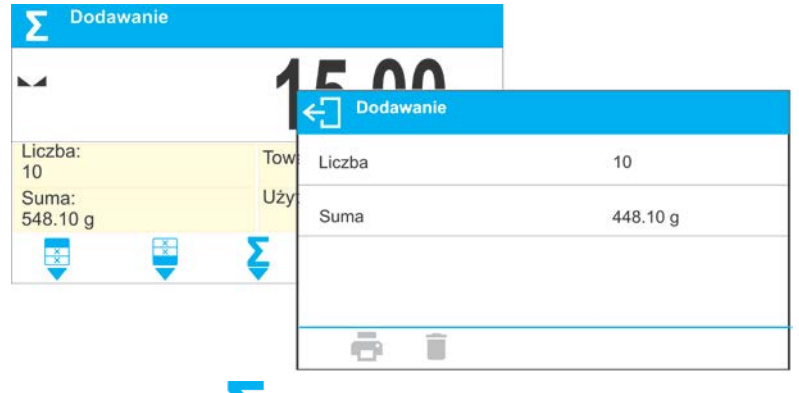

Presser la touche , l'afficheur montre les résultats pour les mesures qui ont été réalisées, dans la barre inférieure les options suivantes sont accessibles: Imprimer, Supprimer Choisir l'option:

> − - afin d'imprimer le résumé sans supprimer les résultats, l'utilisateur peut continuer à ajouter les masses après être retourné à la fenêtre principale

− - presser pour supprimer la série de mesures lors de l'impression simultanée du résumé.

### *Exemple de l'impression:*

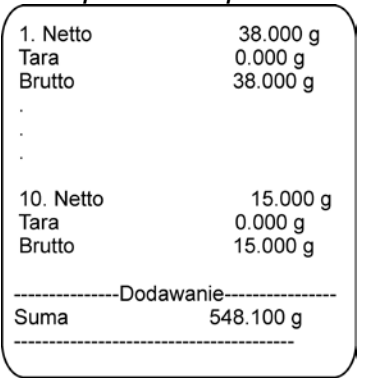

*REMARQUE: À la fin de la totalisation des masses, seulement le résultat est imprimé. Les masses des échantillons individuels sont imprimées à condition de la confirmation de leurs masses.* 

Si les échantillons sont pesés dans les emballages, avant le pesage de l'échantillon, mettre son emballage sur le plateau. Après la stabilisation de l'indication, presser la touche  $\rightarrow$  T $\leftarrow$ .

*REMARQUE: En mode DOSAGE, après la pression de la touche*  $\left|\frac{f}{f}\right|$  (qui sert à la *confirmation de la masse de l'échantillon pesé) l'impression des données liées à la mesure est réalisée. Au maximum, les données suivantes peuvent être imprimées: Numéro de mesure, masse NETTE (en unité de calibrage), masse de TARE (en unité actuelle), masse BRUTE (en unité actuelle) et résultat actuel (en unité actuelle). Les données à imprimer* 

*sont définies dans le paramètre IMPRESSION BPL – voir le point 15.2. Les autres informations (sauf celles au-dessus) comme: UTILISATEUR, PRODUIT, DATE, TEMPS, VARIABLE 1, VARIABLE 2, RAPPORT DE CALIBRAGE, IMPRESSION NON-STANDARDISÉE ne sont pas imprimées dans ce mode, indépendamment du réglage de leur statut.*

# **29.BASES DE DONNÉES**

Le logiciel de balance possède les bases suivantes de données<

- Produits (5 000 produits)
- Utilisateurs (100 utilisateurs)
- Emballages (100 emballages)
- Clients (1 000 clients)
- Recettes (100 recettes, chaque contenant 25 ingrédients au maximum)

## **29.1. Opérations sur les bases de données**

Le logiciel rend possible les opérations suivantes: l'ajout du nouvel enregistrement, l'exportation des données enregistrées dans les bases, l'importation des données aux bases individuelles, la suppression d'un des enregistrements dans la base, la suppression du contenu de toute la base, l'impression des données enregistrées dans l'enregistrement. L'utilisateur, dépendamment de ses droits à la balance, peut effectuer les opérations individuelles.

# **29.1.1.Ajout du nouvel enregistrement**

Pour ajouter le nouvel enregistrement, il faut:

- Après l'entrée dans la base, presser la touche marquée par l'icône  $\bigstar$  (Ajouter) dans la barre inférieure.
- Définir les champs nécessaires pour le nouvel enregistrement (le contenu des données dépend du type de la base de données).
- Après le retour à l'affichage de la fenêtre de la base, sur la liste apparaît l'enregistrement ajouté.

# **29.1.2.Exportation**

Pour exporter le contenu de la base, il faut:

- Insérer la clé USB (pendrive) à la prise USB
- Entrer dans la base qui sera exportée
- Presser la touche marquée par l'icône  $\Xi$ dans la barre supérieure.
- Le logiciel enregistre automatiquement dans le fichier convenable sur la clé USB (pendrive) les données exportées de la balance ce qui sera confirmé par les communiqués apparaissant sur l'afficheur.

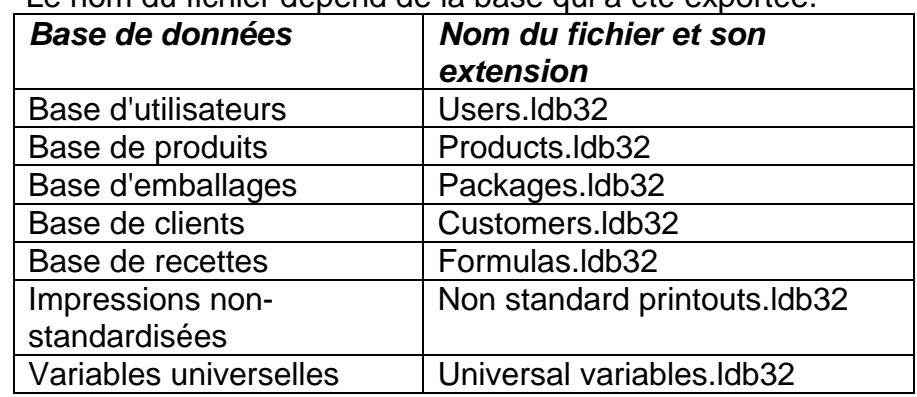

• Le nom du fichier dépend de la base qui a été exportée.

*Remarque: L'utilisateur peut exporter les bases de données du niveau du groupe du menu IMPORTATION/EXPORTATION qui est activée au moment de l'insertion de la clé USB (pendrive) à la prise USB du terminal.* 

# **29.1.3.Importation**

Pour importer le contenu de la base, il faut:

- Il faut enregistrer sur la clé USB (pendrive) le fichier avec le contenu des bases de données qui sera importé. Seul les fichiers exportés auparavant d'autre balance peuvent être importés. Les fichiers doivent avoir les noms et les extensions convenables – voir le tableau au-dessus.
- Insérer la clé USB (pendrive) à la prise USB.
- Entrer dans la base qui sera importée
- Presser la touche marquée par l'icône  $\mathbb{R}$  dans la barre supérieure.
- Le logiciel lit automatiquement le fichier convenable enregistré sur la clé USB (pendrive) et les données contenues dans ce fichier seront importées à la balance ce qui sera confirmé par les communiqués apparaissant sur l'afficheur.

*Remarque: L'utilisateur peut importer les bases de données du niveau du groupe du menu IMPORTATION/EXPORTATION qui est activée au moment de l'insertion de la clé USB (pendrive) à la prise USB du terminal.*

# **29.1.4.Suppression de l'enregistrement**

Pour supprimer l'enregistrement (la ligne), il faut:

- Marquer la ligne avec les données qui seront supprimées (les champs gris).
- Presser la touche marquée par l'icône 1.
- L'afficheur montre la question <**Supprimer l'enregistrement?**>.
- Presser la touche <
- L'enregistrement choisi sera supprimé de la liste.

# **29.1.5.Suppression du contenu de la base**

Pour supprimer le contenu de toute la base, il faut:

- Après l'entrée dans la base, presser la touche marquée par l'icône (supprimer tout) dans la barre inférieure.
- L'afficheur montre la question < **Supprimer tous les enregistrements?**>.
- Presser la touche  $\lt'$  >.
- Le contenu de la base sera supprimé.

# **29.2. Produits**

La Base de Produits contient les noms de tous les éléments qui peuvent être pesés, comptés et contrôlés.

Liste des informations définissables pour le produit:

- 1. Nom (43 caractères au maximum)
- 2. Code [Code du produit (15 caractères au maximum)]
- 3. EAN [Code EAN du produit (15 caractères au maximum)]
- 4. Masse [Masse nominale/unitaire du produit]
- 5. Tare [la valeur de la tare du produit réglée automatiquement pendant le choix du produit de la base]
- 6. Min [le seuil inférieur pendant le pesage du produit en mode CONTRÔLE DE TOLÉRANCES]
- 7. Max [le seuil supérieur pendant le pesage du produit en mode CONTRÔLE DE TOLÉRANCES]
- 8. Tolérance [la valeur % comptée à l'égard de la masse, montre l'étendue dans lequel une mesure est jugée correcte en mode DOSAGE]

### *Remarque:*

*Les produits doivent être attribués aux modes convenables.* 

*Il est nécessaire parce que certaines données ont les valeurs adaptées aux modes; p.ex.: la masse en mode <Écarts> constitue la masse de référence, la masse en mode <Comptage de pièces> constitue la masse de la pièce. C'est pourquoi, pendant l'utilisation du même produit pour les différents modes, la masse enregistrée dans les données du produit sera identifiée avec les données différentes dans ces modes.*

#### **29.3. Utilisateurs**

La base d'utilisateurs contient la liste des utilisateurs qui peuvent servir la balance.

Les informations présentées au-dessous peuvent être définies pour chaque utilisateur:

- Nom (43 caractères au maximum)
- Code (15 caractères au maximum)
- Mot de passe (15 caractères au maximum)
- Droits (une des positions à choisir: Manque, Opérateur, Opérateur Avancé, Administrateur
- Langue (une des langues accessibles dans la balance)

### **29.4. Emballages**

C'est la liste des emballages utilisés pour lesquels il faut introduire un nom, un code et une masse. Au cours du pesage, après le choix du nom, la valeur de tare sera appelée automatiquement. L'afficheur montrera une valeur de tare avec le signe moins.

Liste des informations définissables pour les emballages:

- 1. Nom (43 caractères au maximum)
- 2. Code [le code interne qui identifie l'emballage (15 caractères au maximum)]
- 3. Tare [la masse de l'emballage]

#### **29.5. Clients**

La Base de Données Clients contient les noms des Clients pour lesquels sont effectués les pesages.

La liste des informations définissables pour les clients:

- 1. Nom (43 caractères au maximum)
- 2. Code [le code interne qui identifie le client (15 caractères au maximum)]
- 3. Code Insee (15 caractères au maximum)
- 4. Rue (43 caractères au maximum)
- 5. Code postal (7 caractères au maximum)
- 6. Endroit (43 caractères au maximum)

### **29.6. Recettes**

La Base Recettes contient la liste des modèles des recettes qui peuvent être réalisées automatiquement par le pesage des ingrédients suivants.

Liste des informations définies pour les recettes:

- 1. Nom (43 caractères au maximum)
- 2. Code
- 3. Ingrédients
- 4. Valeur cible

### **29.7. Variables universelles**

La base contient les modèles des variables universelles qui peuvent être attribuées aux touches de fonction d'écran , pour introduire à la mémoire de la balance n'importe quel texte (les nombres, les lettres), conçu pour l'impression.

Les valeurs de 3 premières variables universelles  $V_1$ ,  $V_2$ ,  $V_3$  introduites à la mémoire de la balance, sont enregistrées dans l'enregistrement du pesage qui a été réalisé.

### **Liste des données définissables pour une variable universelle:**

- 1.**Code** (15 caractères au maximum).
- 2.**Nom** (43 caractères au maximum).
- 3.**Valeur** Valeur de la variable universelle conçue pour l'impression et/ou pour l'enregistrement du pesage (32 caractères au maximum).

### **30.RAPPORTS**

Le logiciel de balance possède les bases suivantes des rapports:

- Rapports de recettes (500 rapports)
- Pesages (50 000 enregistrements)
- Alibi (512 000 enregistrements)

RAPPORTS DE RECETTES, PESAGES et ALIBI sont les bases qui ne peuvent pas être importées. Il n'est pas possible de supprimer les Bases ALIBI. Le contenu de ces bases peut être seulement exporté et enregistré sur la clé USB (pendrive). Les noms des fichiers contenant les données exportées se composent du numéro d'usine et l'extension convenable (voir le tableau au-dessous).

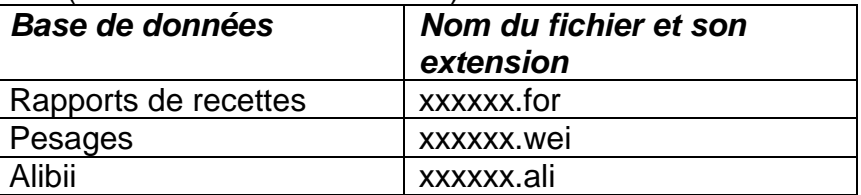

**Où:** xxxxxx – le numéro d'usine de la balance

Pour la lecture du contenu des fichiers sert le logiciel d'ordinateur fabriqué par RADWAG: **ALIBI Reader** qui peut être téléchargé du site [www.radwag.pl.](http://www.radwag.pl/)

### **30.1. Rapports de recettes**

Ils contiennent les informations sur les recettes qu'on été réalisées. Les opérations d'aperçu et d'impression sont possibles pour chaque rapport.

### **Procédure:**

- Entrer dans le sous-menu **<Rapports>,** choisir le champ **<Rapports de recettes>.**
- Presser le champ avec le rapport choisi, s'il n'est pas visible, déplacer la liste de rapports à l'aide des touches de navigation.
- Le nom du rapport se compose de la date et du temps de sa réalisation, p.ex.: 2015.07.12 15:12:15 et du statut du rapport.

Liste des informations inclues dans le rapport de recette**:**

- 1. Utilisateur
- 2. Recette
- 3. Date de commencement
- 4. Date de terminaison
- 5. Nombre d'ingrédients
- 6. Nombre de mesures
- 7. Mesures
- 8. Somme
- 9. Valeur cible
- 10.Différence
- 11.Statut

### **30.2. Conditions environnementales**

Les informations liées au processus de pesage sont montrées dans le champ gris d'information. Les informations sur les paramètres de l'environnement: la température, l'humidité, la pression atmosphérique. La liste des paramètres dépend de la configuration de la balance. Quand le module environnemental THB est connecté à la balance, les informations sur ses indications sont aussi enregistrées.

### **Procédure:**

- Entrer dans le sous-menu < **Rapports**>, choisir le champ < **Conditions environnementales**>.
- Choisir le champ avec l'enregistrement, s'il n'est pas visible, défiler la liste des enregistrements.
- Le nom de l'enregistrement se compose de la date et du temps.

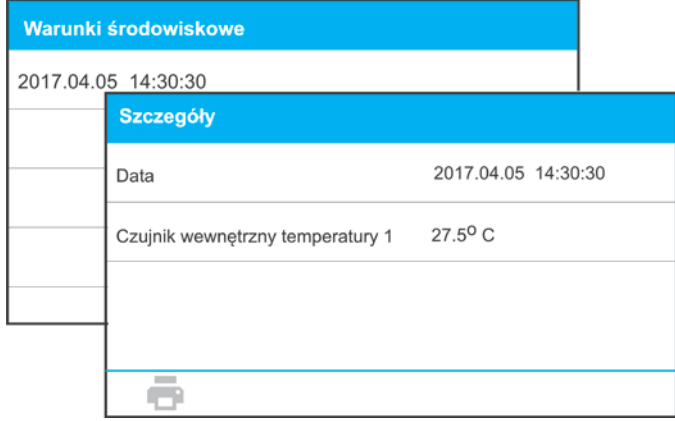

*Remarque: L'enregistrement des données environnementales se déroule dans soi-disant la boucle – si la mesure nr 10 001 sera enregistré, la mesure nr 1 sera supprimée automatiquement de la mémoire de la balance.*

### *Il n'est pas possible de supprimer les mesures enregistrées dans la mémoire de la balance.*

## **30.3. Pesages**

Chaque résultat du pesage , envoyé de la balance à l'imprimante ou à l'ordinateur, est enregistré dans la base de pesages.

Il existe la possibilité d'aperçu des données pour les pesages particuliers.

### **Procédure:**

- Entrer dans le sous-menu **<Rapports>.**
- Entrer dans la base **<Pesages>** et choisir la position.

La liste des informations dans la base de données pour le pesage qu'a été réalisé:

- 1. Date du pesage.
- 2. Temps du pesage
- 3. Résultat du pesage.
- 4. Masa
- 5. Valeur de tare
- 6. Utilisateur
- 7. Nom du produit.
- 8. Client, Nom du contractant
- 9. Emballage, le nom de la tare utilisée pendant le pesage du produit.
- 10. Nom du mode de travail
- 11. Contrôle du résultat du pesage, l'information dans quel étendue se trouve le résultat:

 MIN – au-dessous de seuil (possible seulement si <Contrôle de résultat – NON>),

OK – entre les seuils,

MAX – au-dessus (possible seulement si <Contrôle de résultat –NON>).

- 12.Variable 1
- 13.Variable 2
- 14.Variable 3

### **30.4. Alibi**

Chaque résultat du pesage, envoyé de la balance à l'imprimante ou à l'ordinateur, est enregistré dans la base Alibi. Il existe la possibilité d'aperçu des données pour les pesages particuliers.

### **Procédure:**

- Entrer dans le sous-menu **<Rapports>**.
- Entrer dans la base **<Alibi>** et choisir la position.

La liste des informations dans la base de données pour le pesage qu'a été réalisé:

- 1. Date du pesage.
- 2. Temps du pesage
- 3. Résultat du pesage (la masse en unité actuelle)
- 4. Masse (la masse en unité de calibrage)
- 5. Valeur de tare
- 6. Utilisateur
- 7. Nom du produit.

# **31. COMMUNICATION**

Le Menu Communication se trouve dans le menu Paramètres. L'accès - après la pression

sur la touche  $\begin{bmatrix} 1 & 0 \\ 0 & 1 \end{bmatrix}$ . La communication de la balance avec l'appareil externe est possible par les ports:

- COM 1 (RS232),
- COM 2 (RS232),
- USB 1, type A,
- USB 2, type B,
- Ethernet,
- Connexion sans fil

La configuration des ports est possible dans le groupe des paramètres <Communication>.

Pour entrer dans le sous-menu < Communication >, presser sur la touche  $\Box$  , et ensuite choisir le groupe des paramètres

"Communication".

# **31.1. Réglages des ports RS 232**

### **Procédure:**

- Choisir le port de communication <COM1> ou <COM2>.
- Régler les valeurs convenables.

Pour les réglages des ports RS 232 le logiciel de balance possède les paramètres suivants de la transmission:

- − Vitesse de transmission 2400, 4800, 9600, 19200, 38400, 57600, 115200 bit/s
- − Bits de données 7, 8 bits
- − Bits de l'arrêt 1, 2 bits
- − Parité Manque, Pair, Impair

## **31.2. Réglages du port ETHERNET**

## **Procédure:**

- Choisir le port de communication <Ethernet>, et régler les valeurs convenables:
- − DHCP Oui Non
- − Adresse IP 192.168.0.2
- − Masque de sous-réseau 255.255.255.0
- − Passerelle par défaut 192.168.0.1

*Remarque: Les réglages présentés au-dessus ont seulement le caractère informatif. Il faut adapter les paramètres de transmission aux réglages du réseau local du client.* 

Retourner au pesage et redémarrer l'appareil.

# **31.3. Réglages du port de la communication sans fil**

## *Remarque:*

*1. Il faut adapter les paramètres de transmission aux réglages du réseau local du client.* 

*2. Afin que la communication avec l'ordinateur à l'aide du port Wi-Fi se déroule bien, il faut régler dans la balance le paramètre du port de l'ordinateur à la valeur <WIFI>: <APPAREILS/ORDINATEUR/PORT/ Connexion sans fil> et les paramètres de la*
*'Connexion sans fil' selon la description au-dessous .* 

Si la balance est équipée du module *Connexion sans fil*, la barre supérieure de l'afficheur principal montre le pictogramme:

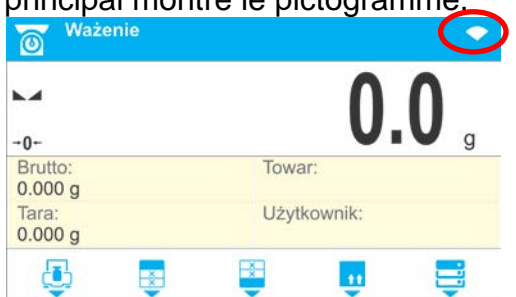

### *Icône de l'état de connexion avec le réseau du module ' Connexion sans fil':*

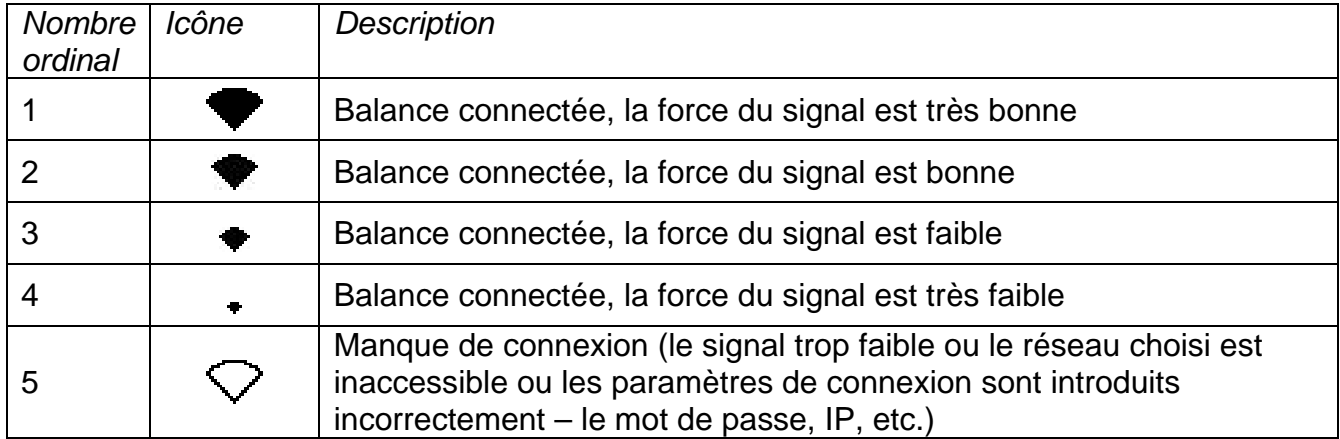

*Exemple des réglages pour le port de la 'Connexion sans fil':* 

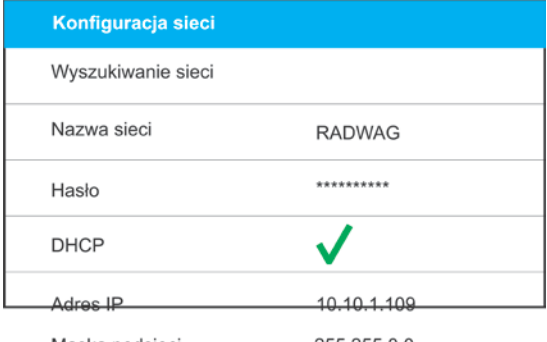

Maska podsieci Brama domyślna

255.255.0.0 10.10.254.254

*RemarqueLes réglages présentés au-dessus ont seulement le caractère informatif. Il faut adapter les paramètres de transmission aux réglages du réseau local du client.* 

#### **Procédure:**

• Il faut choisir le port de communication < *Connexion sans fil*

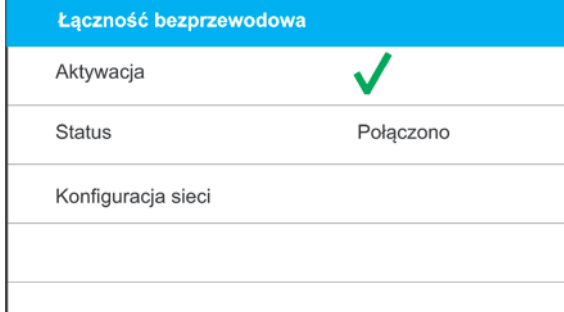

• Entrer dans le paramètre <CONFIGURATION DE RÉSEAU> et régler la valeur convenable du paramètre DHCP:

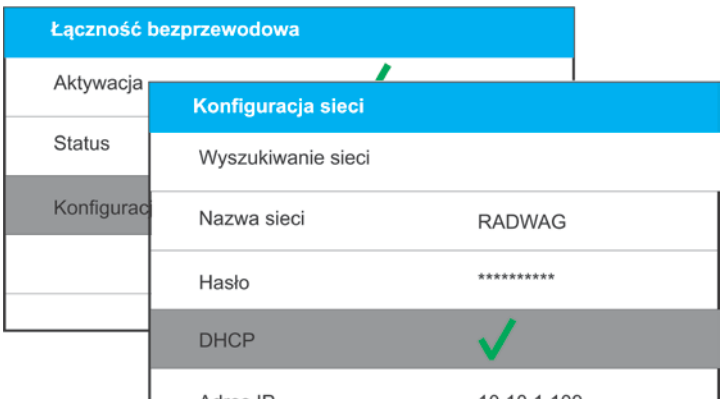

Pour régler DHCP à la valeur NON, il faut introduire manuellement les données suivantes:<IP>; <MASQUE>; <PASSERELLE PAR DÉFAUT. Pour le réglage DHCP à la valeur OUI, le logiciel de la balance lit automatiquement et affiche ces données attribuées par Router *Connexion sans fil* avec lequel la balance sera connectée.

• Entrer dans le paramètre <RECHERCHE DE RÉSEAUX> et mettre en marche la procédure de la recherche des réseaux accessibles par la pression du champ du paramètre <RECHERCHE DE RÉSEAUX>. Le commencement de la procédure de la recherche de réseaux. Après sa terminaison, la liste des réseaux détectés par la balance est affichée avec la force du signal de ces réseaux et le numéro du canal de la connexion aux réseaux.

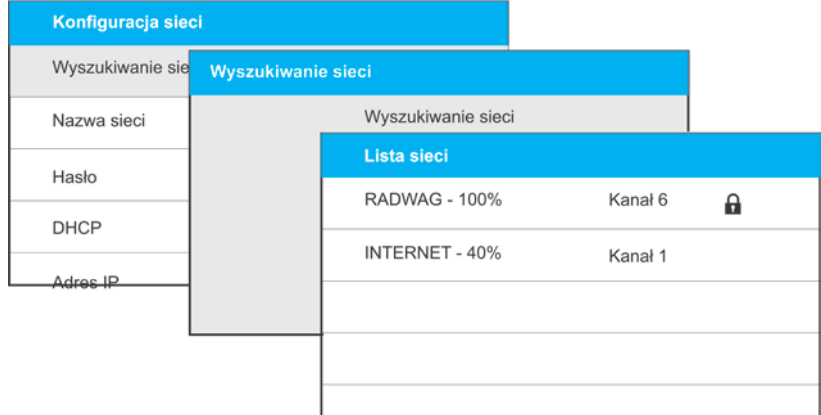

- Choisir le réseau.
- Dans la fenêtre affichée, introduire le mot de passe d'accès au réseau, si le réseau

sélectionné est sécurisé et valider le mot de passe introduit par la touche

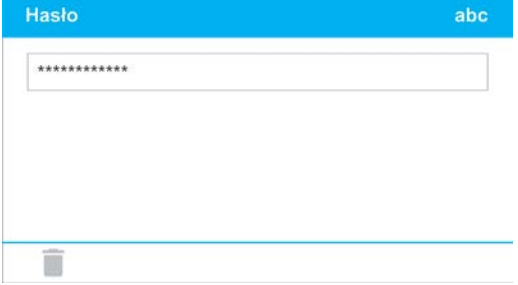

- Le logiciel de la balance rentre automatiquement à l'affichage de la fenêtre <CONFIGURATION DES RÉSEAUX> et la procédure de connexion commence automatiquement.
- Rentrer à l'affichage de la fenêtre précédente en pressant la touche  $\mathsf{X}$  . Dans le paramètre <STATUT> apparaît l'inscription <CONNEXION> ce qui signifie que la balance essaie de se connecter avec le réseau en utilisant les réglages introduits.
- Si la balance se connecte au réseau, 'inscription du statut changera à <CONNECTÉ> dans la partie supérieure de l'afficheur apparaît le pictogramme convenable (voir: la description des pictogrammes se trouve au-dessus).
- Si la balance ne peut pas se connecter avec le réseau assez longtemps (la description <CONNEXION>), il est possible que les paramètres de réseau aient mal introduits (le mot de passe ou un autre paramètre). Alors, il faut vérifier les réglages et répéter le processus de connexion.
- En cas de problèmes, contacter le service RADWAG.

Le réseau choisi et les paramètres réglés de la connexion sont enregistrés par le logiciel de la balance. Chaque fois quand la balance est mise en marche, le logiciel se connecte au réseau conformément aux paramètres réglés.

Afin d'arrêter la connexion au réseau, il faut arrêter la communication

# COMMUNICATION/*CONNEXION SANS FIL* /ACTIVATION – NON

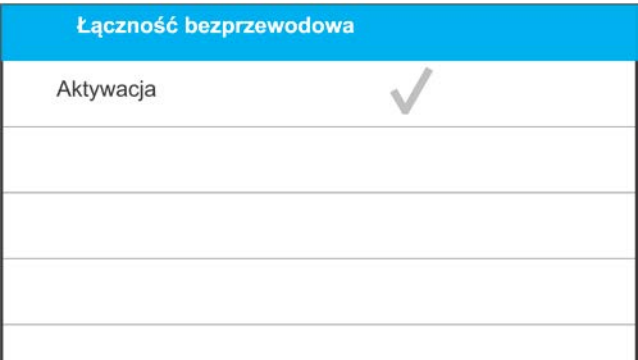

# **31.4. Ports USB**

Port USB 1 du type A sert à:

- − la connexion du pendrive qui doit être équipé de <**Système des fichiers FAT**>,
- − la connexion de la balance à l'imprimante PCL,
- − la connexion de l'imprimante EPSON TM-T20 au port USB.

La mémoire externe pendrive peut être utilisée à l'impression des données de mesures (le réglage du paramètre <IMPRIMANTE/PORT> à la valeur <PENDRIVE>), la description du fonctionnement se trouve au point 28 du mode d'emploi. Il est aussi possible de copier les bases (voir: la description au point 28) et les réglages des paramètres d'utilisateur entre les balances. Après l'insértion de la mémoire externe pendrive dans le port USB, le groupe des paramètres Exportation/Importation est automatiquement ouvert. Dans ce groupe,

l'utilisateur autorisé peut profiter des options suivantes:

Exportation: des bases de données, des paramètres de l'utilisateur

Importation: des bases de données, des paramètres de l'utilisateur

Pendant l'exportation, le logiciel de balance enregistre sur la mémoire externe pendrive les fichiers avec le contenu des bases et des paramètres individuels. Les données exportées de cette façon peuvent être importées à n'importe quelle balance de la série C32.

En utilisant l'imprimante PCL, il faut se souvenir que les pilotes de l'imprimante impriment la page si elle est complètement remplie - la page sera imprimée seulement après quelques ou plus d'une dizaine pressions de la touche PRINT sur la balance (dépendamment des dimensions de l'impression).

L'impression est possible après chaque pression de la touche PRINT, si le code de contrôle <0C> - éjecter la page, est réglé comme SUFFIXE (la *description de la fonction se trouve au point 31 "Imprimante*

# Le port USB 2 du type B sert à:

− la connexion de la balance à l'ordinateur.

Pour connecter la balance à l'ordinateur, il faut installer le port virtuel COM dans l'ordinateur. Dans ce but, télécharger l'installateur du pilote du site d'Internet [www.radwag.pl](http://www.radwag.pl/) ou du CD avec les modes

d'emploi:

*RADWAG USB DRIVER x.x.x.exe*.

#### **L'ordre des activités:**

- 1. Mettre en marche l'installateur du pilote.
	- **Fenêtre d'accueil de l'installateur :**

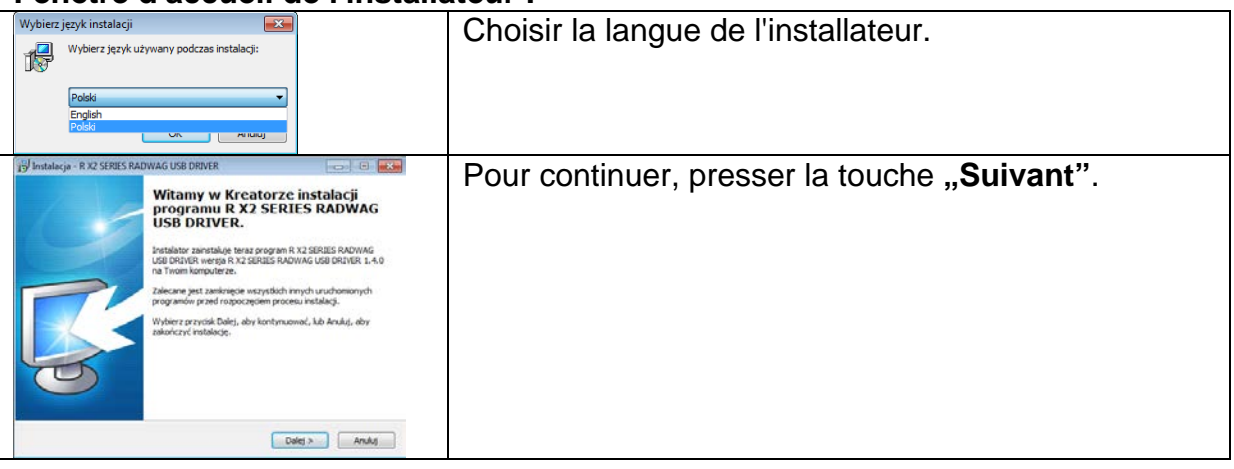

### **Fenêtre avec le choix du déroulement de l'installation:**

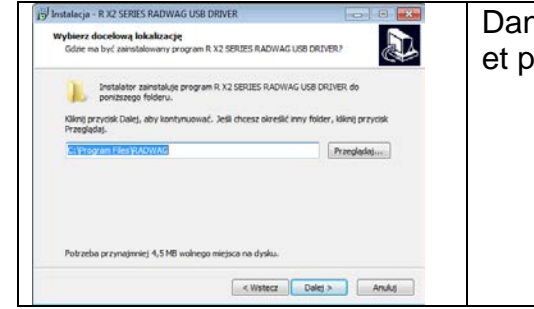

Dans la fenêtre choisir la localisation pour le logiciel et presser la touche "Suivant".

#### **Fenêtre de la disponibilité à l'installation:**

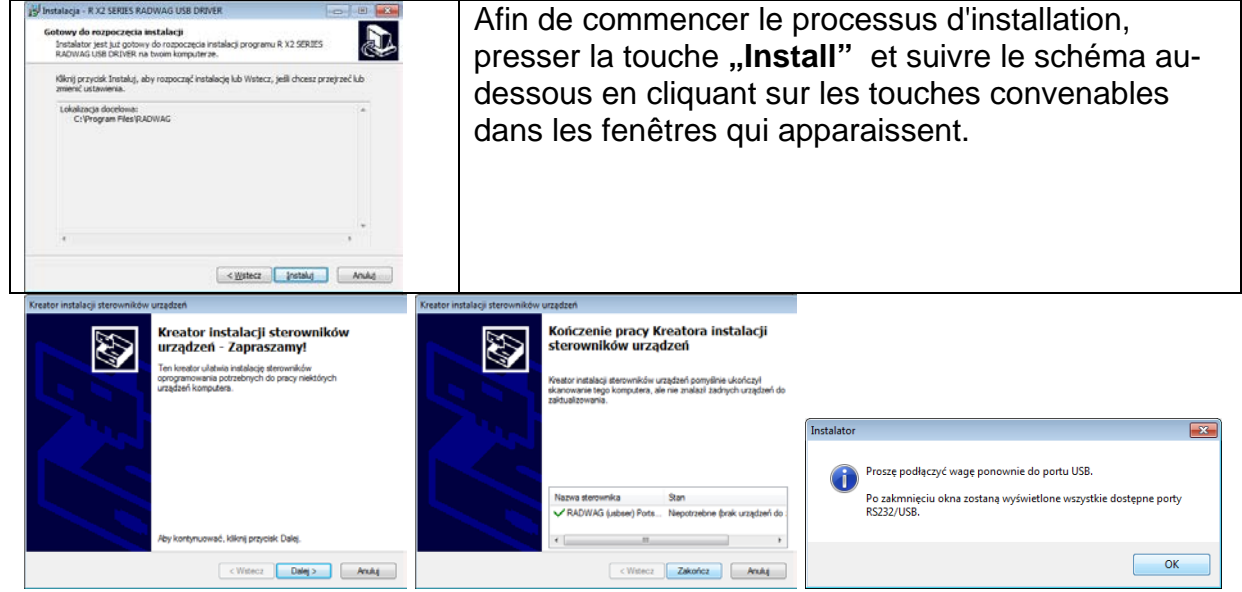

2. Après l'installation du pilote, connecter la balance à l'ordinateur par le câble USB A/B qui n'est pas plus long que 1,8 m (si la balance était connectée à l'ordinateur auparavant, il faut déconnecter et connecter le câble USB encore une fois).

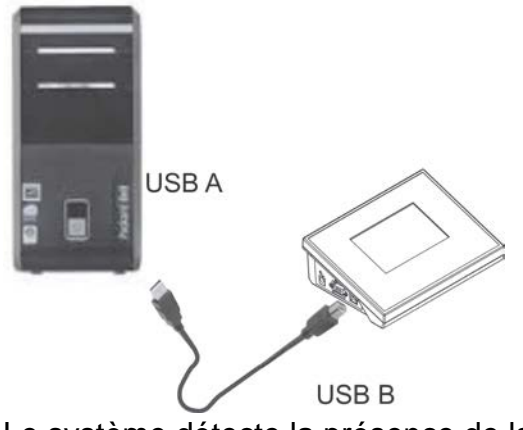

- 3. Le système détecte la présence de la nouvelle clé USB et commence la recherche automatique du pilote pour cette clé USB.
- 4. Vérifier dans l'ordinateur sous quel numéro a été installé le COM virtuel:

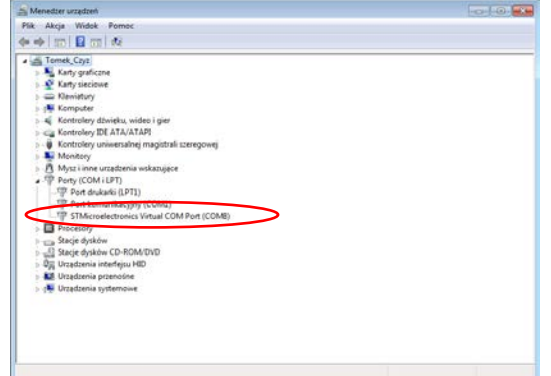

*En ce cas, c'est STMicroelectronics Virtual COM Port (COM8).*

- 5. Régler convenablement les paramètres de la balance: le paramètre APPAREILS/ORDINATEUR/PORT à la valeur **USB B**.
- 6. Mettre en marche le logiciel dans lequel seront lus les mesures réalisées sur la balance.
- 7. Régler les paramètres de communication dans le logiciel le choix du portu COM (pour le cas décrit c'est COM8), qui a été attribué pendant l'installation des pilotes.
- 8. Commencer la coopération.

# **32.APPAREILS**

Le Menu APPAREILS se trouve au menu Paramètres . L'accès - après la pression sur la

touche  $\mathbb{R}$  . Dans le menu il y a la liste des appareils qui peuvent collaborer avec la balance.

# **32.1. Ordinateur**

Dans le sous-menu < Ordinateur > il faut configurer les réglages.

# **Procédure:**

- Presser la touche  $\mathbb{R}^n$ , ensuite les champs <Appareils/Ordinateur>.
- Régler les paramètres de la balance liés à la coopération avec l'ordinateur.
- Choisir le port d'ordinateur:

o Options accessibles:le manque, COM 1, COM 2, USB B, Ethernet, Connexion sans fil, USB Free Link

*REMARQUE: Pour changer le réglage du port de USB B à USB Free Link, d'abord choisir un autre port (p.ex. le manque, COM, etc.), ensuite choisir le port USB Free Link. La procédure du changement du port USB Free Link au port USB B est similaire à celle décrite au-dessus.* 

**USB FREE LINK** - port USB du type B auquel l'ordinateur est connecté. USB FREE LINK sert à l'introduction des données aux appareils périphériques. Il remplit le rôle du clavier. Après la modification de l'impression non-standardisée et l'envoi de l'ordre convenable de l'ordinateur ou après la pression de la touche ENTER sur le clavier de la balance, les données contenues dans l'impression non-standardisée sont introduites directement aux logiciels d'ordinateur, p.ex:: Excel, Word, Carnet, etc.

Pour la coopération fiable avec les logiciels d'ordinateur, il faut après le choix du port <USB FREE LINK> configurer ses réglages:

TABLEUR - valeur OUI - coopération avec le logiciel du type Excel, - valeur NON - coopération avec d'autres logiciels,

DÉLAI – si pendant la coopération avec p.ex. Excel, les informations transmises sont perdues (comme le résultat d'auto remplissage ou d'auto formatage des données par le logiciel d'ordinateur), il faut régler la valeur du paramètre à <2>. En cas de besoin, augmenter la valeur du paramètre. L'utilisateur peut changer la valeur du paramètre dans l'étendue de 0 (les données sont transmises le plus vite) à 9 (les données sont transmises le plus longtemps, environ 10 caractères par une seconde).

Pour l'option d'impression Free Link (l'émulateur du clavier), toutes les langues sont sertes dans le système du clavier américain (US Anglais) "QWERTY". Ce sont les langues qui n'utilisent pas de caractères spéciaux. En plus, on a ajouté le service des langues:

- Polonaise, pour le système du clavier "Polonais (du programmeur)''.Dans la balance, dans les options de l'imprimante, il faut choisir la page de code Windows-1250 (d'Europe centrale, Latin-2). Caractères polonais diacritiques ajoutés: ą, ć, ę, ł, ń, ó, ś, ż, ź.
- Allemande, pour le système du clavier "Allemand (Allemagne)''.Dans la balance, dans les options de l'imprimante, il faut choisir la page de code Windows -1252 (Europe occidentale, Latin-1). Les caractères spéciaux ajoutés: ä, ö, ü, ß. Le système du clavier changé à "QWERTZ". Ce type du clavier possède le caractère 'ß' situé à droit du "zéro''. *Remarque! Dans l'option d'impression Free Link il est possible d'obtenir les caractères accessibles seulement sur le clavier. On peut utiliser les majuscules et les caractères spéciaux obtients par la combinaison des touches avec "Shift" pressé. Dans la langue polonaise et dans la langue allemande, les caractères spéciaux élémentaires ont été ajoutés, on les obtient par la combinaison des touches avec "Alt" droit pressé. Les autres caractères dans l'option d'impression Free Link ne sont pas servis*

### • Réglages du port:

o les réglages liés au port choisi auquel l'ordinateur est connecté.

#### *REMARQUE:*

*Pour les ports Ethernet et Wifi; le paramètre Timeout sera visible: Le paramètre signifie le délai, le temps pendant lequel le logiciel de balance attend la déconnexion de la connexion avec l'appareil, du moment de la dernière connexion obtenue de cet appareil.* 

*La valeur du paramètre Timeout peut être introduite en millisecondes [ms].*

• Adresse:

o le réglage de l'adresse de la balance avec laquelle l'ordinateur est connecté.

- Projet de l'impression du pesage
	- o On peut former l'impression individuelle pour l'ordinateur en utilisant la fenêtre avec le projet d'impression. Les principes de la formation des impressions contient le point 11.2.
- Transmission continue le paramètre rend possible la mise en marche ou l'arrêt de la transmission continue du résultat de pesage. Il existe la possibilité du réglage de l'une de trois options:
	- o Transmission continue en unité de calibrage: indépendamment d'une unité de masse choisie actuellement, la transmission des indications de la balance se déroule en unité principale de la balance (en unité de calibrage),
	- o Transmission continue en unité actuelle: la transmission des indications de la balance se déroule en unité utilisée actuellement et change dynamiquement ensemble avec le changement de l'unité sur l'afficheur (la touche Units),
	- o la transmission continue arrêtée: <MANQUE>.

*Remarque: La transmission continue peut être aussi mise en marche/arrêtée par l'envoi d'une commande convenable de l'ordinateur (voir: PROTOCOLE DE COMMUNICATION).*

• Intervalle

Le paramètre rend possible le réglage de la fréquence des impressions pour la transmission continue.

La fréquence des impressions est réglé en secondes, avec la précision 0.1s.

Il est possible de régler n'importe quelle valeur du temps dans l'étendue de 1000 à 0.1 secondes.

Le réglage est en vigueur pour la transmission continue en unité de calibrage et un unité actuelle mise en marche de la balance. Le réglage est aussi en vigueur pour la transmission continue mise en marche par la commande de l'ordinateur.

### **32.2. Imprimante**

Dans le sous-menu<IMPRIMANTE> on peut choisir le port de l'appareil sur lequel les

données sont envoyées après la pression de la touche  $\mathbf{s} \rightarrow \mathbf{s}$ ur le clavier de la balance. Le contenu des données envoyées est réglé dans le paramètre <IMPRESSIONS/IMPRESSIONS BPL>.

### **Procédure:**

- Presser la touche  $\widehat{a}$
- Entrer dans le menu <APPAREILS>.
- Ensuite entrer dans le groupe menu <IMPRIMANTE>. o Régler les paramètres de balance liés à la coopération avec l'imprimante: <PORT>

 $\leftrightarrow$ auquel l'impression est envoyée après la pression de la touche (l'imprimante connectée).Options accessibles:

*REMARQUE: Pour changer le réglage du port de USB B à USB Free Link, d'abord choisir un autre port (p.ex. le manque, COM, etc.), ensuite choisir le port USB Free Link. La procédure du changement du port USB Free Link au port USB B est similaire à celle décrite au-dessus.* 

**COM 1** ou **COM 2** – le port RS 232 auquel l'imprimante est connectée,

**USB A** – le port USB 1 du type A auquel l'imprimante PCL ou l'imprimante EPSON est connectée,

**Ethernet** – le port qui peut transmettre les données au logiciel spécial fabriqué par RADWAG, p.ex. PomiarWIN, mis en service sur l'ordinateur connecté à la balance par le réseau,

**PENDRIVE** – le port USB 1 du type A auguel la mémoire externe Pendrive est connectée.Pour cette option il faur régler le format du fichier enregistré.

L'utilisateur peut enregistrer les données dans le format \*.txt (le fichier de texte qui peut être ouvert à l'aide du carnet standardisé du niveau de l'ordinateur) ou \*.csv (le fichier qui peut être ouvert à l'aide du logiciel Excel).

**Connexion sans fil** – le port de la connexion sans fil qui peut transmettre les données du logiciel spécial fabriqué par RADWAG, p.ex. PomiarWIN, ouvert dans l'ordinateur connecté sans fil à la balance, à l'imprimante équipée du port de la connexion sans fil ou à l'imprimante de réseau

**USB B** – le port USB 2 du type B, auquel l'ordinateur avec le logiciel spécial mis en marche est connecté; le logiciel fabriqué par RADWAG, p.ex. PomiarWIN.

**USB FREE LINK** - port USB du type B auquel l'ordinateur est connecté. USB FREE LINK sert à l'introduction des données aux appareils périphériques. Il remplit le rôle du clavier. Après la modification de l'impression non-standardisée et l'envoi de l'ordre convenable de l'ordinateur ou après la pression de la touche ENTER sur le clavier de la balance, les données contenues dans l'impression non-

standardisée sont introduites directement aux logiciels d'ordinateur, p.ex:: Excel, Word, Carnet, etc.

Pour la coopération fiable avec les logiciels d'ordinateur, il faut après le choix du port <USB FREE LINK> configurer ses réglages:

TABLEUR - valeur OUI - coopération avec le logiciel du type Excel, - valeur NON - coopération avec d'autres logiciels, DÉLAI – si pendant la coopération avec p.ex. Excel, les informations transmises sont perdues (comme le résultat d'auto remplissage ou d'auto formatage des données par le logiciel d'ordinateur), il faut régler la valeur du paramètre à <2>. En cas de besoin, augmenter la valeur du paramètre. L'utilisateur peut changer la valeur du paramètre dans l'étendue de 0 (les données sont transmises le plus vite) à 9 (les données sont transmises le plus longtemps, environ 10 caractères par une seconde).

Pour l'option d'impression Free Link (l'émulateur du clavier), toutes les langues sont sertes dans le système du clavier américain (US Anglais) "QWERTY". Ce sont les langues qui n'utilisent pas de caractères spéciaux. En plus, on a ajouté le service des langues:

- Polonaise, pour le système du clavier "Polonais (du programmeur)''.Dans la balance, dans les options de l'imprimante, il faut choisir la page de code Windows-1250 (d'Europe centrale, Latin-2). Caractères polonais diacritiques ajoutés:ą, ć, ę, ł, ń, ó, ś, ż, ź.
- Allemande, pour le système du clavier "Allemand (Allemagne)''.Dans la balance, dans les options de l'imprimante, il faut choisir la page de code Windows -1252 (Europe occidentale, Latin-1). Les caractères spéciaux ajoutés:ä, ö, ü, ß. Le système du clavier changé à "QWERTZ". Ce type du clavier possède le caractère 'ß' situé à droit du "zéro''.

### *Remarque!*

*Dans l'option d'impression Free Link il est possible d'obtenir les caractères accessibles seulement sur le clavier.* 

*On peut utiliser les majuscules et les caractères spéciaux reçus par la combinaison des touches avec "Shift" pressé.*

*Dans la langue polonaise et dans la langue allemande, les caractères spéciaux élémentaires ont été ajoutés, on les obtient par la combinaison des touches avec "Alt" droit pressé. Les autres caractères dans l'option d'impression Free Link ne sont pas servis.*

*Le modèle de l'impression pour la mesure est décrit au point concernant les impressions.*

En plus, l'utilisateur peut introduire (envoyer) le code de commande (en forme hexadécimale) à l'imprimante au début de l'impression – le paramètre <.PRÉFIXE> et à la fin de l'impression – le paramètre <.SUFFIXE>. La transmission de ces codes permet la commande des informations ou des activités effectuées au début et/ou à la fin de chaque impression transmise par la balance à l'imprimante.

Le plus souvent, cette fonction est appliquée au début - pour envoyer l'information sur le site de code de l'impression envoyée par la balance, à la fin - pour couper le papier dans les imprimantes EPSON (si l'imprimante est équipée du couteau).

Les réglages des paramètres <PRÉFIXE> et <SUFFIXE> sont en vigueur pour toutes les impressions envoyées par la balance, p.ex.: pour les rapports de calibrage, pour les densités, pour les statistiques, etc. et pour les impressions: l'en-tête, l'impression BPL, le pied de page.

# *Remarque:*

*Il faut se souvenir que l'introduction du coupage de papier dans le paramètre <SUFFIXE> (le code de commande) évoquera*  l'envoi du code convenable après chaque impression. Si l'utilisateur veut afin qu'une *impression se compose: d'EN-TÊTE, d'IMPRESSION BPL et de PIED DE PAGE et afin que* 

*le coupage de papier succède après l'impression de PIED DE PAGE, la commande du coupage de papier devrait être réglée seulement pour les réglages de PIED DE PAGE comme l'impression non-standardisée dans lequel la variable se trouvera <{150}> (le coupage de papier pour l'imprimante EPSON). En ce cas, la commande <SUFFIXE> devrait être vide.* 

Pour la coopération infaillible de la balance avec l'imprimante (l'impression correcte des lettres avec les signes diacritiques pour la langue choisie de l'interface de balance), choisir la vitesse de transmission dans la balance – la même vitesse qui est réglée pour l'imprimante.(voir: les réglages de l'imprimante) et régler la conformité de la page de code de l'impression envoyée avec la page de code de l'imprimante.

2 façons pour régler la conformité de la page de code:

• régler la page de code dans les réglages de l'imprimante (voir: Mode d'emploi de l'imprimante) – la même comme la page de code de l'impression avec laquelle la balance travaille pour les langues individuelles du menu:

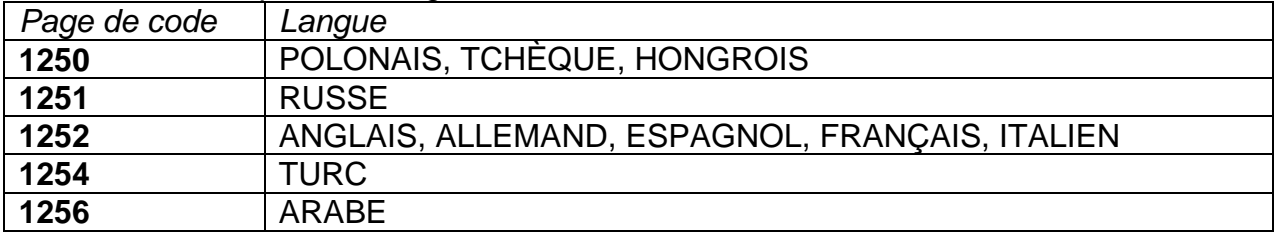

• transmettre le code de commande de la balance qui règle automatiquement la page de code de l'imprimante (la même comme la page de code de l'impression avec laquelle la balance travaille) avant l'impression des données de la balance (si la balance peut les imprimer – voir: Mode d'emploi de l'imprimante).

# *REMARQUE: Les codes doivent être introduits en forme hexadécimale!*

*L'exemple des réglages de balance pour la coopération correcte (l'impression des signes polonais) avec l'imprimante EPSON connectée au port RS232:* 

# *1. Avec l'imprimante matricielle EPSON TM-U220D*

*Les paramètres de communication du port auquel l'imprimante est connectée:* 

- *Vitesse de transmission – 9600 bit/s*
- *parité – manque*

*Les paramètres de l'imprimante dans le groupe APPAREILS:*

- *port – COM 1 ou COM 2 (le port auquel l'imprimante est connectée)*
- *page de code – 852*

# *2. Avec l'imprimante thermique*

*Les paramètres de communication du port auquel l'imprimante est connectée:* 

- *vitesse de transmission*
- *parité – manque*

*Les paramètres de l'imprimante dans le groupe APPAREILS:*

- *port – COM 1 ou COM 2 (le port auquel l'imprimante est connectée*
- *page de code – 1250*
- *préfixe 1B742D*

*ou les paramètres de l'imprimante dans le groupe APPAREILS:* 

- •*port – COM 1 ou COM 2 (le port auquel l'imprimante est connectée*
- *page de code 852*
- *préfixe 1B7412*

Quand sur l'impression dans le lieu des marqueurs du dernier chiffre d'autres signes sont visibles (balances vérifiées), introduire dans le paramètre <CODES DE PILOTAGE> page de code mais aussi le code de table de signes UK: **1B5203.** Le réglage du paramètre <CODES DE CONTRÔLE> dans ce cas: *préfixe* 1B7412 1B5203 Les codes de pilotage pour les exemples des pages de code:

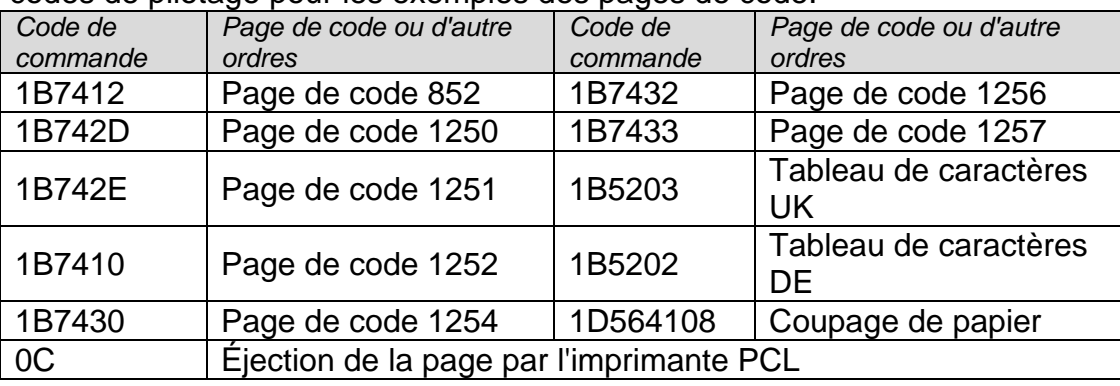

**32.3. Enregistrement des données liées aux mesures sur le pendrive**

Le logiciel de balance rend possible l'enregistrement de données sur la mesure dans la clé USB (pendrive).

Pour effectuer cette opération, il faut:

- Insérer le pendrive dans la prise du port USB 1du type A.
- Régler dans le paramètre <APPAREILS/IMPRIMANTE/PORT> l'option <PENDRIVE>.
- Régler le format du fichier\*txt ou \*.csv
- Rentrer au pesage.
- À partir de ce moment, chaque pression sur la touche  $\Box$  évoque l'enregistrement des données concernant la mesure (conformes aux réglages pour IMPRESSION BPL) dans le fichier \*.txt ou dans le fichier \*.csv qui sera formé automatiquement par le logiciel de la balance. La forme du nom du fichier: *printout.txt*  ou *printout.csv*.
- Pour enregistrer les données dans le fichier, avant la prise du pendrive de la prise USB, il faut attendre environ 10s après l'enregistrement de la dernière mesure. Ensuite, connecter la mémoire externe pendrive à l'ordinateur et lire le fichier formé à l'aide du carnet ou du logiciel.

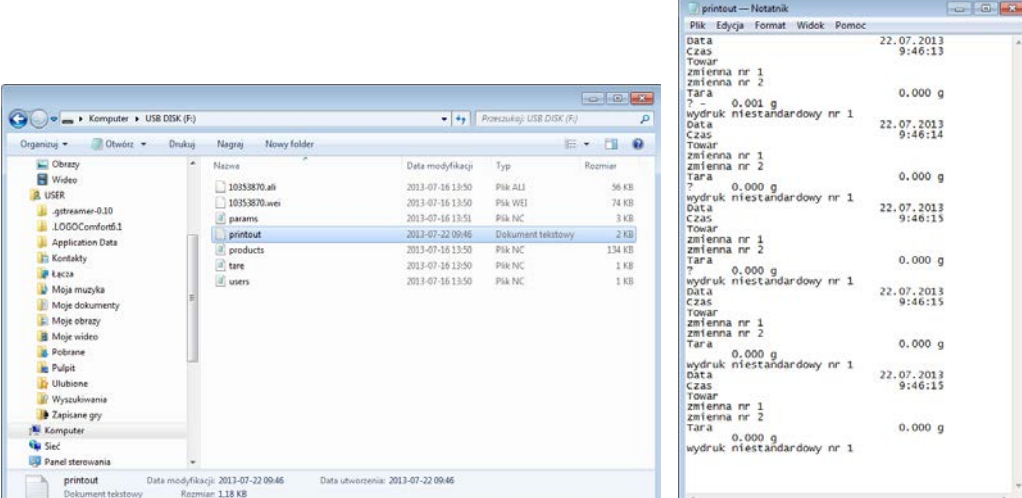

 Les données peuvent être imprimées à l'aide de n'importe quelle imprimante connectée à l'ordinateur. Il est possible d'enregistrer les données suivantes dans le même fichier. Le logiciel de balance ajoutera les données dans le fichier qui a été déjà formé sur le pendrive, l'utilisateur peut continuer l'enregistrement des mesures dans le même fichier.

# *Remarque: Le pendrive doit être équipé du <Système des fichiers FAT>.*

# **32.4. Afficheur supplémentaire**

Le sous-menu <AFFICHEUR SUPPLÉMENTAIRE> contient les réglages de la balance pour la coopération avec l'afficheur supplémentaire externe WD-6.

# **Procédure:**

- Presser la touche  $\theta$
- Entrer dans le menu <APPAREILS>.
- Ensuite, entrer dans le groupe du menu <AFFICHEUR SUPPLÉMENTAIRE>.
- Régler les paramètres de la balance liés à la coopération avec l'afficheur supplémentaire:

<PORT> - le choix du port auquel l'afficheur supplémentaire sera connecté:

o Options accessibles: MANQUE, COM 1, COM 2.

### *Remarque:*

*La balance coopère avec l'afficheur supplémentaire fabriqué par RADWAG. Pour la coopération correcte avec l'afficheur supplémentaire, régler le paramètre Vitesse de Communication à la valeur 115200 bit/s pour le port auquel l'afficheur supplémentaire est connecté.*

L'afficheur supplémentaire possède la barre inférieure dans laquelle les informations supplémentaires sont affichées: les textes ou les données comme la date, la valeur de tare, etc. (les données variables de la balance).Le contenu des données affichées est réglé du niveau de la balance.

# **Procédure:**

- Presser la touche  $\widehat{a}$
- Entrer dans le menu <APPAREILS>.
- Ensuite entrer dans le groupe du menu <AFFICHEUR SUPPLÉMENTAIRE>.
- Entrer dans le paramètre <PROJET DE LA LIGNE INFÉRIEURE>; l'affichage de la fenêtre avec le clavier. Il faut introduire les données pour l'affichage.

S'il s'agit de texte, il faut l'introduire et valider par la touche Le texte peut contenir 19 caractères au maximum. Quant à une des variables: il faut l'introduire conformément aux réglages, p.ex.:{3} – le temps. La liste des variables se trouve au point 13.4 du mode d'emploi

# **32.5. Module environnemental**

Il est possible d'établir la communication avec la balance par le port COM 1 du module environnemental THB 3/5 ou par le port COM 2 du module environnemental THB Y. Pour la coopération correcte de la balance avec le module il faut introduire l'adresse de la connexion du module et la vitesse de transmission pour le port (les réglages du port) auquel le module environnemental est connecté (l'adresse et la vitesse se trouvent sur la plaque du module environnemental ).

*Exemple des réglages pour le port de la connexion du module environnemental Vitesse – 115200 bit/s; Adresse – 15.*

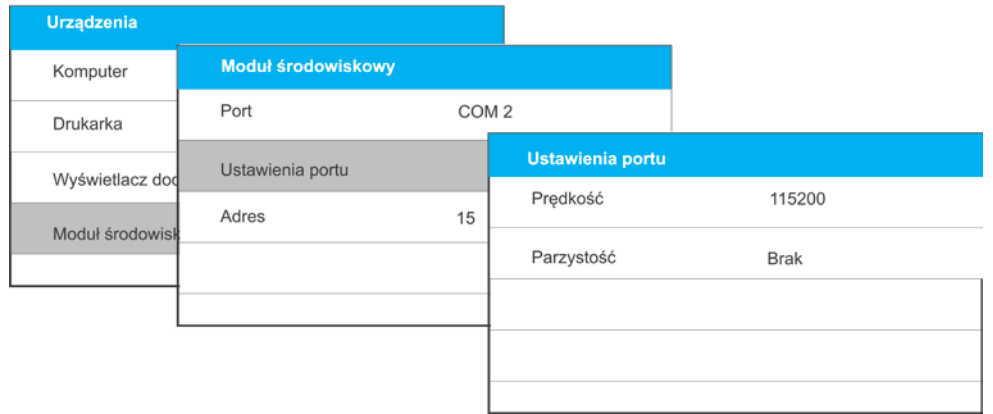

#### **33. ENVIRONNEMENT**

Le groupe des paramètres dans lequel l'utilisateur peut mettre en marche la lecture des conditions environnementales du module environnemental et définir les valeurs limites de température et d'humidité et leurs changements à l'heure. Les valeurs introduites déterminent l'affichage des informations (à l'aide des icônes convenables) ce que les valeurs lues se trouvent dans les limites acceptables.

Réglages pour les senseurs individuels

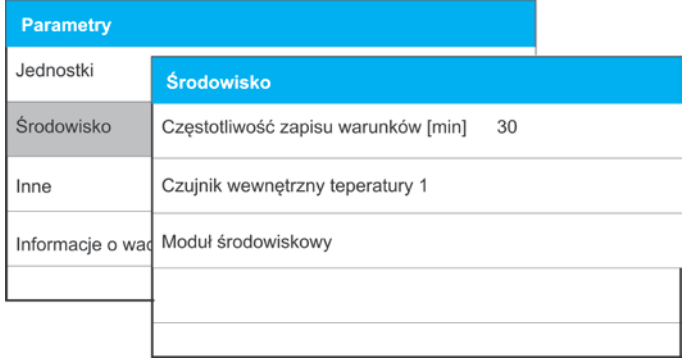

- − Fréquence de l'enregistrement des conditions [min]:le paramètre détermine la fréquence de l'enregistrement des données des senseurs dans la base et la fréquence du rafraîchissement des icônes affichées qui montrent l'état des conditions environnementales, la valeur 30 min est réglée implicitement.
- − Senseur interne de température après l'entrée dans les réglages du paramètre, l'utilisateur peut définir les valeurs limites de température et de vitesse avec laquelle change la température dans la balance.

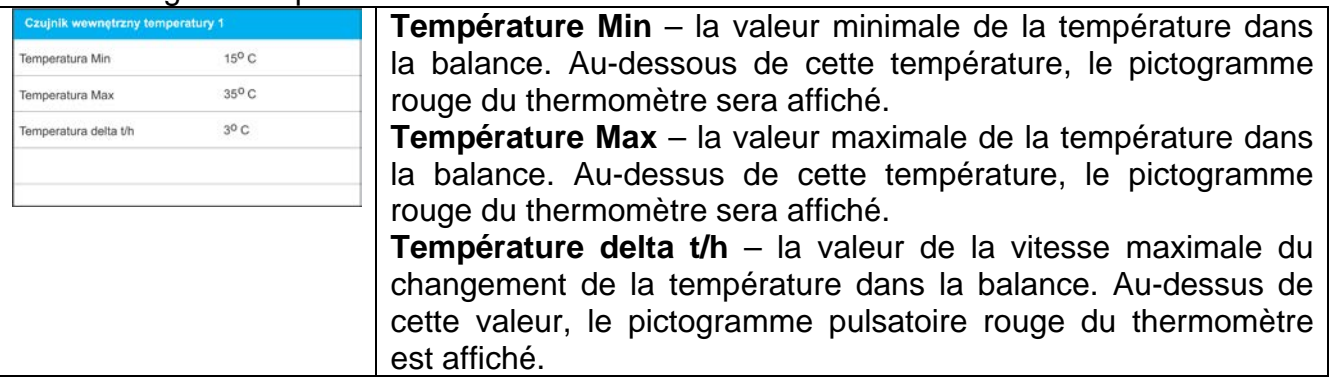

*Remarque: La visibilité de ce paramètre est mise en marche dans le menu de service de la balance.*

− Module environnemental: le groupe des paramètres qui rend possible la mise en marche de la lecture des données du module environnemental connecté à la balance et la détermination des valeurs limites pour ce module

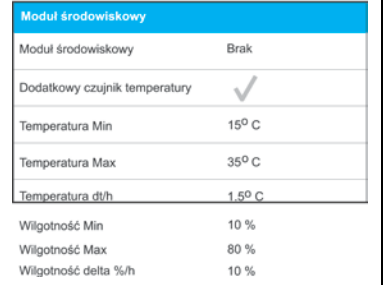

**Module environnemental** - le paramètre qui détermine le mode de travail du module. Options accessibles: **Manque** – la lecture des indications du module environnemental arrêtée; **Enregistrement** – l'arrêt de la lecture et de l'enregistrement des indications du module dans la base; **Enregistrement et alerte** – la lecture et l'enregistrement des indications dans la base mis en marche; la mise en marche de l'option de l'affichage des alertes sur le changement des conditions environnementales

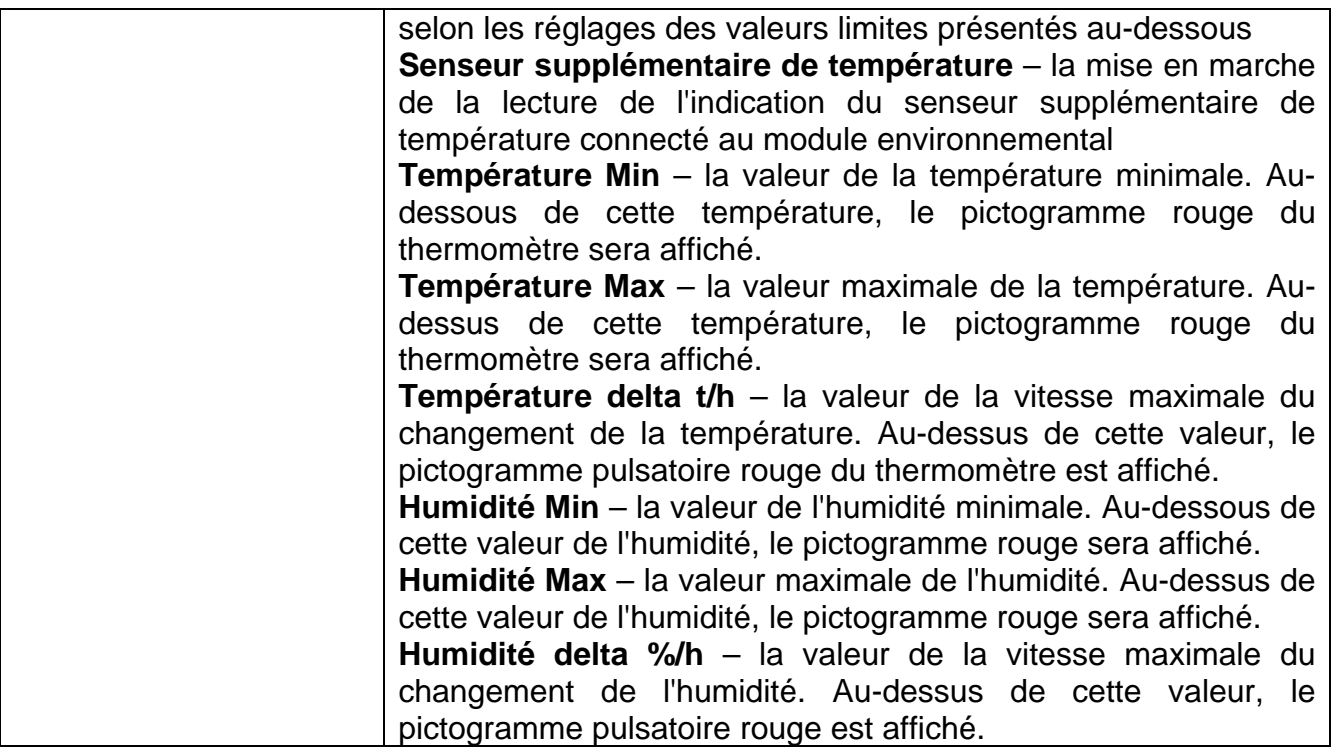

Après le réglage des valeurs convenables pour l'option Environnement, dans la fenêtre principale, les pictogrammes convenables sont affichées qui informent l'utilisateur sur les lectures actuelles des conditions environnementales et leur changement.

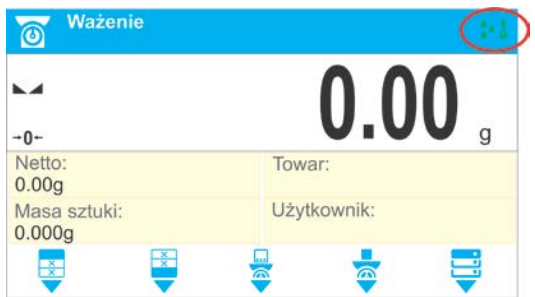

Icône de l'état de la lecture des conditions environnementales

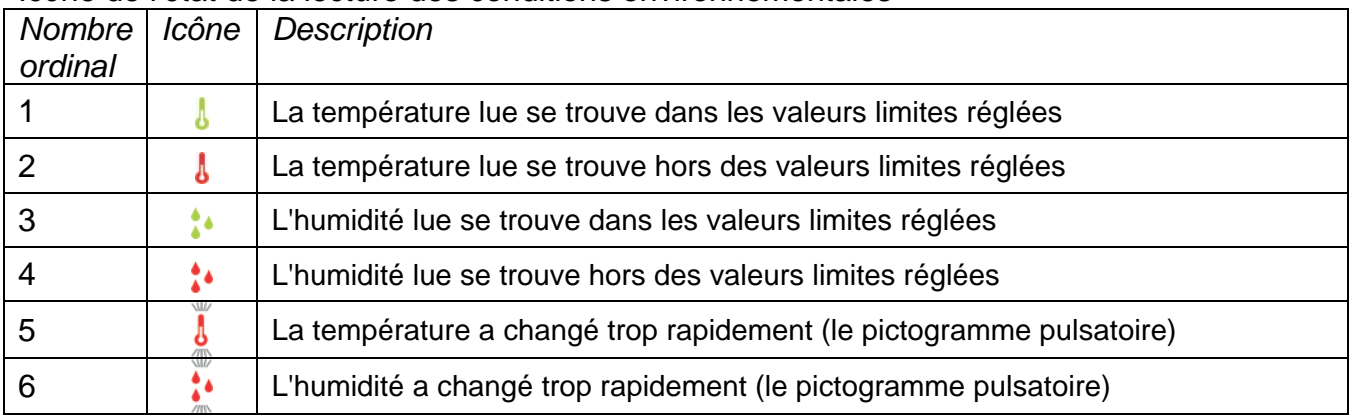

# **34.PROTOCOLE DE COMMUNICATION**

#### **Informations de base**

- A. Le protocole de communication de caractères balance terminal est conçu pour la communication entre la balance de RADWAG et l'appareil externe.
- B. Le protocole se compose de commandes envoyées de l'appareil externe à la balance et les réponses envoyées de la balance à cet appareil.
- C. Les réponses sont envoyées de la balance chaque fois après la réception de la commande, comme la réaction pour la commande donnée.
- D. À l'aide des commandes qui constituent le protocole de communication on peut obtenir les informations sur l'état de balance, et influencer son fonctionnement, par exemple: la réception des résultats de pesage de la balance, le zérotage, etc.

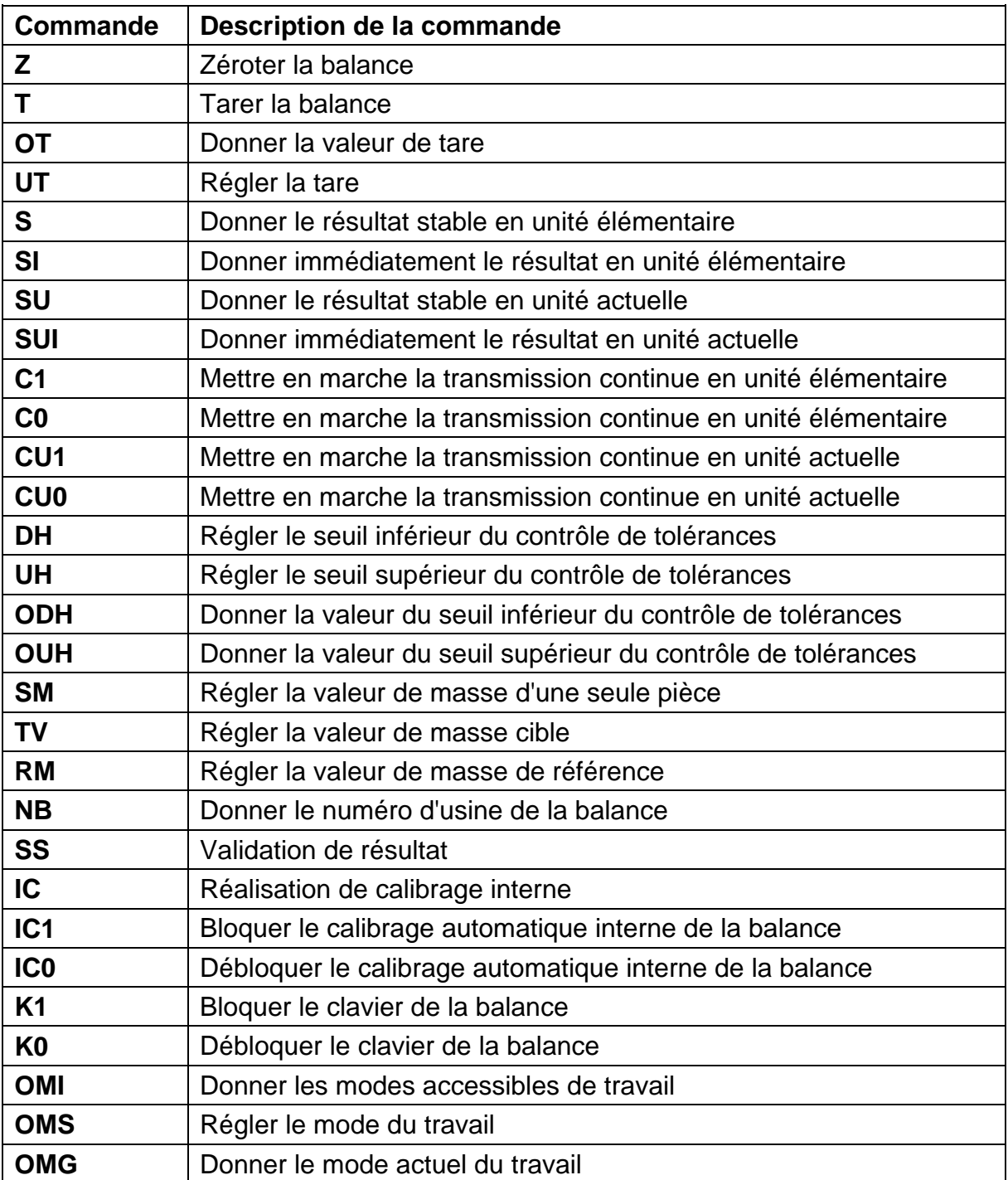

### **34.1. Ensemble de commandes**

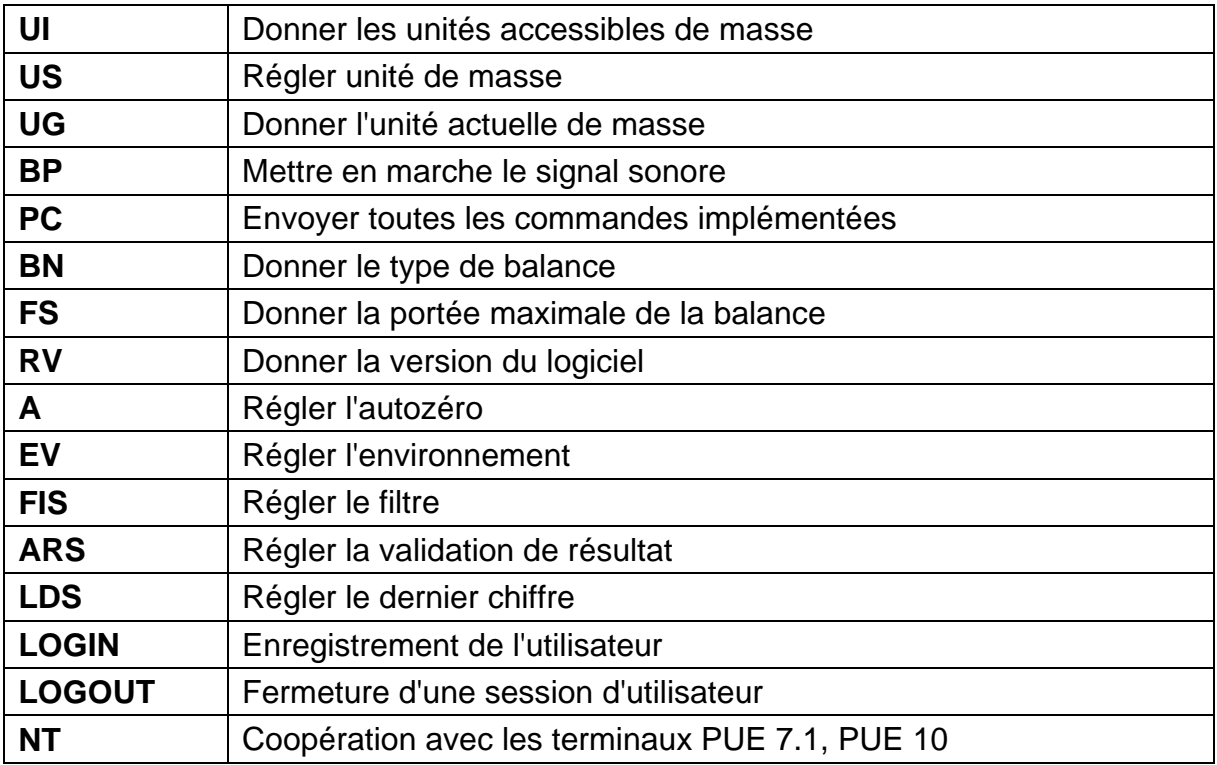

*Remarque: Chaque ordre doit être terminé par les signes CR LF.*

#### **34.2. Format des réponses aux questions de l'ordinateur**

Indicateur après la réception de l'ordre répond:

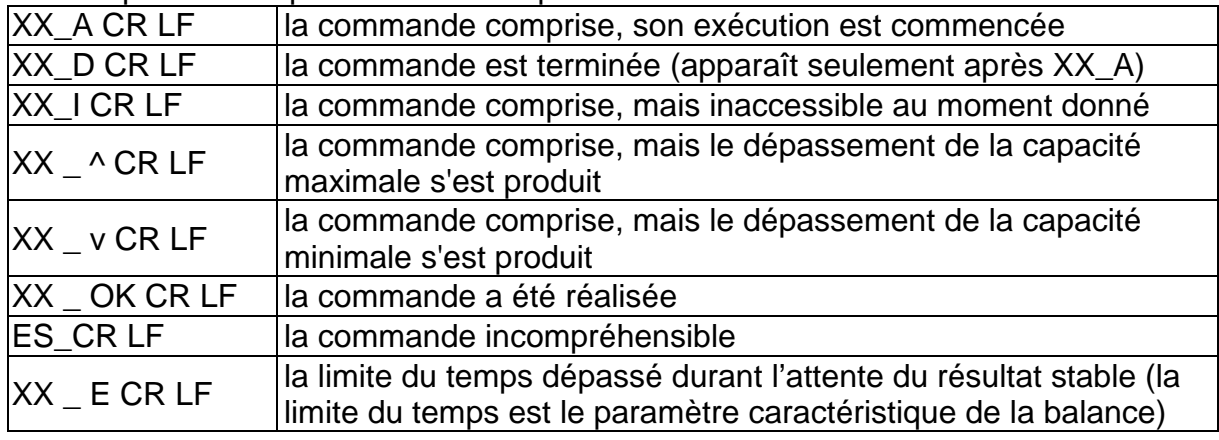

**XX** - chaque fois constitue le nom de l'ordre envoyé

- représente le signe d'espace (la barre d'espacement)

# **DESCRIPTION DES COMMANDES**

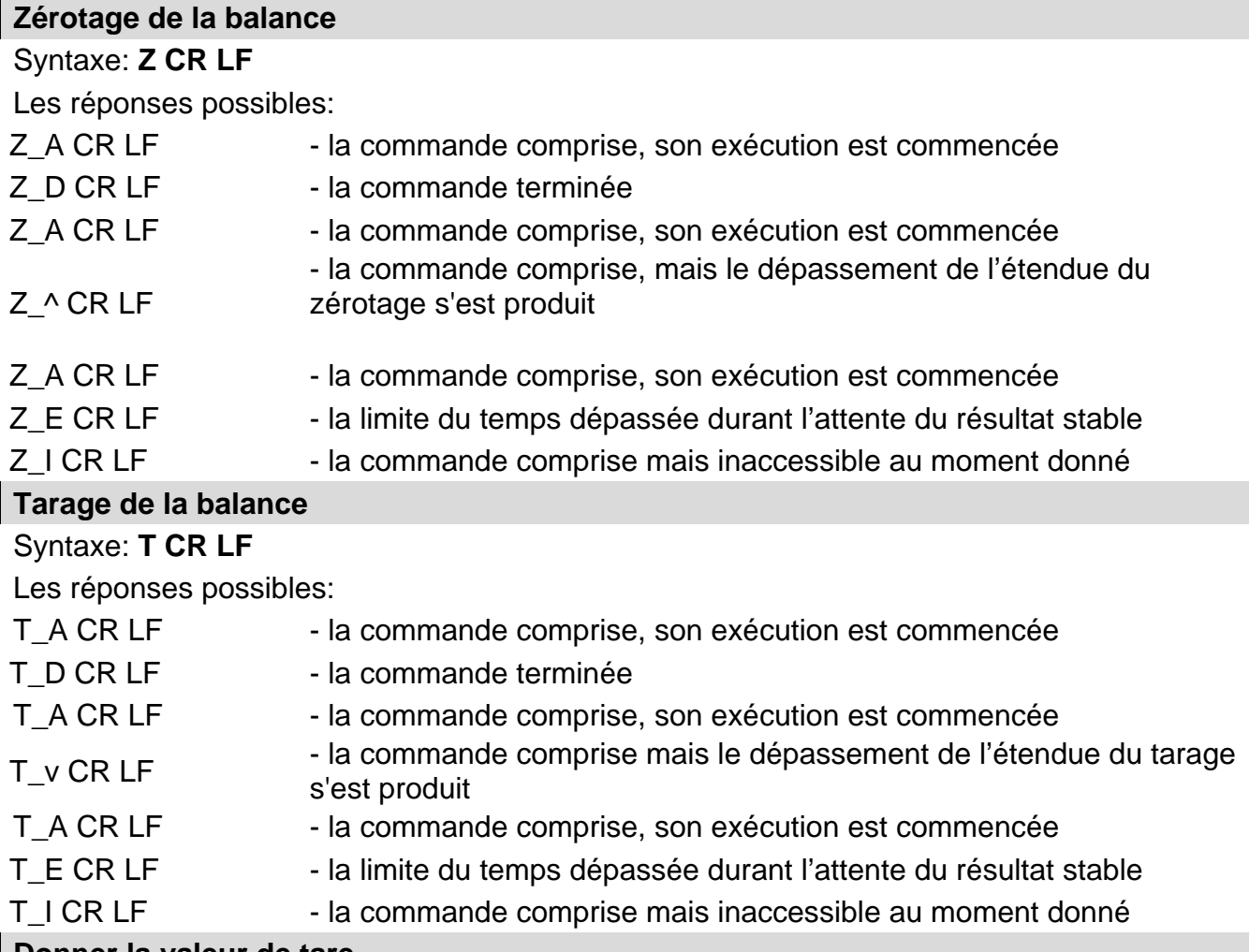

# **Donner la valeur de tare**

# Syntaxe: **OT CR LF**

Réponse: **OT\_TARA CR LF** - la commande a été réalisée

Format des réponses:

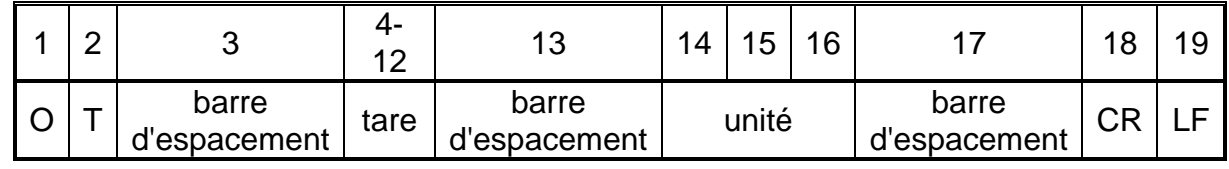

Tare **Tare** - 9 caractères avec l'alignement à droite

Unité **Unité** - 3 caractères avec l'alignement à gauche

# *Remarque:*

*La valeur de tare est toujours donnée en unité de calibrage.* 

#### **Régler la tare**

Syntaxe: **UT\_TARE CR LF**, où **TARE** - la valeur de tare

Les réponses possibles:

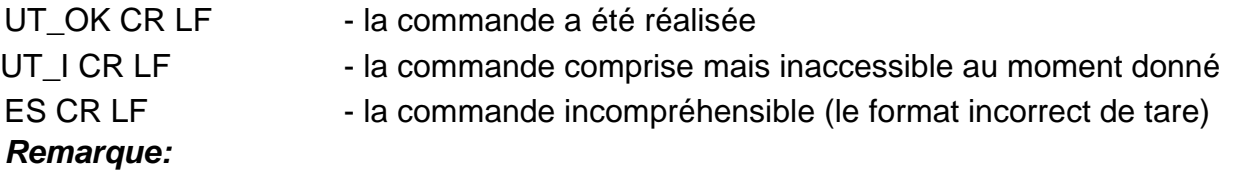

# *Pour le format de tare il faut utiliser le point pour marquer les lieux après la virgule.*  **Donner le résultat stable en unité élémentaire**

# Syntaxe: **S CR LF**

Les réponses possibles:

S\_A CR LF - la commande comprise, son exécution est commencée

S\_E CR LF - la limite du temps dépassée durant l'attente du résultat stable

S\_I CR LF - la commande comprise mais inaccessible au moment donné

CADRE DE MASSE - la valeur de masse est donnée en unité élémentaire

Le format du cadre de masse - la balance répond à l'aide de ce cadre :

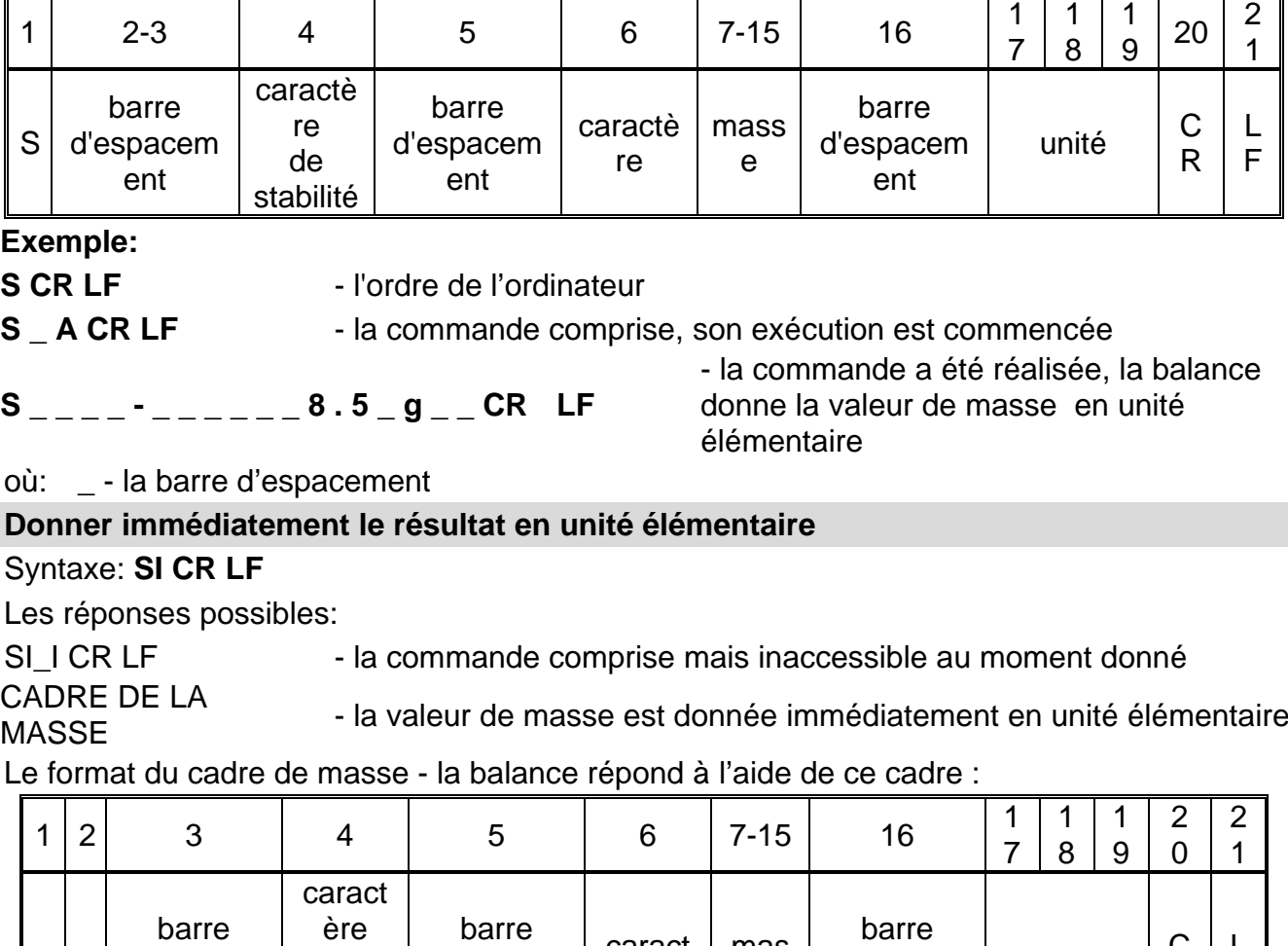

caract ère

mas se

# **Exemple:**

 $\mathbf{I}$ 

 $S<sup>|</sup>$ 

 $\mathbf{I}$ 

**SICR LF** - l'ordre de l'ordinateur

d'espace ment

de stabilit é

**S I \_ ? \_ \_ \_ \_ \_ \_ \_ 1 8 . 5 \_ k g \_ CR LF** - la commande a été réalisée, la valeur de masse est donnée en unité élémentaire

unité  $\begin{bmatrix} C \\ D \end{bmatrix}$ 

R

L F

d'espace ment

où: **\_** - la barre d'espacement

d'espace ment

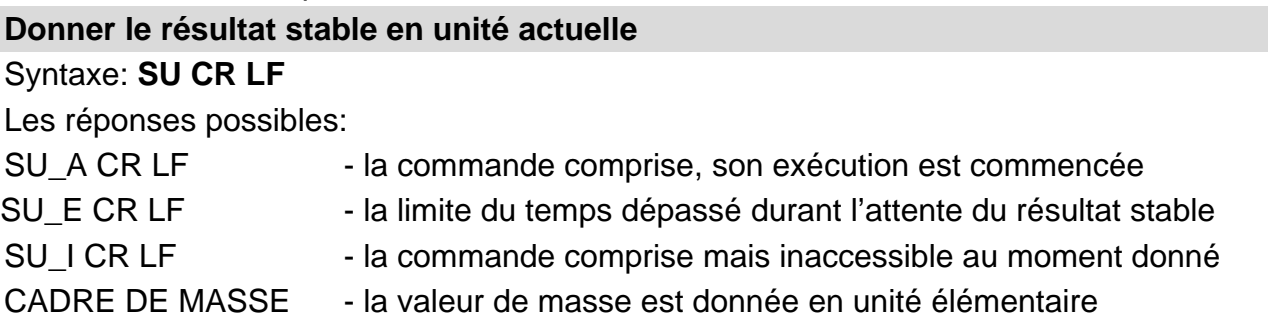

Le format du cadre de masse - la balance répond à l'aide de ce cadre :

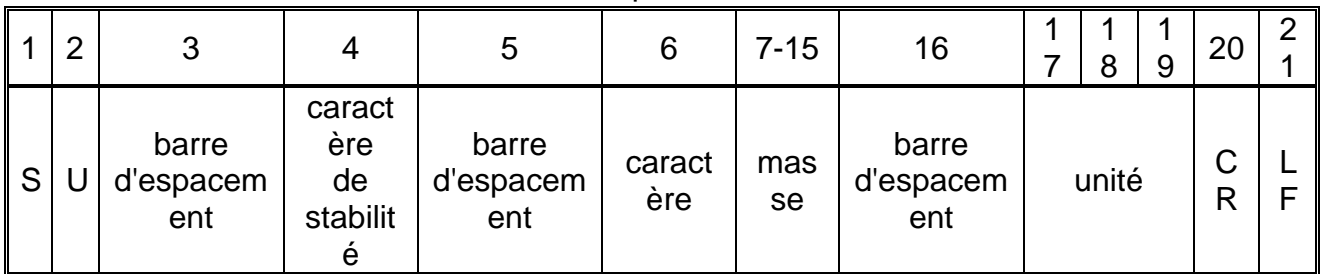

**Exemple:**

**S U CR LF** - l'ordre de l'ordinateur

**S U \_ A CR LF** - la commande comprise, son exécution est commencée

**S U \_ \_ \_ - \_ \_ 1 7 2 . 1 3 5 \_ N \_ \_ CR LF**

- la commande a été réalisée, la valeur de masse est donnée en unité utilisée actuellement.

où: **\_** - la barre d'espacement

# **Donner immédiatement le résultat en unité actuelle**

# Syntaxe: **SUI CR LF**

Les réponses possibles:

SUI\_I CR LF - la commande comprise mais inaccessible au moment donné

CADRE DE MASSE - la valeur de masse est donnée immédiatement en unité élémentaire

Format du cadre de masse, qui constitue la réponse de la balance:

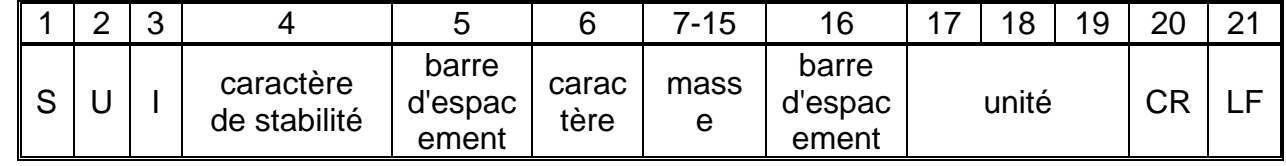

# **Exemple:**

**S U I CR LF** - l'ordre de l'ordinateur

**S U I ? \_ - \_ \_ \_ 5 8 . 2 3 7 \_ k g \_ CR LF** - la commande a été réalisée, la valeur de masse est donnée en unité élémentaire

où: **\_** - la barre d'espacement

# **Mettre en marche la transmission continue en unité élémentaire**

# Syntaxe: **C1 CR LF**

Les réponses possibles:

C1\_I CR LF - la commande comprise mais inaccessible au moment donné

C1\_A CR LF - la commande comprise, son exécution est commencée

CADRE DE CADNE DE - la valeur de masse est donnée en unité élémentaire

Format du cadre de masse, qui constitue la réponse de la balance:

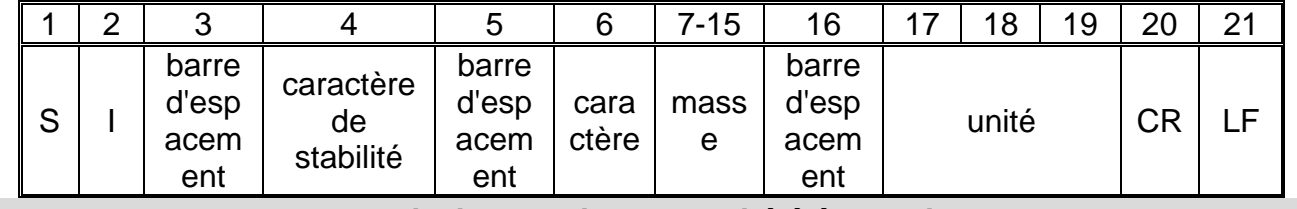

**Mettre en marche la transmission continue en unité élémentaire** Syntaxe: **C0 CR LF**

Les réponses possibles:

C0\_I CR LF - la commande comprise mais inaccessible au moment donné

C0 A CR LF - la commande comprise, elle a été réalisée

### **Mettre en marche la transmission continue en unité actuelle**

Syntaxe: **CU1 CR LF**

Les réponses possibles:

CU1 I CR LF - la commande comprise mais inaccessible au moment donné

CU1\_A CR LF - la commande comprise, son exécution est commencée

CADRE DE LA CADNE DE LA - la valeur de masse est donnée en unité actuelle

Le format du cadre de masse - la balance répond à l'aide de ce cadre :

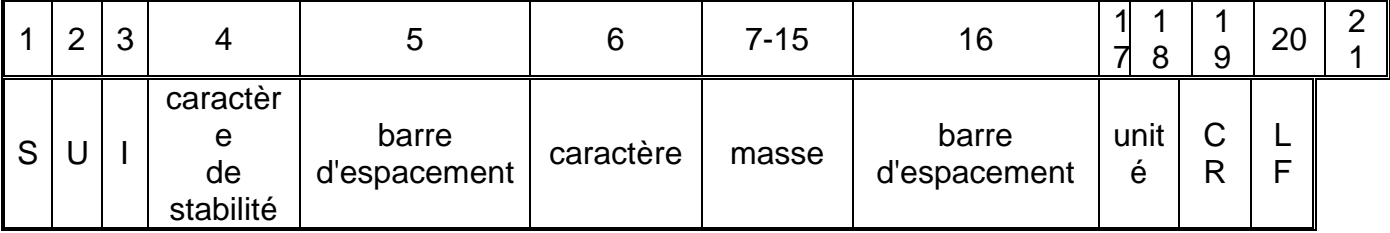

### **Mettre en marche la transmission continue en unité actuelle**

Syntaxe: **CU0 CR LF**

Les réponses possibles:

CU0\_I CR LF - la commande comprise mais inaccessible au moment donné

CU0\_A CR LF - la commande comprise, elle a été réalisée

### **Régler le seuil inférieur du contrôle de tolérances**

Syntaxe: **DH\_XXXXX CR LF**, où: **\_** - la barre d'espacement**, XXXXX** - le format de masse

Les réponses possibles:

DH\_OK CR LF - la commande a été réalisée

ES CR LF - la commande incompréhensible (le format incorrect de masse)

# **Régler le seuil supérieur du contrôle de tolérances**

Syntaxe: **UH\_XXXXX CR LF**, où: **\_** - la barre d'espacement**, XXXXX** - le format de masse

Les réponses possibles:

UH OK CR LF - la commande a été réalisée

ES CR LF - la commande incompréhensible (le format incorrect de masse)

# **Donner la valeur du seuil inférieur du contrôle de tolérances**

Syntaxe: **ODH CR LF**

Réponse: **DH\_MASA CR LF** - la commande a été réalisée

Format des réponses:

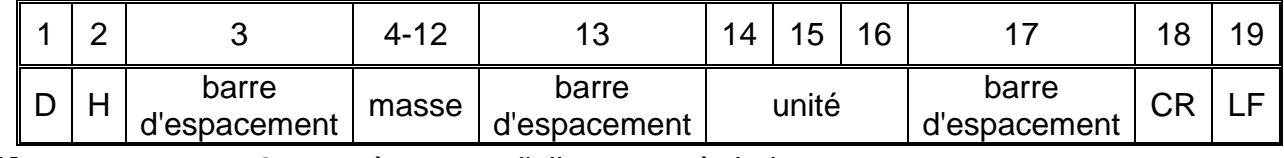

**Masse** - 9 caractères avec l'alignement à droite

**Unité** - 3 caractères avec l'alignement à gauche

#### **Donner la valeur du seuil supérieur du contrôle de tolérances**

# Syntaxe: **OUH CR LF**

#### Réponse: **UH\_MASA CR LF** - la commande a été réalisée

Le format du cadre de masse - la balance répond à l'aide de ce cadre :

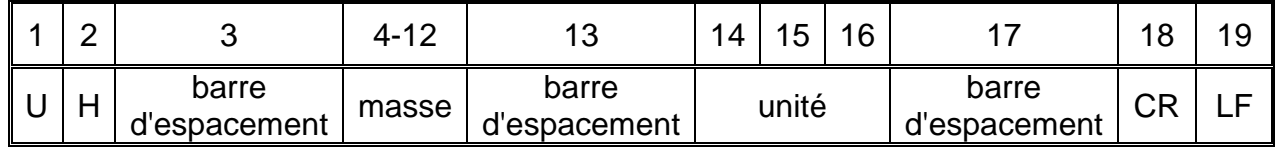

**Masse** - 9 caractères avec l'alignement à droite

**Unité** - 3 caractères avec l'alignement à gauche

**Régler la masse d'une seule pièce (seulement dans COMPTAGE DE PIÈCES)** Syntaxe: **SM\_XXXXX CR LF**, où: **\_ -** la barre d'espacement**, XXXXX** - le format de masse

Les réponses possibles:

SM\_OK CR LF - la commande a été réalisée

- SM\_I CR LF la commande comprise mais inaccessible au moment donné (ex. chaque mode de travail sauf COMPTAGE DE PIÈCES)
- ES CR LF la commande incompréhensible (le format incorrect de masse)

# **Régler la masse cible (ex. DOSAGE)**

Syntaxe: **TV\_XXXXX CR LF**, où: **\_** - la barre d'espacement**, XXXXX** - le format de masse

Les réponses possibles:

TV\_OK CR LF - la commande a été réalisée

TV I CR LF - la commande comprise mais au moment donné inaccessible (ex. le mode de travail PESAGE)

ES CR LF - la commande incompréhensible (le format incorrect de masse)

### **Régler la masse de référence (ex. dans les Écarts)**

Syntaxe: **RM\_XXXXX CR LF**, où: **\_** - la barre d'espacement**, XXXXX** - le format de masse

Les réponses possibles:

RM\_OK CR LF - la commande a été réalisée

RM\_I CR LF - la commande comprise mais au moment donné inaccessible (chaque mode de travail sauf les Écarts)

ES CR LF - la commande incompréhensible (le format incorrect de masse)

# **Validation de résultat**

# Syntaxe: **SS CR LF**

Les réponses possibles:

SS\_OK CR LF - la commande comprise, son exécution est commencée

La commande imite la pression sur la touche PRINT sur le boîtier de balance, conformément aux réglages choisis pour la validation du résultat.

### **Calibrage interne**

# Syntaxe: **IC CR LF**

Les réponses possibles:

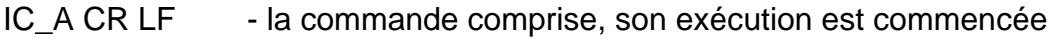

IC D CR LF - le calibrage est terminé

IC A CR LF - la commande comprise, son exécution est commencée

- IC\_E CR LF le dépassement du limite de temps pendant l'attente du résultat stable
- IC I CR LF la commande comprise mais inaccessible au moment donné

# **Bloquer le calibrage automatique interne de la balance**

# Syntaxe: **IC1 CR LF**

Les réponses possibles:

IC1 I CR LF - la commande comprise mais inaccessible au moment donné

IC1 E CR LF - l'opération n'est pas possible ex. pour les balances vérifiées

IC1\_OK CR LF - la commande a été réalisée

Pour les balances vérifiées l'opération n'est pas possible.

Dans les balances non-vérifiées, la commande bloque le calibrage interne jusqu'au moment de son déblocage par l'ordre IC0 ou jusqu'au moment de l'arrêt de la balance. La commande ne change pas les réglages de la balance concernant le démarrage du processus de calibrage.

# **Débloquer le calibrage automatique interne de la balance**

Syntaxe: **IC0 CR LF** 

Les réponses possibles:

IC0 I CR LF - la commande comprise mais inaccessible au moment donné

IC0\_OK CR LF - la commande a été réalisée

Pour les balances vérifiées l'opération n'est pas possible.

### **Introduire le numéro d'usine de la balance**

# Syntaxe: **NB CR LF**

Les réponses possibles:

NB A "x" CR LF - la commande comprise, le numéro d'usine est donné

NB I CR LF - la commande comprise mais inaccessible au moment donné

**x** - le numéro d'usine de la balance (entre guillemets)

Exemple:

Commande: NB CR LF - afficher le numéro d'usine

Réponse: NB\_A\_"1234567" - le numéro d'usine de l'appareil –

# **Bloquer le clavier de la balance**

Syntaxe: **K1 CR LF** 

Les réponses possibles:

K1 I CR LF - la commande comprise mais inaccessible au moment donné

K1\_OK CR LF - la commande a été réalisée

La commande bloque le clavier de balance (senseurs de mouvement, panel tactile) jusqu'au moment de son déblocage par

l'ordre K0 ou jusqu'au moment de l'arrêt de la balance.

# **Débloquer le clavier de la balance**

# Syntaxe: **K0 CR LF**

Les réponses possibles:

K0 I CR LF - la commande comprise mais inaccessible au moment donné

K0\_OK CR LF - la commande a été réalisée

# **OMI – afficher les modes accessibles de travail**

Description de la commande:

La commande permet à la balance d'afficher les modes de travail accessibles pour l'appareil donné.

# Syntaxe: **OMI <CR><LF>**

Les réponses possibles: OMI <CR><LF> n\_"Nom du mode" <CR><LF> : n\_"Nom du mode" <CR><LF> OK <CR><LF> - la commande a été réalisée, la balance donne les modes accessibles de travail OMI\_I <CR><LF> - la commande comprise mais inaccessible au moment

donné

**Nom de mode** – le paramètre, le nom du mode de travail, affiché entre guillemets. Le nom affiché dans la langue de travail de la balance choisie actuellement.

**n** - le paramètre, la valeur décimale qui détermine le numéro du mode de travail.

 $n \rightarrow$  1 – Pesage

- 2 Comptage de pièces
- 3 Écarts
- 4 Dosage
- 5 Recettes
- 6 Pesage d'animaux
- 8 Densité d'états solides
- 9 Densité de liquides
- 10 Verrouillage MAX
- 12 Contrôle de tolérances
- 13 Statistique
- 21 Sommation

#### **Remarque:**

Le numérotage des modes de travail est strictement attribué à leurs noms et constante dans toutes les sortes de balances.

Certaines sortes de balances répondent à **OMI** à l'aide de numérotage, sans le nom.

#### **Exemple 1:**

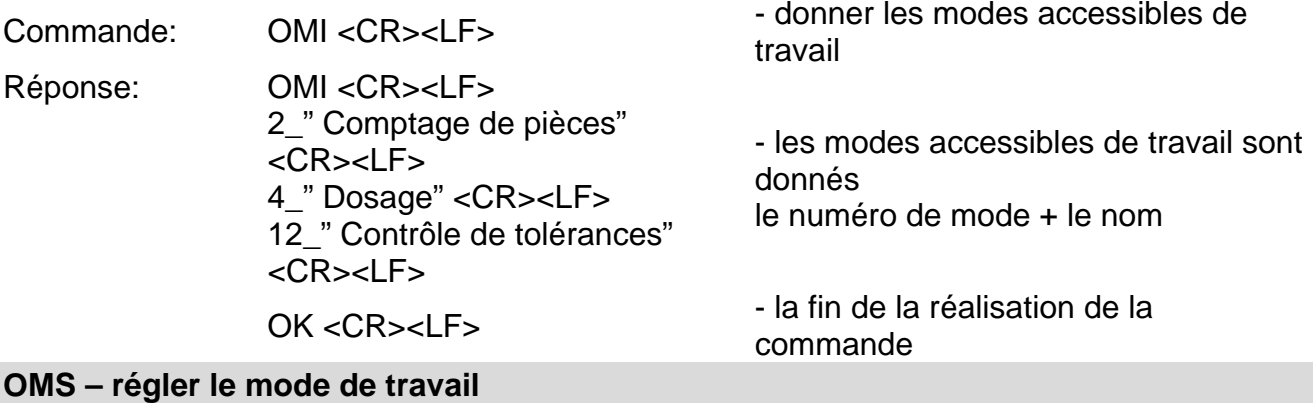

Description de la commande:

La commande attribue le mode actif de travail à l'appareil donné.

# Syntaxe: **OMS** n <CR><LF>

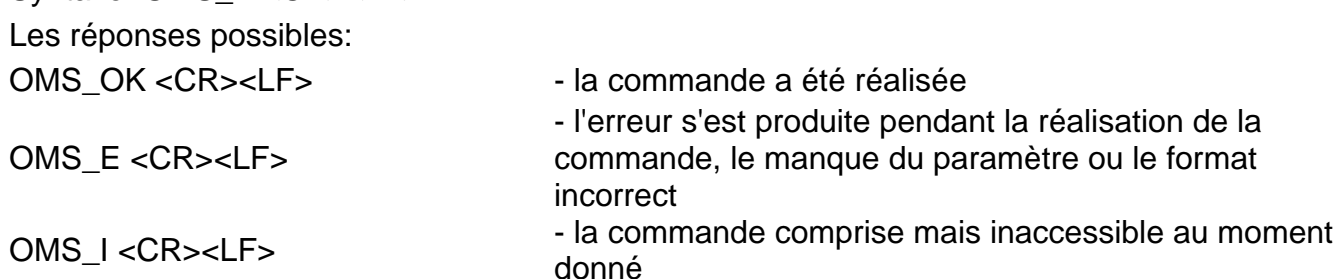

**n** - le paramètre, la valeur décimale qui détermine le mode de travail, la description précise au point avec la commande OMI

Exemple:

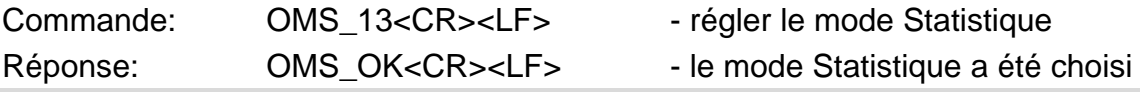

#### **OMG – afficher le mode actuel de travail**

Description de la commande:

La commande permet à la balance d'afficher le mode choisi de travail pour l'appareil donné.

#### Syntaxe: **OMG <CR><LF>**

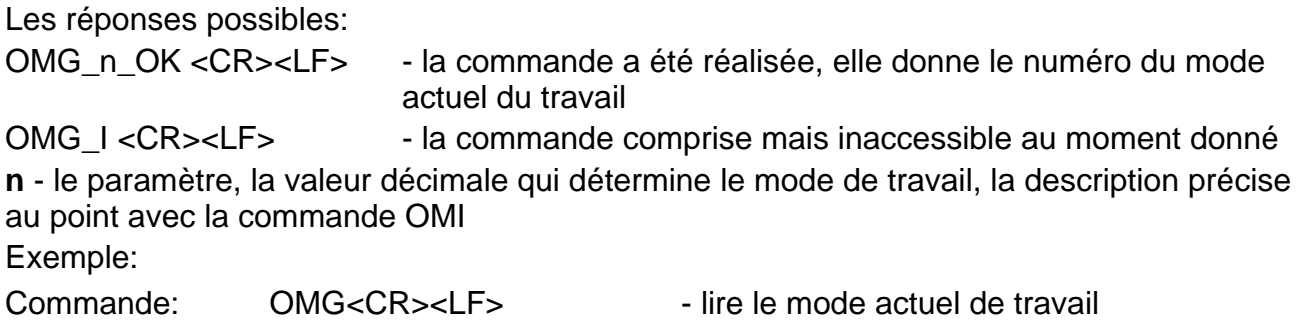

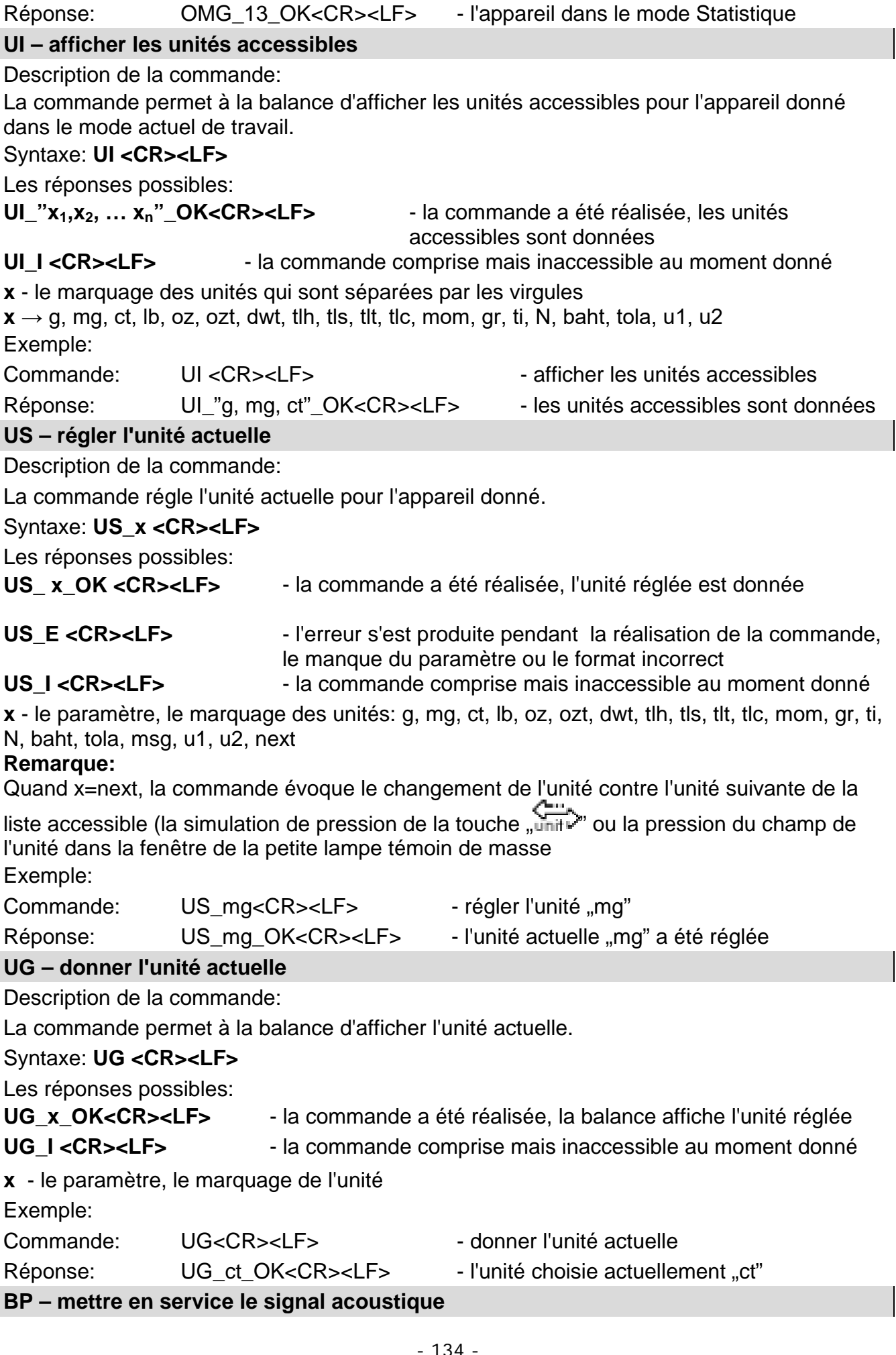

#### 134

Description de la commande:

La commande met en service le signal acoustique BEEP pour le temps déterminé

# Syntaxe: **BP\_CZAS <CR><LF>**

Les réponses possibles:

BP OK <CR><LF> - la commande a été réalisée, met en service le signal acoustique BEEP

BP\_E" <CR><LF> - le manque de paramètre ou le format incorrect

BP\_I <CR><LF> - la commande comprise mais inaccessible au moment donné

**TEMPS** - le paramètre, la valeur décimale qui détermine la durée du signal acoustique en [ms]. L'étendue recommandée  $<50 \div 5000$ >.

En cas de l'introduction de la valeur plus haute que la valeur admissible pour un appareil donné, BEEP restera actif jusqu'à la fin de son travail.

Exemple

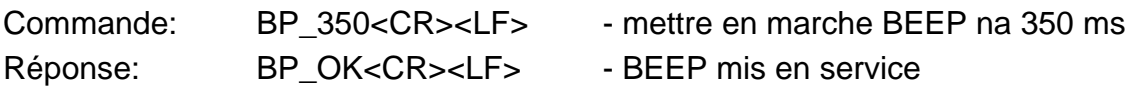

# **Remarque:**

BEEP, évoqué par la commande BP sera interrompu, si pendant sa durée le signal d'autre source sera activé: le clavier, le panel tactile, les senseurs de mouvement.

### **PC - envoyer toutes les commandes qui ont été implémentées**

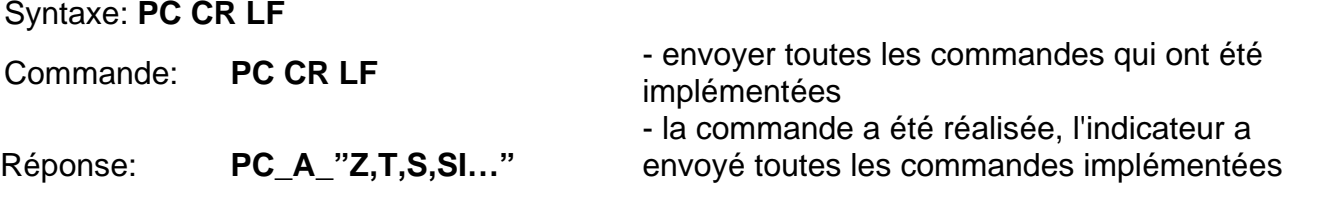

# **BN - donner le type de la balance**

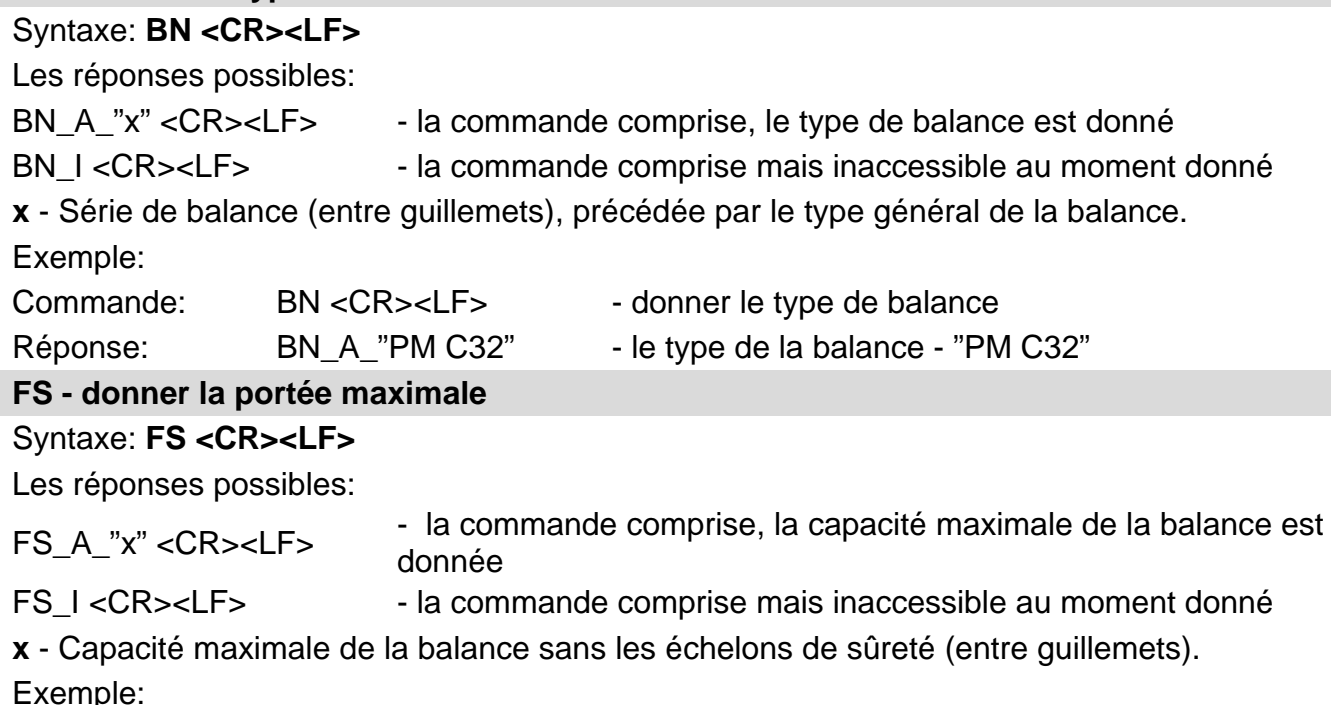

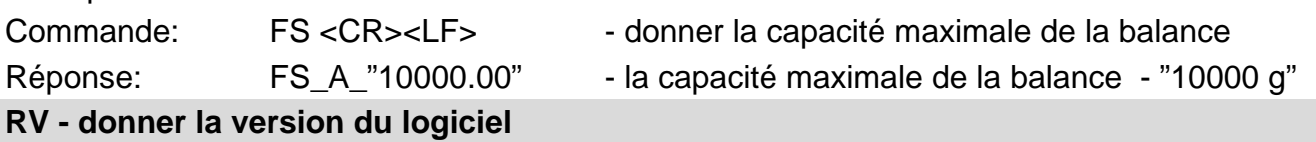

Syntaxe: **RV <CR><LF>**

Les réponses possibles: RV\_A\_"x" <CR><LF> - la commande comprise, la version du logiciel est donnée RV I <CR><LF> - la commande comprise mais inaccessible au moment donné **x** - la version du logiciel (entre guillemets ) Exemple: Commande: RV <CR><LF> - donner/afficher le numéro du logiciel Réponse: RV\_A\_" 1.1.1" - la version du logiciel - "1.1.1" **A - régler AUTO-ZÉRO** Syntaxe: A n <CR><LF> Les réponses possibles: A\_OK <CR><LF> - la commande a été réalisée A\_E <CR><LF> - l'erreur s'est produite pendant la réalisation de la commande, le manque du paramètre ou le format incorrect A I <CR><LF> - la commande comprise mais inaccessible au moment donné **N** - le paramètre, la valeur décimale qui détermine le réglage d'autozéro.  $n \rightarrow 0$  – l'autozéro arrêté 1 – l'autozéro mis en marche Remarque:La commande attribue les réglages au mode actif de travail. Exemple: Commande: A 1<CR><LF>
- mettre en marche le fonctionnement de l'autozéro Réponse: A\_OK<CR><LF> - l'autozéro mis en marche La commande met en service la fonction AUTOZÉRO jusqu'au moment de son arrêt par l'ordre A 0. **EV - régler l'ambiance**  Syntaxe: **EV** n <CR><LF> Les réponses possibles: EV OK <CR><LF> - la commande a été réalisée EV E <CR><LF> - l'erreur s'est produite pendant la réalisation de la commande, le manque du paramètre ou le format incorrect EV\_I <CR><LF> - la commande comprise mais inaccessible au moment donné **n** - le paramètre, la valeur décimale qui détermine le réglage de l'environnement  $n \rightarrow 0$  – l'environnement instable 1 – l'environnement stable **Remarque:** La commande attribue les réglages au mode actif de travail. Exemple: Commande: EV\_1<CR><LF>
- régler l'ambiance stable Réponse: EV\_OK<CR><LF> - l'ambiance stable a été réglée La commande régle le paramètre <ENVIRONNEMENT> à la valeur <STABLE> jusqu'au moment du changement à la valeur <NON-STABLE> par la commande EV 0. **FIS – régler le filtre**  Syntaxe: **FIS\_n <CR><LF>** Les réponses possibles: FIS OK <CR><LF> - la commande a été réalisée FIS E <CR><LF> - l'erreur s'est produite pendant la réalisation de la commande, le manque du paramètre ou le format incorrect

# FIS\_I <CR><LF> - la commande comprise mais inaccessible au moment donné

**n** - le paramètre, la valeur décimale qui détermine le numéro du filtre

- $n \rightarrow 1 -$  très rapide
	- 2 rapide
	- 3 moyen
	- $4$  lent
	- 5 très lent

# **Remarque:**

Le numérotage est strictement attribué au nom du filtre et fixe pour tous les types de balances.

Si dans un type donné de balance les réglages du filtre sont attribués au mode de travail, la commande attribue les réglages du filtre au mode actif de travail. Exemple:

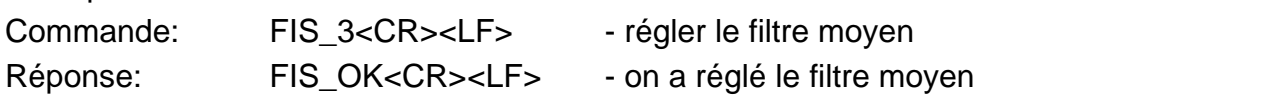

# **ARS – régler la validation du résultat**

# Syntaxe: ARS n <CR><LF>

Les réponses possibles:

ARS OK <CR><LF> - la commande a été réalisée

ARS\_E <CR><LF> - l'erreur s'est produite pendant la réalisation de la commande, le manque du paramètre ou le format incorrect

ARS\_I <CR><LF> - la commande comprise mais inaccessible au moment donné

**n** - le paramètre, la valeur décimale qui détermine la validation du résultat.

- $n \rightarrow 1$  rapidement
	- 2 rapidement + précisément
	- 3 précisément

# **Remarque:**

Le numérotage est strictement attribué au nom de réglage du dernier chiffre et fixe dans toutes les sortes de balances.

Si dans un type donné de balance les réglages sont attribués au mode de travail, la commande attribue les réglages

au mode actif de travail.

Exemple:

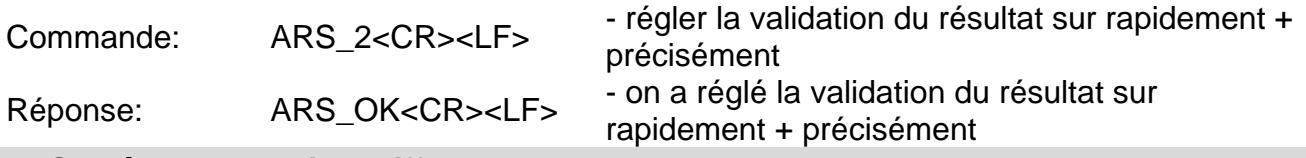

# **LDS – régler le dernier chiffre**

# Syntaxe: LDS n <CR><LF>

Les réponses possibles:

LDS OK <CR><LF> - la commande a été réalisée

LDS\_E <CR><LF> - l'erreur s'est produite pendant la réalisation de la commande, le manque du paramètre ou le format incorrect

LDS I <CR><LF> - la commande comprise mais inaccessible au moment donné

**n** - le paramètre, la valeur décimale qui détermine le réglage du dernier chiffre.

- $n \rightarrow 1$  toujours
	- 2 jamais
		- 3 quand stable

### **Remarque:**

Le numérotage est strictement attribué au nom de réglage du dernier chiffre et fixe dans toutes les sortes de balances.

Si dans un type donné de balance les réglages sont attribués à un mode de travail, la commande attribue les réglages

au mode actif de travail.

Exemple:

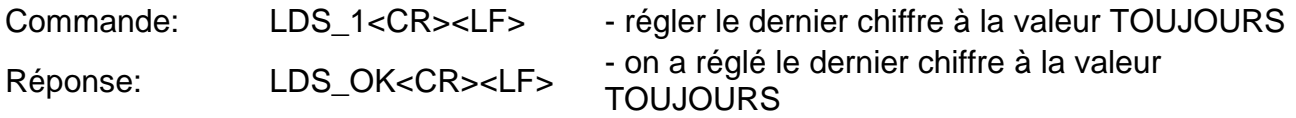

### **LOGIN – Enregistrement de l'utilisateur**

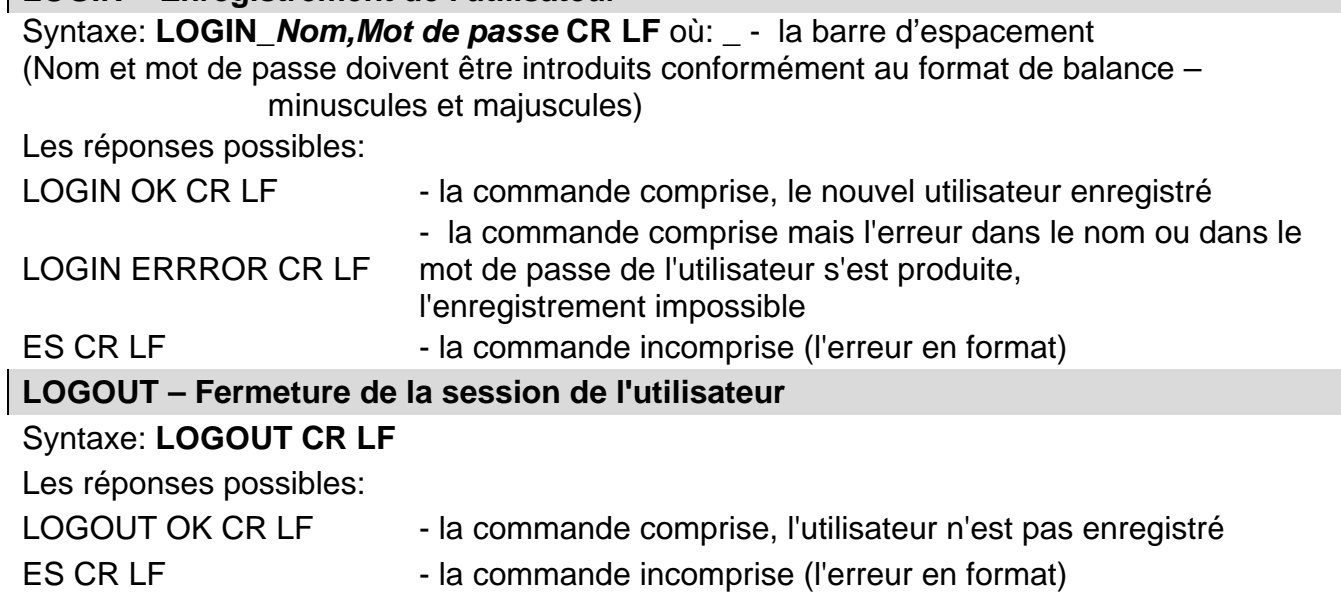

Coopération avec les terminaux PUE 7.1, PUE 10

# Syntaxe: **NT CR LF**

Les réponses possibles:

ES CR LF - la commande incompréhensible (le format incorrect de masse)

CADRE DE UADINE DE - la valeur de masse est donnée en unité élémentaire

Format du cadre de masse , qui constitue la réponse de la balance:

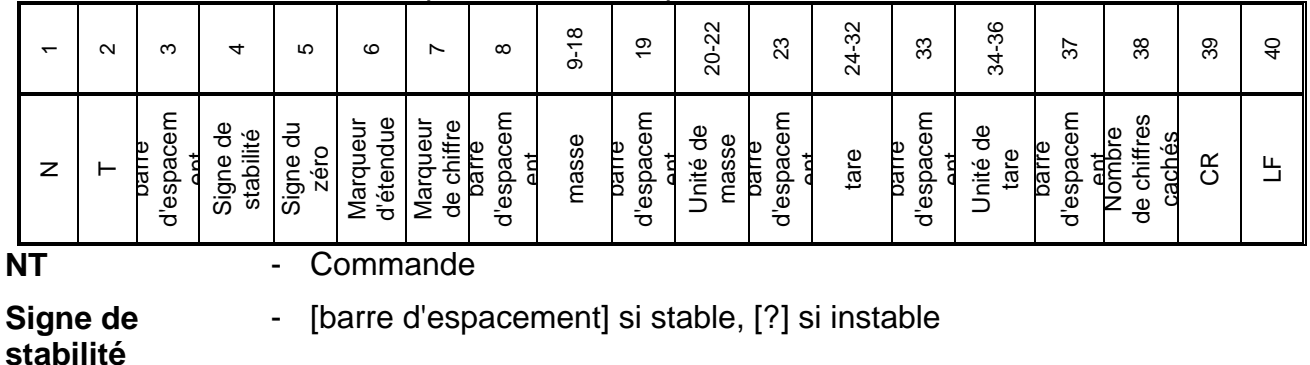

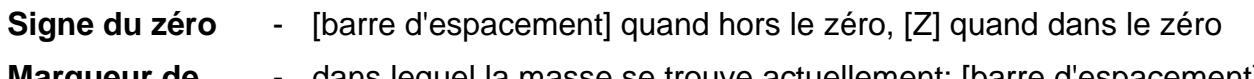

**Marqueur de l'étendue**  dans lequel la masse se trouve actuellement: [barre d'espacement] quand mono-échelon, [2] quand bi-échelon, [3] quand tri-échelon

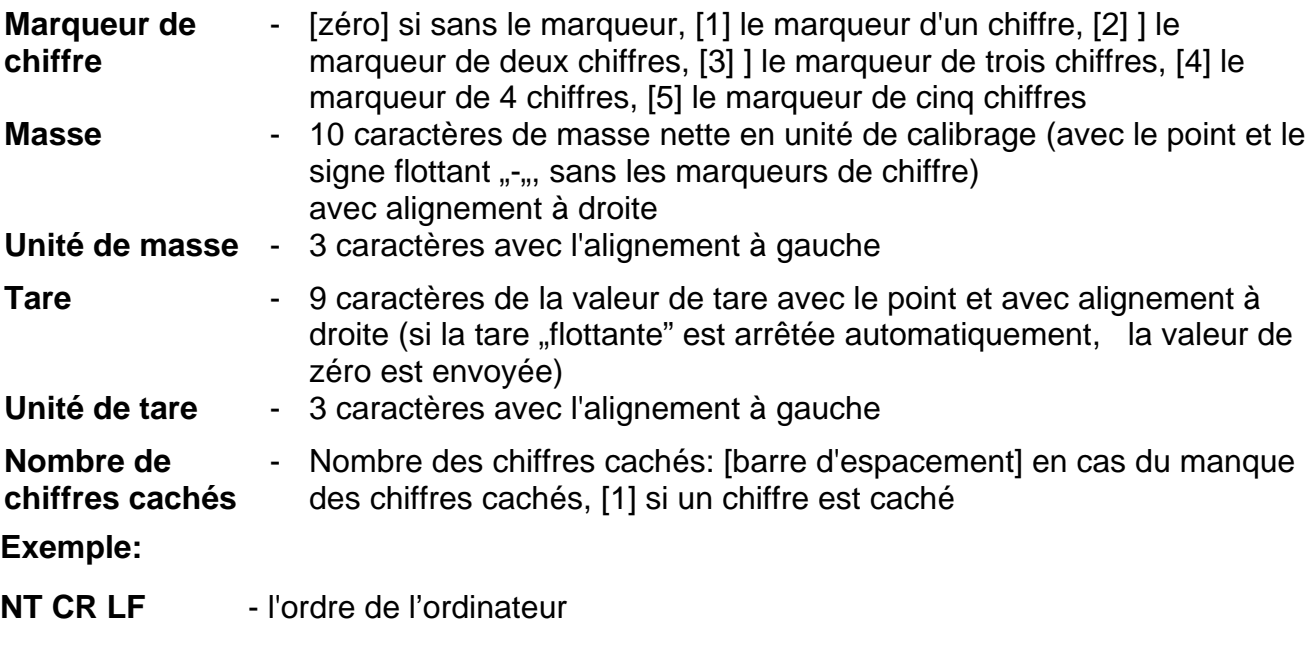

**N T \_ ? \_ \_ 0 \_ \_ \_ \_ \_ - 5 . 1 1 3 \_ g \_ \_ \_ \_ \_ \_ \_ 0 . 0 0 0 \_ g \_ \_ \_0 CR LF**

- la commande a été réalisée, la valeur de masse avec d'autres données sont donnés

où: **\_** - la barre d'espacement

### **34.3. Impression manuelle/ impression automatique**

L'utilisateur peut générer de la balance les impressions manuellement ou automatiquement.

- $\bullet$  Impression manuelle: presser la touche  $\Box$  après la stabilisation de l'indication.
- L'impression automatique est générée automatiquement, conformément aux réglages comme pour l'impression automatique (voir: le point 11).

Le contenu de l'impression dépend des réglages pour < Impression standardisée > -<Impression BPL> (voir:le point 15).

#### **Format de l'impression de masse:**

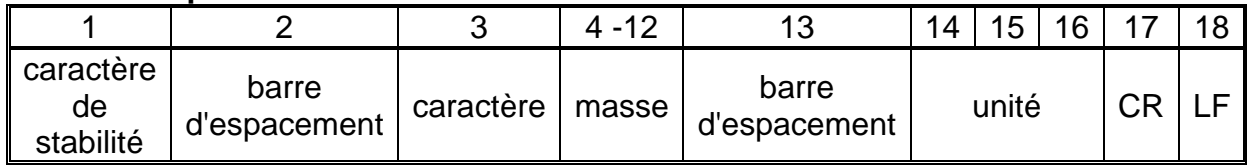

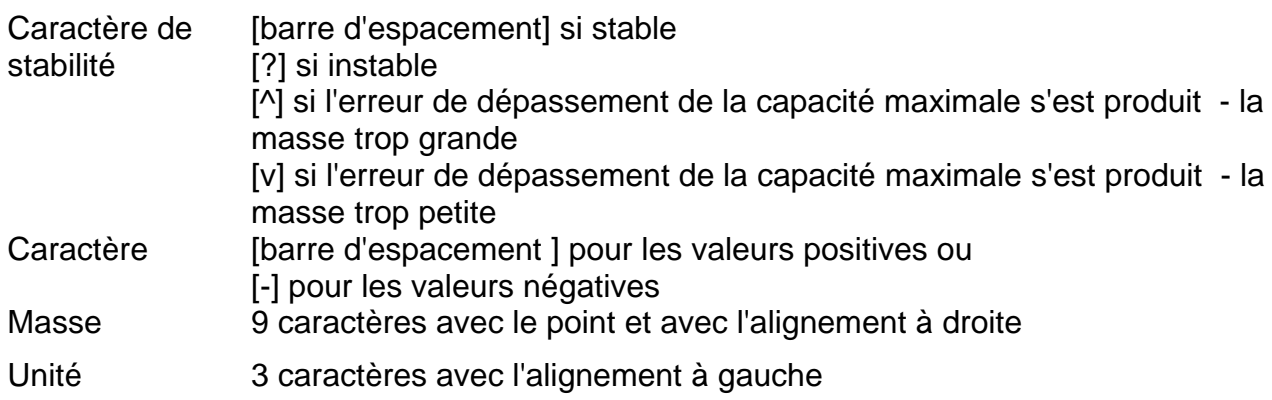

#### **Exemple:**

**\_\_\_\_\_1 8 3 2 . 0 \_ g \_ \_ CR LF** - l'impression générée de la balance

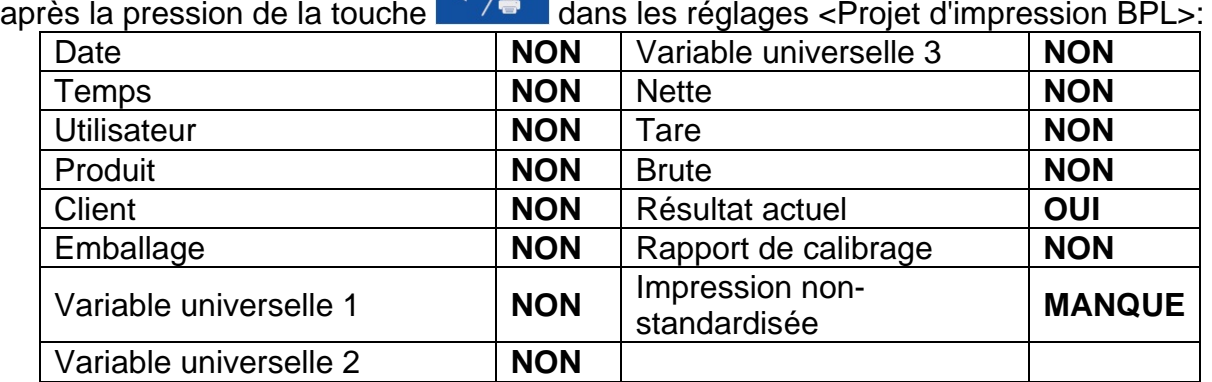

# **35.APPAREILS PÉRIPHÉRIQUES**

La balance peut coopérer avec les appareils suivants:

- ordinateur,
- imprimante de tickets de caisse EPSON,
- imprimante PCL,
- n'importe quel appareil périphérique servant le protocole ASCII.

# **36.COMMUNIQUÉS SUR LES ERREURS**

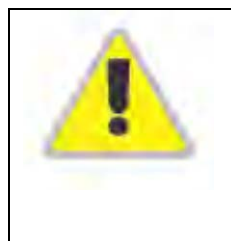

L'étendue de la masse de démarrage dépassée.

Enlever la charge du plateau.

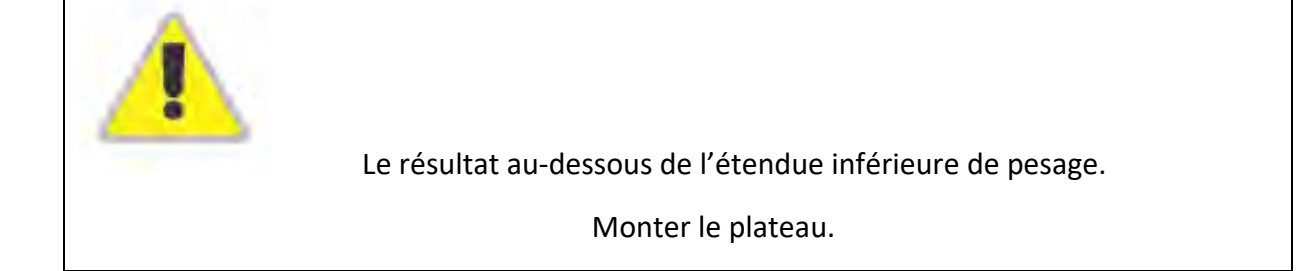

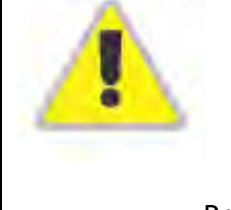

L'étendue du zérotage a été dépassée.

Presser la touche de tarage ou faire le redémarrage de la balance.

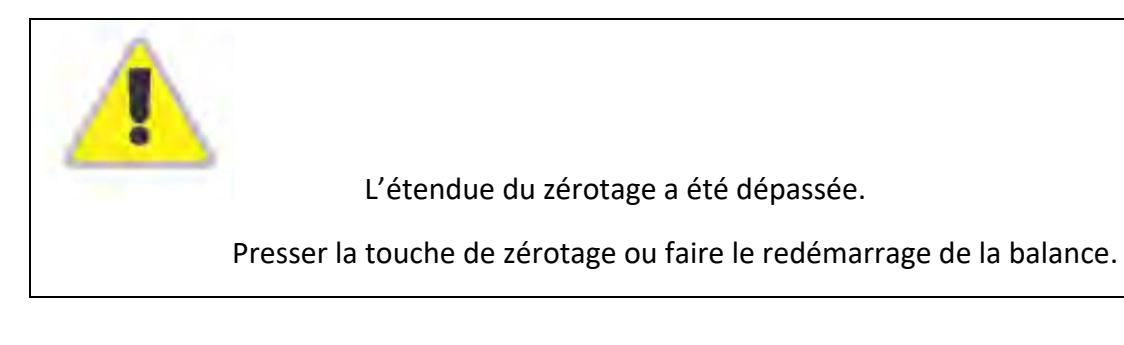

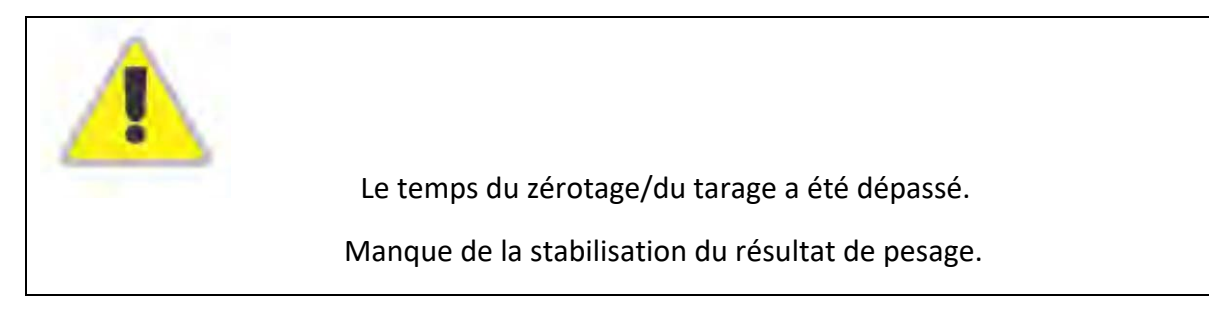

# **37.ÉQUIPEMENT SUPPLÉMENTAIRE**

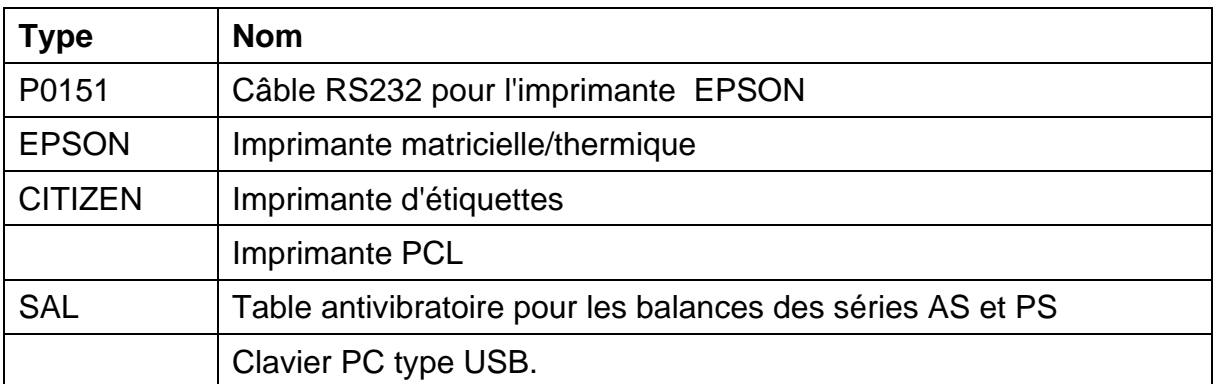

### **Logiciels d'ordinateur:**

- Logiciel d'ordinateur **EDYTOR ETYKIET** (Éditeur d'Étiquettes)
- Logiciel d'ordinateur **PW-WIN**
- Logiciel d'ordinateur **RAD-KEY**

# **38.INFORMATIONS SUR LA BALANCE**

Le menu contient les informations concernant la balance et le logiciel. Les paramètres ont le caractère informatif.

Liste des paramètres:

- 1. ID de balance
- 2. TYPE DE BALANCE
- 3. Version du logiciel
- 4. Version du logiciel de balance
- 5. Code du produit
- 6. Impression des réglages

Après le choix du paramètre <Impression des réglages> se déroule l'envoi des réglages de la balance au port de l'imprimante (tous les paramètres).

# **39. SUPPLÉMENT 01 - Réglage du lecteur de code-barres**

- 1. Les balances de RADWAG sont équipées de l'interface RS232 avec la transmission simpleks pour la communication avec les lecteurs de code-barres. La transmission simpleks - la transmission des informations dans une direction - le lecteur envoye l'information à la balance mais la balance ne confirme pas sa réception. 2 lignes de câble sont nécessaires. C'est pourquoi les lecteurs de code-barres doivent être équipés de l'interface RS232 avec la transmission simpleks ou leurs contrôles matériels ou logiciels des flux d'informations doivent être arrêtés.
- 2. Les paramètres de transmission des balances et des lecteurs de code-barres peuvent être réglés par l'opérateur. Les valeurs de: vitesse de transmission, quantité de bits de données, contrôle de parité, quantité de bits d'arrrêt. Ex. 9600,8,N,1 – la vitesse 9600 bit/s , 8-bits de données, le manque du contrôle de parité, 1 bit d'arrêt.
- 3. Les lecteurs de code-barres peuvent envoyer le code à barres mais aussi les informations supplémentaires; ex. un symbole qui signifie la sorte du code-barres.

Puisque les balances RADWAG n'utilisent pas les informations supplémentaires, il faut arrêter la fonction logicielle du lecteur de code-barres.

- 4. Certaines balances RADWAG peuvent ignorer les informations inutiles dans le code par les paramètres déterminant le début et la longueur du code analysé.
- 5. Afin que la balance puisse lire le code-barres, l'opérateur doit programmer le préfixe et le suffixe. Selon RADWAG - le préfixe c'est l'octet 01 hexadécimalement, le suffixe l'octet 0D hexadécimalement.
- 6. Le plus souvent, les lecteurs ont la possibilité de la mise en marche et l'arrêt de lecture des différents codes.
- 7. La programmation des lecteurs de codes-barres se déroule par le balayage des codes de programmation convenables.

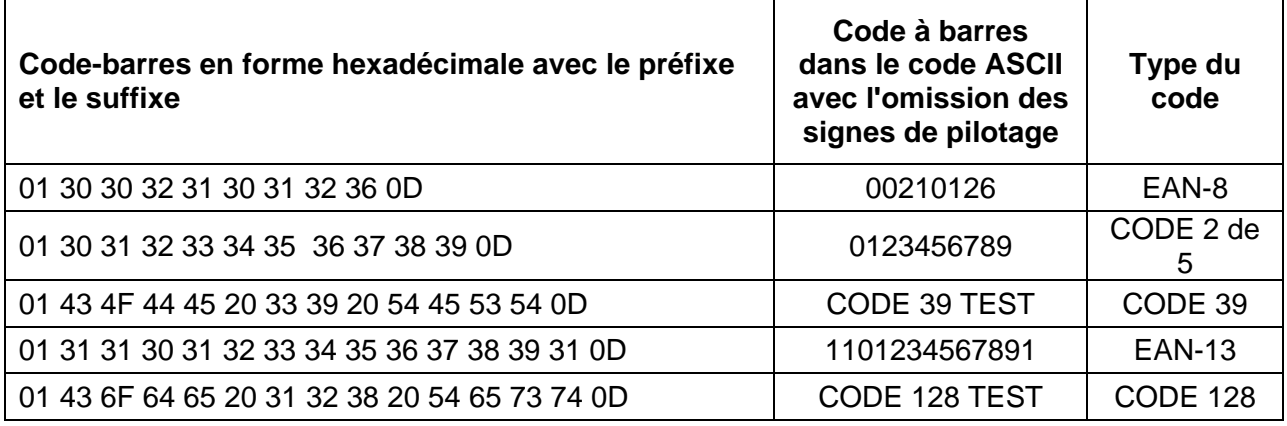

*Numéro du mode d'emploi: IMMU-23-13-02-21-FR*
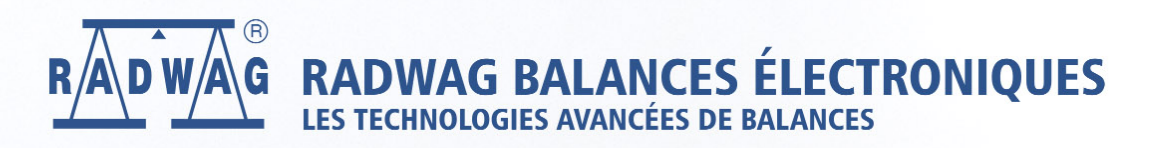

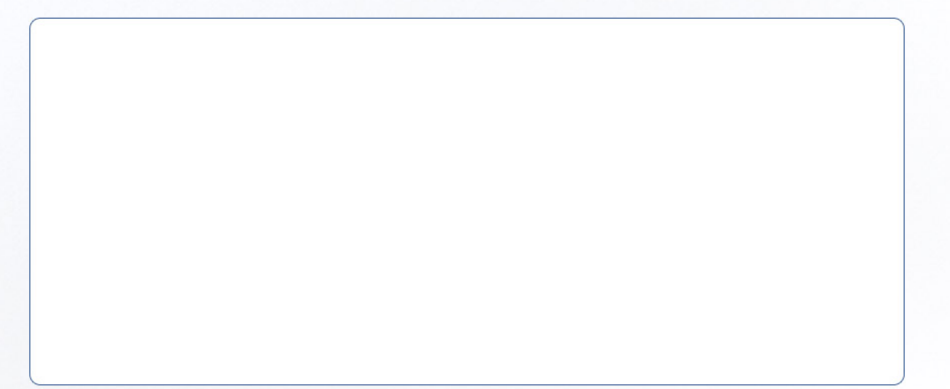